### *BY ORDER OF THE SECRETARY OF THE AIR FORCE*

*AIR FORCE INSTRUCTION 33-107, VOLUME 4*

*1 November 2000*

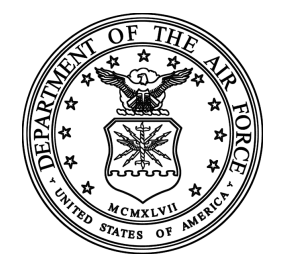

*Communications and Information*

*STRATEGIC AUTOMATED COMMAND CONTROL SYSTEM-DATA TRANSMISSION SUBSYSTEM (SACCS-DTS) OPERATION OF AIRCRAFT WING COMMAND POST/ MODIFIED USER TERMINAL ELEMENT (AWCP/MUTE), BASE COMMUNICATIONS PROCESSOR (BCP), P0RT EXPANSION PROCESSOR (PEP), AND SACCS DESKTOP TERMINAL (SDT)*

### **COMPLIANCE WITH THIS PUBLICATION IS MANDATORY**

**NOTICE:** This publication is available digitally on the AFDPO/PP WWW site at: http://afpubs.hq.af.mil.

OPR: HQ AFSPC/SCMB (Mr. N. Schweisow) Certified by: HQ USAF/SCXX (Lt Col T. G. Pricer) Pages: 142 Distribution: F

This instruction implements Air Force Policy Directive (AFPD) 33-1, *Command, Control, Communications, and Computer (C4) Systems*, and is used in conjunction with Air Force Instruction (AFI) 33-107 Vol. 1, *Strategic Automated Command Control System-Data Transmission Subsystem (SACCS-DTS) Software Configuration Management and Change Control*; AFI 33-107 Vol. 2, *Strategic Automated Command Control System (SACCS-DTS) Network Security Program*, and AFI 33-107 Vol. 3*, Strategic Automated Command Control System (SACCS-DTS) Network Security Plan*. The instruction provides general and specific instructions for operation of the Strategic Automated Command Control System-Data Transmission Subsystem (SACCS-DTS) at Aircraft Wing Command Post (AWCP)/Modified User Terminal Element (MUTE) Communications Processor and Base Communications Processor (BCP). This instruction applies to Headquarters Air Combat Command (HQ ACC), Headquarters Air Mobility Command (HQ AMC), Headquarters United States Strategic Command (HQ USSTRATCOM), Headquarters Air Force Space Command (HQ AFSPC), their numbered air forces, and base-level users who operate SACCS equipment. It also applies to Air National Guard and United States Air Force Reserve units and members who use the *Port Expansion Processor* (PEP) and *SACCS Desktop Terminal* (SDT). Use this instruction to operate DTS equipment at *High Frequency Single Side Band* (HFSSB) sites. Air Force Directory (AFDIR) 33-303, *Compendium of Communications and Information Terminology* will explain other terms. Send recommended changes or comments to Headquarters Air Force Communications Agency (HQ AFCA/ITPP), 203 W. Losey Street, Room 1100, Scott AFB IL 62225-5222, through appropriate channels, using AF Form 847, **Recommendation for Change of Publication**, with an information copy to 625<sup>th</sup> Missile Operations Flight, ATTN: SACCS Management Branch, 901 SAC Blvd Ste 2B23, Offutt AFB NE 68113-5540. The 625<sup>th</sup> Missile Operations Flight is the office of collateral responsibility for this instruction. Refer to **[Attachment 1](#page-79-0)** for a glossary of references and supporting information.

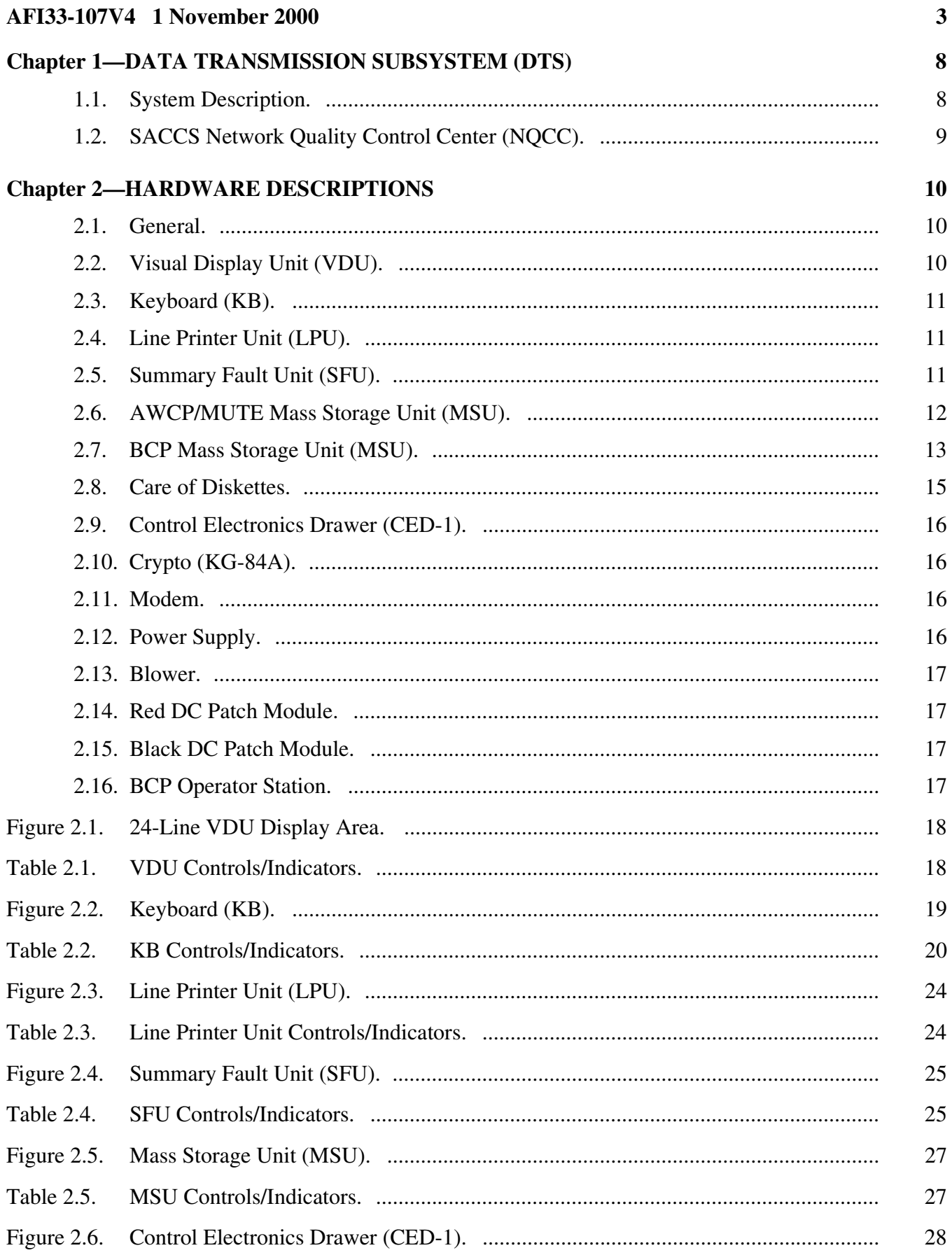

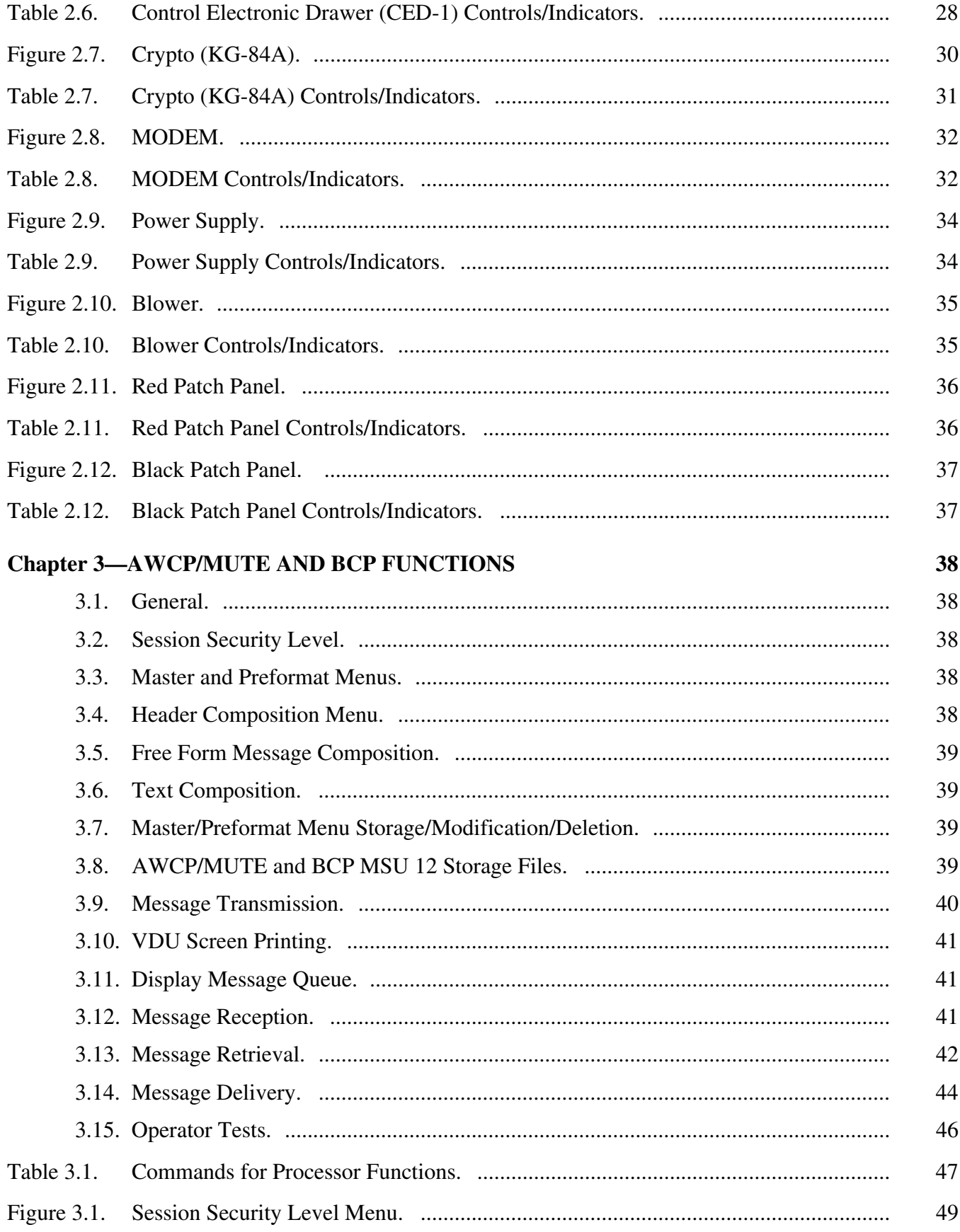

## AFI33-107V4 1 November 2000

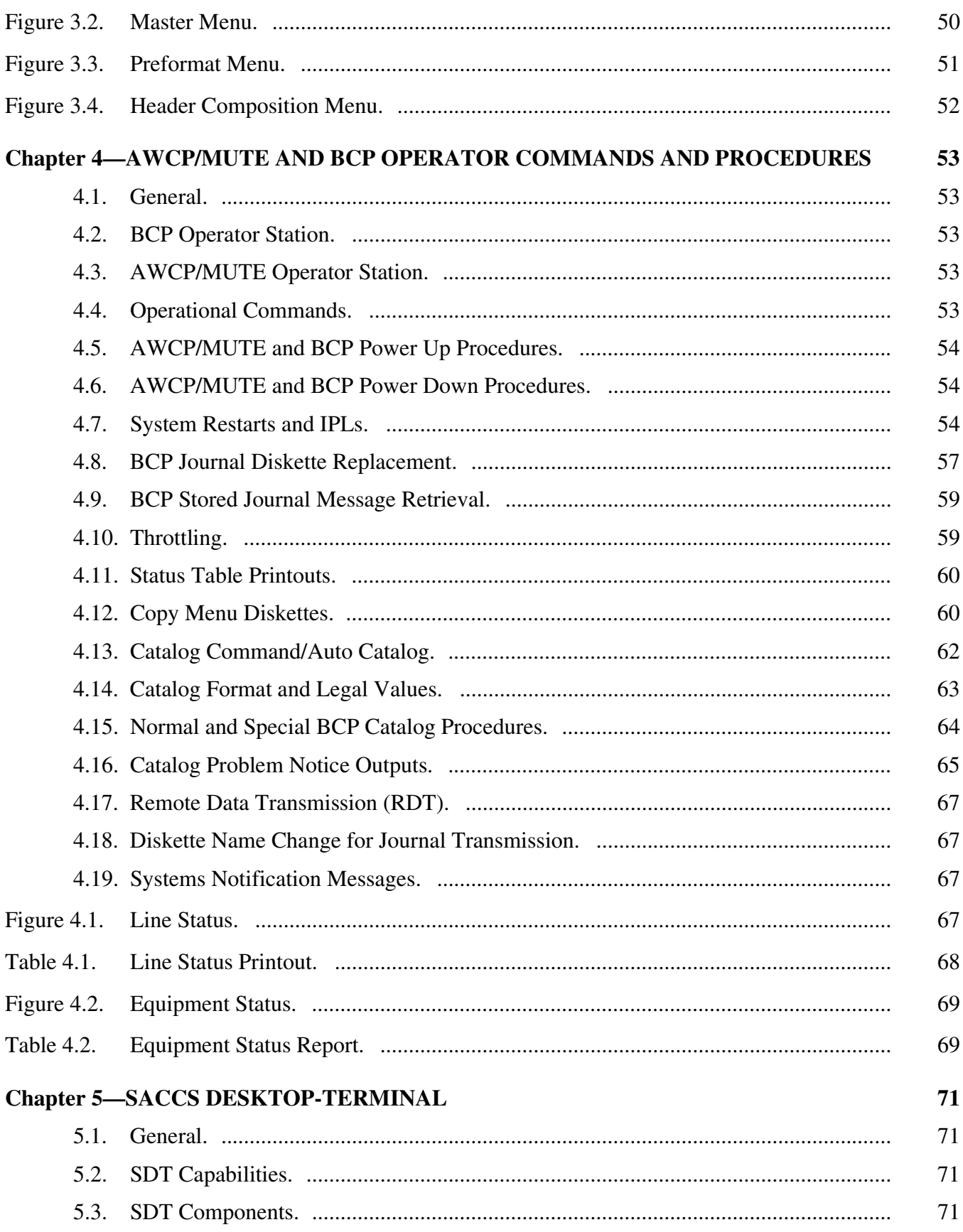

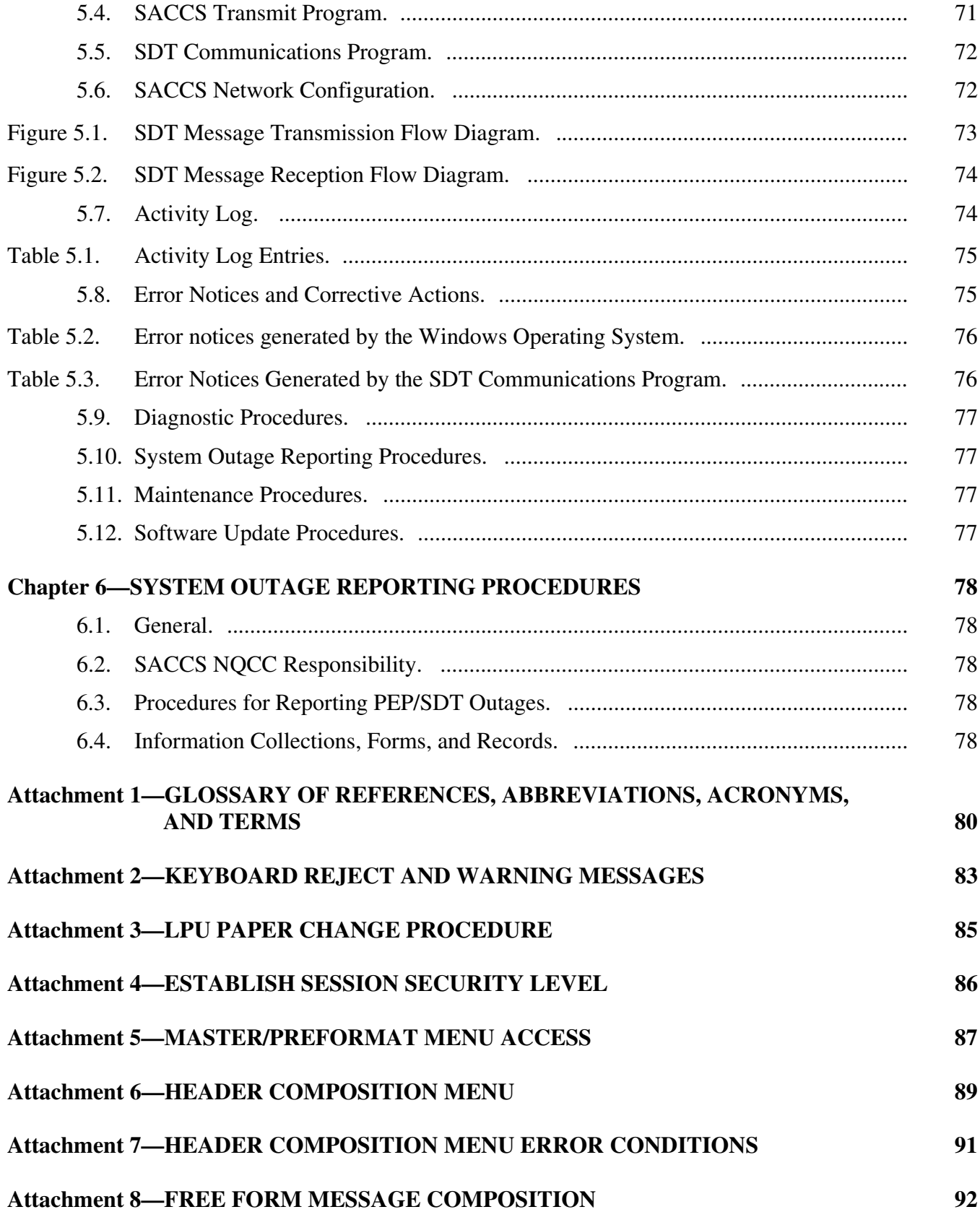

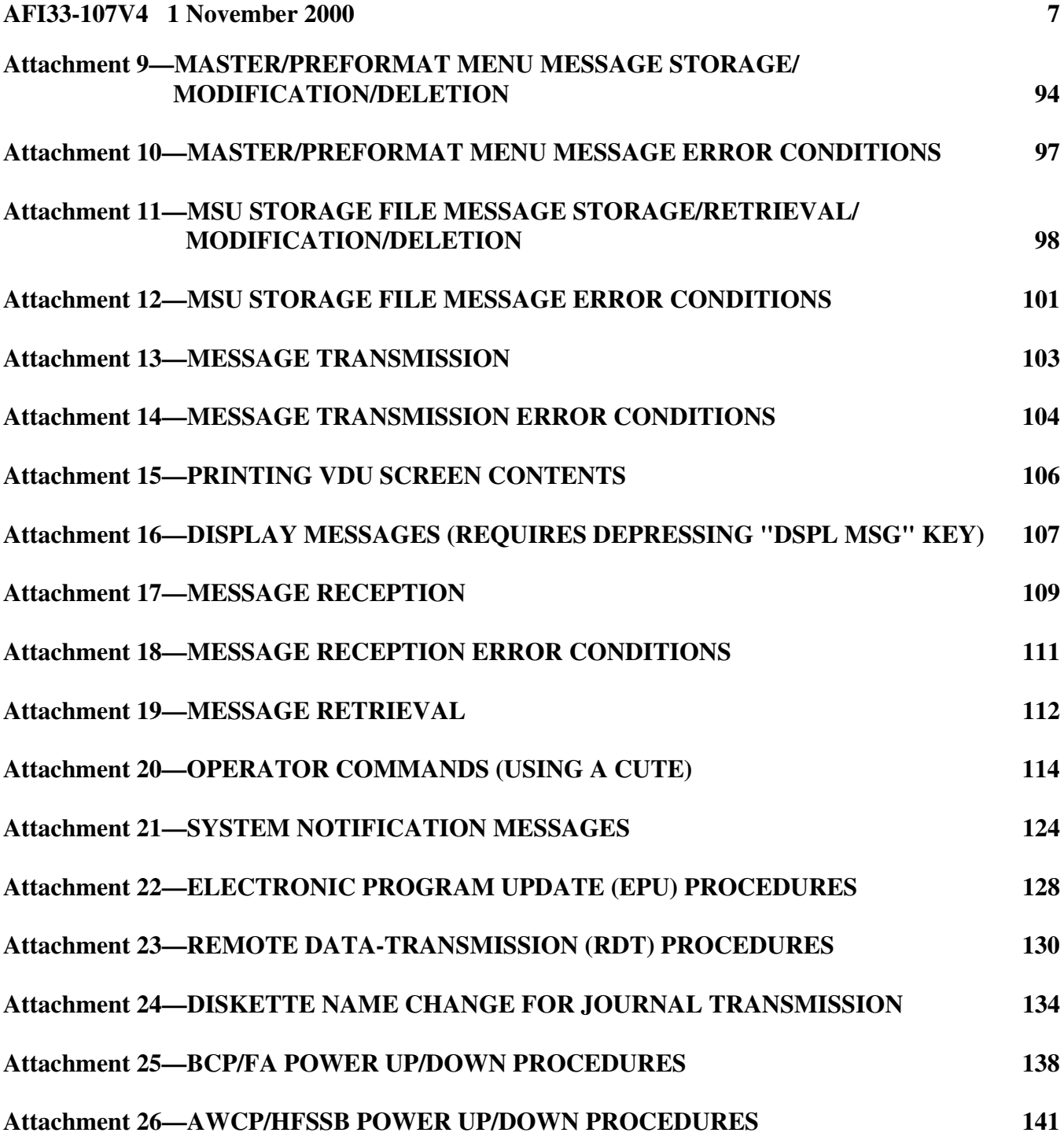

#### **Chapter 1**

#### **DATA TRANSMISSION SUBSYSTEM (DTS)**

#### <span id="page-7-0"></span>**1.1. System Description.**

1.1.1. The SACCS-DTS provides HQ ACC, HQ AMC, HQ USSTRATCOM, HQ AFSPC, and the Numbered Air Force commanders with operational information on strategic forces. It consists of two subsystems: data transmission and data processing. Both subsystems are electronically automated and interconnected to permit introduction of information at all levels to include the Missile Launch Control Centers and to present summarized data to headquarters command posts without intermediate human handling. Under computer program control, the DTS network links all SACCS-DTS terminal units, Automatic Digital Network (AUTODIN), and Defense Message Switching Transition Hub (DTH). It routes input information to the Command Control Processor Display Subsystem (CCPDS-R) and Data Processing Subsystem where it is summarized and prepared for presentation through the DTS to the command centers. The SACCS-DTS operates 24 hours per day and serves as the primary operational data and record communications system within HQ ACC, HQ USSTRAT-COM, and HQ AMC. Additional reporting procedures can be found in **[Chapter 6](#page-77-0)**.

1.1.2. The BCP has three equipment racks, a KSR-43 teletypewriter Switch Operator (SWOP) Station, and two Collocated User Terminal Elements (CUTE). The CUTE consists of the Visual Display Unit (VDU)/Keyboard (KB) and the Line Printer Unit (LPU).

1.1.3. The AWCP has one equipment rack and two CUTEs.

1.1.4. The HFSSB has one equipment rack and one CUTE.

1.1.5. The MUTE has one equipment rack consisting of a VDU/KB and LPU. The MUTE is Hard User Terminal Equipment (HUTE) with an external blower installed.

1.1.6. Many other communication processors may interface with the BCP. For example, several AWCPs, MUTEs, Missile BCPs, and Subnet Communications Processors (SCP) will be connected to the BCP. All of these subscribers depend on their SCP or BCP to maintain connectivity within the DTS network.

1.1.7. The AWCP/MUTE/HFSSB interfaces to a BCP located at another command post or to a SCP located at Offutt or Barksdale AFBs. The BCP or SCP is the accountable processor for messages transmitted by any of the subscribers. When the AWCP/MUTE/HFSSB is nonoperational, messages are being journaled at the accountable processor for delivery by the SWOP operator or the AWCP/ MUTE/HFSSB operator when the AWCP/MUTE/HFSSB becomes operational. Accountable processors are responsible for delivering all messages that have entered their system but have not been successfully delivered to the addressee or another accountable processor.

1.1.8. The DTS allows for the composition, transmission, receipt, and retrieval of messages. These messages are packetized prior to being transmitted. Each packet may have up to a maximum of 256 characters and long messages may consist of many packets. Each message is limited to 51 lines/80 characters per line or 4,080 characters per message. Transmitted messages are sent to the parent accountable BCP or SCP. The BCP/SCP journals the message and notifies the sender that the BCP/ SCP has assumed responsibility for delivery of the message by sending a comeback copy of the message with the message identification (ID) (message number and date-time-group [DTG]) added. The BCP/SCP then sends the message to its addressees by sending the message to the BCPs and SCPs

<span id="page-8-0"></span>responsible for the destination. In turn, these BCPs/SCPs acknowledge receipt for the message and send it to the destination for output at the VDU/LPU.

1.1.9. The DTS also provides for alternate routing if the primary addressee is down, initiates throttling to clear congested communication lines. In addition, the DTS provides for retrieval of previously transmitted messages and those being held by an accountable processor because they were undelivered for equipment failure. A received notice is displayed on the VDU, line 22, for messages that are actually transmitted.

#### **1.2. SACCS Network Quality Control Center (NQCC).**

1.2.1. The SACCS NQCC and the Support Section are located at the 55th Computer Systems Squadron at Offutt AFB NE. They have the responsibility of maintaining the integrity of the SACCS-DTS network by monitoring the entire network and taking decisive action to quickly resolve outages when they occur. They are the final authority on decisions affecting the network.

1.2.2. SACCS NQCC personnel are responsible for reporting network availability to various offices in HQ USSTRATCOM and the 55th Communications Group to include Commander-in-Chief Strategic Command (CINCSTRATCOM) and the 55th Communications Group Commander.

1.2.3. To perform this function effectively, the SACCS NQCC must have accurate and timely inputs from SACCS sites regarding scheduled and unscheduled outages. The SACCS NQCC upchannels to HQ AFSPC/SCMB (SACCS lead command) all outages in excess of 36 hours when insufficient information is given by the site. HQ AFSPC/SCMB investigates these instances and provides feedback to the SACCS NQCC and site management.

1.2.4. Frequently, the NQCC or support section directs network sites to send them printouts, journal or dump diskettes, and other needed information. When directed to do this, the site must send the needed information to them as soon as possible. This information is needed to troubleshoot and resolve network problems.

1.2.5. If a network site has a problem or question, contact the SACCS NQCC or the Support Section.

#### **Chapter 2**

#### **HARDWARE DESCRIPTIONS**

<span id="page-9-0"></span>**2.1. General.** This chapter describes each piece of equipment in the BCP and the AWCP/MUTE. Normal operations, error conditions, and corrective actions are provided.

#### **2.2. Visual Display Unit (VDU).**

2.2.1. The VDU provides a visual picture of the user's keystrokes made on the VDU associated KB. In addition, events, notifications, and the status of the AWCP/MUTE or BCP is displayed. **[Table 2.1.](#page-17-0)** provides a layout of the controls and indicators for the VDU.

2.2.2. **[Figure 2.1.](#page-17-0)** shows the 24-line VDU display area consisting of: 19 lines for message composition and editing, a separator line of dashes, 3 lines for notifications, and a VDU/KB status notification line.

2.2.2.1. Lines 1-19, Message Composition Area. The VDU has a message composition area consisting of 52 lines/80 characters per line of which only the first 51 lines are usable for message transmission. This is the maximum size message that may be composed on the VDU/KB. The user may view any 19 lines of the 52-line message at any one time. The "LINE (arrow up)" and "LINE (arrow down)" keys are used to scroll messages on the VDU that are greater than 19 lines. If the cursor is scrolled off the screen, it can be returned to the upper left corner of the VDU by depressing the "HOME" key.

2.2.2.2. Line 20, Separator Line. A line of dashes separates the display area into two parts: lines 1-19 controlled by the user; lines 21-24 consisting of a session line, status message line, response line, and VDU/KB status line controlled by the computer and the VDU/KB software.

2.2.2.3. Line 21, Session Line. This line provides the following information:

2.2.2.3.1. The number of messages stored in the display message queue and the precedence of the highest priority message in the queue (e.g., 02 Z).

2.2.2.3.2. The session security level established for message compositions.

2.2.2.4. Line 22, Status Message Line. This line is used by the computer to display events, notices, and the AWCP/MUTE or BCP status. The line 22 notice remains on the screen until the "OPR ACK" key is pressed to blank out the current notice and allow the next notice (if any) to be shown. The processor can only hold a limited number of notices between the two CUTEs, and if not acknowledged when received, some may be lost. The "OPR ACK" key lights up whenever a new notice is sent to the VDU/KB from the computer.

2.2.2.5. Line 23, Response Line. This line is divided into two parts and shows the system responses when one of the eight control keys is pressed. The left part shows the key pressed and the right part shows the system response. The system response may be a message describing an erroneous user input.

2.2.2.6. Line 24, VDU/KB Line. Line 24 consists of 7 fields.

2.2.2.6.1. SCROLL LOCATION shows the first and last numbers of the 19 lines of the 52 line message composition area displayed on the VDU screen.

<span id="page-10-0"></span>2.2.2.6.2. CURSOR POSITION shows a number indicating at what 80 column location the cursor is.

2.2.2.6.3. TEST shows one of the three test modes selected and is currently being tested.

2.2.2.6.4. TERMINAL STATUS indicates the status of the message composition area. The three status responses are "READY," "WAIT," and "BUSY."

2.2.2.6.5. KB RESPONSE indicates a keyboard entry was rejected and the reason why it was rejected. This field also provides specific warnings. **[Attachment 2](#page-82-0)** lists the keyboard warnings and rejections.

2.2.2.6.6. I/O STATUS specifies the condition of the link between the VDU/KB and the computer. A blank in this field indicates a normal connection. "I/O OUT" indicates the computer link has been lost.

2.2.2.6.7. VDU/KB FAILURE indicates a background diagnostics or self-test for the VDU or KB has failed and is followed by a visual fail indicator alarm being lit. The fail indicator alarm shows the VDU has failed a built-in check. The KB failure (KEY ERR) indicates a parity error exists between the KB and the VDU. It shows up as a blob (bright square).

### **2.3. Keyboard (KB).**

2.3.1. The KB is used to enter and manipulate data into the message composition buffer and to instruct the computer to perform certain actions (e.g., transmit the message, clear the screen, display menus, etc.). The KB also provides the visual and audible alarm signals.

2.3.2. The KB has 12 different key groupings. **[Figure 2.2.](#page-18-0)** shows, and **[Table 2.2.](#page-19-0)** describes the KB and the purpose for each key. At times, KB entries are rejected or warning messages are displayed. The rejections and warnings may be accompanied by an audible "beep."

#### **2.4. Line Printer Unit (LPU).**

2.4.1. The LPU in **[Figure 2.3.](#page-23-0)** provides a record copy of messages transmitted or received and system notification messages. The print function prints the contents of the display message buffer. The top and bottom of each page has a security banner. The security banner shows the security level (classification and category) of the message or the session security level if the "PRNT" key was pressed. **[Table 2.3.](#page-23-0)** describes the controls/indicators and functions.

2.4.2. The error (blob or battery symbol) character indicates the LPU has received a value that is not within its printable character set. This is normally a control character. In some instances, it is used to highlight an operator input error.

2.4.3. When the red stripe first appears on the right-hand side of the LPU paper, it indicates there are about 25 pages remaining on the LPU roll of paper. The PAPER ALARM red lamp is illuminated when no paper is available. When the PAPER ALARM light comes on, a notice is sent to the computer to stop sending messages to that LPU. The PRNT indicator lamp on the Summary Fault Unit (SFU) will remain on until the paper is changed. Replace the paper using the procedure in **[Attach](#page-84-0)[ment 3](#page-84-0)**.

#### **2.5. Summary Fault Unit (SFU).**

<span id="page-11-0"></span>2.5.1. The SFU provides warning lights and audible alarms that indicate there are failures in the equipment or irregularities in the transmission lines. **[Figure 2.4.](#page-24-0)** shows, and **[Table 2.4.](#page-24-0)** describes the function of each SFU control and indicator.

2.5.2. The SFU has four segments: transmission, line restoral, fault indicators, and power.

2.5.2.1. Transmission Segment. The RED and BLACK patch fields on the SFU are used by maintenance personnel to reconfigure communication lines to bypass or troubleshoot equipment failures at the AWCP/MUTE and BCP.

## **CAUTION! Keep fingers and foreign objects out of the patch fields!**

2.5.2.2. Line Restoral Segment. The Tone Dialing Unit (TDU), ON/OFF Hook buttons, TO MODEM button, key pad, and audio monitor are not used at the AWCP/MUTE and BCP.

2.5.2.3. Fault Indicator Segment. An audio alarm will alert the operator to an equipment malfunction. A lamp indicator will light, indicating the malfunction category (e.g., COMM1, PRINT, Mass Storage Unit [MSU], etc.). Each equipment drawer, except the MSUs, has its own fault lamp indicators to show which piece of equipment is bad. SFU visual and audible alarm signals are as follows:

2.5.2.3.1. Visual Alarm Signals. Active fault lamps are lit red when a fault happens. These lamps remain on until the fault is cleared. Disconnected or unused communications lines cause COMM1 and COMM2 lights to illuminate. They can be reset (turned off) by entering the command "SFU." Any subsequent failure of operational equipment causes the light to indicate a failure.

2.5.2.3.2. Audible Alarm Signals. An audible alarm sounds whenever a fault lamp indicator is lit. The alarm automatically shuts off after 15 seconds; however, the fault lamp indicator remains on until the fault is cleared. Manually shut off the alarm by pressing the RESET button on the SFU panel.

2.5.2.4. Power Segment. Red and black DC power is supplied to the SFU from the Power Supply Drawer. SFU RED and BLACK PWR toggle switches provide the power when in the "ON" position.

### **2.6. AWCP/MUTE Mass Storage Unit (MSU).**

2.6.1. The MSU is a flexible disk drive that provides on-line storage on changeable floppy diskettes. These diskettes provide the computer software and files needed to operate the AWCP/MUTE. There are two MSU drives at the AWCP/MUTE. **[Figure 2.5.](#page-26-0)** shows, and **[Table 2.5.](#page-26-0)** describes the MSU controls and indicators.

2.6.2. Each MSU is assigned a specific function at the AWCP/MUTE. The diagram below shows the floppy diskette assignments on the MSUs.

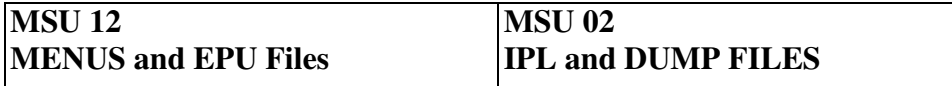

<span id="page-12-0"></span>2.6.2.1. MSU 02 (PRI) is the preferred location for the Initial Program Load (IPL) diskette. The IPL diskette is the source of the computer instructions needed to operate the AWCP/MUTE. The computer program is read from the IPL diskette into the computer's main memory at IPL. Once the IPL is completed, a prompt to mount a DUMPFILE diskette is received. Replace the IPL diskette with a DUMPFILE diskette and respond to the prompts. If the AWCP/MUTE performs an auto restart or the operator performs a manual restart, a dump of the computer's memory is made to the DUMPFILE diskette. This DUMPFILE diskette must be replaced with another DUMP-FILE diskette in accordance with the LPU operator station prompts received. The removed DUMPFILE information must then be made available to programmers for subsequent analysis and resolution of a problem. Basic information about each restart is automatically provided to the SACCS NQCC operator for evaluation by program managers. **Retain each restart DUMPFILE diskette for a minimum of 10 days unless told otherwise by the SACCS NQCC.**

2.6.2.2. MSU 12 is the normal device for the MENU diskette that contains the master, preformat, MSU, and Electronic Program Update (EPU) files. This diskette is used to store messages (e.g., ASORTIE, FLTFL, OPREP-3s, etc.). Both CUTEs share the same master and preformatted menus. Each CUTE is assigned 80 separate MSU storage files; however, CUTE #1 cannot access CUTE #2's MSU storage files and vice versa. There are 216 locations to store messages. While 216 entries are available to store messages, not all may be available. Each segment of recording space requires one of the entry numbers and if the file to be stored is larger than an available entry, it will be rejected. If the file to be entered is smaller than an entry location, it will be stored but the space left over will also use an entry number. It is, therefore, prudent to delete files that are not needed or used often. This menu diskette may be removed and replaced using the Catalog command. MSU 12 also serves as a back-up IPL and DUMPFILES MSU drive in the event MSU 02 fails. If AWCP/MUTE MSU 12 is used as the IPL drive and MSU 02 is inoperative, menus can still be made available. When the prompt to enter the DTG is output, replace the IPL diskette with the menu diskette. Enter the DTG prompt and when the dump mount is requested, respond "# NO." This is a degraded mode of operation and should not normally be used.

2.6.2.3. EPU IPL. An EPU IPL is only performed when new software has been electronically distributed to the BCP or AWCP/MUTE. An EPU IPL accomplishes the same thing as a cold IPL. It also performs the additional task of combining software that has been received and transferred to a file on the menu diskette with that existing on the installed IPL diskette. An EPU IPL does not save the current journal, so it must be removed and replaced as part of the IPL process. This can be done with the long-term journal (LTJ) closure command just before the EPU IPL.

#### **2.7. BCP Mass Storage Unit (MSU).**

2.7.1. The MSU is a flexible disk drive that provides on-line storage on changeable floppy diskettes. These diskettes provide the computer software and files needed to operate the BCP. There are six MSU drives at the BCP. **[Figure 2.5.](#page-26-0)** describes the MSU controls and indicators.

2.7.2. Each MSU is assigned a specific function at the BCP. The diagram below shows the floppy diskette assignments on the MSUs.

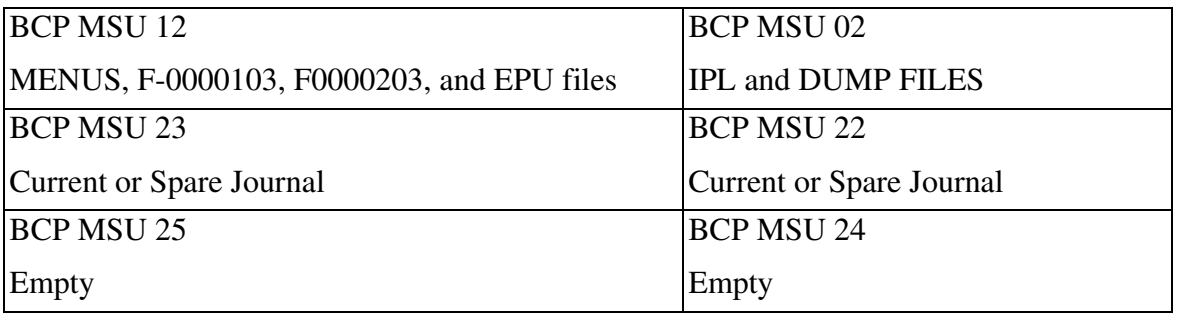

2.7.2.1. MSU 02 is the preferred location for the IPL diskette. The IPL diskette is the source of the computer instructions needed to operate the BCP. The computer program is read from the IPL diskette into the computer's main memory at IPL. Once the IPL is completed, a prompt to mount a DUMPFILE diskette is received. Replace the IPL diskette with a DUMPFILE diskette and respond to the prompts. If the BCP performs an auto restart or the operator performs a manual restart, a dump of the computer's memory is made to the DUMPFILE diskette. This DUMPFILE diskette must be replaced with another DUMPFILE diskette according to the KSR-43 or LPU operator prompts received. The removed DUMPFILE information must then be made available to programmers for subsequent analysis and resolution of the problem. Basic information about each restart is automatically provided to the SACCS NQCC operator for evaluation by program managers. **Retain each restart DUMPFILE diskette for a minimum of 10 days unless told otherwise by SACCS NQCC.** 

2.7.2.2. MSU 12 is the normal device for the MENU diskette that contains the master, preformatted, MSU files, and the EPU file. This diskette is used to store messages (e.g., ASORTIE, FLTFL, OPREP-3s, etc.). Both CUTEs share the same master and preformat menus. Each CUTE is assigned 80 separate MSU storage files; however, CUTE #1 cannot access CUTE #2's MSU storage files and vice versa. There are 216 locations to store messages. While 216 entries are available to store messages, not all may be available. Each segment of recording space requires one of the entry numbers. If the file to be stored is larger than an available entry, it will be rejected. If the file to be entered is smaller than an entry location, it will be stored but the space left over will also use an entry number. Therefore, it is prudent to delete files that are not needed or not used very often. This menu diskette may be removed and replaced using the catalog command. MSU 12 also serves as a back-up IPL/DUMPFILE MSU drive in the event MSU 02 fails. If BCP MSU 12 is used as the IPL drive and MSU 02 is inoperative, menus can still be made available by placing them in a device that normally contains an EMPTY diskette. This is a degraded mode of operation and should not normally be used.

2.7.2.3. MSUs 22 and 23 are the default drives for journal diskettes and can be changed if needed through the use of the DTG command at IPL time. These diskettes record all the traffic sent to and from CUTEs and processors for which the BCP is accountable. They are changed when necessary and at the end of the Zulu day. The first device specified in the IPL DTG input or the default device (MSU 22) is written to first as the current journal. When full, the BCP will automatically switch to the second device specified in the IPL DTG or default device (MSU 23), which is the noncurrent journal. The processor alternates journaling between the two devices with one being current and the other as the spare. Notices will be output to the SWOP specifying journal status and mounting information. Complying with these notices ensures that journal diskettes are always

<span id="page-14-0"></span>available to the processor. The BCP cannot run without a journal and a symptom of no journals results in no processor input, output, or responses. It is important to keep track of which is the current and spare journal devices. This information is needed to perform warm IPLs. Make two small cardboard signs with the words "CURRENT" and "SPARE" printed on them for mounting on the MSU doors. Swap the two signs as the journals are changed to keep track of the current and spare journals. The on-line journals (current and spare) must not be confused with noncurrent journals that are journals that have been recorded to and closed out by the processor. The noncurrent journals are used for message retrievals if the message is not on the current journal. Noncurrent journal information should be recorded on a log for future reference.

2.7.2.4. MSU 24 is a device that has no active files as such, but can be assigned to accomplish functions if required. The primary use is for message retrieval from noncurrent journals. It can also be used as an alternate device for DUMPFILES or MENUS. This device is normally shown as EMPTY and is available for assignment if not in use.

2.7.2.5. MSU 25 is a device that has no active files as such, but can be assigned to accomplish functions if required. It can also be used as an alternate device for DUMPFILES or MENUS. This device is normally shown as EMPTY and is available for assignment if not in use.

#### **2.8. Care of Diskettes.**

2.8.1. Handling Diskettes. Each diskette has unique computer codes (language) and file structures on it to identify its purpose. Do not use any other kind of diskette (e.g., word processing) in the MSUs. Keep the diskettes clean and free from contamination. Do not use a diskette whose surface has been contaminated by fluids, fingerprints, hair, dust, smoke particles, etc. If a contaminated disk is used in the MSU, the MSU read/write heads can become contaminated and cause errors. The contaminants can then be passed onto other clean diskettes. The following rules apply to diskette handling:

2.8.1.1. DO NOT touch or clean the exposed diskette surface.

2.8.1.2. DO NOT place objects on the diskette.

2.8.1.3. DO NOT fold or bend the diskettes.

2.8.1.4. DO NOT use paper clips, rubber bands or tape on the diskettes.

2.8.1.5. DO NOT expose the diskettes to excessive heat.

2.8.1.6. DO NOT eat, drink, or smoke while handling diskettes.

2.8.1.7. DO NOT use magnetized objects (including a telephone receiver) near the diskettes.

2.8.1.8. DO NOT make erasures on or near the diskette. Graphite particles from pencils can cause diskette contamination and destroy the MSU.

2.8.1.9. DO NOT use pencils to mark diskette labels. Use a felt tip pen to mark labels.

2.8.1.10. Return diskettes to their storage envelopes each time they are removed from the MSU. Store single diskettes in their original box with each diskette in its protective envelope.

2.8.2. Loading Diskette into the MSU. All diskettes must have a label on the top located in the right-hand corner. The label must be facing up as it is being loaded into the MSU.

2.8.3. Write Protect. MSU devices have a write protect feature for diskettes. All write-protect diskettes used in MSUs must have the write protect notch covered if the diskette has one. If a diskette is detected with the 1/4 inch square write protect notch located to the left of the head read/write area (diskette marked with labels up and head read/write slot away from person inserting diskette) not covered, the processor will be unable to write to the disk. Ensure that the write protect notch is covered with a write tab.

## **2.9. Control Electronics Drawer (CED-1).**

2.9.1. CED-1 houses the computer and performs the central processing, memory storage area, and line control.

2.9.2. The computer software is read into the CED-1 from the IPL diskette during the IPL. All functions of the AWCP/MUTE and BCP are controlled by this operation.

2.9.3. The CED-1 controls and indicators are shown in **[Figure 2.6.](#page-27-0)**, and described in **[Table 2.6.](#page-27-0)**

**2.10. Crypto (KG-84A).** The Crypto (KG-84A) provides communications security protection for every message transmitted on a dedicated communication line between any two connected DTS nodes. The mode switch for normal SACCS operation should be placed in the remote (RMT) position. Procedures for SACCS X Key Load/Change are described in the Operator's Guide. Crypto controls and indicators are shown in **[Figure 2.7.](#page-29-0)**, and described in **[Table 2.7.](#page-30-0)**

### *NOTES:*

- 1. Operation of the Crypto (KG-84A) is classified Confidential and can be found in KAO-184, Guidelines for the Use and Operation of the KG-84/84A. The KAO-184 is distributed through COMSEC accounts.
- 2. When a Crypto LAMP TEST is activated for longer than five seconds, the communication line will automatically be brought down for the duration of the test. The appropriate lights on the SFU come on and a "line down" notice prints at the LPU/SWOP station at both ends of the communication line. In order to avoid confusion for the operator at the other end of the line, the operator must advise the connecting nodes whenever an extended LAMP TEST (more than five seconds) is to be activated.

**2.11. Modem.** The modem performs the necessary modulation and demodulation on the signals transmitted and received over the DTS communication lines. **[Figure 2.8.](#page-31-0)** shows and **[Table 2.8.](#page-31-0)** describes modem controls and indicators for the SACCS modem MO-1140/FSC-83(V). The Data Communications Interface Units (DCIU) that replaced some SACCS modems does not have any user controls.

**2.12. Power Supply.** This unit supplies power for equipment not connected to an internal DC power supply. The drawer is divided into two sections (red and black) to isolate power for the circuits handling unencrypted classified data (red circuits) from those handling unclassified or encrypted data (black). **[Fig](#page-33-0)[ure 2.9.](#page-33-0)** shows and **[Table 2.9.](#page-33-0)** describes power supply controls and indicators.

<span id="page-15-0"></span>

#### <span id="page-16-0"></span>**WARNING!**

**Normally, the circuit breakers are all kept in the ON position. If one or more of the circuit breaker switches is tripped (i.e., goes to the center position), follow the power down and power up sequences to prevent power surge damage to other equipment. If the circuit breaker continues to trip, call maintenance. Reference the Power Up and Power Down checklists in your Operator's Guide.**

**2.13. Blower.** The blower provides the cooling air for all of the equipment in the equipment racks. The blower controls and indicators are shown in **[Figure 2.10.](#page-34-0)** and described in **[Table 2.10.](#page-34-0)**

**2.14. Red DC Patch Module.** The red DC patch module provides maintenance personnel with patching and monitoring capabilities. The monitoring jacks, the TEST IN jacks, and the 32-jack TEST ACCESS fields are for maintenance use only. **[Figure 2.11.](#page-35-0)** shows and **[Table 2.11.](#page-35-0)** describes the red DC patch module controls and indicators.

### **CAUTION! Keep foreign objects (pencils, fingers, etc.) out of the patch fields.**

**2.15. Black DC Patch Module.** The black DC patch module provides maintenance personnel with patching and monitoring capabilities. The monitoring jacks, the TEST IN jacks, and the two 16 TEST ACCESS fields are for maintenance use only. **[Figure 2.12.](#page-36-0)** shows and **[Table 2.12.](#page-36-0)** describes the black DC patch module controls and indicators.

**CAUTION! Keep foreign objects (pencils, fingers, etc.) out of the patch fields.**

**2.16. BCP Operator Station.** The BCP KSR-43 teletypewriter, referred to as the operator station, is used as the primary device to control the communications processor and its functions. It controls the node through entry of operator commands and provides status of the node and SACCS-DTS network via system notifications and prompts.

2.16.1. The BCP KSR-43 provides for node control through operator entry of various commands. These commands include the entries for IPL and commands for reconfiguration of the operating system. Status messages for equipment within the node and communication lines from the BCP to other nodes are printed at this position. Notices of undelivered messages, for which the BCP has accepted responsibility, will be printed at this position. Notices are also printed at this position to mount new files (e.g., DUMPFILES, journal diskettes, etc.) or diskettes having stored journal message files for message retrieval requests.

2.16.2. Although the KSR-43 is the primary terminal used for switch operator commands, a printer VDU/KB can be assigned the functions of the switch operator station. Assigning the switch operator functions to the printer VDU/KB does not override any capabilities of the existing printer VDU/KB. Instead, it adds the switch operator function to its capabilities.

2.16.3. The KSR-43 keyboard layout, control, and indicators are shown and described in the BCP operator's guide. Paper replacement and ribbon replacement procedures are also described in the <span id="page-17-0"></span>guide. For additional information, see the General Technical Reference for the Teletype Model 43 ASP, KSR, and RO data terminals.

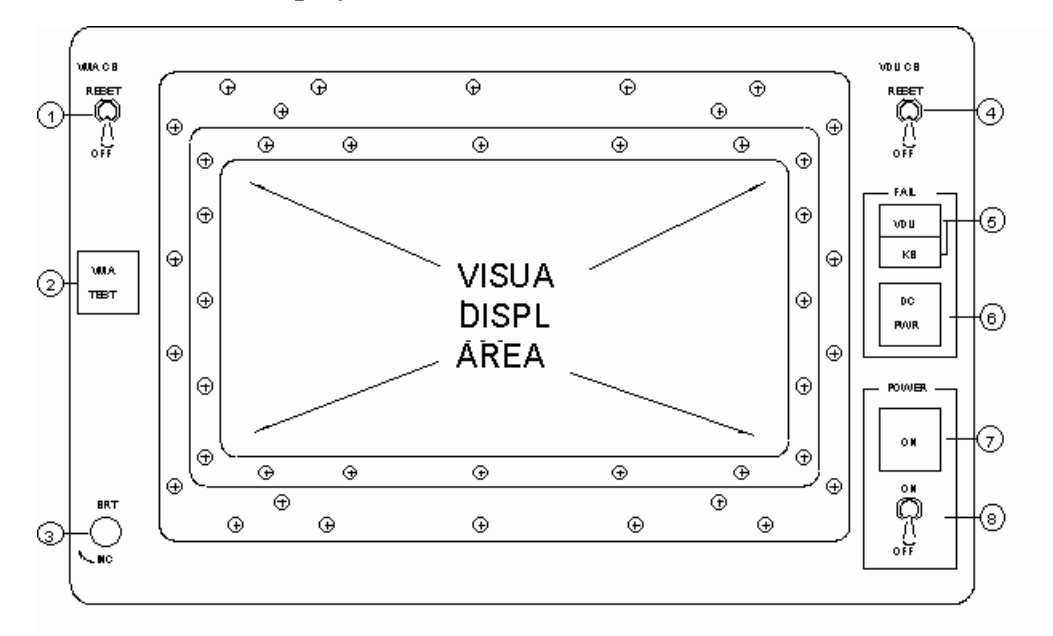

## **Figure 2.1. 24-Line VDU Display Area.**

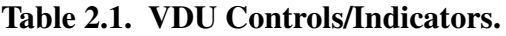

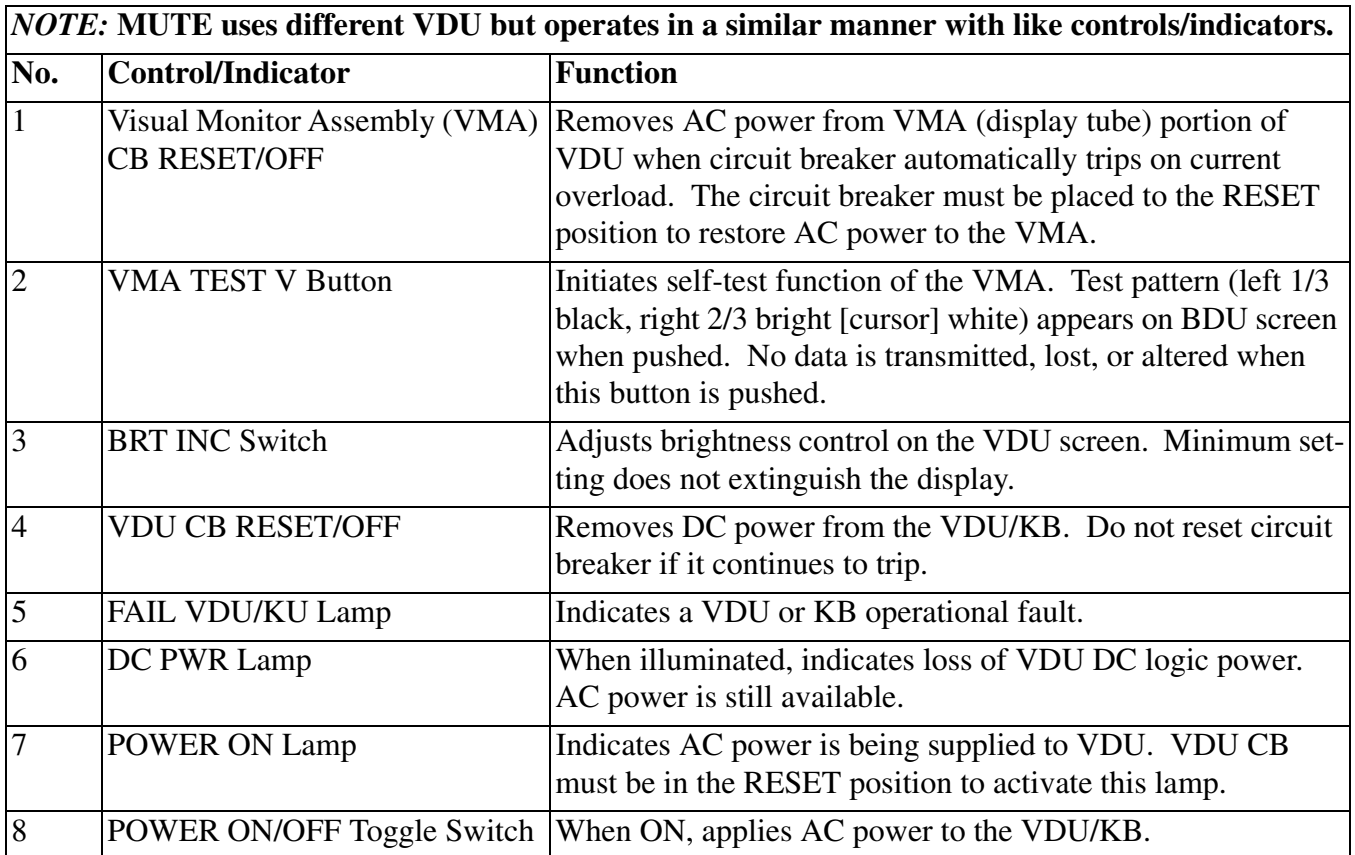

## <span id="page-18-0"></span>**Figure 2.2. Keyboard (KB).**

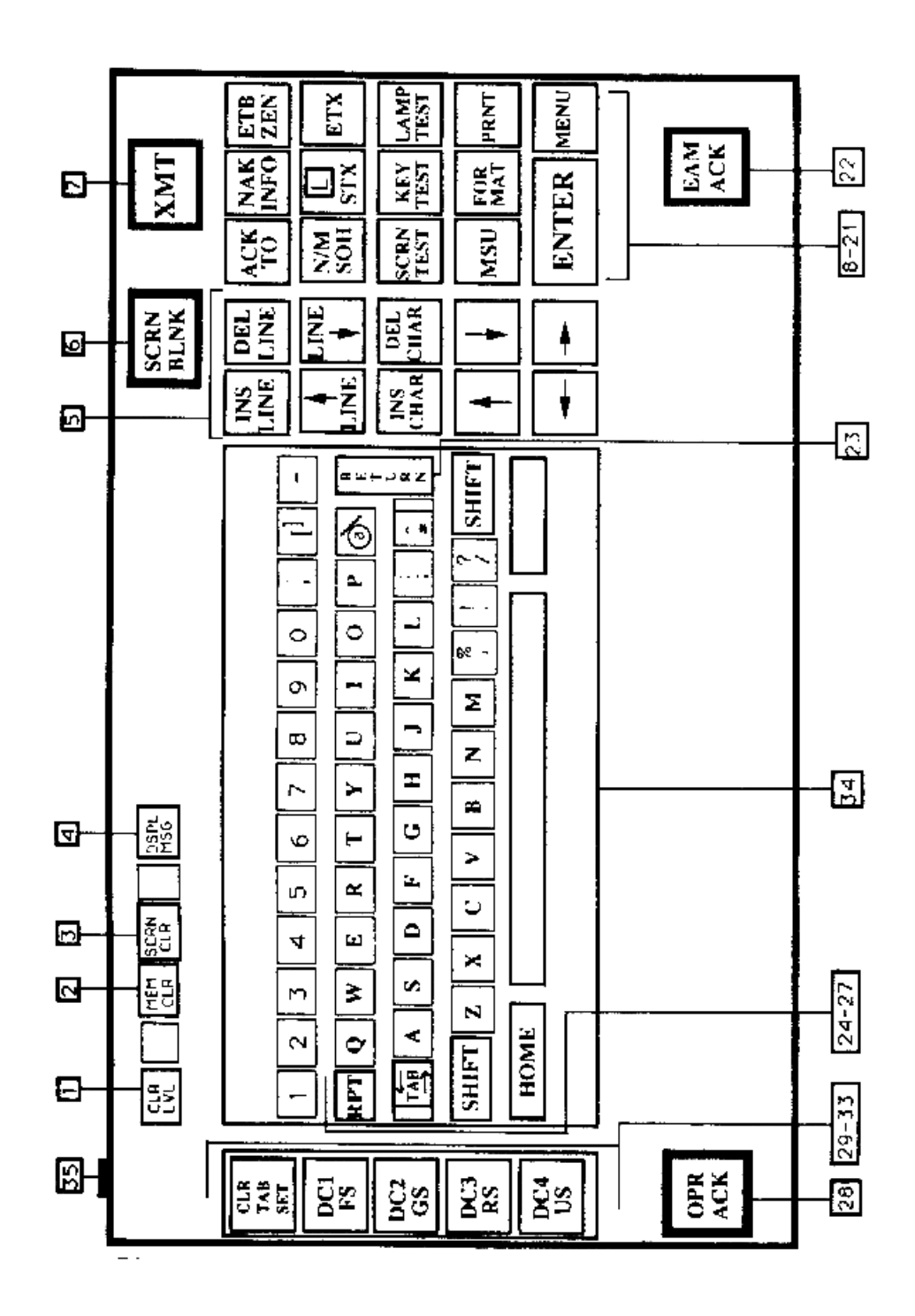

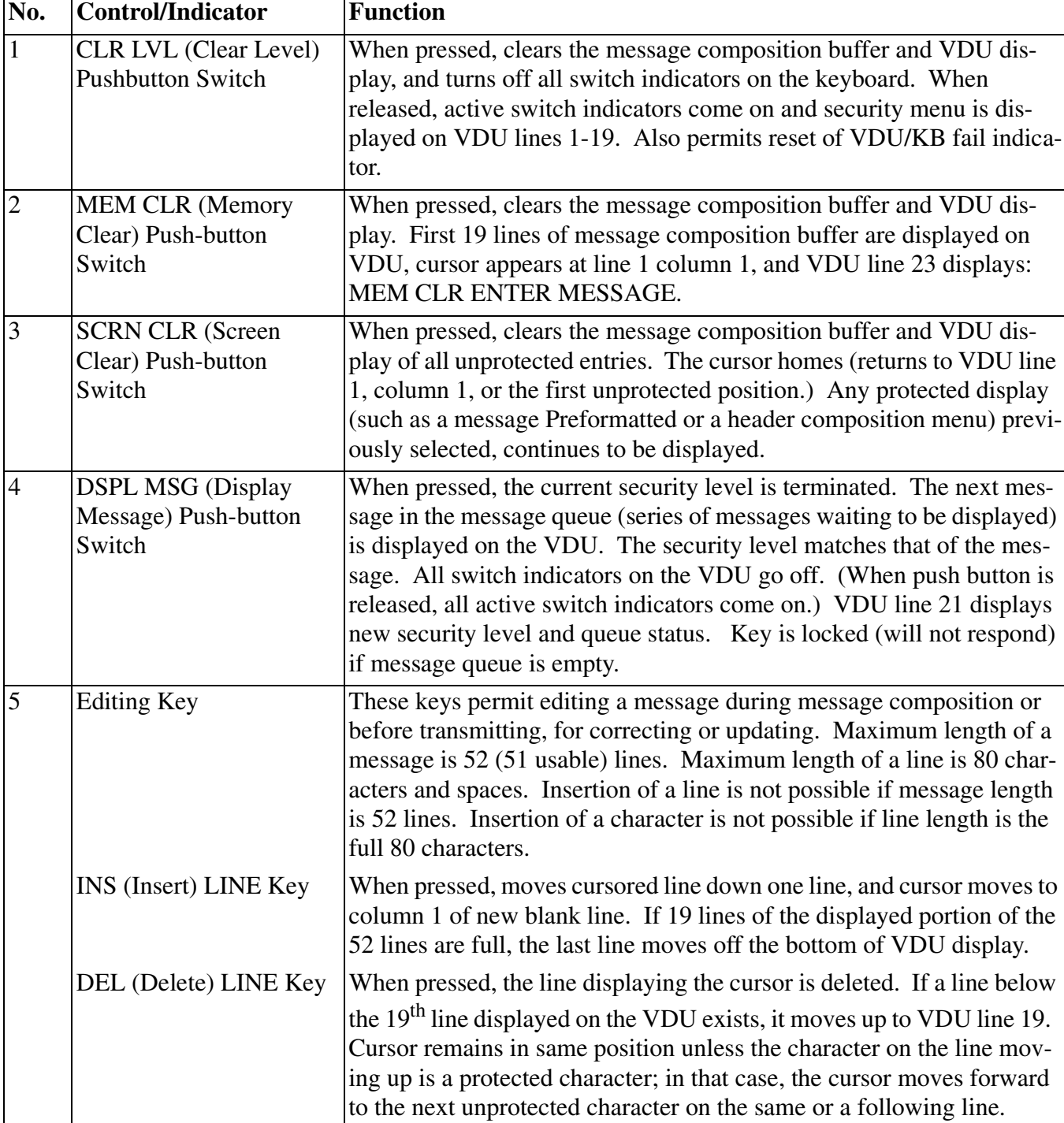

(Pressing DEL LINE for a line with protected characters will not cause

the line to be deleted. DEL CHAR key must be used.)

<span id="page-19-0"></span>**Table 2.2. KB Controls/Indicators.**

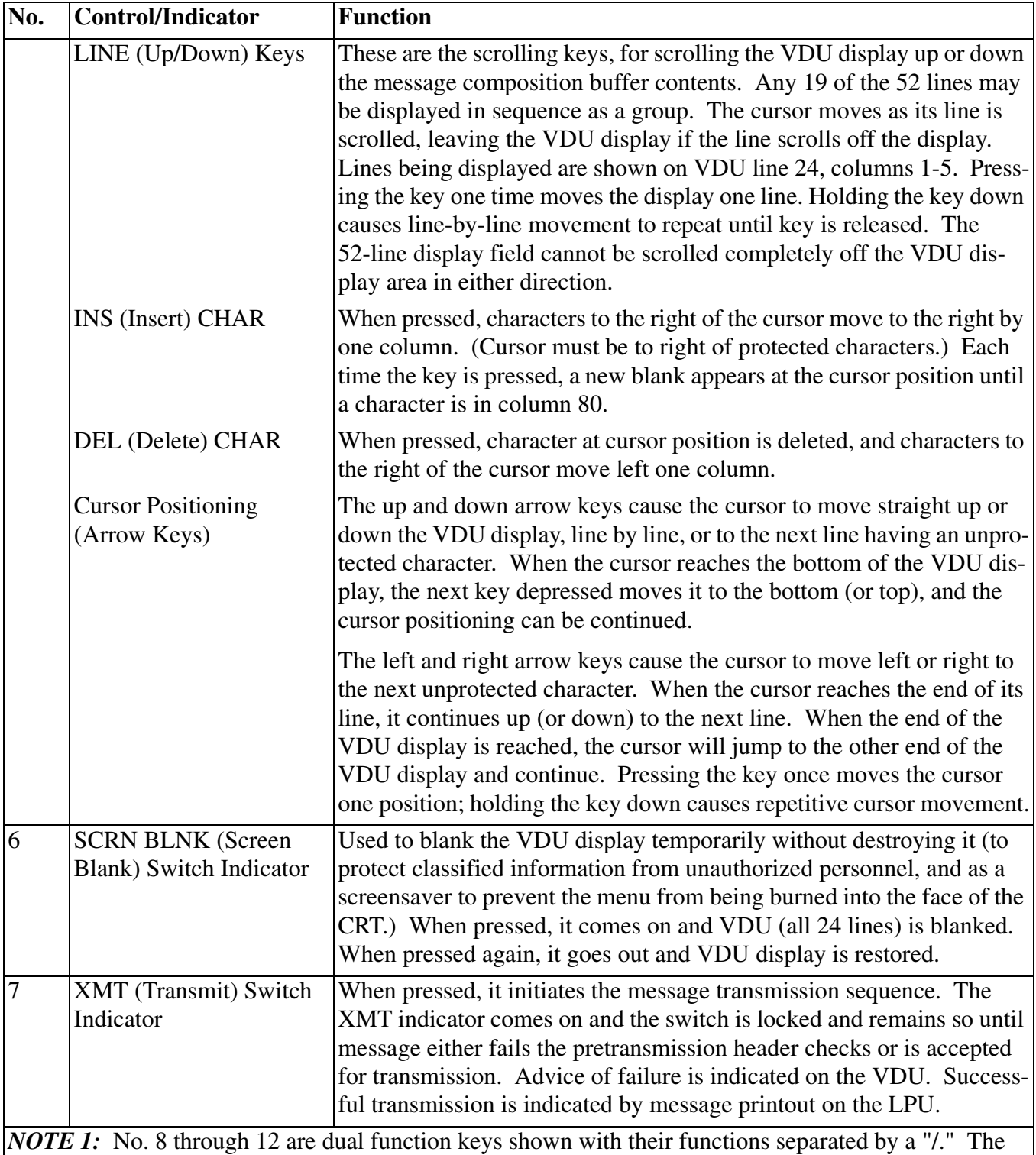

first of the two functions is selected by first pressing and holding the keyboard SHIFT key.

*NOTE 2:* The TO, INFO, ZEN, and N/M keys must be used if it is desired to establish the associated address field.

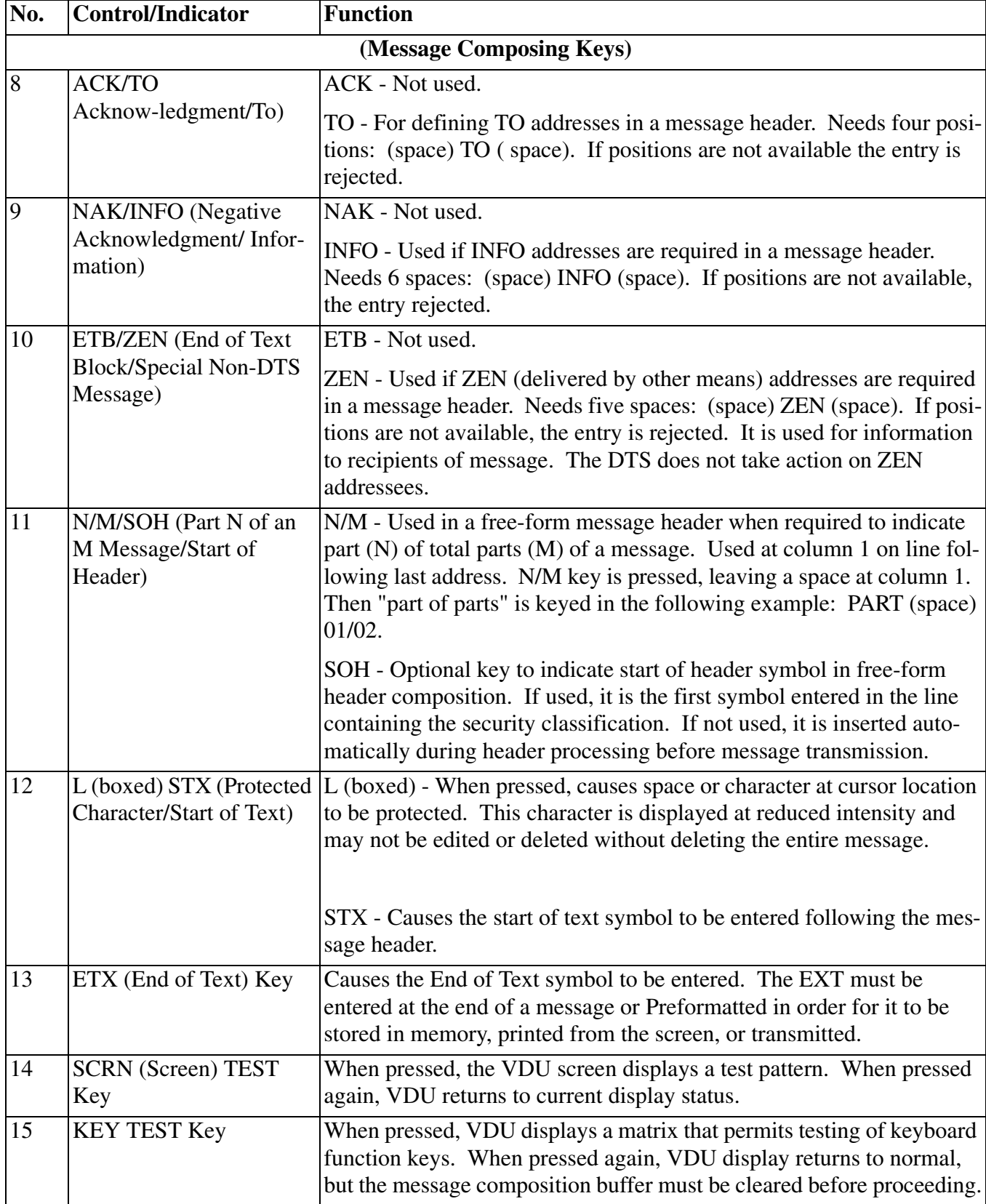

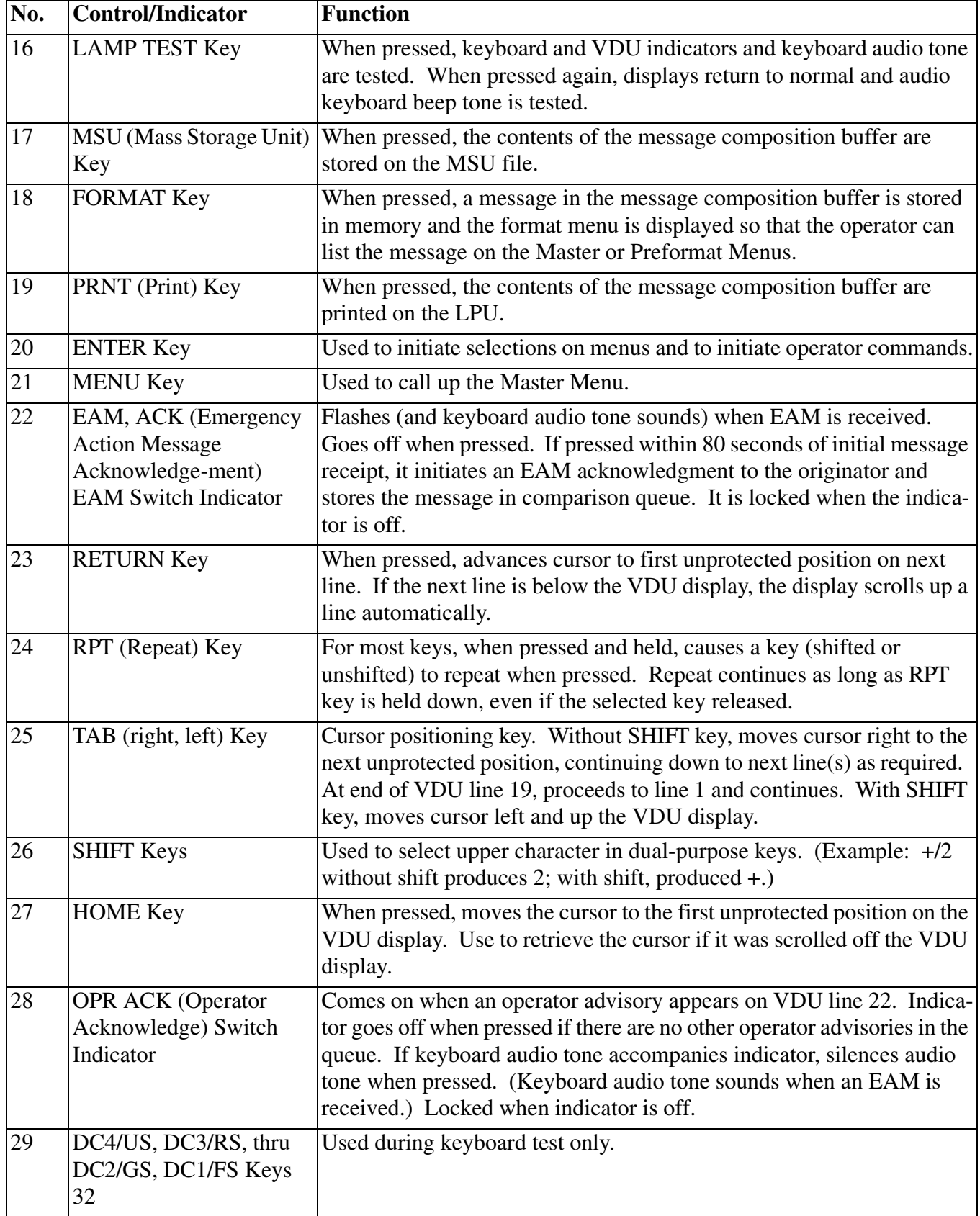

<span id="page-23-0"></span>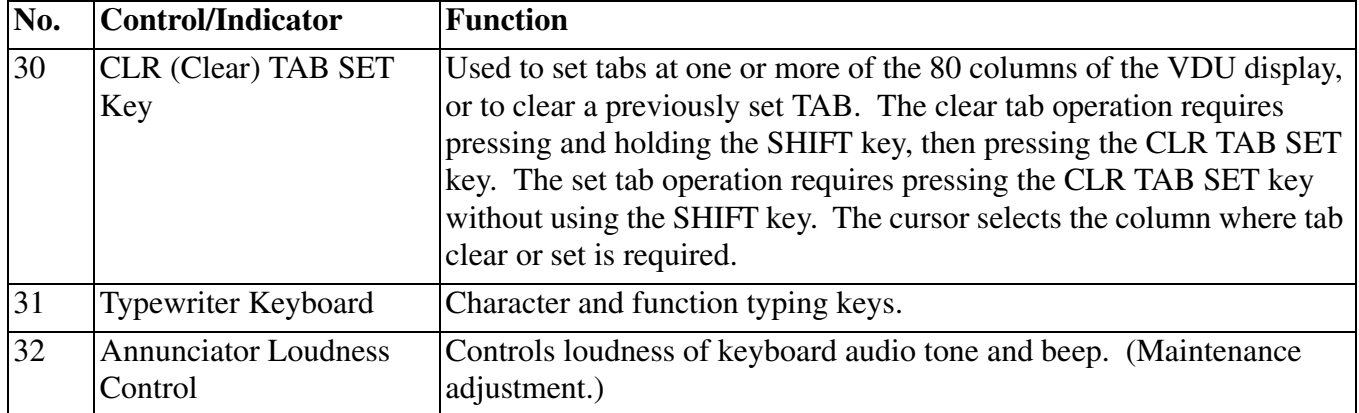

# **Figure 2.3. Line Printer Unit (LPU).**

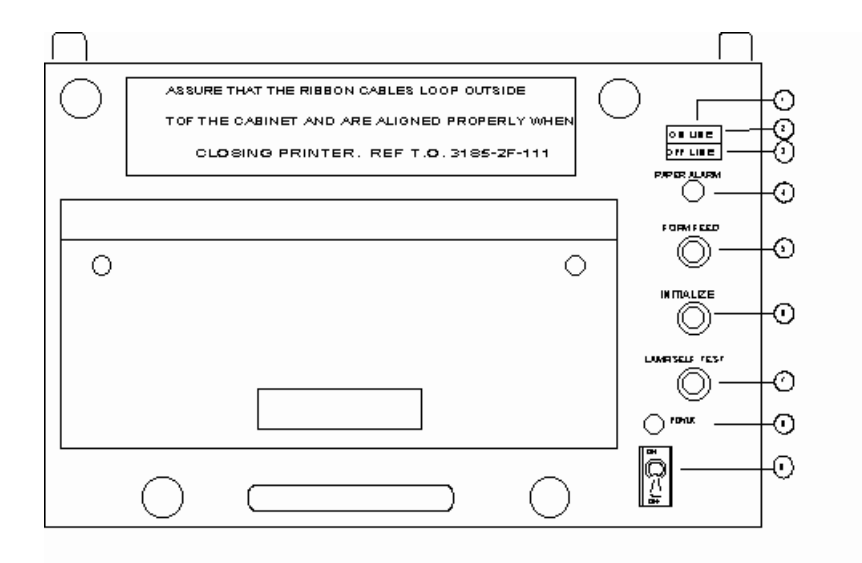

**Table 2.3. Line Printer Unit Controls/Indicators.**

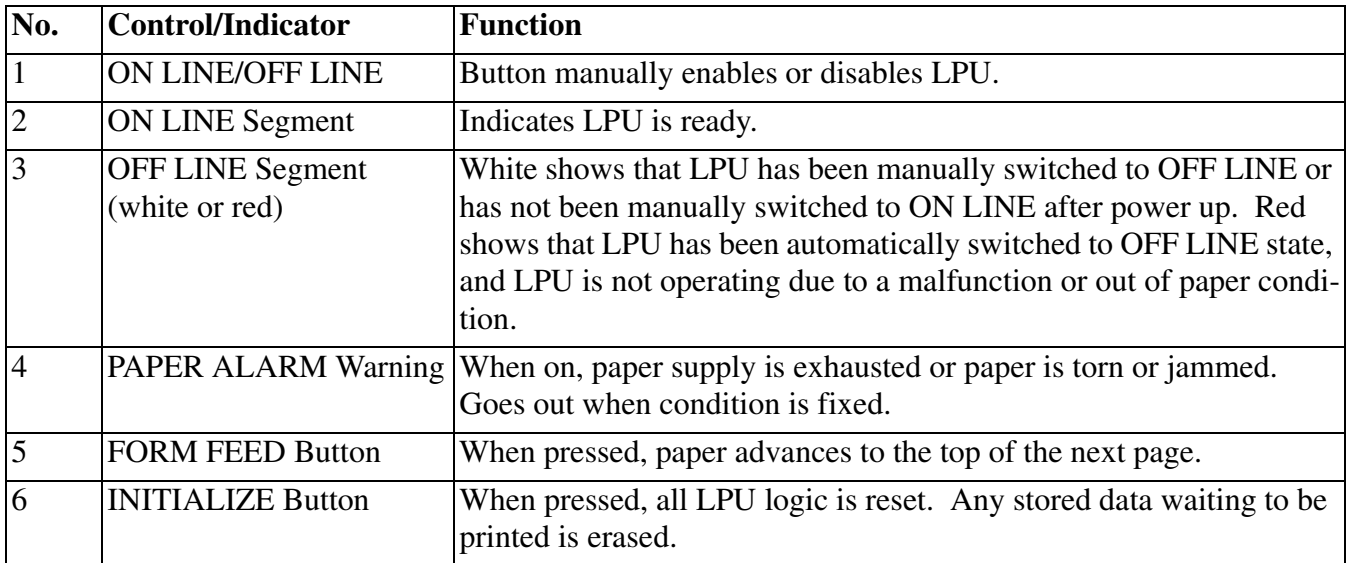

<span id="page-24-0"></span>

| No.            | Control/Indicator                    | <b>Function</b>                                                                                                    |
|----------------|--------------------------------------|----------------------------------------------------------------------------------------------------|
| $\overline{7}$ | <b>LAMP/SELF TEST But-</b>           | When pressed, all lamps come on. When pressed for 5 seconds or                                                                                                    |
|                | ton                                  | longer and then released while OFFLINE, LPU performs self-test<br>and prints test printout.                                                                                                    |
| $\overline{8}$ | POWER Lamp (green)                   | When on, shows power is applied to LPU.                                                                                                    |
| 19             | <b>POWER ON/OFF Toggle</b><br>Switch | This applies AC Power to the LPU when in the ON position. It<br>removes power when set to OFF. All LPU logic is reset when the<br>switch is moved from the OFF to ON. If circuit breaker trips, the<br>switch must be set to OFF, then back ON to reset. |

**Figure 2.4. Summary Fault Unit (SFU).**

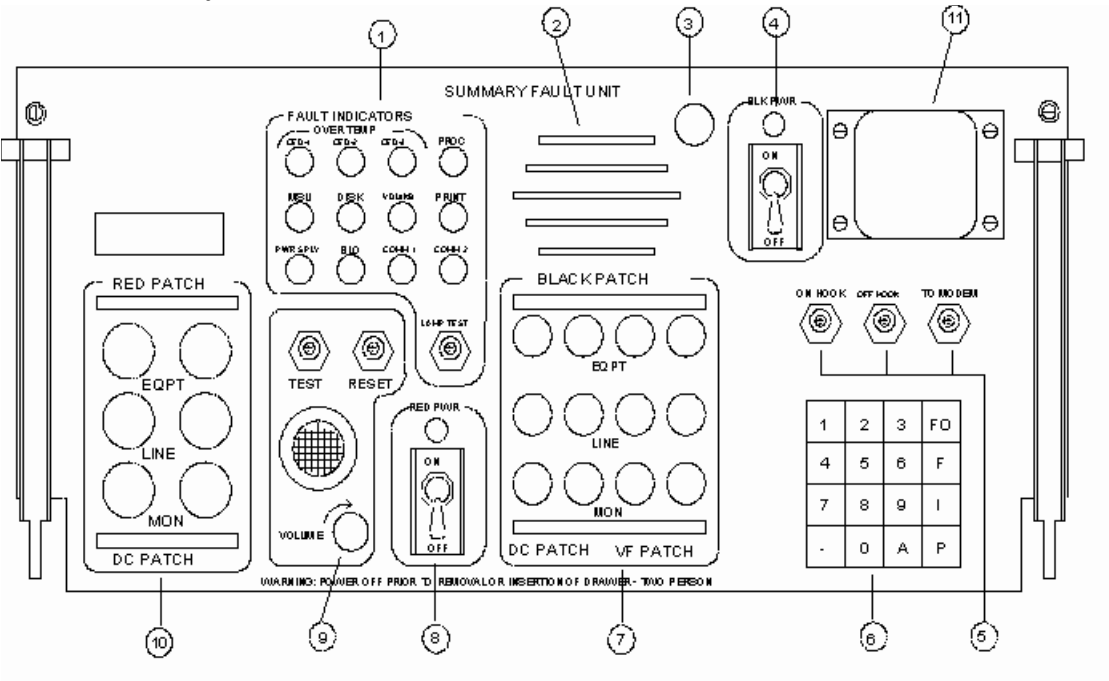

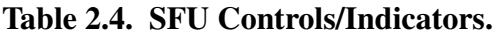

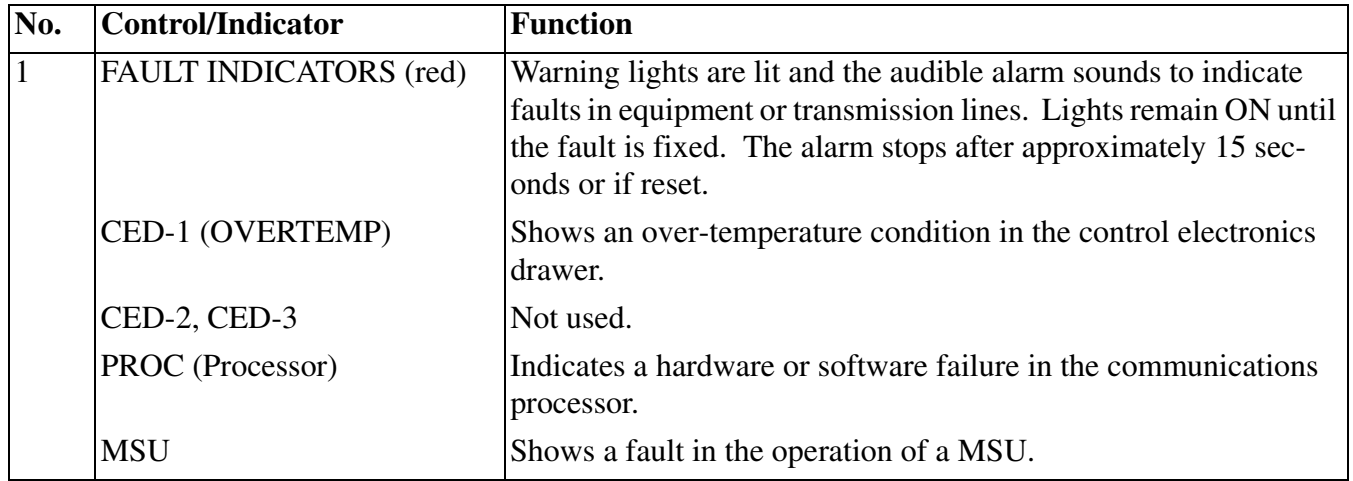

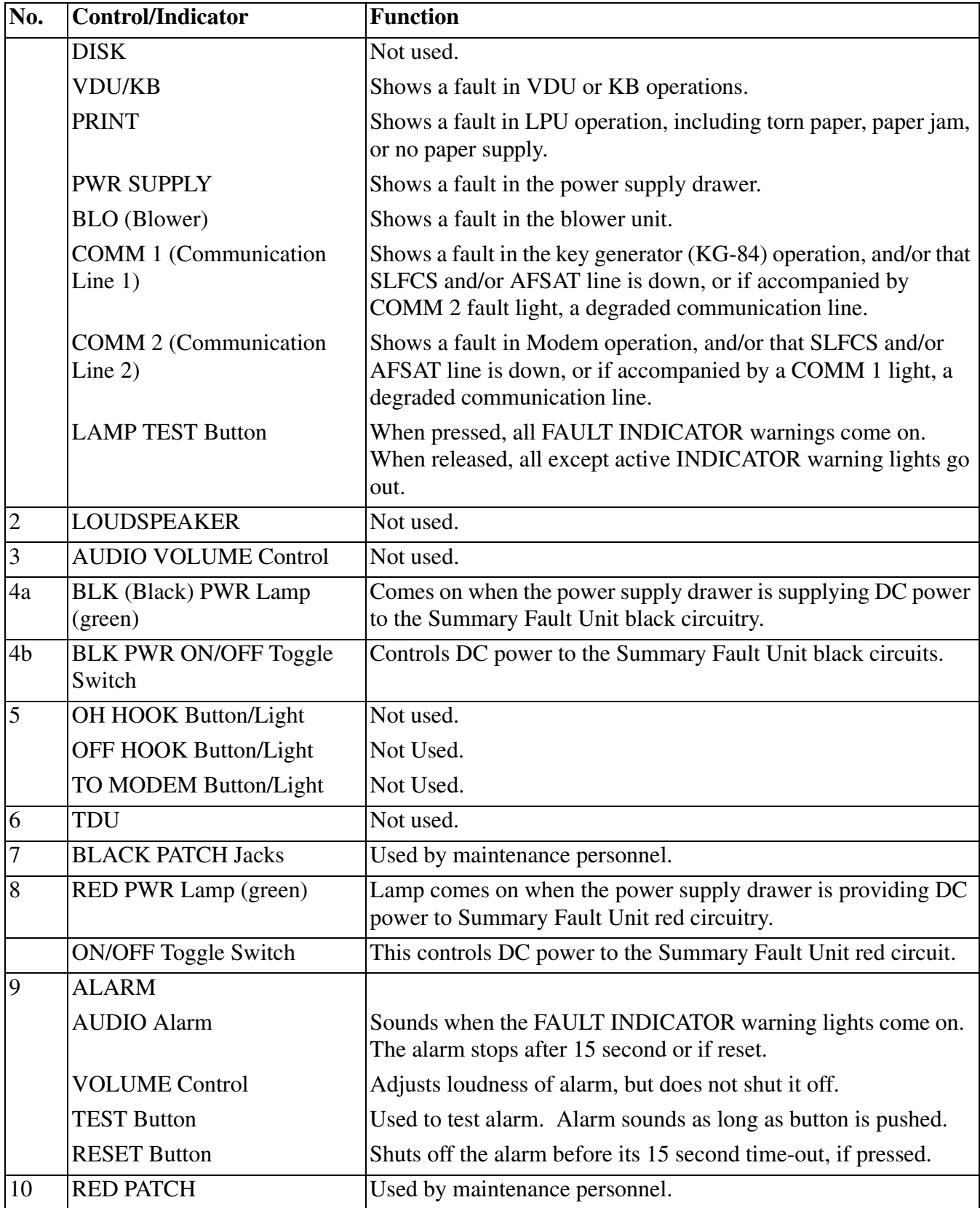

<span id="page-26-0"></span>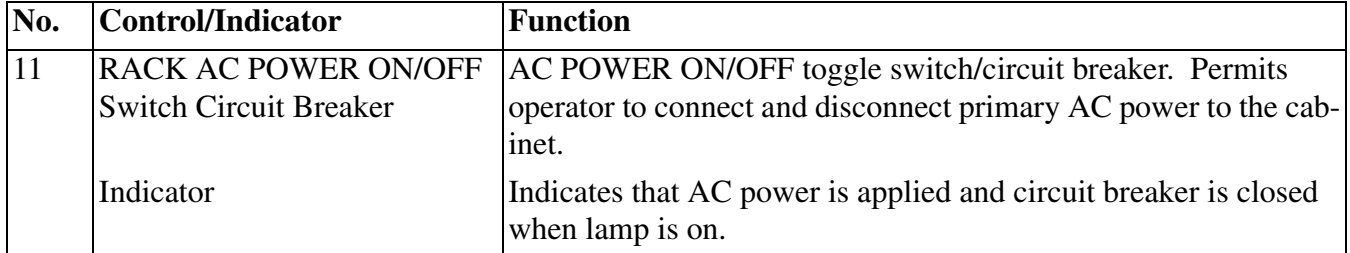

*NOTE:* At AWCPs and HFSSBs, the cover is removed and switch/circuit breaker is used to apply and disconnect AC power. The MUTE uses a different SFU but operates in a similar manner with like controls and indicators.

## **Figure 2.5. Mass Storage Unit (MSU).**

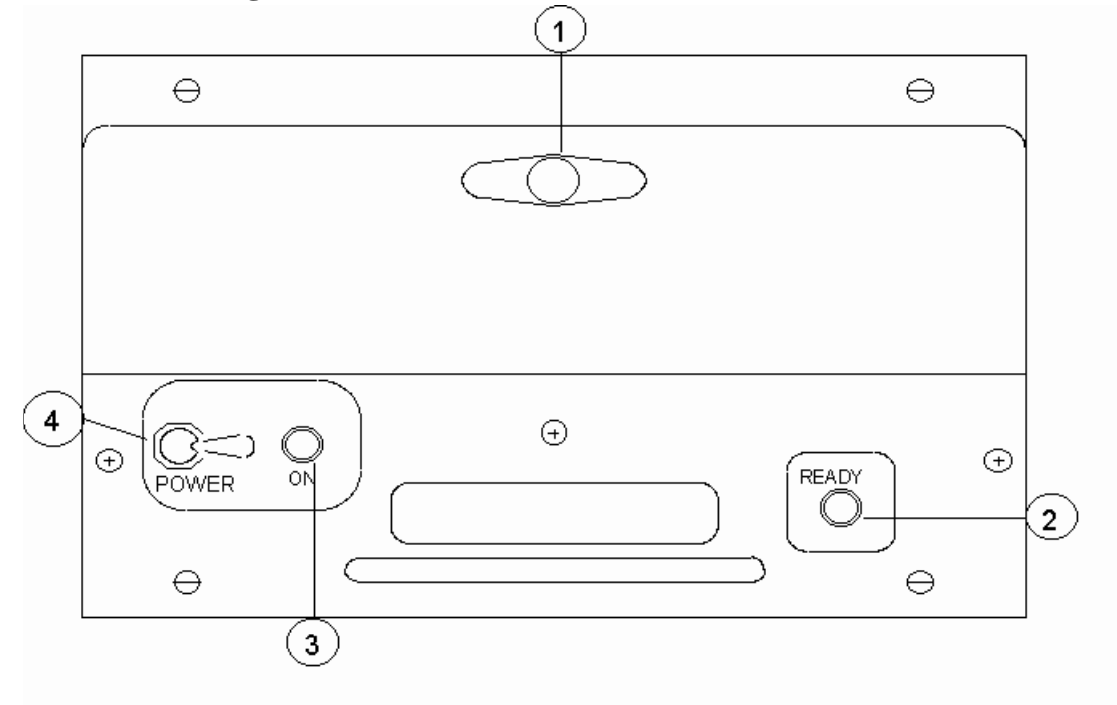

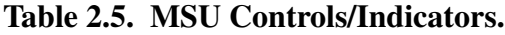

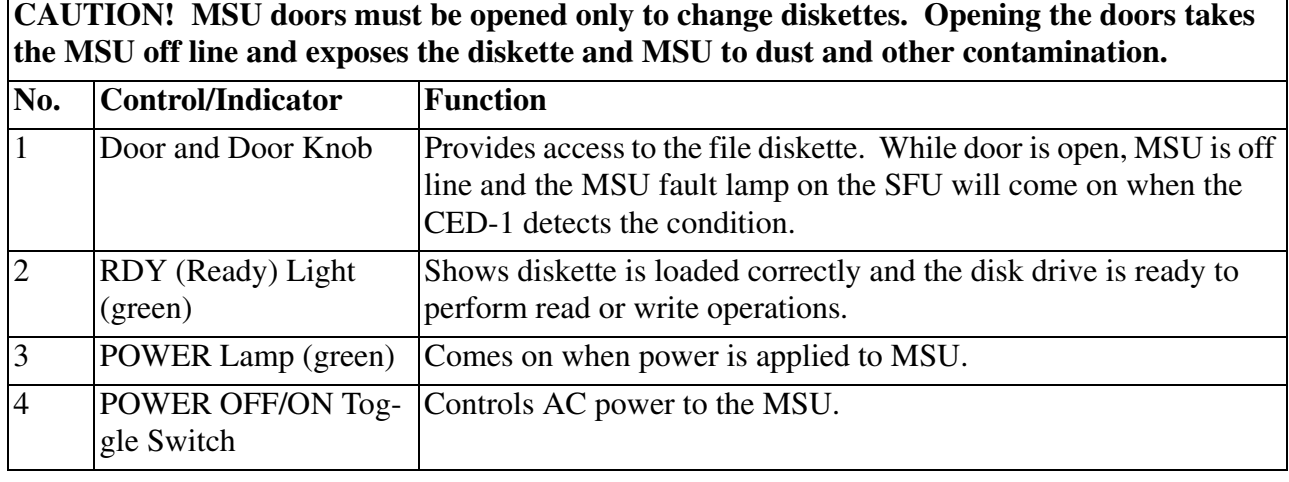

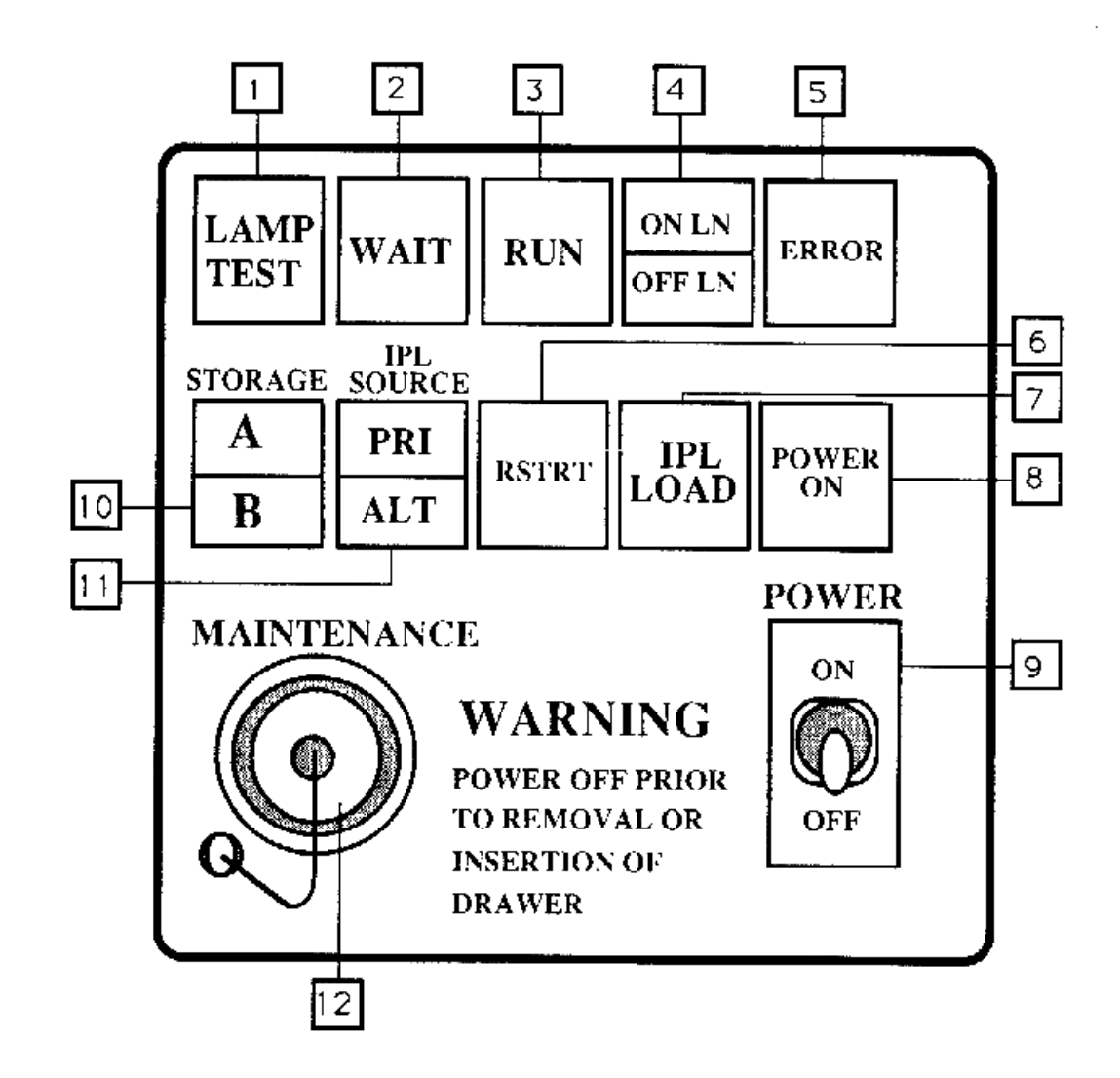

### <span id="page-27-0"></span>**Figure 2.6. Control Electronics Drawer (CED-1).**

**Table 2.6. Control Electronic Drawer (CED-1) Controls/Indicators.**

| No.            | Control/Indicator          | <b>Function</b>                                                                                                    |
|----------------|----------------------------|----------------------------------------------------------------------------------------------------|
|                | <b>LAMP TEST Button</b>    | When pressed, comes on and all CED-1 lights except RSTRT come<br>on. When released, all active indicators stay on, and all others go<br>out. |
| $\overline{2}$ | <b>WAIT Lamp</b>           | When on, shows CED-1 system failure.                                                                                                    |
| $\overline{3}$ | <b>RUN Lamp</b>            | On when CED-1 is executing instructions.                                                                                                    |
| $\overline{4}$ | ION LN/OFF LN              | ON LN segment is on while in operational mode; otherwise, OFF                                                                                |
|                | (ON LINE/OFF LINE)         | LN segment is on.                                                                                                    |
| 5              | <b>ERROR Warning Light</b> | When on, shows an internal failure.                                                                                                    |

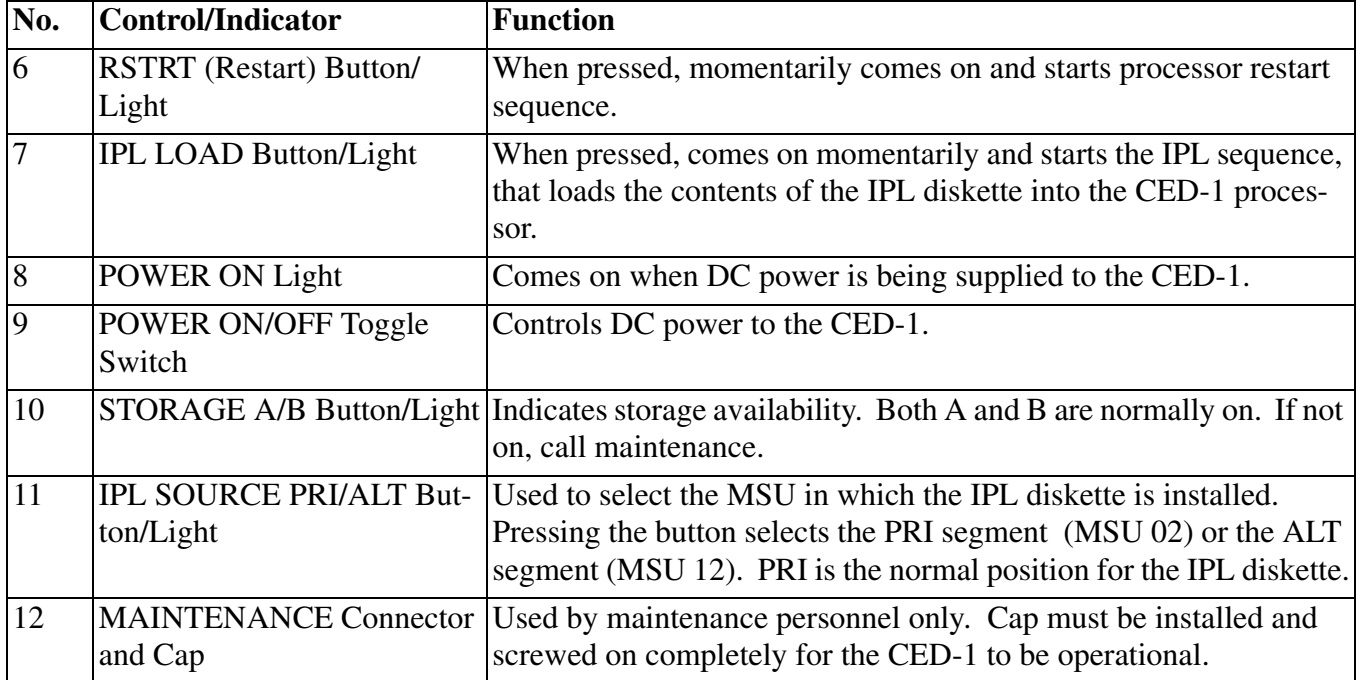

<span id="page-29-0"></span>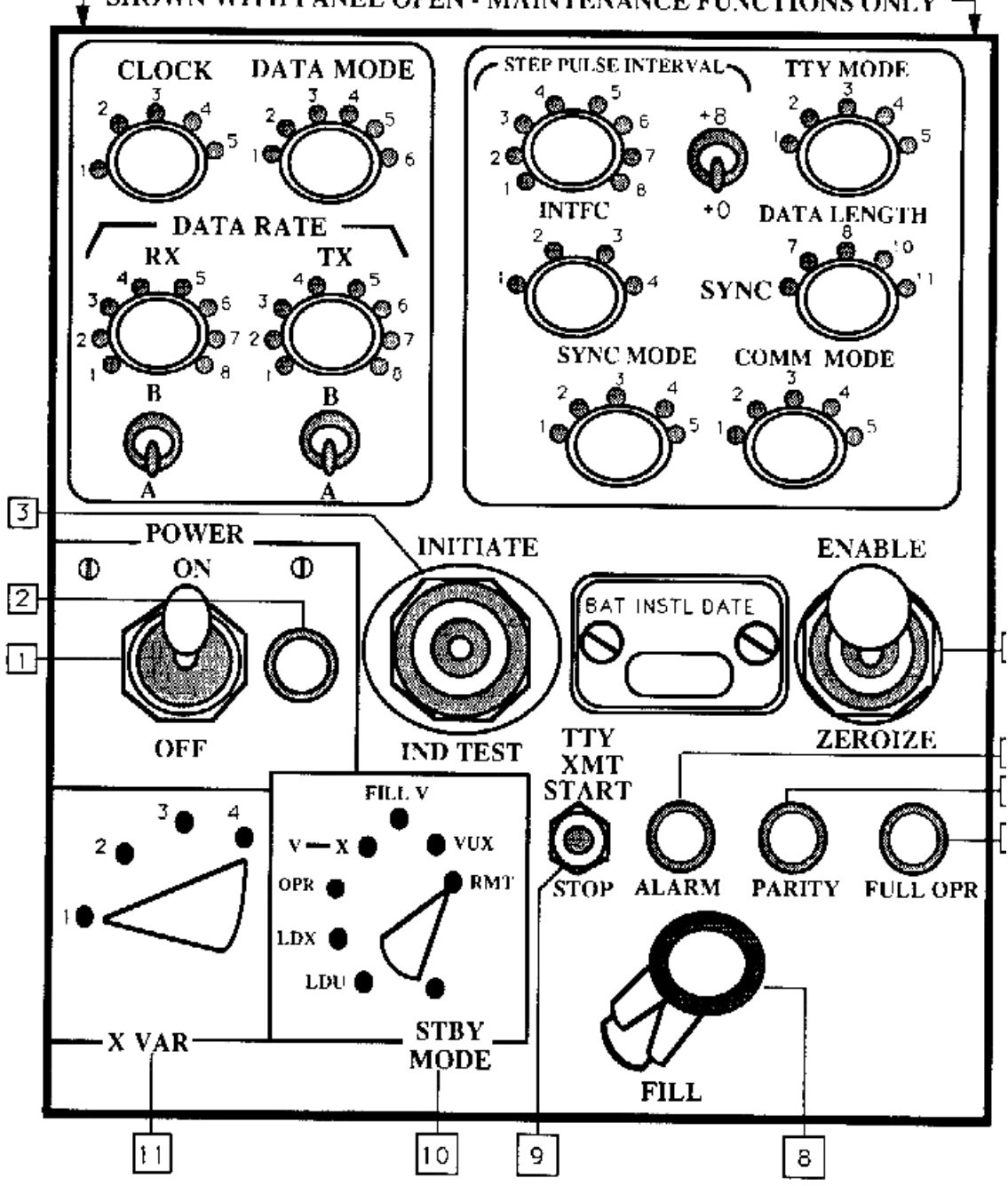

 $\Gamma$  SHOWN WITH PANEL OPEN - MAINTENANCE FUNCTIONS ONLY -

| No.             | <b>Control/Indicator</b>                              | <b>Function</b>                                                                                                    |
|-----------------|-------------------------------------------------------|----------------------------------------------------------------------------------------------------|
| $\mathbf{1}$    | POWER ON/OFF Toggle<br>Switch                         | Turns unit power on and off.                                                                                                    |
| $\mathbf{2}$    | POWER Lamp (green)                                    | Lamp comes on when unit power is on.                                                                                                    |
| 3               | <b>INITIATE/IND</b> (Indicator)<br><b>Test Switch</b> |                                                                                                    |
|                 | <b>INITIATE</b>                                       | Initiates the MODE select switch setting.                                                                                                    |
|                 | <b>IND TEST</b>                                       | Provides lamp test. If indicator test is pressed and held longer than<br>5 seconds, the associated line will go down until the switch is<br>returned to the neutral position.                                                        |
| $\overline{4}$  | <b>ENABLE/ZEROIZE Switch</b>                          |                                                                                                    |
|                 | <b>ENABLE</b>                                         | Provides power to the variable storage registers.                                                                                                    |
|                 | <b>ZEROIZE</b>                                        | Removes power from the storage registers and clears variables.                                                                                                    |
| $\overline{5}$  | ALARM Light (red)                                     | Indicates a crypto alarm is present.                                                                                                    |
| 6               | PARITY Light (red)                                    | Flashes to show a successful transfer of a variable has been made<br>from the fill device to a key generator or within a key generator.<br>Remains lit when mode switch is in VUX position to show that the<br>VUX mode is disabled. |
| $\overline{7}$  | FULL OPR (operation light)                            | Indicates the key generator is fully operational and ready to<br>encrypt/decrypt message traffic.                                                                                                    |
| 8               | <b>FILL Connector</b>                                 | Used to load variables from the fill device.                                                                                                    |
| 9               | TTY/XMT Switch                                        |                                                                                                    |
|                 | <b>START</b>                                          | Puts key generator in transmit mode and starts a crypto sync. Plain<br>text will be processed for transmission.                                                                                                    |
|                 | <b>STOP</b>                                           | Sends a series of encrypted unique stop transmission characters to a<br>remote key generator, indicating the end of a locally transmitted<br>TTY message. The key changes from a transmitter to a receiver<br>and waits for resync.  |
| $\overline{10}$ | <b>MODE Switch</b>                                    |                                                                                                    |
|                 | STBY-COMSEC                                           | Logic is disabled but step pulses are ready for output to TTY. Used<br>when communication link is not available.                                                                                                    |
|                 | <b>LDU</b>                                            | Loads U variable from fill device.                                                                                                    |
|                 | <b>LDX</b>                                            | Loads X variable from fill device.                                                                                                    |
|                 | <b>OPR</b>                                            | Normal traffic (operate resync enable).                                                                                                    |
|                 | $V-X$                                                 | Transfers V variable to X variable location. Starts automatic<br>resync when mode switch is returned to OPR.                                                                                                    |

<span id="page-30-0"></span>**Table 2.7. Crypto (KG-84A) Controls/Indicators.**

<span id="page-31-0"></span>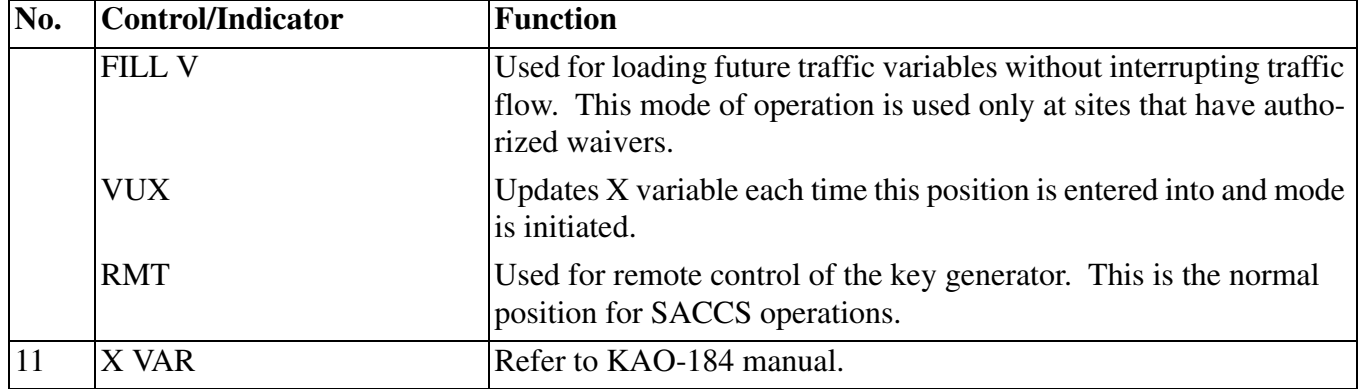

## **Figure 2.8. MODEM.**

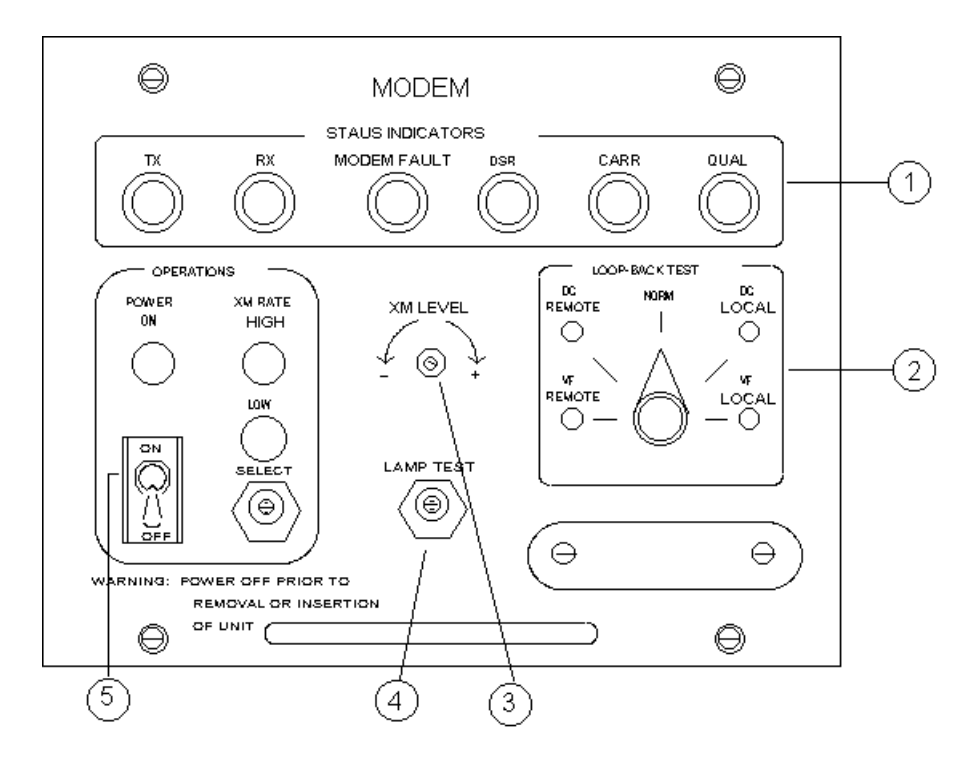

**Table 2.8. MODEM Controls/Indicators.**

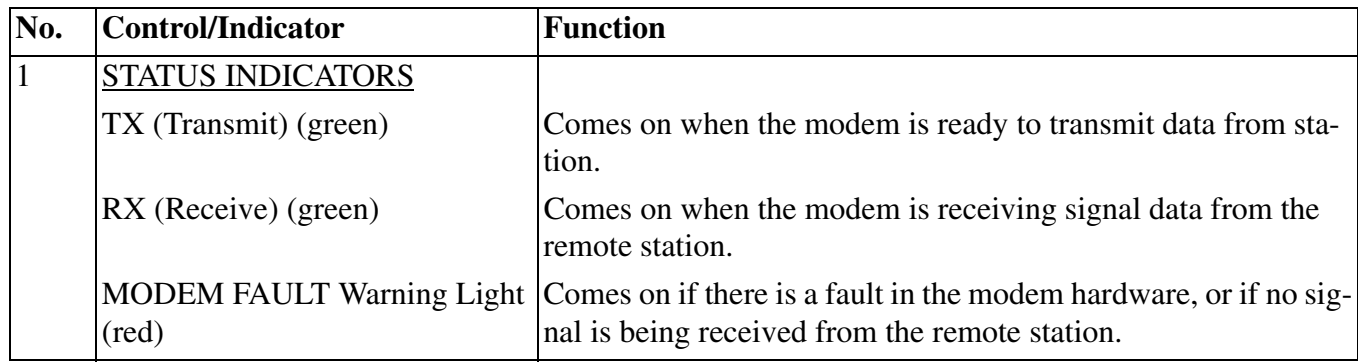

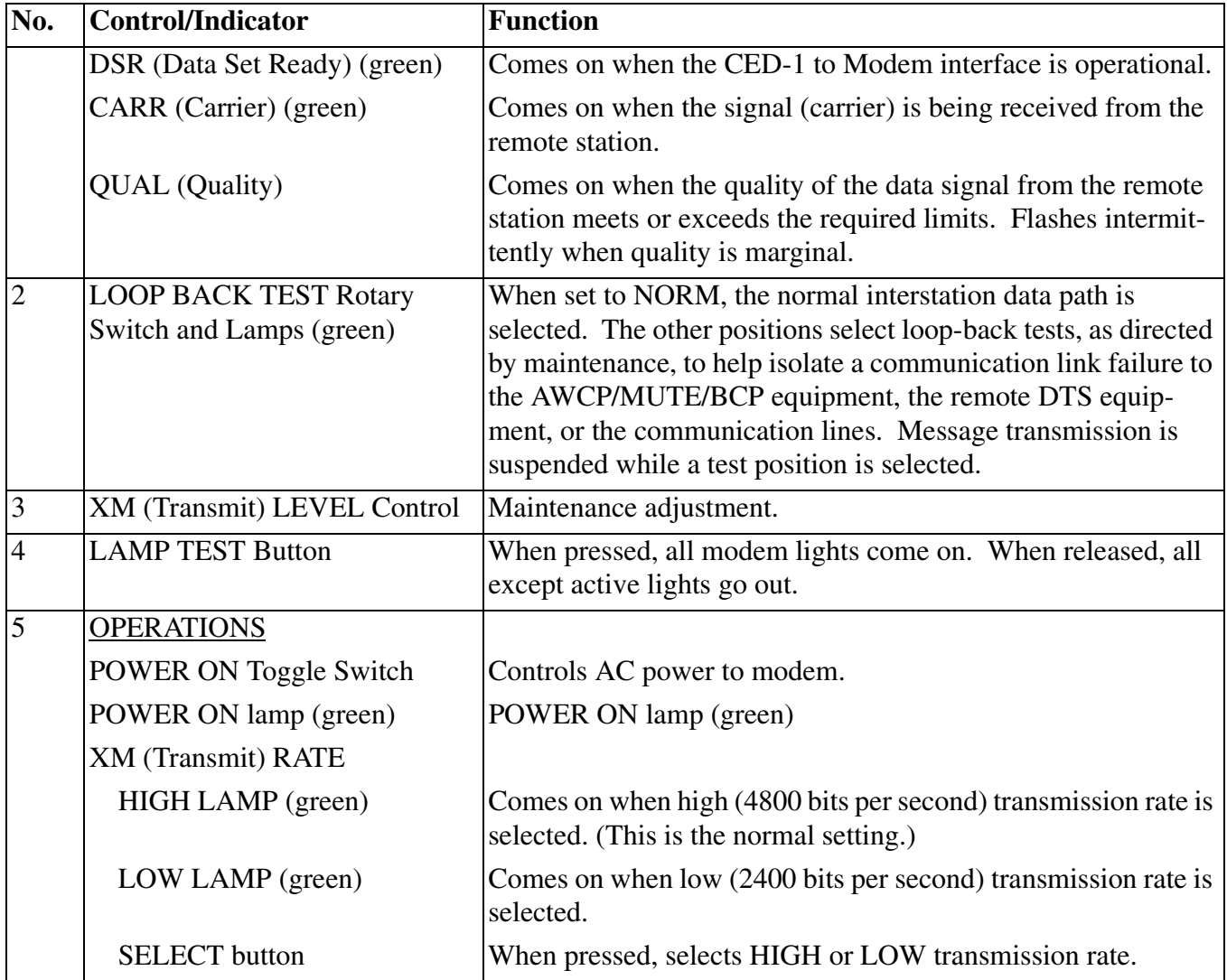

<span id="page-33-0"></span>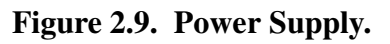

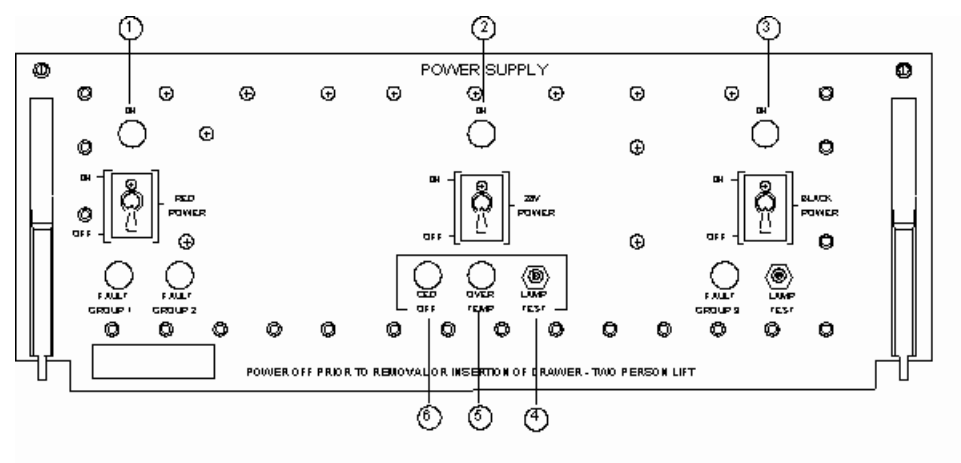

**Table 2.9. Power Supply Controls/Indicators.**

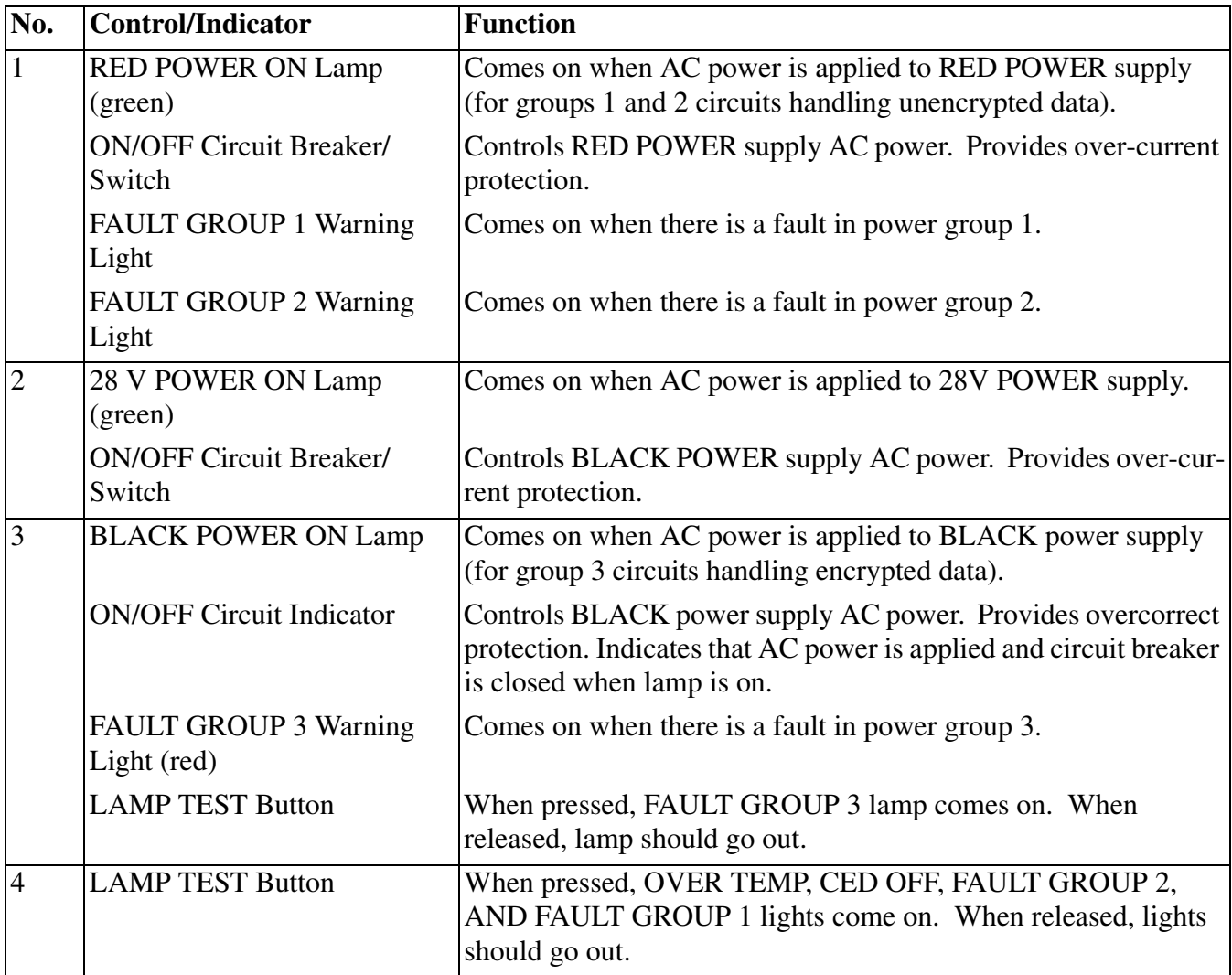

<span id="page-34-0"></span>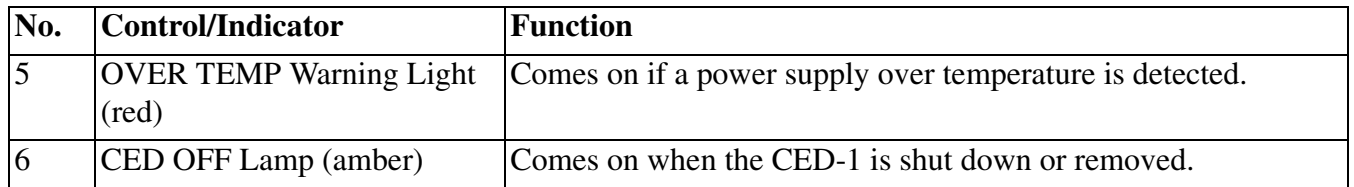

## **Figure 2.10. Blower.**

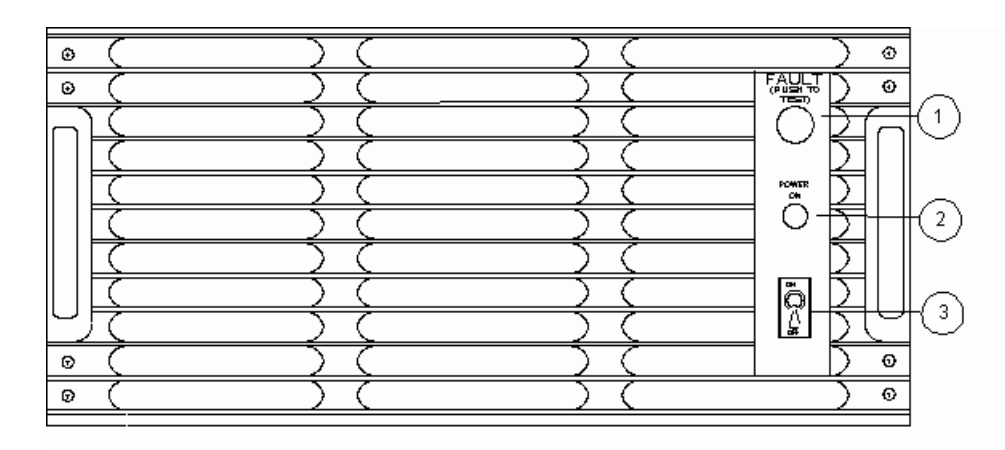

**Table 2.10. Blower Controls/Indicators.**

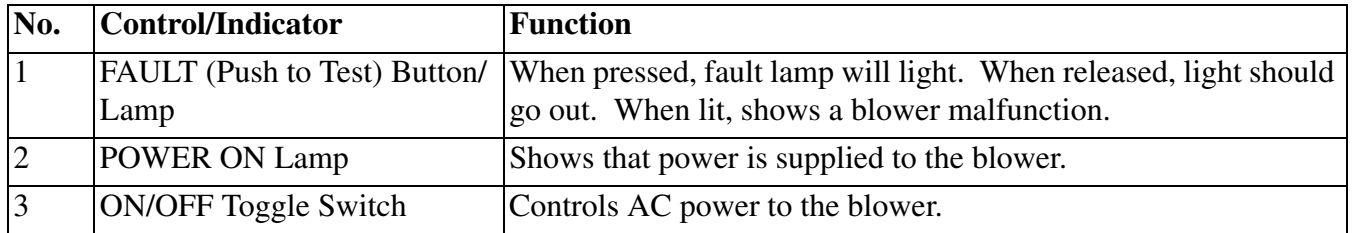

## <span id="page-35-0"></span>**Figure 2.11. Red Patch Panel.**

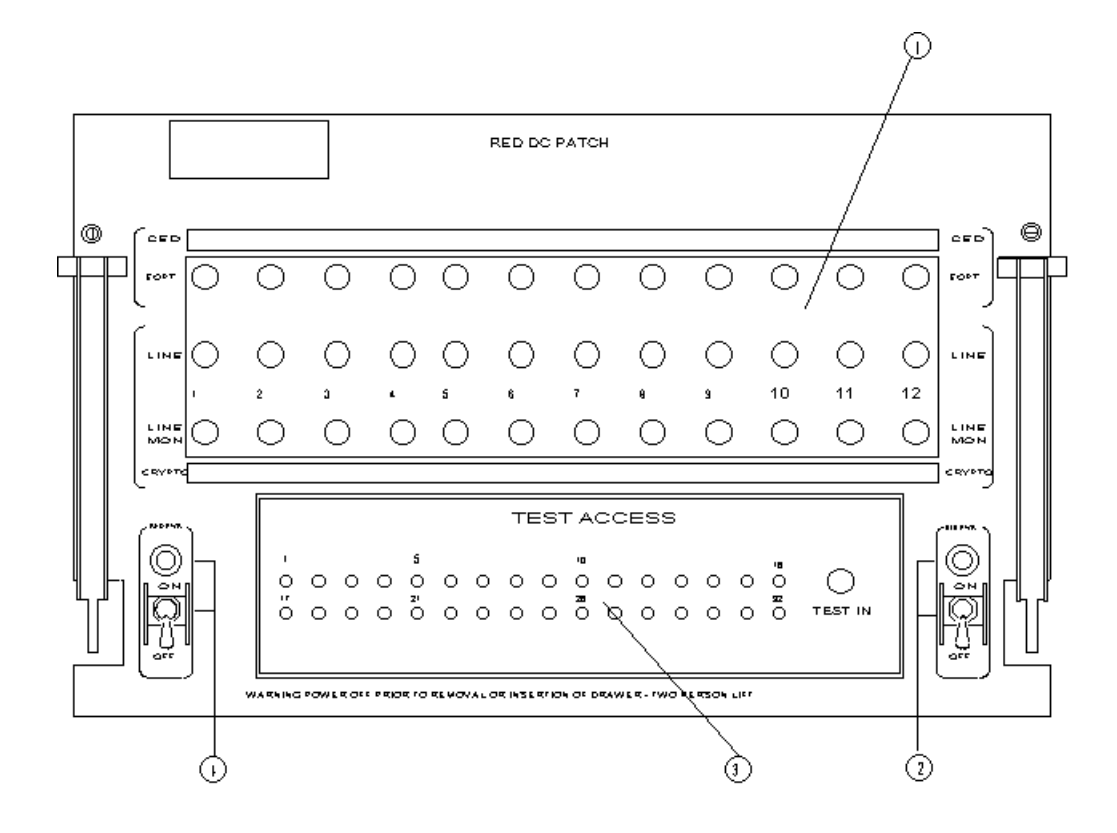

**Table 2.11. Red Patch Panel Controls/Indicators.**

| No.            | Control/Indicator           | <b>Function</b>                                                                                                    |
|----------------|-----------------------------|----------------------------------------------------------------------------------------------------|
|                | <b>RED DC PATCH Jacks</b>   | Used by maintenance personnel to help isolate faults.                                                                           |
|                | <b>BLK PWR Lamp (green)</b> | Comes on when power supply drawer is providing power to red<br>patch panel black circuits (circuits handling encrypted data).   |
|                | <b>ON/OFF</b> Toggle Switch | Controls power to red patch panel black circuits.                                                                               |
| 3              | <b>TEST ACCESS Jacks</b>    | Used by maintenance personnel for tests and troubleshooting.                                                                    |
| $\overline{4}$ | <b>RED PWR Lamp (green)</b> | Comes on when the power supply drawer is providing power to<br>red patch panel red circuits (circuits handling encrypted data). |
|                | <b>ON/OFF</b> Toggle Switch | Controls power to red patch panel red circuits.                                                                                 |
# **Figure 2.12. Black Patch Panel.**

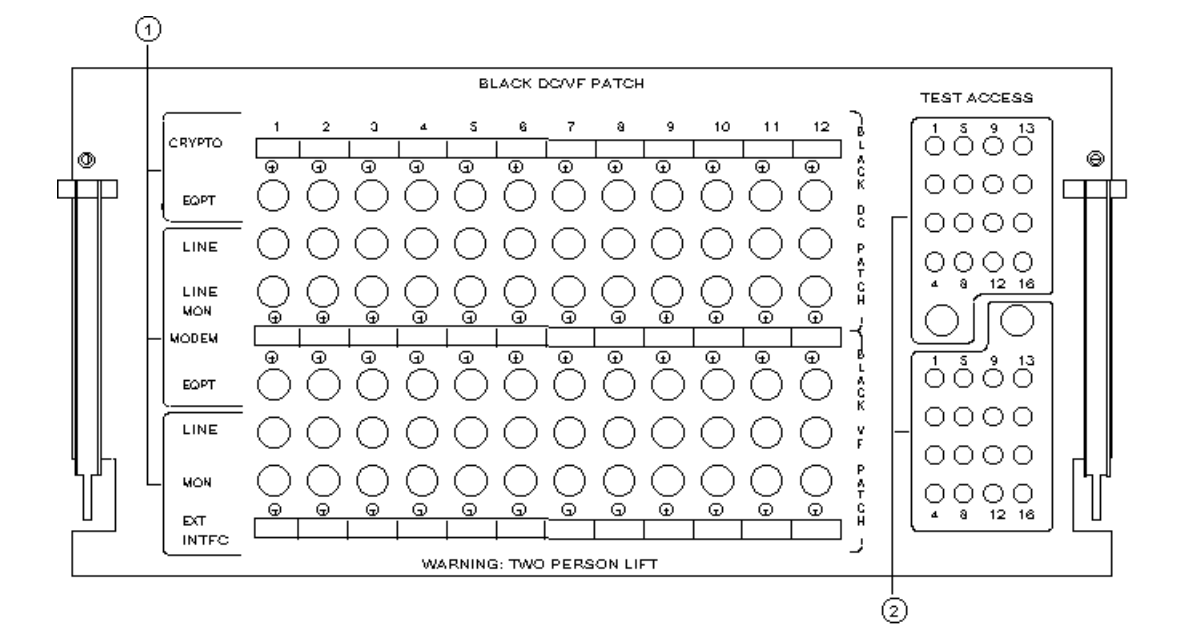

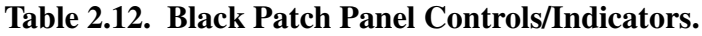

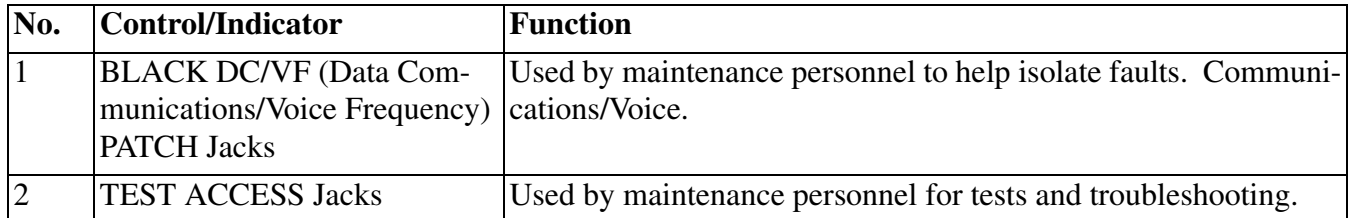

# **Chapter 3**

# **AWCP/MUTE AND BCP FUNCTIONS**

**3.1. General.** This chapter provides instructions on how to compose, store, retrieve, print, and transmit messages. There are six MSU drives at the BCP and two MSU drives at the AWCP/MUTE. The six MSUs at the BCP are numbered 02, 12, 22, 23, 24, and 25. The two MSUs at the AWCP/MUTE are numbered 02 and 12.

# **3.2. Session Security Level.**

3.2.1. The session security level menu (**[Figure 3.1.](#page-48-0)**) automatically appears on the VDU screen after the AWCP/MUTE or BCP is IPLed or the CLR LVL key is pressed. When the security menu is displayed, identify the classification and category (security level) by entering a legal three-digit code combination from values shown on the menu. The first digit is the classification code; the second and third digits are the category codes.

3.2.2. Change the session security level by pressing the CLR LVL key. This causes the security menu to be shown on the VDU screen. Press the numbers "1, 2, 6" and then the "ENTER" key. This puts the master menu on the screen and the session security level of "UNCLASSIFIED/NOCAT" is established and displayed on VDU Line 21. All messages transmitted from this CUTE are at the "UNCLASSIFIED/NOCAT" security level until a different session security level is established. The session security level for this CUTE does not affect the receipt of messages.

3.2.3. **[Attachment 4](#page-85-0)** provides the entries and responses for establishing the session security level and shows the error conditions and corrective actions.

#### **3.3. Master and Preformat Menus.**

3.3.1. The master and preformatted menus are storage areas for user created messages stored for later use (e.g., ASORTIES, OPREPS, etc.). These messages are stored on the floppy diskette in the BCP or AWCP/MUTE MSU 12. **[Figure 3.2.](#page-49-0)** and **[Figure 3.3.](#page-50-0)** show the master and preformatted menus.

3.3.2. The master menu is displayed after establishing the session security level or when the menu key is pressed after the session security level has already been established. There are 26 places to store messages on the master menu. The first four entries (01-MSU Retrieval/02-Header Comp/03 Keyboard Test/04-Preformat Menu) are described in the following paragraphs. Entries 05 through 30 are locations that are available for storing messages on the master menu.

3.3.3. The preformatted menu is an extension of the master menu. The preformatted menu is accessed by requesting master menu entry 04. The preformatted menu has 30 locations available for storage of messages.

3.3.4. **[Attachment 5](#page-86-0)** shows the entries, responses, error conditions, and corrective actions when requesting the master and preformatted menus.

#### **3.4. Header Composition Menu.**

3.4.1. The header composition menu provides a fixed format that may be used to create the header part of a message to be transmitted to the DTS. An experienced operator will create the header without using the header composition menu. Free-form message composition is described later.

3.4.2. **[Figure 3.4.](#page-51-0)** shows the header composition menu as displayed on the VDU screen. The header composition menu is retrieved from the master menu by entering 02 and pressing the ENTER key. The header composition menu has protected fields with spaces for entries in each field. When an entry fills the field, the cursor is automatically moved to the start of the next field. If an entry does not use all the spaces in the field or if the part number fields are not used, press the TAB key to move the cursor to the next field. Use the SHIFT and TAB keys to move the cursor to a previous field in order to correct an error. The HOME key places the cursor at the start of the CLASSIFICATION entry. If an entry is rejected, VDU line 23 will display an error message. Move the cursor to the field in error, correct it, then move the cursor behind the last address entry. Now press the ENTER key. **[Attach](#page-88-0)[ment 6](#page-88-0)** has the procedure for using the header composition menu. **[Attachment 7](#page-90-0)** shows the associated error conditions and corrective actions when using this menu. Make sure the session security level of the CUTE is the same as the security classification and category code of the message header.

**3.5. Free Form Message Composition.** An experienced operator will compose an entire message without using the header composition menu. The message may be transmitted, stored, printed or deleted as required. **[Attachment 8](#page-91-0)** shows the entries and responses for free form message composition.

#### **3.6. Text Composition.**

3.6.1. The use of the header composition menu is followed by the message text. After the last character in the message, enter the end of text character. Then transmit, store, or print the message without regard to the location of the cursor.

3.6.2. Limit your message length to 51 lines or less. The ETX character must be on line 51 or on a previous line. After transmitting the message, a "FROM" line is added to the message. Total length of the message is checked to make sure it is not longer than 52 lines. If greater than 52 lines, the message is rejected and notification of the error is displayed on VDU line 23.

#### **3.7. Master/Preformat Menu Storage/Modification/Deletion.**

3.7.1. The user may compose messages and store them on the master or preformatted menus and recall these messages at any time. Both CUTEs share the master and preformatted menus. If a message has a specific security classification level, establish that session security level before composing the message. The session security level must be at the lowest security classification level allowed for the message.

3.7.2. The boxed "L" (located on the STX key) and SHIFT keys will protect a character, space, or field in a message. These protected characters, spaces, or fields are always transmitted in the message (e.g., ASORTIE ID and REQ items). To protect a character, space, or field, place the cursor at the position to be protected and press the SHIFT and boxed "L" keys. Whatever is at that position is protected and shown at a reduced intensity on the VDU screen.

3.7.3. **[Attachment 9](#page-93-0)** shows the steps and responses to store, modify, or delete a message on the master or preformatted menus. **[Attachment 10](#page-96-0)** shows the error conditions and corrective actions. The format of a stored message may be modified except for the protected characters, spaces, or data fields. The delete function erases a complete message from the menu diskette and the associated directory. The unused storage area is identified as usable via pointer for subsequent use.

#### **3.8. AWCP/MUTE and BCP MSU 12 Storage Files.**

3.8.1. Each CUTE is allowed to store 80 messages in the MSU storage area. The total character count of the 80 messages cannot exceed 180,992 characters. Each node can, therefore, store 160 MSU messages. One CUTE cannot access the other CUTE's MSU messages. Establish the correct session security level in regard to security classification of specific messages before composing and storing these messages.

3.8.2. The boxed "L" and SHIFT keys are used to protect characters, spaces, or fields in a message. These protected characters, spaces, or fields are always transmitted in a message (e.g., ASORTIE ID and REQ items). To protect a character, space, or data field, place the cursor at the position to be protected and press the SHIFT and boxed "L" keys. Whatever is at that position is protected and displayed at a reduced intensity. Once you protect a character, space, or data field, you cannot change it unless you press the MEM CLR key (to blank the entire screen) or delete the complete message from the MSU storage file.

3.8.3. Messages located on the MSU storage file may be modified and deleted. Modifying lets you change the format of the message except for protected characters, spaces, and data fields. The delete function erases a complete message from the menu diskette and the associated directory. The unused storage area is identified as usable via pointer for subsequent use.

3.8.4. There is no "menu" showing what messages are stored on the MSU storage files. When you store a message on the MSU storage file, VDU Line 23 shows the MSU storage location number where the message is stored. This same notice also prints on the LPU. Make up a directory listing the title of the message, the classification/category level, and the MSU storage location number. This will provide a written record or reference guide of the messages and their storage location numbers. It is suggested that MSU 001 storage location be used for this purpose.

3.8.5. Keep a few empty MSU storage files available. This is helpful whenever a long message is to be transmitted. Compose the message, store it, then transmit it. This procedure is also useful in the event some addressees do not receive the message. Instead of retyping the message, just retrieve the message from the MSU storage file and retransmit it.

3.8.6. **[Attachment 11](#page-97-0)** shows the steps to store, modify, and delete messages on the MSU storage files. **[Attachment 12](#page-100-0)** shows the associated error conditions and corrective actions.

# **3.9. Message Transmission.**

3.9.1. After reviewing the message for accuracy and verifying all the message elements are present, you are ready to transmit the message. All characters in the message composition buffer (protected and unprotected) displayed on the screen are transmitted.

3.9.2. Check the message for the following:

3.9.2.1. The session security level matches the security classification/category code in the message.

- 3.9.2.2. The STX character comes before the message text.
- 3.9.2.3. The message text is correct.
- 3.9.2.4. The ETX character follows the last character in the message to be transmitted.

3.9.3. When the message is ready for transmission, press the XMT button. If necessary, check **[Attachment 13](#page-102-0)** for message transmission results, and **[Attachment 14](#page-103-0)** whenever an error message appears on VDU line 23.

**3.10. VDU Screen Printing.** To print the contents of the VDU screen, the ETX character must be the last character on the screen. The print function allows the user to proof the message before transmitting it. The screen message is printed with both the top and bottom of each page marked with the session security level shown on VDU line 21, regardless of the security classification in the message header (if a header is present). The screen print may be delayed if other incoming messages are being printed. If interrupted, the complete message will print when printing resumes. **[Attachment 15](#page-105-0)** shows the procedure for printing the contents of the VDU screen and the associated error conditions and corrective actions.

#### **3.11. Display Message Queue.**

3.11.1. Messages are never forced to the user's VDU screen; however, certain situations require that messages are made available for the user's review. As a result, these messages are stored in a holding area or display message queue; a notice is output on VDU lines 21, 22, and 23 that there are messages in the queue. Review each message in the queue by pressing the DSPL MSG key, once for each message. Messages are queued and displayed in order of message precedence, and within precedence, by order of message arrival. The DSPL MSG key forces the session security level (line 21) to match the security level of the message to be displayed next. As each message is displayed on the VDU screen, the status of the display message queue is changed (i.e., the number of messages in the queue is decreased and the precedence level is changed to that of the next message in the queue).

3.11.2. Incoming messages are placed in the display message queue for the following reasons:

3.11.2.1. The LPU is down and an EAM message must be delivered to the user via the VDU.

3.11.2.2. A transmitted message failed to be accepted/delivered by the DTS and must be returned for corrections and/or retransmission.

3.11.2.3. User retrieval of a message from the master/preformatted menu or MSU storage file could not be displayed because the session security level was lower than the security level of the stored message.

3.11.2.4. The session security level of the message to be stored is other than "UNCLASSIFIED/ NOCAT." The master or preformatted menus are stored at the UNCLASSIFIED/NOCAT level and the system must be returned to that level to update the menu.

3.11.3. The display message queue is stored in the CED-1. VDU actions (e.g., CLR LVL, MEM CLR, etc.) do not destroy the contents of the message queue. However, an IPL or RESTART action destroys what was in the display message queue.

3.11.4. **[Attachment 16](#page-106-0)** provides the display message procedures.

#### **3.12. Message Reception.**

3.12.1. The AWCP/MUTE and BCP receive messages from other DTS nodes. Non-EAM messages are printed once on the LPU; EAMs are printed twice. Each printed page has a security banner with the security classification and category of the message printed at the top and bottom. All characters,

with the exception of certain control characters (e.g., STX, ETX) are printed. Undefined characters (having no meaning) are printed with an error symbol.

3.12.2. The LPU may have been designated as an alternate printer for another CUTE. At the AWCP, the CUTEs are alternates for each other. At the MUTE, the accountable processor is the alternate. For non-EAM and EAM messages, if the printer is down at CUTE #1 and a message is about to be printed, a notification that the alternate destination has been initiated is displayed on VDU line 22 of CUTE #2. The messages are printed on CUTE #2's printer with the routing identifier of the primary destination (CUTE #1) and the letter "N" as the last field of the FROM line in the message header. For EAM messages, if the printers are down at CUTE #1 and CUTE #2, the messages are placed in the display message queue and you are notified. You may then display these messages.

3.12.3. An EAM received and being printed (or placed in the display message queue) causes the EAM ACK switch to light and blink, the OPR ACK switch to light, and an audible alarm to sound. The audible alarm may be shut off in one of three ways: by timing out after approximately 10 seconds, by pressing the OPR ACK switch, or by pressing the EAM ACK switch. If the method used is pressing the OPR ACK switch, the first depression of the OPR ACK switch will turn off the audible alarm, but does not affect the status of line 22 (i.e., if there is a notification in VDU line 22, it remains and the OPR ACK switch remains lighted until a second depression of the OPR ACK switch. The following steps must be used to acknowledge an EAM:

3.12.3.1. When the EAM audible alarm sounds, press the OPR ACK key to silence the alarm.

3.12.3.2. Review the message (either the hard copy on the printer or from the DSPL MSG queue) for validity based on regulations.

3.12.3.3. Press EAM ACK key to acknowledge receipt of the EAM.

3.12.4. For non-EAM messages received when the LPUs are down at CUTE #1 and CUTE #2, you are given a VDU line 22 notice with information that allows for retrieval of the message at a later time.

3.12.5. **[Attachment 17](#page-108-0)** shows the procedures for non-EAM, alternate destination initiation or termination, and EAM message receipt. **[Attachment 18](#page-110-0)** shows the associated error conditions and corrective actions.

**3.13. Message Retrieval.** Message retrieval is available for recovering messages from the origination or destination accountable processor as a result of the AWCP/MUTE or BCP being down or when prompted by a notice on the VDU.

3.13.1. Messages journaled at the origination accountable processor (OAP) or destination accountable processors (DAP) can be retrieved to the destination or origination CUTE only. This procedure can be used to retrieve messages that may have been addressed to you while your communication line was down. Normally, the DAP will perform a "Deliver" of nondelivered messages for a node following a period of isolation from the network. The OAP or DAP for AWCP/MUTE CUTEs is its parent BCP or SCP. A BCP CUTEs DAP is always its own BCP. The OAP for BCP CUTEs could be its own BCP or any one of the 16 other accountable processors in the network. Only those messages that originated or were delivered to a specific CUTE can be retrieved by that CUTE. Retrieval of those messages that originated or were delivered to another CUTE cannot be accessed by a different CUTE, with the exception of the Message Service Center (MSC) at the Offutt SCP.

3.13.2. One message or a group of messages may be specified for retrieval (e.g., all messages falling within a given time period). If the number of messages exceeds the preset parameter of ten messages per retrieval or the time default parameter of current time minus ten minutes is used, the retrieval process may be terminated before all desired messages are retrieved. If this occurs, enter a second retrieval request with the DTG of the last retrieved messages as the new start DTG with the old stop DTG remaining the same.

3.13.3. Multiple entries (separated by a slash "/") are permitted for: the originating station routing indicator (OSRI) when the requesting CUTE is the destination routing indicator (DSRI), the DSRI when the OSRI is the requesting CUTE, and the message sequence number (MSN). Each field in a retrieval command is separated by a comma with no space. The total retrieval request cannot exceed 72 characters in length.

3.13.4. The RET command is entered at the VDU/KB and is a valid command at all Functional Areas (FA). The retrieved messages are sent to the requesting VDU/KB's LPU. (To the Display Message Queue when the VDU option is present.)

 **NOTE:** Unless the requestor is SACMC (MSC), the requestor must be the originator or a destination addressee of the messages requested. There is a maximum of ten messages per retrieval request. Successive retrievals must be a minimum of 30 seconds apart.

3.13.5. **[Attachment 19](#page-111-0)** shows the data field entries for message retrieval from a CUTE. The format below provides the data fields for message retrieval.

Line 1=Field numbers Line 2=Field names Line 3=Field formats

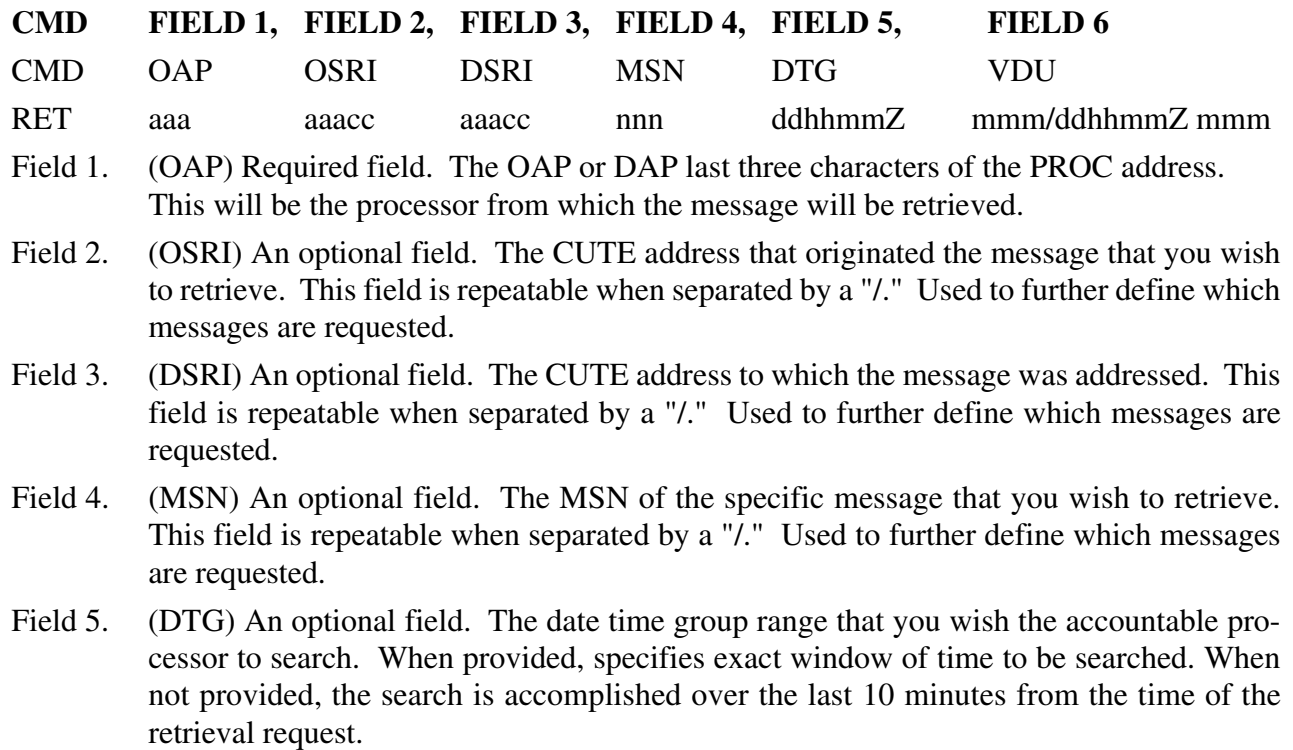

#### **CMD FIELD 1, FIELD 2, FIELD 3, FIELD 4, FIELD 5, FIELD 6**

- Field 6. (VDU) An optional field. When used, the retrieved message will go to the Display Message Queue instead of the LPU. Field 4 (MSN) must be used with the VDU option, and only one message may be requested.
- 3.13.6. An example of a retrieval request from an AWCP/MUTE could consist of the following:

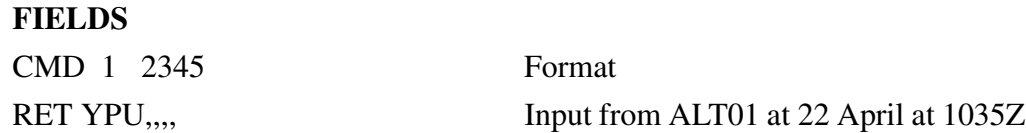

3.13.7. The retrieval input shown above would be used to retrieve messages if an AWCP/MUTE had been down or isolated from its accountable processor by line problems for 5 minutes or less. This example shows the Altus AWCP/MUTE request to the Dyess BCP with defaults and permissible omission. The processor would handle the request as if the following had been requested:

 **1 2 3 4 5** RET YPU,ALT01,ALT01,221030Z APR/221035Z

3.13.8. An example of a retrieval request from the Altus AWCP CUTE 01 could consist of the following:

#### **FIELDS**

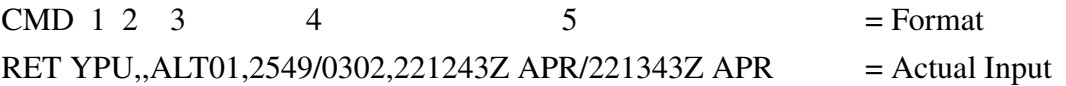

3.13.9. The above retrieval input shows a request to the Dyess processor from the Altus AWCP CUTE 01 for two messages within the specified time frame. The OSRI was defaulted and the MSN was repeated.

3.13.10. BCP CUTEs normally would not do retrievals when the processor is reestablished in the network. The originating accountable processors must do a DELIVERY for messages to CUTEs at accountable processors. If originating BCPs/SCPs do not do a DELIVERY, then each addressed CUTE or subordinate processors of the BCP processor would have to do 16 retrieval requests, one to each accountable processor in the network, to ensure that they get all messages that they missed.

**3.14. Message Delivery.** Message delivery is a capability only available at BCPs and SCPs. It is used to relieve the operator station from accountability of undelivered messages shown on the operator station. The BCP serves as the DAP for all local CUTEs and subordinate processors.

3.14.1. Messages stored on a BCP current or noncurrent journal can be searched for delivery of messages to an OSRI or DSRI printer. The function is similar to the retrieval function but is restricted to the BCP operator station. It is used when the operator outputs a NONDELIVERY NOTICE to a des-

tination processor (AWCP, HFSSB, Missile BCP, or MUTE) lost from the network due to a line outage or the processor is inaccessible.

3.14.2. One message or a group of messages may be specified for delivery (e.g., all messages falling within a given time period). If the number of messages exceeds the preset parameter of ten messages per delivery or the time default parameter of current time minus 5 minutes is used, the delivery process may be terminated before all requested messages are delivered. To ensure that this does not happen, count the number of messages for a specific destination and time period at the operator station. If more than five messages exist, enter a second delivery request with the start DTG equal to or less than the fifth message time with the end DTG remaining the same.

3.14.3. Multiple entries (separated by a slash "/") are permitted for the OSRI, DSRI, and MSN. Each field is separated by a comma, but no spaces. The total delivery request cannot exceed 72 characters in length.

3.14.4. The DEL command is entered at the SWOP, and is a valid command at the Accountable FA's "DEL" and is very similar to "RET" in its working and rules. The source of the message retrieval cannot be specified. By definition, the source is the node at which the request is made.

 **NOTE:** Unless the Target RI is SACMC (MSC), the Target RI must be the originator or a destination addressee of the messages requested. There is a maximum of ten messages per retrieval request. Successive retrievals must be a minimum of 30 seconds apart.

3.14.5. The format below provides the data fields for message delivery from a SWOP.

Line 1=Field numbers Line 2=Field names Line 3=Field formats

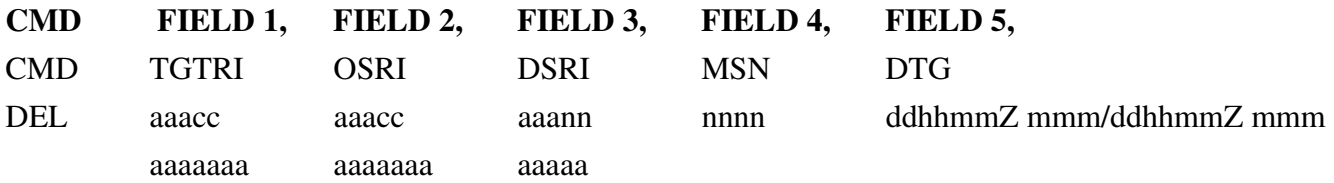

- Field 1. (TGTRI) Required field. Where the retrieved messages will be delivered.
- Field 2. (OSRI) An optional field. The CUTE address that originated the message that you wish to deliver. Used to further define which messages are requested. Not needed when MSN is included.
- Field 3. (DSRI) An optional field. The CUTE address to which the message is addressed. Defaults to CUTE address of the TGTRI. Field may be repeated.
- Field 4. (MSN) Required field. The MSN of the specific message that you wish to retrieve. This field is repeatable when separated by a "/."
- Field 5. (DTG) An optional field. When provided specifies exact window of time to be searched. When not provided, the search is accomplished over the last 10 minutes from the time of the retrieval request.
	- 3.14.6. An example of a DELIVERY request from a BCP could consist of the following:

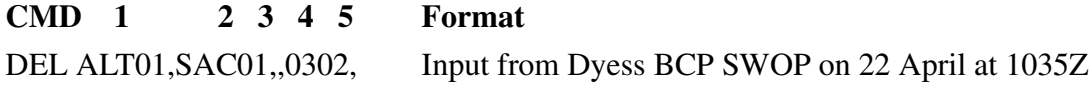

3.14.7. The delivery input shown above would be used to retrieve messages if an AWCP/MUTE had been down or isolated from its accountable processor by line problems for 5 minutes or less. This example shows the Dyess BCP input with defaults and permissible omission. The processor will process the request as if the following had been requested:

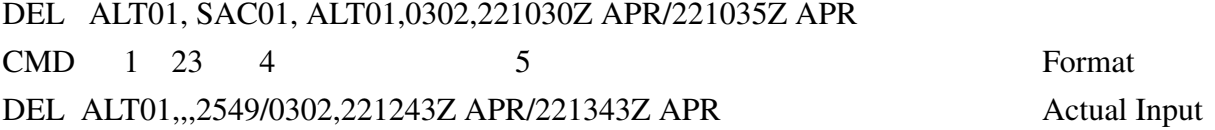

3.14.8. The above delivery input shows a request from the Dyess BCP operator for two messages within the specified time frame. The OSRI and DSRI were defaulted and the MSN was repeated.

**3.15. Operator Tests.** Operational tests are categorized into manual operations performed on a specific piece of equipment and tests or operations that are performed by software through operator inputs.

3.15.1. The following VDU and KB tests are available:

3.15.1.1. Screen Test. Press the SCRN TEST key and a test pattern of all displayable characters is shown on the VDU screen. Alternate lines are shown at a reduced intensity. Check that the display is correct. Press the SCRN TEST key again and the VDU display will return to its previous status. The SCRN TEST does not lose, alter, or transmit any user input data.

3.15.1.2. Lamp Test. Press the LAMP TEST key and all lamps not normally lighted (except for the DC PWR FAIL lamp) on the VDU/KB are lighted and the audible alarm sounds. Check for any burned out light bulbs and that the audible alarm works. Press the LAMP TEST button again and all lamps are returned to their original state prior to the test and the audible alarm is turned off. The LAMP TEST does not lose, alter, or transmit any user input data.

3.15.1.3. Key Test. The key test ensures all the keys on the keyboard work correctly. It is used to identify any nonfunctional keys. The only keys not tested are the repeat (RPT) and SHIFT keys. A key test may change the contents of the message composition buffer, so clear the buffer after a key test. The maintenance personnel will use this test to identify any problems with the keyboards.

3.15.1.4. The VMA Test. The VMA test button is on the front panel of the VDU. Pressing and holding the VMA test button causes the VMA to display the left one-third of the screen dark and the right two-thirds bright (cursor) white. The display should be stable. When the test button is released, the display is restored to its original state. No data is lost, altered, or transmitted by performance of the VMA test.

3.15.2. The following commands are authorized for operator use to test and manage processor functions.

**Table 3.1. Commands for Processor Functions.**

| $\overline{BCP}$            | <b>CMD</b> | <b>PARAMETERS</b>                                            | <b>DESCRIPTION</b>                                                                                                    |
|-----------------------------|------------|--------------------------------------------------------------|----------------------------------------------------------------------------------------------------|
| <b>AWCP/</b><br><b>MUTE</b> |            |                                                              |                                                                                                    |
| X                           | <b>ALT</b> | Pri CUTE/Alt<br><b>CUTE</b>                                  | Assigns an alternate CUTE to identified primary CUTE.<br>Parameter groups are repeatable if separated by ",." All<br>CUTEs must be subordinate to the BCP.                         |
| X/X                         | <b>CAT</b> | <b>ALL</b>                                                   | Allows the operator to see what is in all the MSUs.                                                                                                    |
| X/X                         | <b>CAT</b> | Device ID nn                                                 | Allows the manual cataloging of the files on a diskette inserted<br>in an MSU device.                                                                                              |
| X/X                         | <b>CSR</b> | OP Code,                                                     | Prints status of the crypto changes for each line assigned to that                                                                                                    |
|                             |            | Line ID nn,nn                                                | node on the operator station.                                                                                                    |
| X/X                         | <b>COP</b> | None                                                         | Copies (duplicates) a menu from device 12 to device 02.                                                                                                    |
| X                           | <b>DAT</b> | START/STOP/<br>SENDProcessor or<br>deviceor line or<br>queue | Indicates whether or not data is to be collected on a continuing<br>basis or whether the data collected is to be transmitted to<br>SACCS NQCC according to specified data types.   |
| X                           | <b>DEL</b> | <b>Target RI</b>                                             | OSRI, DRI, MSN & START/STOP TIME fields are optional.<br>The command is used to resend messages for various reasons.                                                               |
| X/X                         | <b>DEV</b> | Device ID nn/cc                                              | Use to cycle or reset VDUs (1nn) or LPUs (nn) UP or DN. DO<br>NOT recycle a VDU down that is acting as an operator station<br>because you then lose the operator station function. |
| X/X                         | <b>DTG</b> |                                                              | ddhhmmZ mmm yy Resets the processor DTG to the value specified. Used to reset<br>a bad DTG and eliminates an IPL.                                                                  |
| X/X                         | <b>DUM</b> | None                                                         | Initiates the process to prepare and send DUMPFILE diskette<br>to the Offutt Computer Program Maintenance Facility (CPMF)<br>processor.                                            |
| X/X                         | <b>LIN</b> | Line Nbr nn/cc                                               | Used to bring a line UP or take it DN.                                                                                                    |
| $\mathbf X$                 | LOG        | Start/Stop                                                   | Controls logging of system performance on the journal.                                                                                                    |
| $\mathbf X$                 | <b>LTJ</b> | None                                                         | Closes the current long-term journal (primary). The LABEL<br>and MOUNT messages will be output to the operator station.                                                            |
| X/X                         | <b>PUR</b> | None                                                         | Purges any residual data from the EPU file on the MENU dis-<br>kette and allows receipt of new EPU data.                                                                           |
| X/X                         | <b>RET</b> | Field 1 Required<br>(Fields 2-6 are<br>optional)             | Allows an origination or destination CUTE to retrieve a mes-<br>sage it originated or was addressed on.                                                                            |
| X/X                         | <b>SDF</b> | File number                                                  | Allows running of precanned scenarios of message traffic.                                                                                                    |
| X/X                         | <b>SFU</b> | None                                                         | Turns off the SFU lights (COMM1 and COMM2) for unused<br>communications lines.                                                                                                    |

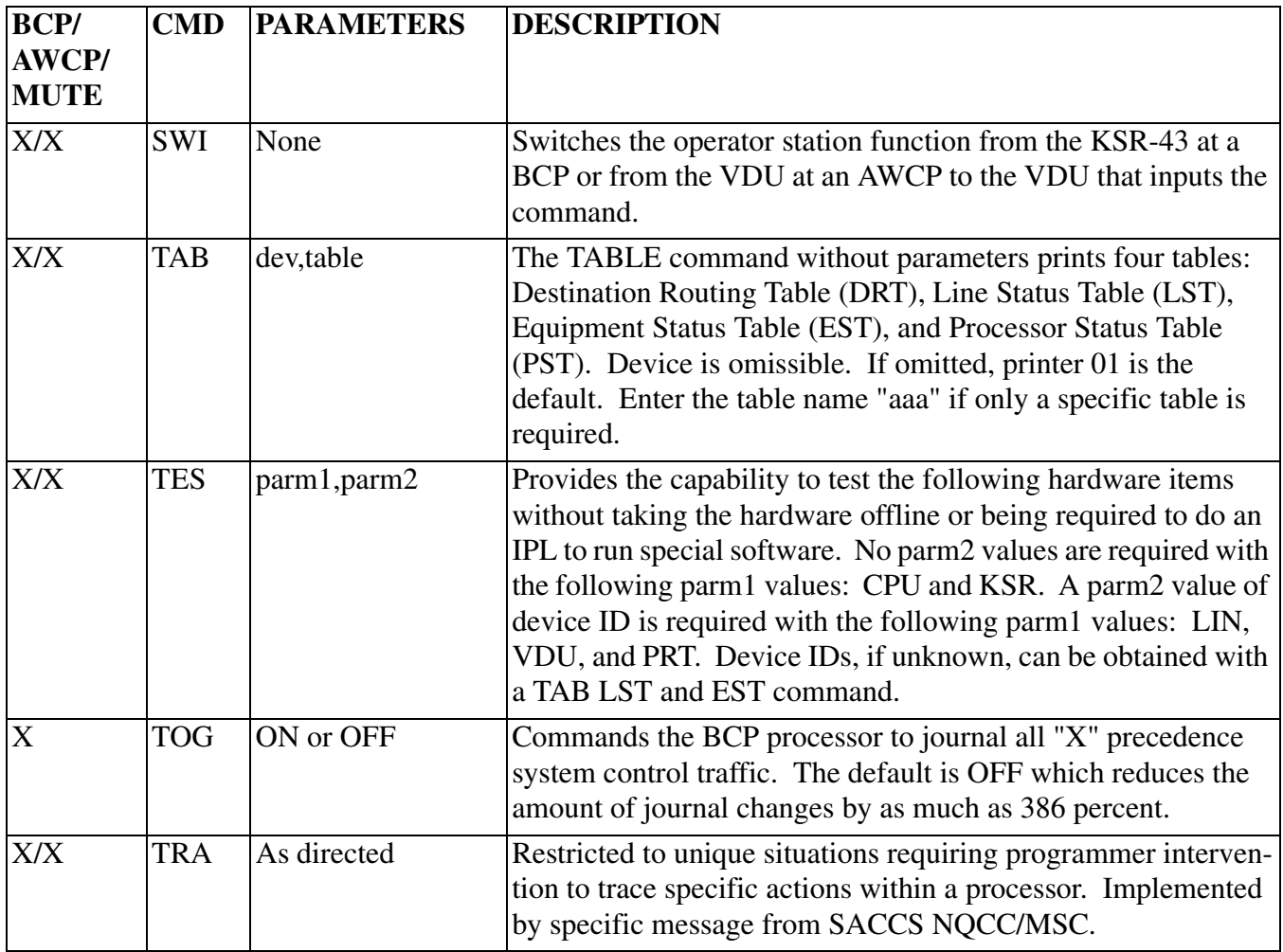

# <span id="page-48-0"></span>**Figure 3.1. Session Security Level Menu.**

# SECURITY MENU

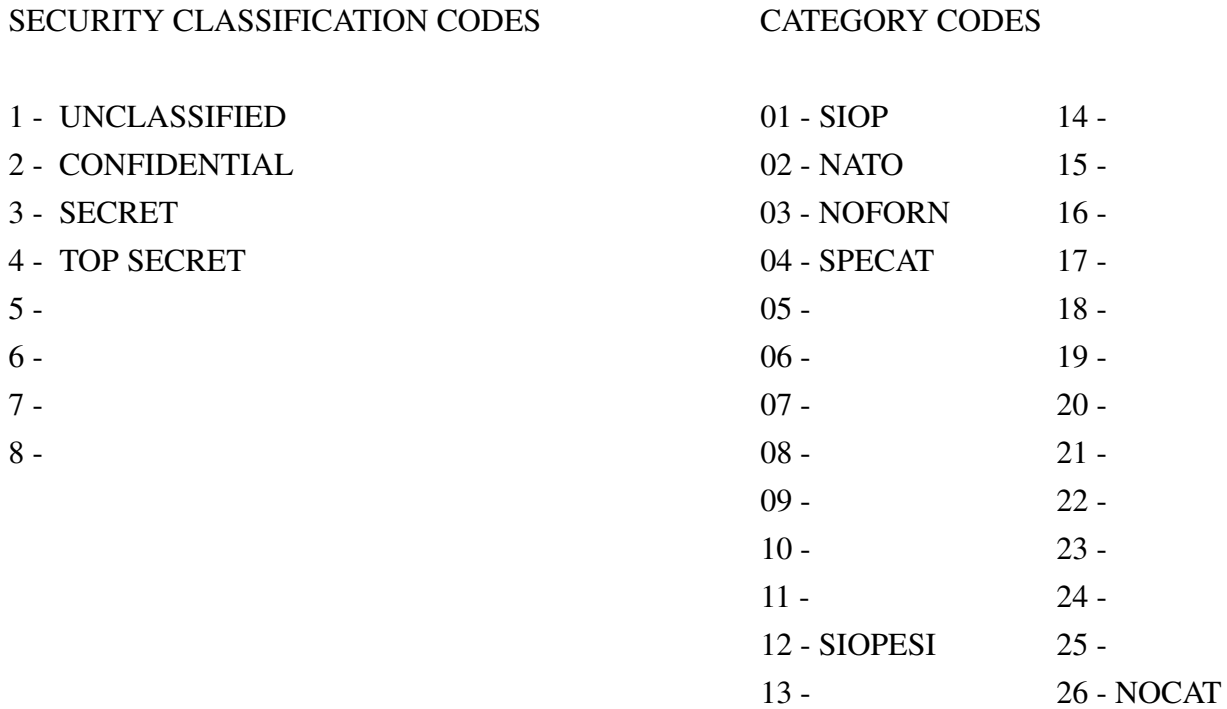

ENTER SECURITY CLASSIFICATIONS AND CATEGORY CODES:--- OR ENTER OPERATOR COMMAND:

\_\_\_\_\_\_\_\_\_\_\_\_\_\_\_\_\_\_\_\_\_\_\_\_\_\_\_\_\_\_\_\_\_\_\_\_\_\_\_\_\_\_\_\_\_\_\_\_\_\_\_\_\_\_\_\_\_\_\_\_\_\_\_\_\_\_\_\_\_\_\_\_\_\_\_\_\_\_\_\_\_\_

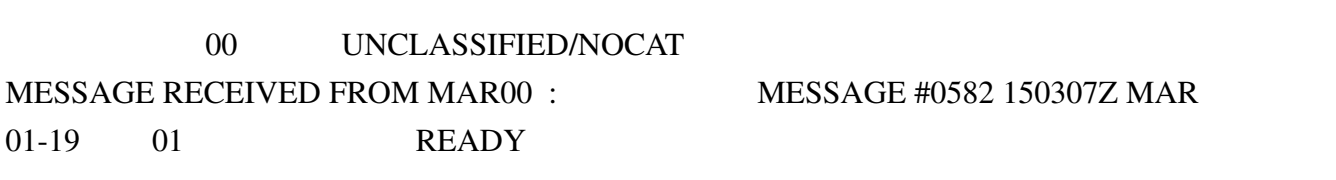

# <span id="page-49-0"></span>**Figure 3.2. Master Menu.**

# MASTER MENU

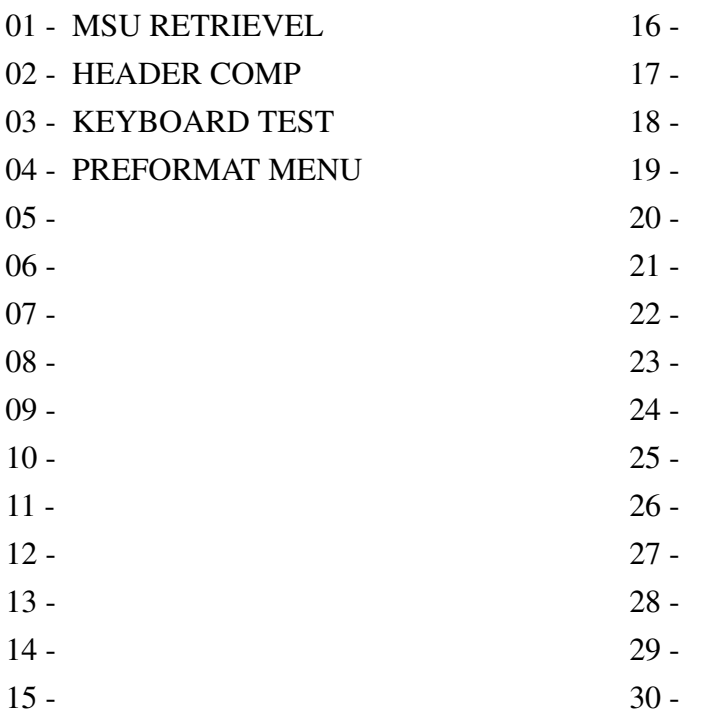

ENTER TWO DIGIT SELECTION: \_ \_ R

00 UNCLASSIFIED/NOCAT

MESSAGE RECEIVED FROM MAR00 : MESSAGE #0582 150307Z MAR ENTER ENTER MENU SELECTION 01-19 01 READY

\_\_\_\_\_\_\_\_\_\_\_\_\_\_\_\_\_\_\_\_\_\_\_\_\_\_\_\_\_\_\_\_\_\_\_\_\_\_\_\_\_\_\_\_\_\_\_\_\_\_\_\_\_\_\_\_\_\_\_\_\_\_\_\_\_\_\_\_\_\_\_\_\_\_\_\_\_\_\_\_\_\_

*NOTE:* Master menu locations 05 - 30 may specify other titles.

# <span id="page-50-0"></span>**Figure 3.3. Preformat Menu.**

# PREFORMAT MENU

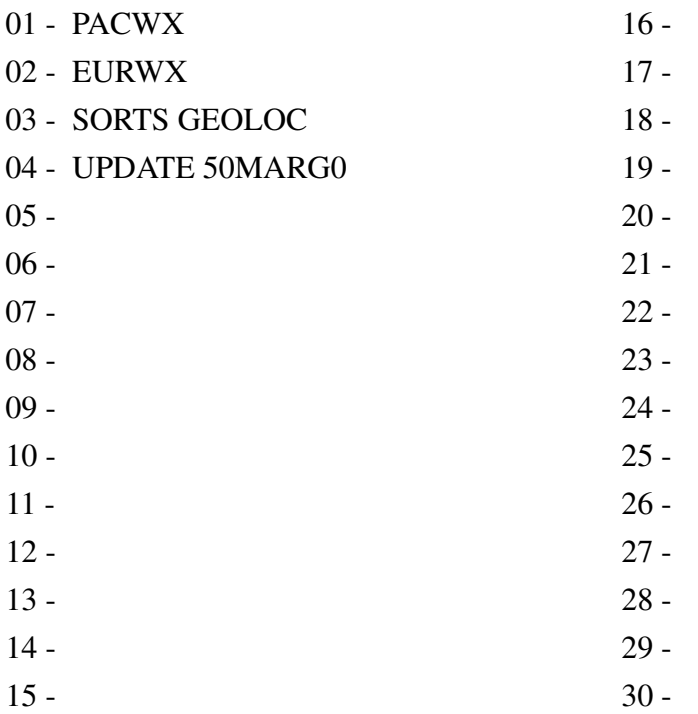

ENTER TWO DIGIT SELECTION: \_ \_ R

# 00 UNCLASSIFIED/NOCAT

# MESSAGE RECEIVED FROM MAR00 : MESSAGE #0582 150307Z MAR

- ENTER ENTER MENU SELECTION
- 01-19 01 READY

\_\_\_\_\_\_\_\_\_\_\_\_\_\_\_\_\_\_\_\_\_\_\_\_\_\_\_\_\_\_\_\_\_\_\_\_\_\_\_\_\_\_\_\_\_\_\_\_\_\_\_\_\_\_\_\_\_\_\_\_\_\_\_\_\_\_\_\_\_\_\_\_\_\_\_\_\_\_\_\_\_\_\_

*NOTE:* Locations 05 - 30 may specify other titles.

#### <span id="page-51-0"></span>**Figure 3.4. Header Composition Menu.**

#### HEADER COMPOSITION MENU

SECURITY CLASSIFICATION UNCLASSIFIED

SECURITY CATEGORY NOCAT

MESSAGE TYPE - -

EXTERNAL INTERFACE MESSAGE TYPE (OPTIONAL)

//- - - - - - - - - - - - - - - - - - -

PRECEDENCE - PART FIELD (OPTIONAL) MESSAGE PART NUMBER - - TOTAL MESSAGE PARTS - - ENTER ADDRESS:

00 UNCLASSIFIED/NOCAT

MESSAGE RECEIVED FROM MAR00 : MESSAGE #0582 150307Z MAR

ENTER ENTER HEADER PARAMETERS

01-19 01 READY

\_

*NOTE:* SECURITY CLASSIFICATION AND SECURITY CATEGORY in Header Composition Menu reflects Session Security Level shown on line 21.

\_\_\_\_\_\_\_\_\_\_\_\_\_\_\_\_\_\_\_\_\_\_\_\_\_\_\_\_\_\_\_\_\_\_\_\_\_\_\_\_\_\_\_\_\_\_\_\_\_\_\_\_\_\_\_\_\_\_\_\_\_\_\_\_\_\_\_\_\_\_\_\_\_\_\_\_\_\_\_\_\_\_\_

#### **Chapter 4**

# **AWCP/MUTE AND BCP OPERATOR COMMANDS AND PROCEDURES**

**4.1. General.** The SCPs serve as hubs for the network. They account for, record, and track all message traffic in the network. An SCP can only account for messages that it either originates or has delivery responsibility. An example of a message that an SCP would not have knowledge of would be a message originated by, and sent from, the Minot BCP to the F.E. Warren BCP. The SCP operator at Offutt AFB NE has the responsibility for controlling the entire network. The BCP operator has the responsibility of operation of the BCP and controlling its subnet subscribers. The AWCP/MUTE operator has responsibility for operation of the AWCP/MUTE. The operator's responsibilities include performing initial program loads, manual restarts of the system, changing diskettes, changing equipment configurations and responding to system prompts. This chapter describes the operator commands and procedures used at the AWCP/ MUTE and BCP.

**4.2. BCP Operator Station.** The operator station at the BCP uses a KSR-43 teletypewriter for inputting commands and receiving system notifications. A CUTE (VDU/KB/LPU) may be used instead of the KSR-43 if the KSR-43 does not work. To assign the operator function to either the KSR-43 or a CUTE, refer to **[Attachment 20](#page-113-0)**. The form and content for operator commands is the same, whether entered on the KSR-43 or a CUTE.

**4.3. AWCP/MUTE Operator Station.** The operator station uses a CUTE (VDU/KB/LPU) for inputting commands and receiving system notifications. To assign the operator function to either CUTE, (AWCP ONLY) refer to **[Attachment 20](#page-113-0)**.

**4.4. Operational Commands. [Attachment 20](#page-113-0)** is a reference guide for operator commands. Shown are the types, names, purpose, and complete descriptions of all operator commands at the AWCP/MUTE and BCP.

4.4.1. If the operator commands are entered using the KSR-43, the following events happen:

4.4.1.1. Enter a response number and action, or command, up to 72 characters in length.

4.4.1.2. Press the RETURN key on the KSR-43. The system will echo the response. This sends the command to the processor for acceptance and validation.

4.4.1.3. If the command is in error, an error message prints on the KSR-43 and the original command will be requested again.

4.4.2. If the operator command is entered using the CUTE, the following events happen:

4.4.2.1. Press the CLR LVL key to display the security menu.

4.4.2.2. Press the TAB key to move the cursor to VDU line 19, column 1. This line is used to enter operator commands.

4.4.2.3. Enter a response number and action, or command, up to 72 characters in length.

4.4.2.4. Press the ENTER key on the CUTE keyboard. This sends the command to the processor for acceptance and validation. Some responses to operator commands are also shown on VDU line 22.

4.4.2.5. If the command is in error, an error message is printed on the LPU. Some error notices are also shown on VDU line 22. *NOTE:* Output to the LPU for operator responses are grouped together and printed on a timed basis of 15 seconds. This reduces the amount of paper used at the LPU. This may cause a slight delay for responses to operator commands or notices requiring operator action. **Printer outputs produced by KSR-43/LPU at a BCP must be kept for 30 days to provide the programming staff with essential information**.

4.4.3. Several basic rules apply to operator commands:

4.4.3.1. The command is entered as the full word or as the first three letters of the word (e.g., DEVICE or DEV).

4.4.3.2. A space is required after the command and before the first entry.

4.4.3.3. Values must be entered in a specific sequence and format, each separated by a comma, but no spaces. Double commas indicate an omitted entry (i.e., ",,"), unless it is the last entry in the command where no commas are required.

4.4.3.4. Multiple entries for a command are separated by slashes; for example, where more than one line is down "LINE 08/09/10, DN."

4.4.3.5. Error messages that apply to all commands are in one of the following forms:

4.4.3.5.1. "DDHHMMZ EXCESSIVE/TOO FEW PARAMETERS ENTERED" indicates too many or not enough entries in the command. Correct and re-enter the command.

4.4.3.5.2. "DDHHMMZ COMMAND NOT ALLOWED FROM YOUR STATION" indicates command that is not valid for this AWCP/MUTE or BCP. This notice is also output when entering an operator command from the CUTE when the KSR-43 has been assigned the SWOP functions.

4.4.3.5.3. "DDHHMMZ INVALID PARAMETER - CORRECT .........." Correct the indicated value/format and re-enter the command.

4.4.3.5.4. "DDHHMMZ INVALID INPUT COMMAND - CORRECT AND REENTER".

4.4.3.5.5. "DDHHMMZ YOUR LAST REQUEST DENIED: HARDWARE ERROR - RE-ENTER".

**4.5. AWCP/MUTE and BCP Power Up Procedures.** The "Power Up Checklist" (**[Attachment 25](#page-137-0)** or **[Attachment 26](#page-140-0)**) shows the steps to power up the equipment. Use this checklist when all the equipment has been powered down (e.g., power failure, maintenance, etc.) and the equipment is to be brought back on-line.

**4.6. AWCP/MUTE and BCP Power Down Procedures.** The "Power Down Checklist" (**[Attachment](#page-137-0) [25](#page-137-0)** or **[Attachment 26](#page-140-0)**) shows the steps to power down the equipment. Use this checklist when all equipment has to be shut off (e.g., power failure and maintenance).

# **4.7. System Restarts and IPLs.**

4.7.1. The system has the capability to detect inconsistent operation and software anomalies. These conditions are saved by the processor via the auto restart process. In those few instances where the processor cannot perform the restart or specific information is required by programmers, the operator

initiates a manual restart. IPLs are performed after a "power on" condition and as a last resort action only.

4.7.2. All system restarts or IPLs are reported automatically to SACCS NQCC by the processor as it performs the action. **These reports require follow-up action by SACCS NQCC to document the cause or reason, corrective action, and dump diskette number in their System Trouble Monitor Report.** Conditions that can be cleared from the operator station that do not require restarts or IPLs require no follow-up action.

4.7.2.1. Non-IPL or Restart Conditions. The following are typical conditions that may be observed by the operator that should not require an IPL or restart action. These conditions can be corrected by other procedures or need only be reported to the appropriate agency for action. In those instances where maintenance is notified, their actions normally should be to remove and replace the failed component. In most cases, this can be done without powering down the BCP or AWCP/MUTE or requiring an IPL or restart.

4.7.2.1.1. VDU shows "I/O OUT" on VDU line 24. This condition can normally be corrected by a power down and up of the CUTE.

4.7.2.1.2. IPL diagnostics reports missing, failed, or unexpected equipment in the system. These notices are output before the DTG prompt is requested. Report problem to maintenance and the appropriate headquarters agency.

4.7.2.1.3. Background diagnostics reports equipment failures during system operation. If possible, do a manual test of the failed component with the appropriate operator command. If failure repeats, report problem to maintenance.

4.7.2.2. Restart. A restart is not a subset of the IPL. The reloading of the operational programs from the IPL diskette into the CED-1 computer memory does not take place and messages being processed are not purged. A restart does not affect a local CUTEs display message queue or status messages. It does return each VDU to the security level menu. **There are two types of restarts: automatic (auto) and manual. Reasons for either manual or auto restarts must be reported to the SACCS NQCC when system is back to operational status**.

4.7.2.2.1. Auto Restart. This type of restart is initiated by the processor. The only operator action required by this restart is to respond to the prompts output to the operator station, replace the DUMP diskette, record the removed diskette number for future reference, and provide information when requested.

4.7.2.2.2. Manual Restart. A manual restart is initiated by the operator by depressing the "RSTRT" button on the CED-1 drawer. Manual restarts are used to collect data for specific problems identified by programmers and correct system anomalies that cannot be corrected by operator commands or actions. Subsequent operator actions for a manual restart are the same as for an auto restart.

4.7.2.2.3. The CED-1 control panel shows a lighted "WAIT" or "ERROR" lamp. A "WAIT" condition usually indicates a software conflict and data must be collected via a manual restart. *NOTE:* The ERROR lamp illuminates whenever a dump is being taken for a restart condition. It should not last more than 30 seconds.

4.7.2.2.4. The SFU PROC fault lamp should illuminate at the same time the CED-1 ERROR lamp is on. There is a known condition where the ERROR lamp may be ON with the processor functioning normally. If the processor continues to perform without other fault indications, no action is required. It will be corrected when a subsequent IPL is performed. If there are unusual conditions, contact maintenance.

4.7.2.3. IPL. An IPL action loads all DTS programs from the IPL diskette into the CED-1 computer memory. Any information previously in memory is purged and the processor is set to an initial state. All VDUs are refreshed and traffic being processed is terminated. There are two types of IPLs: cold and EPU, with each satisfying specific requirements and conditions.

4.7.2.3.1. Cold IPL. A cold IPL is performed after a power up of the system hardware. There are instances where software changes will also dictate a cold IPL due to incompatibility of one version of software with another. A cold IPL must not be used as a means to correct perceived software or hardware problems. The input message format for an IPL is shown below.

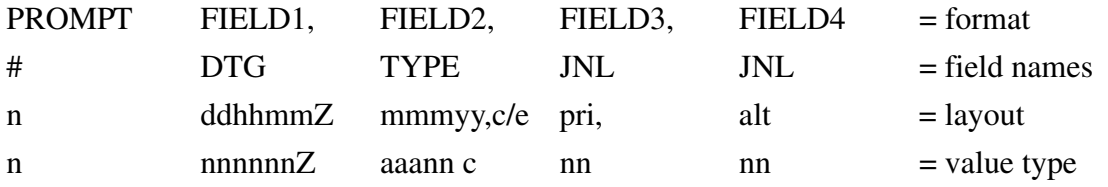

PROMPT The prompt number that is being answered for a specific processor request should normally be "1". Not omissible.

Field 1. The current Zulu date-time-group when the processor is being IPLed. This time must be accurate as it is used to control the message journals. The day hour minute values are followed by the character "Z," then a space and the month and year. Not omissible.

Field 2. The type of IPL being performed. Only one value is permitted. C for cold or E for EPU. Not omissible or repeatable.

Field 3. BCPs only. The MSU number to be the current journal device at the BCP. This field is nonapplicable to AWCPs/MUTEs and is always omitted. This will be the first device that the processor uses to journal traffic. The default for a cold IPL is device 22.

Field 4. The MSU number to be the spare journal device at the BCP. This field is nonapplicable to AWCPs/MUTEs and is always omitted. This will be the next device that the processor uses to journal traffic. The default for a cold IPL is device 23.

4.7.2.3.1.1. An example of a cold IPL for a BCP could consist of the following:

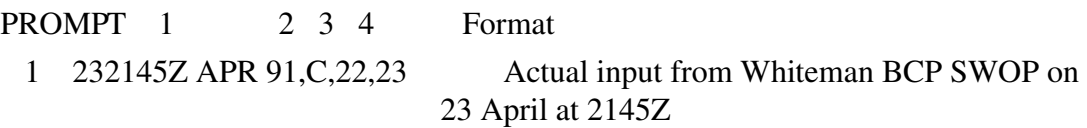

The input shown above will cause the following output to be displayed on the KSR-43 indicating a satisfactory IPL: 232145Z PROCHPU IS READY.SYSTEM ID:C000CB00. **The ID shows the software release that the processor is running and must match the label on the diskette. If it does not, contact SACCS NQCC for instructions**.

4.7.2.3.1.2. A more typical BCP IPL input would be the following and is what an AWCP/ MUTE must always use, since it has no journal requirements.

PROMPT 1 2 3 4 Format 1 241340Z APR 91,C Input from Beale BCP SWOP on 24 April at 1340Z

 **NOTE:** Fields 3 and 4 are omitted and that there is no "," after field 2.4.7.2.3.2. Warm IPL deleted.

4.7.2.4. EPU IPL. An electronic program update IPL is only performed when new software has been electronically distributed to the BCP or AWCP/MUTE from Offutt AFB. An EPU IPL accomplishes the same thing as a cold IPL. It also performs the additional task of combining software that has been received and transferred to a file on the menu diskette with that existing on the installed IPL diskette. *NOTE:* At the BCP, an EPU IPL does not save the current journal, so it must be removed and replaced as part of the IPL process. This can be done with the LTJ command just before the EPU IPL.

4.7.2.4.1. The input message format for an EPU IPL is the same as that for a cold IPL. The only change is in field 2 where the value will always be "E" for EPU.

4.7.2.4.2. After the EPU IPL is completed, the processor must be IPLed again using the cold IPL procedure to implement the new software that is available on the updated IPL diskette.

4.7.2.4.3. The EPU procedures are provided in **[Attachment 22](#page-127-0)**. Information about a specific EPU implementation will be provided in a separate message addressed to affected nodes.

**4.8. BCP Journal Diskette Replacement.** There are times when it will be necessary to change the journal diskettes located in MSUs 22 and 23.

4.8.1. Journal Closure. As each journal is filled or at 2359Z of each day, the following notices are output to the KSR-43 or LPU. These notices or messages provide information and required actions necessary to manage the journal operations.

4.8.1.1. A label notice is output for each closure. It has the following format:

VAL1 VAL2 VAL3 VAL4 VAL5 VAL6 DDHHMMZ LABEL NN MMDDHHMMZ - MMDDHHMMZ SCTY CLASS

- VAL1 The date the notice was generated and output to the operator station. It has the standard Day, Hour, Minute format.
- VAL2 The word "LABEL" indicating that it is a current journal notice giving the information on how to label the journal diskette that was just closed and identified in VAL3.
- VAL3 The MSU device number that contains the journal diskette that was just closed and needs to be removed and labeled.
- VAL4 The start time of the information contained on the journal diskette. This time could be earlier than the last journal close time if an accountable processor enters a wrong DTG at IPL time. Note that the format is Month Day Hour Minute Zulu.
- VAL5 The end time of the information contained on the journal diskette. This time could be later than the time shown in VAL1 if an accountable processor entered the wrong DTG when the IPL was performed. Note that the format is Month, Day, Hour, Minute, and Zulu.
- VAL6 Shows the security classification of the journal. The classification will be that of the message with the highest classification logged on the journal.

 **NOTE:** Label the removed diskette with the times shown in VAL1 and VAL2 or record on a log the diskette number and the start and end times. This information must be saved to perform retrievals.

4.8.1.2. A journal mount notice to replace the journal that was just closed out should be received and it has the following format:

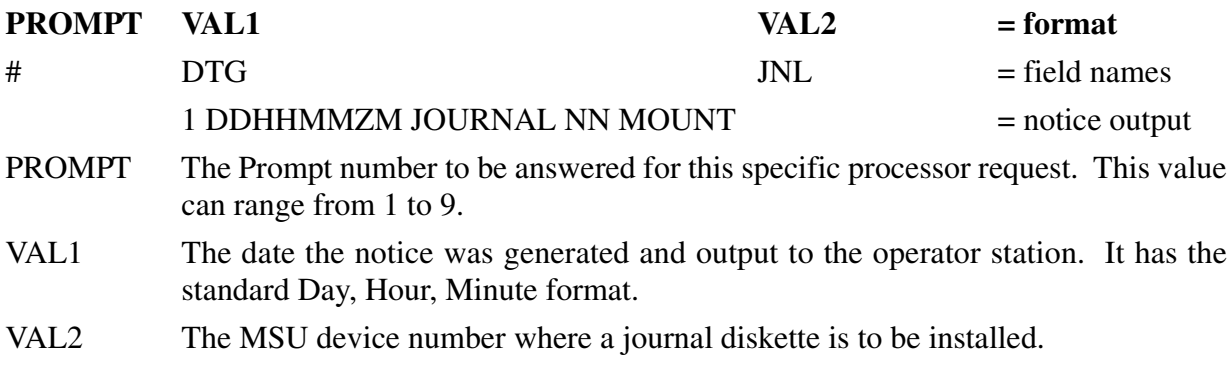

4.8.1.3. Install a new (NOT previously used or degaussed) diskette in the specified MSU. This diskette now becomes the spare journal. Switch the journal identifiers installed on each MSU door. The response to this journal mount notice is as follows:

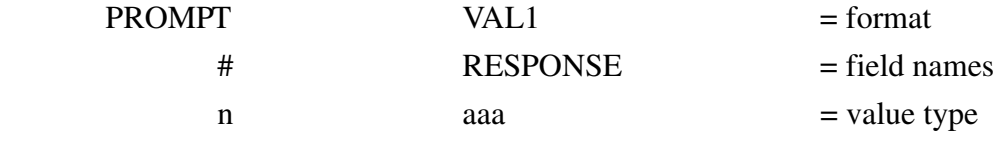

PROMPT The Prompt number being answered for this specific processor response.

VAL1 The value "YES" or "NO" to indicate that a new journal diskette has or has not been installed to replace the removed journal diskette.

An example of an actual response is shown below.

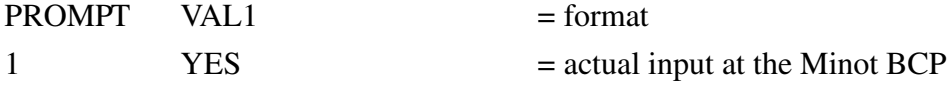

4.8.1.3.1. Be aware that the processor does not respond with a confirmation output if the value "YES" is entered and a journal diskette is found. If "YES" is entered and a journal diskette is not found or a "NO" response is entered, another mount request will be issued. It is imperative that a current and spare journal be available to the system at all times**.** *NOTE:* A BCP will not function if it does not have journals.

4.8.1.3.2. The following are examples of conditions caused by journals NOT being available and are visible to the operator:

4.8.1.3.2.1. VDU shows "WAIT" or "BUSY" on VDU line 24 for an extended period (30 seconds or more).

4.8.1.3.2.2. The operator does not respond to input messages or output any notices.

4.8.2. Journal Diskette Failure. If a journal diskette is bad and fails, the following notice will be printed on the KSR-43 or LPU:

DDHHMMZ MSU XX MEDIA FAILURE: ISB=YY. CYCLE STEAL STATUS

# ORDS = CCCCCCCCCCCCC.

DDHHMMZ LABEL XX MMDDHHMMZ - MMDDHHMMZ

N DDHHMMZ M JOURNAL XX MOUNT NEW JOURNALING VOLUMES

 $(N = 1, 2 \text{ or } 3)$ 

4.8.2.1. BCP MSU XX has failed and the maintenance codes indicating why it failed.

4.8.2.2. Line 2 of the notice specifies the current date-time-group, the BCP MSU journal position of the bad diskette, and the label to write on the bad diskette (MMDDHHMMZ - MMDDH-HMMZ). The label will show the time span when journaling started and when it stopped because of the diskette failure.

4.8.2.3. Line 3 of the notice is a prompt to mount a new journal diskette in the BCP MSU journal position (XX).

**4.9. BCP Stored Journal Message Retrieval.** The BCP and its subnet subscribers have the capability to retrieve messages from dismounted journals placed in storage. When the information to be retrieved cannot be located on the current journals on MSU 22 or 23, a notice is output on the KSR-43/LPU to mount one of the stored journals. **[Attachment 19](#page-111-0)** lists the steps to retrieve the journaled messages.

**4.10. Throttling.** When the CED-1 computer memory for processing messages is used up, throttling of lower precedence messages may be required.

4.10.1. Throttling relieves congestion on saturated communication lines by not allowing low precedence messages to pass through the AWCP/MUTE and BCP until more computer memory is available.

4.10.2. The notice that throttling is in effect or has been terminated will be printed on the BCP KSR-43/LPU and/or the AWCP/MUTE LPU. This notification appears as:

DDHHMMZ THR cccc PROCppp nn%

 $cccc = INIT$  or TERM. PROCppp = processor which initiated throttling; (may or may not be the AWCP/MUTE and/or BCP) and nn = numerical value for the throttling or termination condition.

4.10.2.1. INIT stops routine precedence messages from passing through the AWCP/MUTE or BCP until more memory is available. All higher precedence messages and EAMs are allowed to pass through the AWCP/MUTE or BCP.

4.10.3. If throttling status levels do not decrease, the system initiates an auto Restart to clear up the throttling problem.

**4.11. Status Table Printouts.** There are two figures indicating status of the equipment and communication lines. These figures are to be used with the fault troubleshooting charts in your Operator's Guide.

4.11.1. **[Figure 4.1.](#page-66-0)** shows the AWCP/MUTE or BCP Line Status Table. This figure provides the status of the BCP communication lines to the SCP and its subnet subscribers or the status of the AWCP/ MUTE communication lines to the BCP/SCP. This figure also shows the status of the modems and the KG-84A cryptos.

4.11.2. **[Figure 4.1.](#page-66-0)** shows the Equipment Status Table. This figure provides the status of the LPUs, VDUs and MSUs.

**4.12. Copy Menu Diskettes.** The "COPY" function allows the operator to copy menu diskettes during on-line operations without disrupting the system. The copy function takes about 2 minutes to complete and during this time the operator must not modify the menu diskette.

4.12.1. Do not try to copy a menu diskette when an EPU or remote dump is in progress.

4.12.2. Do not try to do an EPU or remote dump when the copy function is in progress.

4.12.3. The menu diskette being copied must be in Drive D12.

4.12.4. The menu diskette you are copying the menu to must be in Drive D02.

4.12.5. To begin the "COPY" function, type the word "COPY" at the SWOP/VDU. The program prompts the operator to insert the proper diskettes into their specific drives. If a dump diskette is assigned to Drive D02, go ahead and remove it.

4.12.6. A menu diskette must be in Drive D02 before entering "Y" to the prompt. This "Y" prompt begins the copy process and cannot be interrupted.

4.12.7. If you are not ready for the copy function or want to delay it, enter "N" to the prompt.

4.12.8. After the copy is made, you must place the removed diskette back in the drive it was previously assigned.

4.12.9. Examples of the "COPY" function are shown here with the different program responses:

4.12.9.1. This example illustrates a delay or abort of the copy function.

# **COPY**  111114Z COPY 111114Z PLACE MENU IN D12 AND DESTINATION IN D02 1 N

111114Z COPY FUNCTION ABORTED

4.12.9.2. In this example, the operator answers "Y" to the prompt, but the read drive is not ready. The drive may be bad or has a bad menu diskette.

**COPY**  111115Z COPY 111115Z PLACE MENU IN D12 AND DESTINATION IN D02 1 Y 111116Z UNIT NOT READY MSU 12 111116Z MSU 12 MEDIA FAILURE:ISB=80 CYCLE STEAL STATUS WORDS=0-1E6F 1-0400 2-1006 3-0001 111116Z READ NOT VALID....COPY FUNCTION ABORTED

4.12.9.3. In this example, the write was invalid because Drive D02 may be bad or it has a bad destination menu diskette. Try another diskette and start over.

**COPY** 

```
 111116Z COPY
```
111116Z PLACE MENU IN D12 AND DESTINATION IN D02

1 Y

```
 111116Z UNIT NOT READY MSU 02
```
11111Z MSU 02 MEDIA FAILURE:ISB=80 CYCLE STEAL STATUS

WORDS=0-1DE3 1-0400 2-1006 3-0001

```
 111117Z WRIT NOT VALID....COPY FUNCTION ABORTED
```
**COPY** 

111117 COPY

111117Z PLACE MENU IN D12 AND DESTINATION IN D02

1 N

111118Z COPY FUNCTION ABORTED

4.12.9.4. In this example, the operator receives a "DEST NOT VALID" message. Remove your IPL, DUMP, or other non-MENU diskette from Drive D02. When you receive a "MENU NOT VALID" message, make certain a menu diskette is in Drive D12; otherwise, the copy function will be terminated.

**COPY**  111120Z COPY 111120Z PLACE MENU IN D12 AND DESTINATION IN D02 1 Y 111120Z MSU 12 UP 111120Z MENU NOT VALID....COPY FUNCTION ABORTED 4.12.9.5. This example indicates a successful copy function.

```
COPY
  111120Z COPY
  111120Z PLACE MENU IN D12 AND DESTINATION IN D02
1 Y
  111122Z COPY FUNCTION SUCCESSFUL
```
**4.13. Catalog Command/Auto Catalog.** The CATALOG command provides the user, operator, and maintenance personnel with the capability to manually determine the diskette volume currently mounted in a specific device by referencing the device in question. Execution of the CATALOG command will deliver to the operator station (for all devices specified) a printed response identifying the diskette volume in the referenced devices. In addition, AUTO CATALOG will automatically provide, when the MSU door is closed, the system notification for selected diskettes (MENUs and DIAGNOSTICS) which is required for operational access to these diskette volumes. This will allow for the changing of diskettes within a specified device, if required for operational or maintenance purposes. This includes changing a MENU diskette or replacing a diskette with a diagnostics diskette for performing maintenance functions. Again, following replacement of a diskette to meet either of the above operational needs, the AUTO CAT-ALOG function will automatically catalog the new diskette when the MSU door is closed. This action negates the current need to perform an IPL when these diskettes are changed.

4.13.1. The catalog capability, manual or automatic, does not in any way change or replace procedures already established and in effect for changing DUMPFILE, or JOURNAL diskettes, or moving them to another device. The normal response to system prompts is still required to assign DUMP-FILE and JOURNAL diskettes for system use.

4.13.2. The following diskette volume names will be identified when the catalog command is used. The volume name is what is printed at the operator station. The files listed with each volume name indicates the "dataset" names contained in each volume.

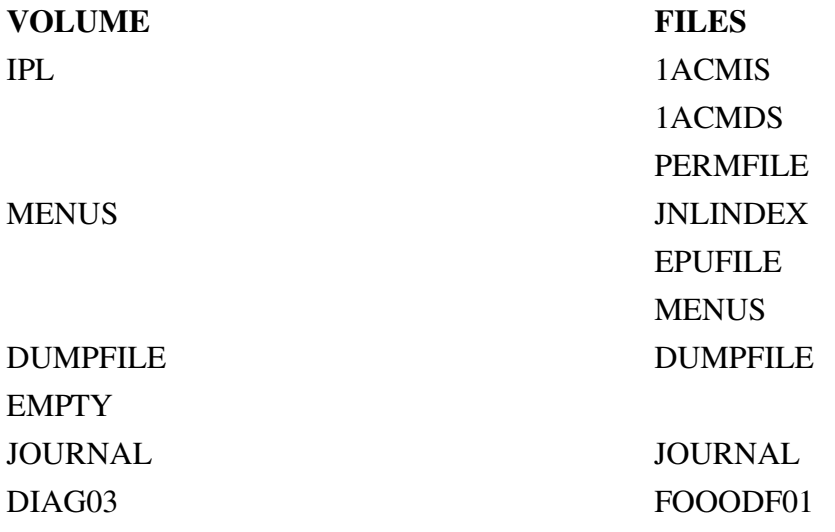

#### **VOLUME FILES**

FOOODF02 FOOODF11 FOOODF12 FOOODF71 FOOODF72 FOOODF81 FOOODF82 FOOODF91 FOOODF92 FOOODFA1 FOOODFA2

**4.14. Catalog Format and Legal Values.** The catalog command has the following format:

COMMAND ID where COMMAND = CATALOG or CAT and ID = a MSU device ID, legal ID values = 02,12,22,23,24,25

4.14.1. An example of the CATALOG command is as follows:

CATALOG 12 or CAT 12

4.14.2. The device ID is not repeatable or omissible. If omitted, repeated, or an illegal value is used, an error message is output. A legal device ID but invalid for a specific node will also result in an error message to be output.

4.14.3. The format of the message output indicating the diskette may or may not be removed from the device, is as follows:

ddhhmmZ DEVICE nbr CONTAINS volume id, locked

where  $nbr = device$  ID number, volume  $id = volume$  name of diskette, and

locked = indicates privileged rights to a file, and the diskette must NOT be removed.

No value or absence of the word "LOCKED" indicates diskette may be removed.

An example of the output message is as follows:

ddhhmmZ DEV 12 CONTAINS MENUS

4.14.4. CAUTION! Removal and replacement of a diskette identified with the modifier "LOCKED" with a diskette containing a different file structure may cause the processor to become confused and abnormally terminate all processing. If this must be done, ensure that the original diskette or one of like structure is replaced as soon as possible.

**4.15. Normal and Special BCP Catalog Procedures.** The CATALOG command will verify the contents of a diskette within a specific device without physically removing the diskette. It also allows for changing a MENUS diskette at all processors and allows maintenance personnel to install a diagnostics diskette to verify the device is operating correctly.

4.15.1. For all devices that do not contain "LOCKED" diskettes, the following procedure is used to change a diskette:

4.15.1.1. Determine which diskette device is to be verified, changed, or tested.

4.15.1.2. Perform a catalog command on the selected device prior to removing the diskette to confirm that it has no "LOCKED" files and that it is not a DUMPFILE or JOURNAL.

4.15.1.3. If the device is not "LOCKED" and it is the diskette to be replaced, remove it and insert the desired diskette.

4.15.1.4. Auto catalog establishes the new diskette structure within the processor when the MSU door is closed.

4.15.2. Special procedures may be necessary for the BCP whenever DUMPFILE and JOURNAL diskettes need to be replaced for diagnostics testing. Special procedures must be followed to preclude system impact or to understand system notices.

4.15.2.1. If a DUMPFILE diskette is to be replaced with a diagnostics diskette, perform the steps as shown in paragraph **4.15.1.**

4.15.2.2. If an AUTO or MANUAL RESTART is performed, a NO DUMP will be taken and the following notice will be output to the operator station.

ddhhmmZ RESTART DUE TO xxxxxxxxxxxxxxxxxxxxxxxx. NO DUMP

PSW IAR AKR LSR R0 R1 R2 R3 R4 R5 R6 R7 nnnn nnnn nnnn nnnn nnnn nnnn nnnn nnnn nnnn nnnn nnnn nnnn

PID: vvvv vvvv vvvv vvvv

where  $xxxxxx =$  the cause of the restart

 $nnnn =$  register values

vvvv = Program ID, Accountable processor, process nbr, security level

4.15.2.3. When the diagnostics test is completed, return the DUMPFILE diskette to its original location. It will be automatically cataloged when the MSU door is closed. Subsequent restarts will then be captured on the DUMPFILE diskette with proper notification.

4.15.2.4. Testing of a JOURNALING device with a diagnostic diskette must be restricted to the spare JOURNALING device only. Testing of the current JOURNALING device must be delayed until this journal terminates because of journal full, RADAY, or physical problems causing termination.

4.15.2.5. To test the spare JOURNALING device, review the operator station printout to see which device had the last journal mount. This will be the spare JOURNALING device. The diskette in this device can be verified to be a journal diskette by executing the catalog command for this device. The CATALOG command will not identify which journal diskette is primary or alternate. This can be determined only by review of previous SWOP output.

4.15.2.6. Following diskette verification, replace the journal diskette with a diagnostic diskette.

4.15.2.7. If the diagnostic test is successful, replace the diagnostic diskette with the removed journal diskette. Auto catalog will reassign the journal diskette for use as a spare journal.

 **NOTE:** This reassignment of a journal diskette by Auto catalog can only be accomplished for a journal diskette that has previously been assigned to the device in question by answering a system prompt.

4.15.2.8. If the diagnostic test shows the MSU is bad, call maintenance. The spare journal can be reassigned to an alternate MSU.

# **\*\*CAUTION\*\*\*\*CAUTION\*\*\*\*CAUTION\*\***

4.15.2.9. If the BCP does not have a spare journal and the current journal terminates, the processor will run out of memory and require a restart.

**4.16. Catalog Problem Notice Outputs.** The following catalog problem notices are output to the operator station. The possible cause for the catalog problem notice and the actions that may correct the problem are shown here.

4.16.1. Catalog problem notice number one:

ddhhmmZ INVALID PARAMETER - CORRECT

where parameter = the invalid value.

4.16.1.1. The operator entered a value that is legal but not valid for this FA.

4.16.1.2. The parameter value is illegal, not a two digit MSU device ID.

4.16.1.3. The device ID of 48 was entered and is illegal.

4.16.1.3.1. Review legal device IDs for this specific FA.

4.16.1.3.2. Re-enter two digit value of 02,12,22,23,24, or 25.

4.16.2. Catalog problem notice number two:

ddhhmmZ DEVICE id IS UNREADABLE

4.16.2.1. Possible device failure caused by door open longer than 30 seconds or no power to the device.

4.16.2.2. Possible media failure caused by bad or scored track on diskette, improperly formatted diskette, wrong type diskette, or degaussed diskette.

4.16.2.2.1. Confirm device is powered on and there is no SFU fault light.

4.16.2.2.2. Review operator station printouts for advisory: "ddhhmmZ CLOSE COVER ON dev id" indicating open door. Confirm door is closed.

4.16.2.2.3. Review operator station printouts for additional information like "ddhhmmZ UNINITIALIZED OR DAMAGED DISKETTE IN dev id [SLOT n]."

4.16.2.2.4. If no notices printed, remove diskette for visual inspection for scores and scratches. Discard and replace any damaged diskette.

4.16.2.2.5. Perform catalog command to confirm correction.

4.16.3. Catalog problem notice number three:

ddhhmmZ DEVICE id IS UNAVAILABLE (id = device number)

4.16.3.1. A file on the specified diskette (location) is active (open) making the diskette an invalid candidate for removal.

4.16.3.2. If diskette is removed or replaced, unpredictable results may occur.

4.16.3.2.1. DO NOT remove any diskette from a location that is marked UNAVAILABLE.

4.16.3.2.2. Take operator/user actions to close any open files on a diskette if device must be used. An example is a MENU diskette being modified.

4.16.3.2.3. Verify files closed by using catalog command.

4.16.4. Catalog problem notice number four:

ddhhmmZ structureid LIST SIZE IS INSUFFICIENT. NOT ALL filetyp WILL BE AVAILABLE

structureid = PARTITIONED or FILE or MEMBER

filetyp = DATASET or VOLUME or MEMBERS

4.16.4.1. The operator/user has configured the processor with an invalid diskette configuration. Most probable cause is more than one MENU diskette cataloged.

4.16.4.1.1. Review installed diskette configuration to ensure that it conforms to authorized structure. Replace invalid diskette.

4.16.4.1.2. Perform catalog command on all devices that have had diskettes replaced.

4.16.4.1.3. Verify following notice output to operator station:

ddhhmmZ structureid LIST SIZE HAS BEEN RESTORED

4.16.5. Catalog problem notice number five:

#### ddhhmmZ structureid LIST SIZE HAS BEEN RESTORED

4.16.5.1. The operator/user has performed a catalog command after realigning diskettes.

4.16.5.2. The system was able to accept and maintain all listed structure IDs.

4.16.5.3. No corrective actions are needed.

4.16.6. Catalog problem notice number six:

No listing of device contents after the echo of the catalog command.

4.16.6.1. When directory manager performs the catalog function, it is a serial process.

<span id="page-66-0"></span>4.16.6.2. If there is a previous (still active) PROMPT that has not been responded to, there will be no output in response to this command.

4.16.6.2.1. Review operator station printouts for outstanding (unanswered - active) PROMPTS.

4.16.6.2.2. If none found, enter at operator station n ????? at least three times with "n" having the values of 1, 2, and 3, respectively.

4.16.6.2.3. Respond to PROMPT requests as directed, if any.

4.16.6.2.4. If all, respond with:

ddhhmmZ RESPONSE NUMBER n: NOT ACTIVE

then an answered PROMPT is not the problem.

4.16.6.2.5. Review operator station output for other notices that explain the condition such as uncompleted diagnostic functions.

**4.17. Remote Data Transmission (RDT).** This process is used to transmit information written to a DUMP (created during a restart) or JOURNAL diskette to CPMF at Offutt AFB NE. Refer to **[Attach](#page-129-0)[ment 23](#page-129-0)**.

**4.18. Diskette Name Change for Journal Transmission.** This process renames remote data-dump diskettes that were used for transmission to CPMF. It renames this transmission diskette back to JOURNAL. Refer to **[Attachment 24](#page-133-0)**.

**4.19. Systems Notification Messages.** Systems notification messages are listed in **[Attachment 21](#page-123-0)**.

**Figure 4.1. Line Status.**

```
 *******UNCLASSIFIED/NOCAT***********
```
1 NODE-PROCCPU 251335Z MAR

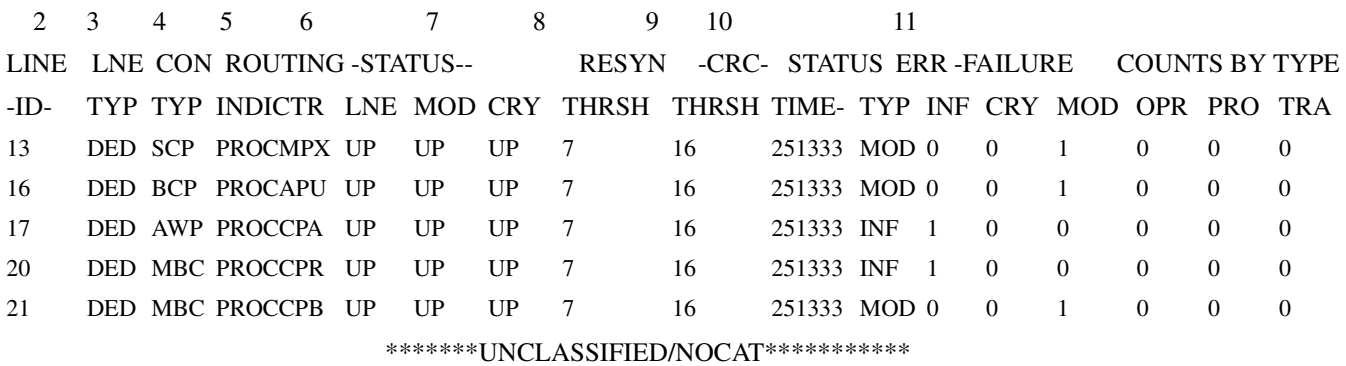

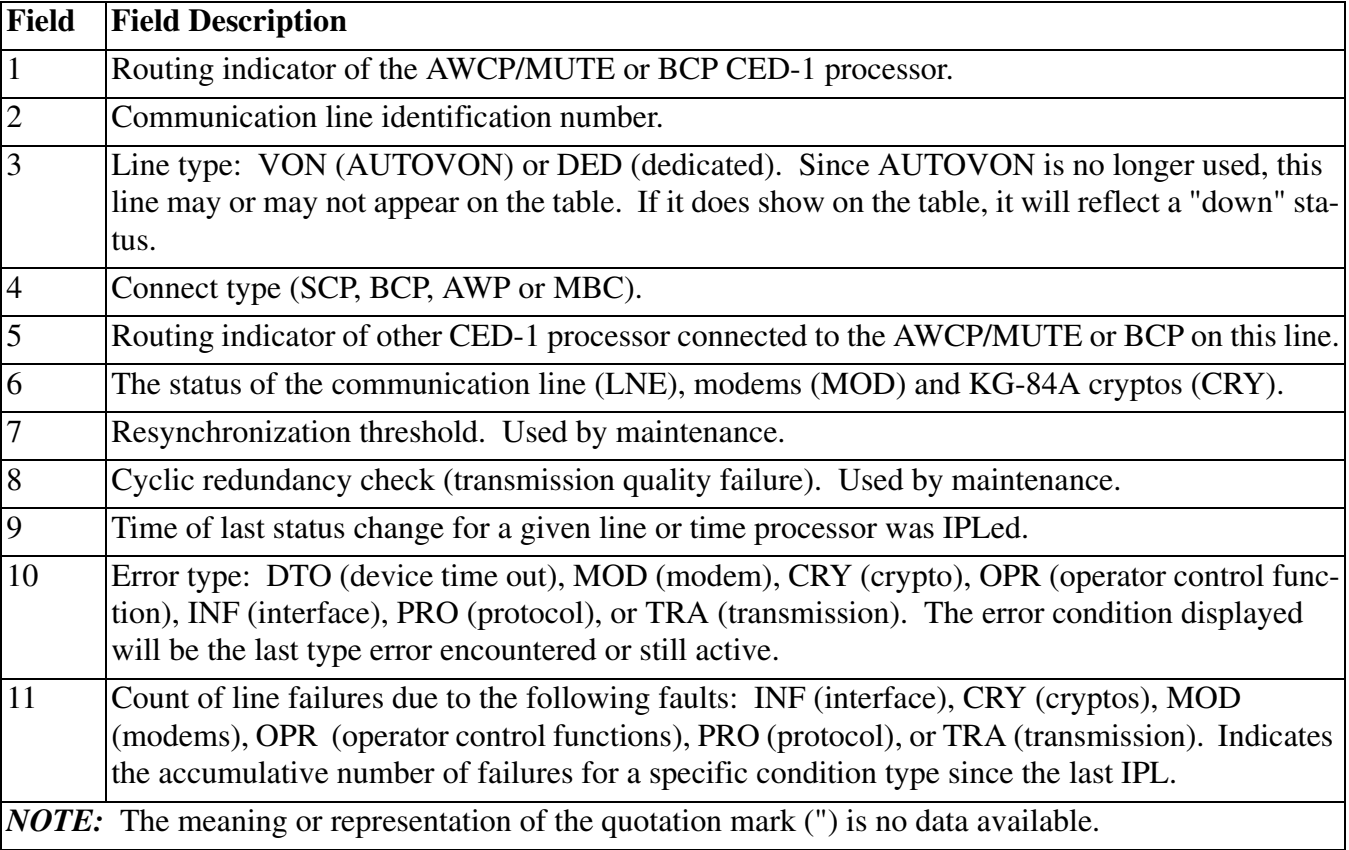

# **Table 4.1. Line Status Printout.**

# **Figure 4.2. Equipment Status.**

# \*\*\*\*\*\*\*UNCLASSIFIED/NOCAT\*\*\*\*\*\*\*\*\*\*\*

 NODE-PROCCPU 251335Z MAR COUNTS OF FAILURE BY TYPE - CUMULATIVE TIME

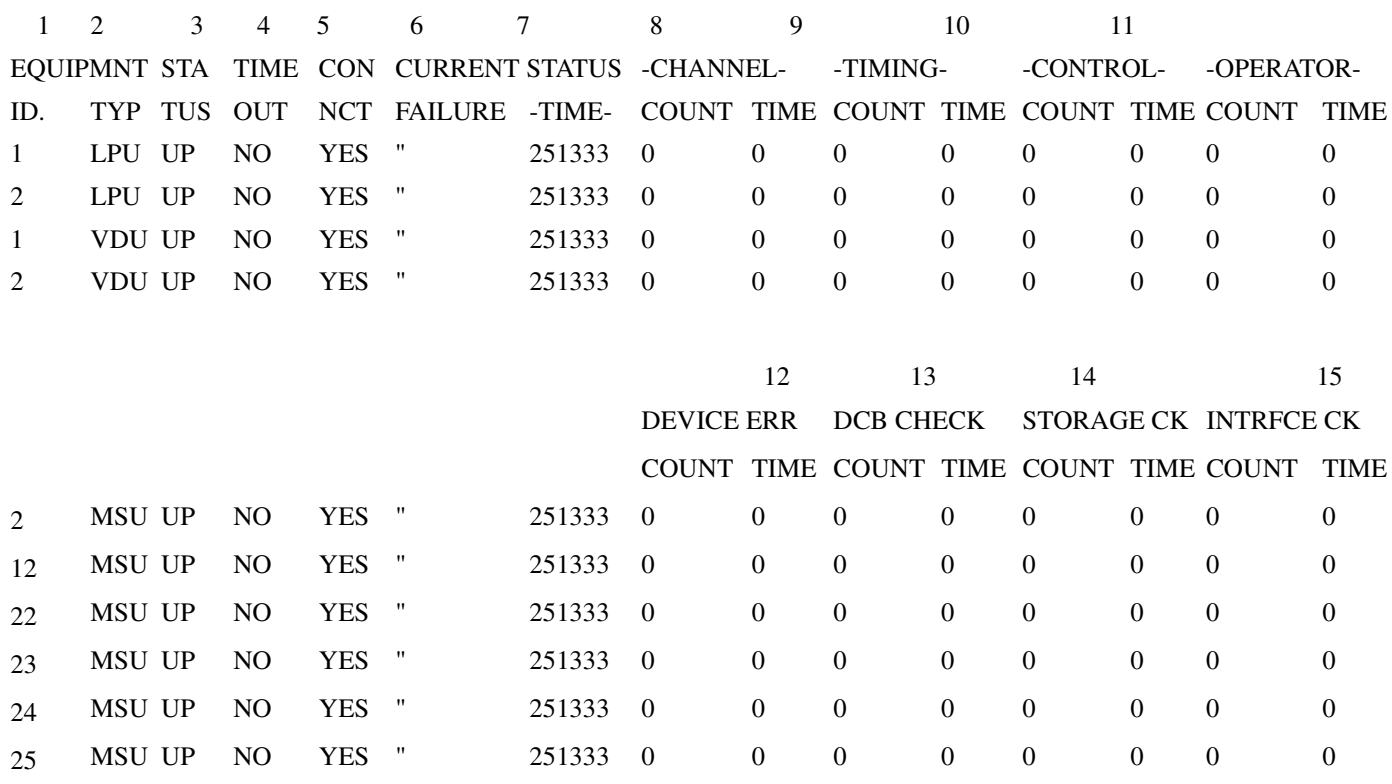

**Table 4.2. Equipment Status Report.**

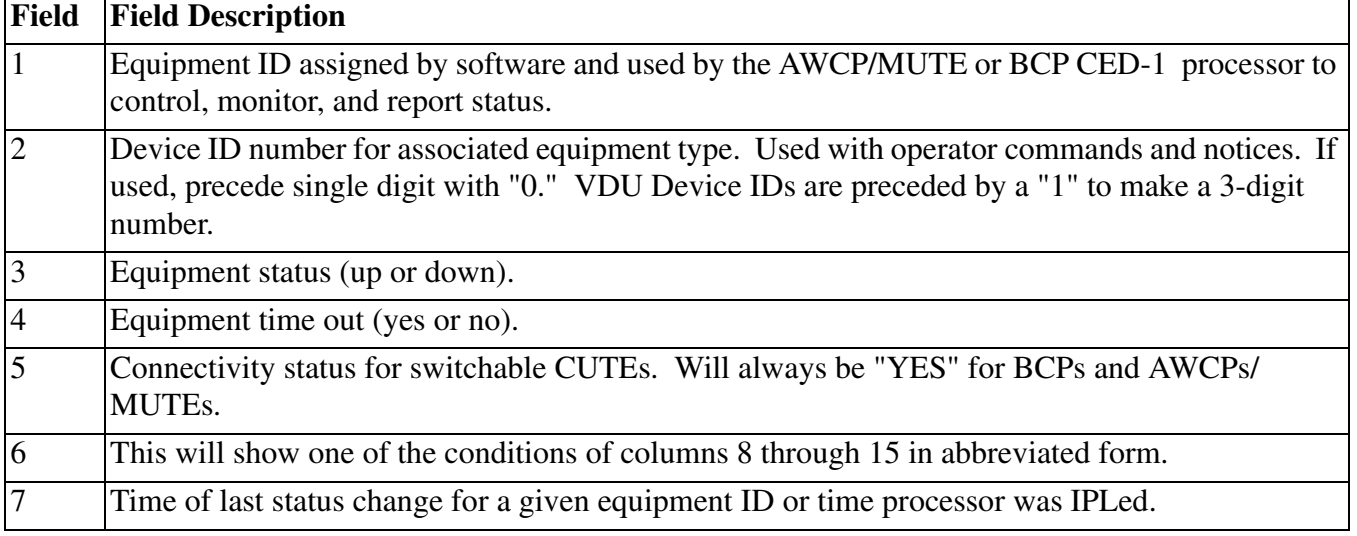

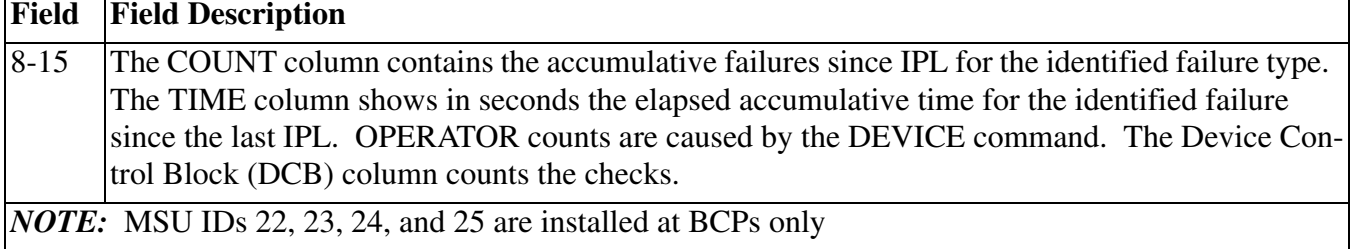

# **Chapter 5**

# **SACCS DESKTOP-TERMINAL**

**5.1. General.** The SDT extends the rapid and reliable message delivery capabilities of the SACCS to desktop personal computers (PC). The SDT utilizes commercially available hardware and software to emulate many of the functions provided by the unique SACCS hardware and software. Using the SACCS network as a communications backbone, the SDT makes it possible to provide this message delivery capability to many more users with the reduced maintenance costs, smaller physical size requirements, and greater user familiarity inherent in a PC.

# **5.2. SDT Capabilities.**

5.2.1. The SDT provides rapid, reliable delivery of text messages via the SACCS network. Interfaces connecting SACCS to AUTODIN DTH, the Strategic Force Accounting Module, the CCPDS, and the Strategic War Planning System enable SDT users to communicate with these other communications systems.

5.2.2. Incoming messages at the SDT are printed upon receipt on a dot matrix printer. Outgoing messages are composed and transmitted via a commercial word processor. A 'Comeback Copy' of a transmitted message is printed on the dot matrix printer. This 'Comeback Copy' is printed upon the receipt of an acknowledgment that it was received by SACCS. The SDT makes three attempts to transmit a message. If an acknowledgment is not received after the third transmission, the operator is notified that the message was not delivered to SACCS.

5.2.3. Printed messages contain the MSN and DTG assigned by SACCS. There is no permanent storage of incoming messages on the SDT's hard drive.

#### **5.3. SDT Components.**

5.3.1. The SDT consists of a desktop PC containing a High-Level Data Link Control (HDLC) interface card connected to a Secure Telephone Unit (STU-III) crypto device via a RS-232 cable. The STU-III connects to a 2-wire leased telephone line via a RJ-11 connector. This dedicated telephone line connects the SDT to a single SACCS node, that provides the SDT with access to the entire SACCS network plus the communications systems interfacing to SACCS.

5.3.2. The SDT is equipped with a removable hard drive kit for easy removal and storage.

5.3.3. A dot matrix printer completes the SDT equipment suite.

5.3.4. The SDT uses the Microsoft Windows 98 operating system and Microsoft Word 97 provides the operator interface to compose, store, edit, and transmit outgoing messages. The SDT Communications Program provides communications with the SACCS network by emulating the SACCS message handling protocols within the SDT.

#### **5.4. SACCS Transmit Program.**

5.4.1. The SACCS Transmit program uses toolbar buttons and dialog boxes to create, store, and transmit messages to SACCS. The program consists of Microsoft Word 97 running a unique set of macros and is started by double clicking on the Microsoft Word icon with the name **SACCS Transmit**.

5.4.2. The program opens a template file for Read-Only access and runs within a large white window at the top of the screen. The name in the title bar of the window is **Microsoft Word – SACCS.DOT (Read-Only).** This program can be terminated by the operator, but any changes made to the template file (intentional or accidental) cannot be saved. The **Close** button on the toolbar saves any changes made to the displayed message before closing the file. To close the displayed message without saving changes, use the **File|Close** menu option on the menu bar or the Close Window (**X**) button on the far right-hand side.

# **5.5. SDT Communications Program.**

5.5.1. The SDT Communications Program manages all communications, both send and receive, with SACCS. The program is started by double clicking on the icon that looks like a monitor. The icon has the name of the site and processor routing indicator (RI). Ensure that the program is not currently running with its window minimized by checking the task bar. Running two copies of this program simultaneously causes serious communications problems.

5.5.2. The program runs within a dark blue colored window at the bottom of the screen. The name in the title bar of the window consists of the site and processor RI, such as **Lincoln – PROCOPF.** The background color of the status line is green when the line is up and red when the line is down or when an error has been detected. Press a key, such as the space bar, to clear an error notice and return to the line status display.

5.5.3. The program can be terminated by pressing the **Escape** key, then pressing the **Y** key in response to the **Do you want to terminate this program? (Enter y / n)** prompt. If the program terminates itself, an error notification appears in the window. Include the exact text of this error notification when reporting a problem to the NQCC.

# **5.6. SACCS Network Configuration.**

5.6.1. The SACCS network consists of several different types of nodes. Each SDT is connected to either a SCP or a BCP, that serves as the SDT's parent accountable processor. The SCP or BCP assigns a MSN and DTG to a message transmitted from an SDT. It then stores the message on an 8-inch floppy diskette, and accepts accountability for delivering it to all addressees. A message addressed to a SDT must first be delivered via the SACCS network to the parent SCP or BCP, which then journals the message on an 8 inch floppy diskette and delivers it to the SDT.

5.6.2. Due to the limited number of communication ports at the SCPs and BCPs, the SDT is not directly connected to the parent accountable processor. Each SDT connects to a PEP located alongside and connected to the BCP or SCP. The PEP enables four SDTs to connect to the SCP or BCP via a single communication port.

5.6.3. The SCP and BCP operators are critical in resolving line problems to the SDTs. Without their involvement and cooperation, an SDT user may be unable to get the line back up. The NQCC operators are located at the Offutt SCP. They monitor the status of the entire SACCS network, including SDTs. They are responsible for reporting system problems to various offices in HQ USSTRATCOM and the 55th Communications Group to include CINCSTRATCOM and the 55th Communications Group Commander. NQCC operators must be informed of any problems experienced at SDTs that fall within their reporting parameters.
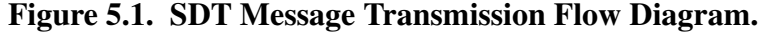

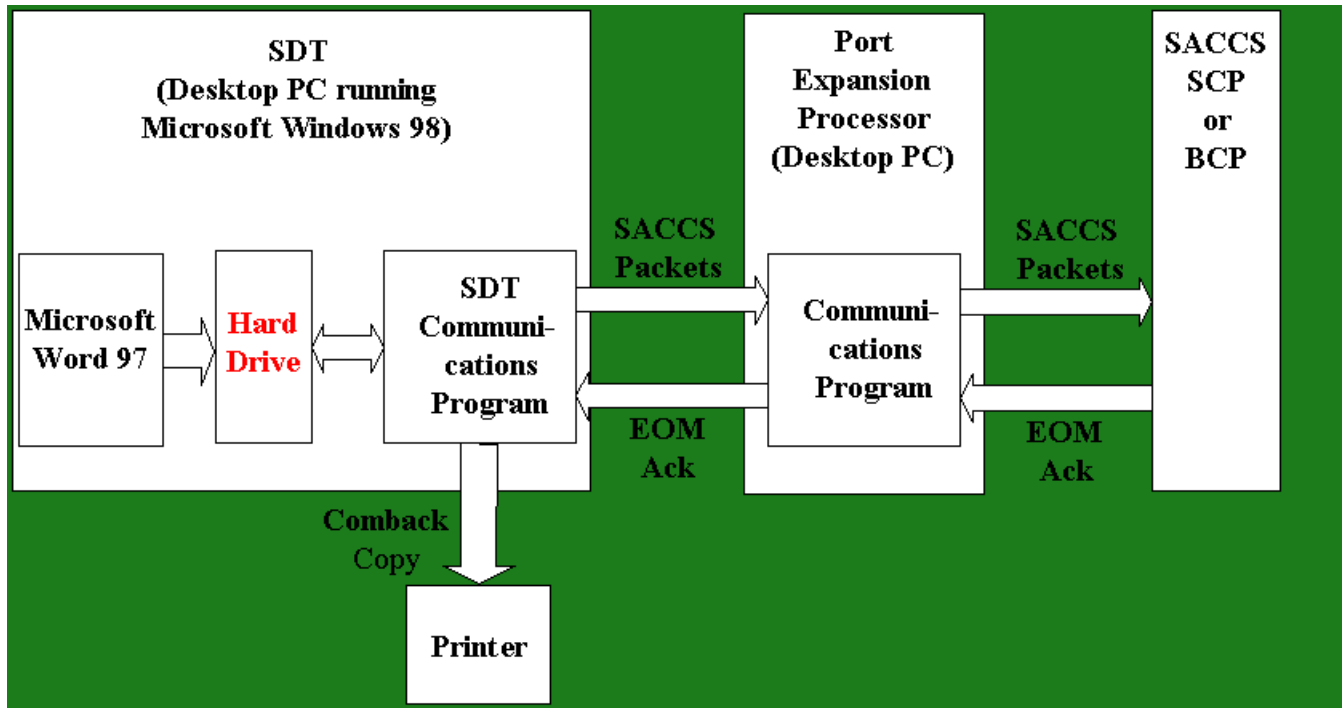

 **NOTE:** Upon the SDT user transmitting a message, Microsoft Word 97 stores the message as a text file on the SDT's hard drive. The SDT Comm Program picks up the text file, converts it to SACCS message format and divides it into SACCS packets. The HDLC interface card transmits each packet over the STU-III encrypted telephone line to the PEP. At the PEP, each packet is received by an HDLC interface card and passed to the PEP Comm Program, where another HDLC interface card transmits it over an inter-processor link to the SCP or BCP. Upon the receipt of all the packets in a message, the SCP or BCP transmits an End of Message (EOM) Acknowledgment (ACK) to the PEP, where it is then relayed to the SDT. Upon receipt of the EOM ACK at the SDT, a 'Comeback' copy of the message, complete with the MSN and DTG assigned at the SCP or BCP, is printed. Upon the completion of printing, the message is deleted from the SDT's hard drive.

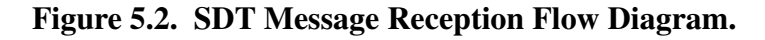

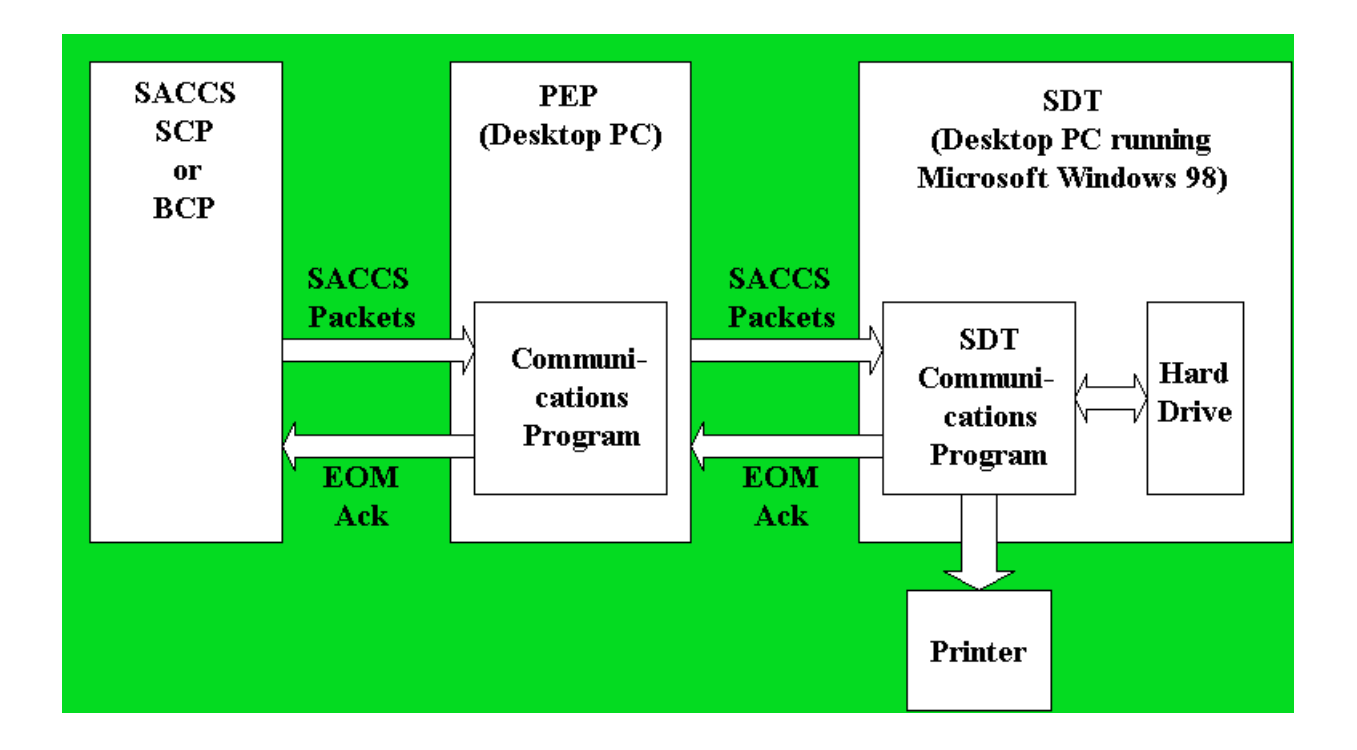

 **NOTE:** Upon the SCP or BCP receiving a message addressed to an SDT, the message is journaled and each packet of the message is transmitted over the inter-processor link to the PEP. At the PEP, each packet is received by an HDLC interface card and passed to the PEP Comm Program, where the packet header is examined to determine which SDTs are to receive the packet. Each packet is transmitted by other HDLC interface cards over the STU-III encrypted telephone lines to each SDT addressed as a destination. At an SDT, each packet is received by the HDLC interface card and passed to the SDT Comm Program, where the packet is appended to a file on the SDT's hard drive. Upon the receipt of all the packets in a message at an SDT, the message is printed. Upon the completion of printing, the SDT deletes the message from its hard drive and sends an EOM ACK to the PEP, where it is then relayed to the SCP or BCP.

#### **5.7. Activity Log.**

5.7.1. Activity Log Entries.A log is maintained for each day in the **C:\Saccs\Activity** folder. This information may be useful in diagnosing problems. These files need to be deleted from the hard drive when they are no longer needed. If the file for today's date from last year is still in the folder, today's entries will be appended to the same file, rather than starting a new file. When the message is no longer needed, destroy the record according to AFMAN 37-139 (will convert to AFMAN 33-322 Vol. 4).

5.7.2. Transmitting Activity Log File. To transmit an activity log file to Offutt for analysis, perform the following steps:

#### **AFI33-107V4 1 November 2000 75**

5.7.2.1. Build a new UNCLASSIFIED/NOCAT message with a message type of XX and addressed to SACCS Message Center (SACMC).

- 5.7.2.2. Select Insert/File from the Menu Bar.
- 5.7.2.3. Change file type to ALL FILES.
- 5.7.2.4. Look in the **C:\Saccs\Activity folder** and select the appropriate file.
- 5.7.2.5. Click on the **OK** button.
- 5.7.2.6. Click on the **Transmit** button.
- 5.7.3. The table below lists the entries that appear in the activity logs.

**Table 5.1. Activity Log Entries.**

| <b>Item</b>    | <b>Activity Log Entry</b>                                 | Occurrence                                                            |
|----------------|-----------------------------------------------------------|-----------------------------------------------------------------------|
| $\mathbf{1}$   | ****** SACCS PROGRAM INITIATED ******                     | SDT Comm Program started                                              |
| $\overline{2}$ | ****** SACCS PROGRAM TERMINATED ******                    | SDT Comm Program terminated                                           |
| 3              | PROGRAM TERMINATED: (REASON)                              | SDT Comm Program detected a fatal<br>error and terminated the program |
| $\overline{4}$ | AUTHENTICATION REJECTED FRAME RECEIVED.                   | Node authentication failed                                            |
| 5              | LINE IS UP WITH PARENT NODE: PROCXXX                      | Line is up                                                            |
| 6              | <b>LINE IS DOWN</b>                                       | $\overline{\text{Line}}$ is down                                      |
| 7              | U/000/XX-GFZ01 TRANSMITTED TO SACCS                       | Message transmitted by GFZ01                                          |
| 8              | U/000/XX-GFZ01 UNDELIVERED TO SACCS.                      | EOM ACK not received for message                                      |
| 9              | U/000/XX -GFZ01 ACKED AS MSN: 1234 (U), DTG:<br>311234Z.  | EOM ACK received, MSN and DTG<br>assigned                             |
| 10             | EOM ACK SENT FOR SAC02 MSN 1234 DTG<br>311234Z.           | EOM ACK sent for message received                                     |
| 11             | <b>EAM ACK SENT FOR MSN 1234.</b>                         | <b>EAM ACK sent</b>                                                   |
| 12             | <b>MESSAGE REJECTED - LINE TO PARENT NODE IS</b><br>DOWN. | Message not sent because line is<br>down                              |
| 13             | <b>MESSAGE REJECTED - INVALID MESSAGE TYPE.</b>           | Message not sent because message<br>type is invalid                   |
| 14             | MESSAGE REJECTED - ILLEGAL CLASSIFICATION<br>LEVEL.       | Message not sent because classifica-<br>tion is invalid               |
| 15             | <b>MESSAGE REJECTED - INVALID PRECEDENCE</b><br>LEVEL.    | Message not sent becauseprecedence<br>is invalid                      |
| 16             | MESSAGE RECEIVED I041234.TXT                              | Message received, classification = $4$<br>(Top Secret), $MSN = 1234$  |
| 17             | PACKET ARCHIVED WITH SYSTEM CONTROL = 11                  | Unexpected packet received                                            |

**5.8. Error Notices and Corrective Actions.**

5.8.1. Two types of error notices will appear in the SDT Communications Program window. They are error notices generated by the Windows operating system and the SDT Communications Program.

5.8.2. Error notices generated by the Windows operating system are listed in the table below:

**Table 5.2. Error notices generated by the Windows Operating System.**

| <b>Item</b>                                                                                            | <b>Error Notice</b>                                                 | <b>Occurrence</b>                     |
|----------------------------------------------------------------------------------------------------|---------------------------------------------------------------------|---------------------------------------|
|                                                                                                    | Sharing violation reading drive C                                   | The SDT Comm Program has tried to     |
|                                                                                                    | Abort, Retry, Fail?                                                 | read a message file being transmitted |
|                                                                                                    |                                                                     | before the word processor program has |
|                                                                                                    |                                                                     | closed the file.                      |
| $\overline{2}$                                                                                         | Printer out of paper error writing device printer (PRN)             | Printer is out of paper.              |
|                                                                                                    | Abort, Retry, Ignore, Fail?                                         |                                       |
| $\overline{3}$                                                                                         | Write fault error writing device PRN                                | Printer is turned off.                |
|                                                                                                    | Abort, Retry, Ignore, Fail?                                         |                                       |
| $\overline{4}$                                                                                         | Not ready writing device PRN                                        | <b>SEL</b> light is off.              |
|                                                                                                    | Abort, Retry, Ignore, Fail?                                         |                                       |
|                                                                                                    | <b>NOTE:</b> In any error notices <b>PRN</b> refers to the printer. |                                       |
| <b>CORRECTIVE ACTION:</b> The corrective action for these errors is to click on the SDT Communications |                                                                     |                                       |

Program's window to ensure that it is the active window and press the **R** key to retry. If the error involved the printer, first correct the problem with the printer.

5.8.3. Error notices generated by the SDT Communications Program are listed in **Table 5.3.**

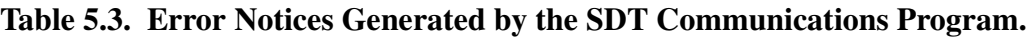

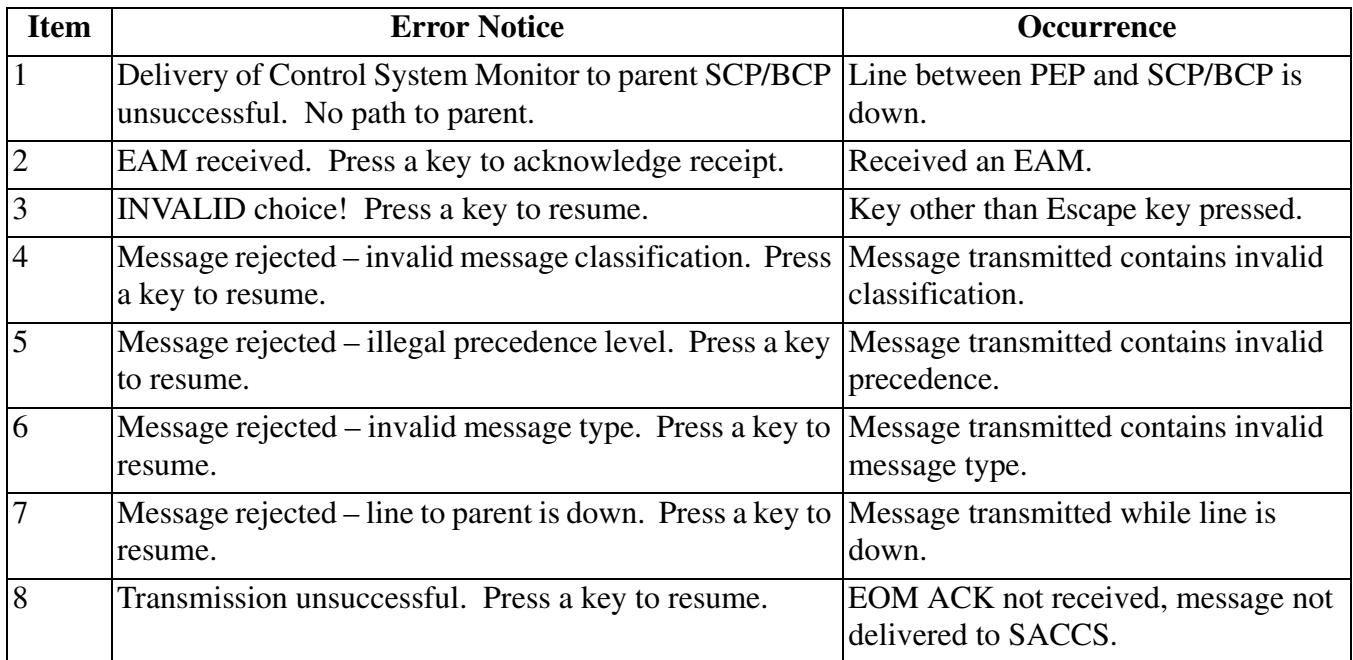

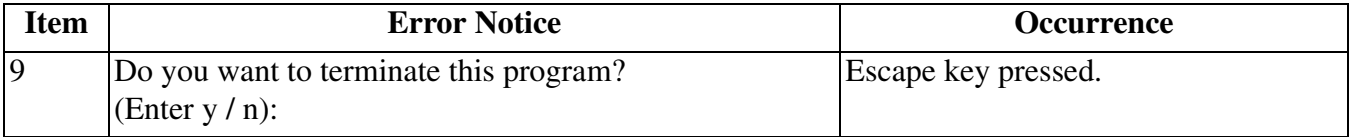

*NOTE*: The background color of the status line will be green when the line is up and red when the line is down or when an error has been detected.

*CORRECTIVE ACTION***:** The corrective action for these errors is to click on the SDT Communications Program's window to ensure that it is the active window and press a key, such as the space bar, to clear the error notice and return to the line status display.

#### **5.9. Diagnostic Procedures.**

5.9.1. If unable to get the line to come up, first check the STU-III. If the line still will not come up, close all open programs and reboot the SDT. If this is unsuccessful, you may need to contact the SCP or BCP operators to ensure that the PEP and STU-III at their end are working properly.

5.9.2. If attempts to transmit a message result in message undelivered to SACCS notices, the line between the PEP and the SCP or BCP is probably down. Contact the SCP or BCP operators to ensure that the line is up.

5.9.3. If unable to transmit or receive messages although the line is up, terminate and reinitiate the SDT Communications Program. If this is unsuccessful, then close all open programs and reboot the SDT.

**5.10. System Outage Reporting Procedures.** System outages are reported to the NQCC operators according to the procedures established in **[Chapter 6](#page-77-0)**. If the site is down more than one hour, the NQCC automatically reports the outage via COMSPOT Report. Questions and comments can be addressed by calling the NQCC at 55CSS/SCJ, Offutt AFB NE.

**5.11. Maintenance Procedures.** The SDT hardware is maintained according to the procedures established by the 55 CSS/CRA, Offutt AFB NE. Questions and comments can be addressed by calling the 55 CSS/CRA.

**5.12. Software Update Procedures.** The SDT software is updated according to the procedures established by the 55 CSS/SCG, Offutt AFB NE. Questions and comments can be addressed by calling the 55 CSS/SCG.

#### **Chapter 6**

#### **SYSTEM OUTAGE REPORTING PROCEDURES**

<span id="page-77-0"></span>**6.1. General.** This chapter provides instructions on reporting system outages to the SACCS NQCC.

#### **6.2. SACCS NQCC Responsibility.**

6.2.1. The SACCS NQCC has a responsibility of maintaining the integrity of the SACCS network by monitoring the entire network and taking action to quickly resolve outages when they occur. They are the final authority on decisions affecting the network. The SACCS NQCC personnel are responsible for reporting network availability to various offices in HQ USSTRATCOM and the 55<sup>th</sup> Communications Group to include CINCSTRATCOM and the 55<sup>th</sup> Communications Group Commander.

6.2.2. To perform this function effectively, the SACCS NQCC must have accurate and timely inputs from SACCS sites regarding outages. If the site is down more than one hour, the NQCC automatically reports the outage via the COMSPOT Report. The SACCS NQCC sends HQ AFSPC/SCMB (SACCS lead command) all outages in excess of 36 hours when insufficient information is given by the site. HQ AFSPC/SCMB investigates these instances and provides feedback to the SACCS NQCC and site management.

6.2.3. The SACCS NQCC has the capability to monitor the entire network via an automated visual display system. In its current configuration this display system will not display or recognize the PEPs and SDTs installed in BCPs. Until a fix is brought on-line, problems with PEP/SDT connectivity or with the PEP/SDT equipment needs to be relayed to the SACCS NQCC.

#### **6.3. Procedures for Reporting PEP/SDT Outages.**

6.3.1. Through routine PEP monitoring and/or inquiries from SDT sites, problems with lines and PEP/SDT lockups may occur. Using the troubleshooting techniques in **[Chapter 5](#page-70-0)** should resolve most problems.

6.3.2. If a PEP/SDT is not able to transmit and/or receive message traffic for more than 15 minutes, it needs to be reported to the SACCS NQCC.

6.3.3. The SACCS NQCC requires the following information:

6.3.3.1. Site or sites experiencing the problem or affected by the problem.

6.3.3.2. Time/date (Zulu) the problem or outage began.

6.3.3.3. Time/date (Zulu) the problem or outage was resolved.

6.3.3.4. A description of the problem (line down, crypto, PEP/SDT lockup, etc.).

6.3.3.5. A description of the fix action.

6.3.4. Any questions regarding outage reporting or troubleshooting can be directed to the SACCS NQCC located at Offutt AFB NE.

#### **6.4. Information Collections, Forms, and Records.**

#### **AFI33-107V4 1 November 2000 79**

6.4.1. Information Collections. All information collections identified by this publication are prescribed in other publications.

6.4.2. Forms. All forms used in this publication are prescribed in other publications.

6.4.3. Records. Maintain and dispose of records created as a result of processes prescribed in this publication in accordance with AFMAN 37-139, *Records Disposition Schedule* Table 33-8, Rule (as applicable) (will convert to AFMAN 33-322 Vol. 4).

> JOHN L. WOODWARD, JR., Lt General, USAF DCS, Communications and Information

#### **GLOSSARY OF REFERENCES, ABBREVIATIONS, ACRONYMS, AND TERMS**

#### *References*

AFPD 33-1*, Command, Control, Communications, and Computer (C4) Systems*

AFI 33-107 Vol. 1, *Strategic Automated Command Control System-Data Transmission Subsystem (SACCS-DTS) Software Configuration Management and Change Control*

AFI 33-107 Vol. 2*, Strategic Automated Command Control System-Data Transmission Subsystem (SACCS-DTS) Network Security Program*

AFI 33-107 Vol. 3, *Strategic Automated Command Control System-Data Transmission Subsystem (SACCS-DTS) Network Security Plan*

AFDIR 33-303, *Compendium of Communications and Information Terminology*

AFMAN 37-139, *Records Disposition Schedule* (will convert to AFMAN 33-322, Vol. 4)

#### *Abbreviations and Acronyms*

**ACK—**Acknowledgement

**AFDIR—**Air Force Directory

**AFI—**Air Force Instruction

**AFMAN—**Air Force Manual

**AFPD—**Air Force Policy Directive

**AUTODIN—**Automatic Digital Network

**AWCP—**Aircraft Wing Command Post

**BCP—**Base Communications Processor

**C4—**Command, Control, Communications, and Computers

**CCPDS—**Command Control Processing Display Subsystem

**CED—**Control Electronics Drawer

**CINCSTRATCOM—**Commander-in-Chief Strategic Command

**CLR LVL—**Clear Level

**CPMF—**Computer Program Maintenance Facility

**CUTE—**Collocated User Terminal Equipment

**DAP—**Destination Accountable Processor

**DCIU—**Data Communications Interface Unit

**DMS—**Defense Message System

**DRT—**Destination Routing Table

#### **AFI33-107V4** 1 November 2000 81

**DSRI—**Destination Routing Indicator **DTG—**Date-Time-Group **DTH—**DMS Transition Hub (Interface to DMS) **DTS—**Data Transmission Subsystem **EAM—**Emergency Action Message **EOM—**End of Message **EPU—**Electronic Program Update **ETX—**End of Text **FA—**Functional Area **HDLC—**High Level Data Link Control **HFSSB—**High Frequency Single Side Band **HQ ACC—**Headquarters Air Combat Command **HQ AFCA—**Headquarters Air Force Communications Agency **HQ AFSPC—**Headquarters Air Force Space Command **HQ AMC—**Headquarters Air Mobility Command **HQ USSTRATCOM—**Headquarters United States Strategic Command **HUTE—**Hard User Terminal Equipment **ID—**Identification **IPL—**Initial Program Load **KB—**Keyboard **LST—**Line Status Table **LPU—**Line Printer Unit **LTJ—**Long-Term Journal **MSC—**Message Service Center **MSN—**Message Sequence Number **MSU—**Mass Storage Unit **MUTE—**Modified User Terminal Element **NQCC—**Network Quality Control Center **OAP—**Origination Accountable Processor **OSCP—**Offutt Subnet Communications Processor **OSRI—**Originating Station Routing Indicator **PC—**Personal Computer

**PEP—**Port Expansion Processor

**PRN—**Printer

**PST—**Processor Status Table

**RDT—**Remote Data Transmission

**RET—**Retrieve

**RI—**Routing Indicator

**RMT—**Remote

**SACCS—**Strategic Automated Command Control System

**SACMC—**SACCS Message Center

**SCP—**Subnet Communications Processor

**SDT—**SACCS Desktop Terminal

**SFU—**Summary Fault Unit

**STU-III—**Secure Telephone Unit-III

**STX—**Start of Text

**SWOP—**Switch Operator

**TDU—**Tone Dialing Unit

**VDU—**Visual Display Unit

**VMA—**Visual Monitor Assembly

#### **KEYBOARD REJECT AND WARNING MESSAGES**

# **Table A2.1. Keyboard Reject and Warning Messages.**

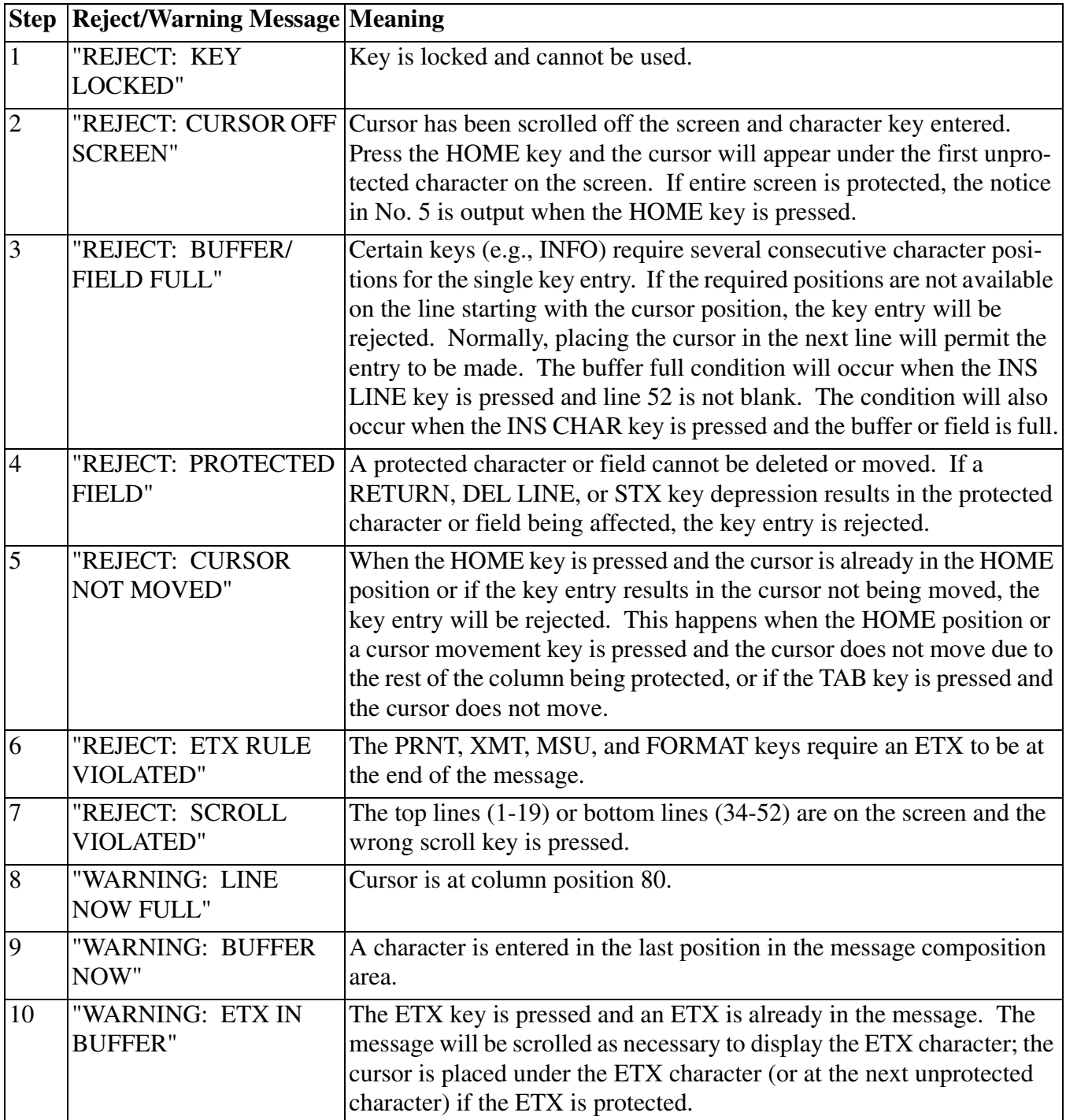

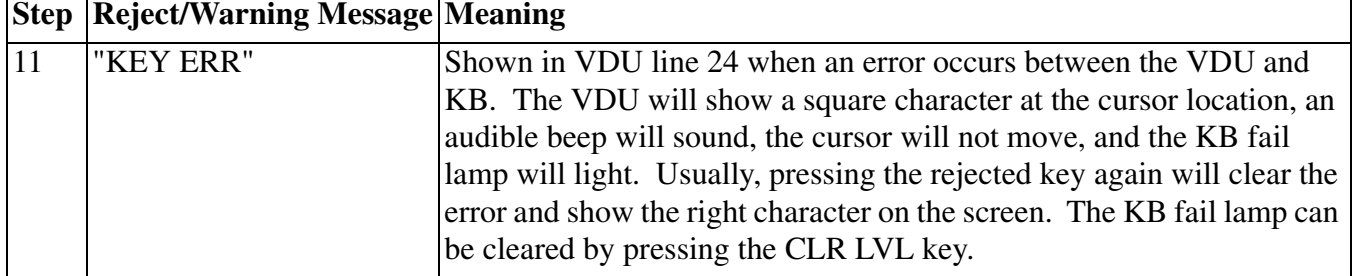

### **LPU PAPER CHANGE PROCEDURE**

#### <span id="page-84-0"></span>**Table A3.1. LPU Paper Change Procedure.**

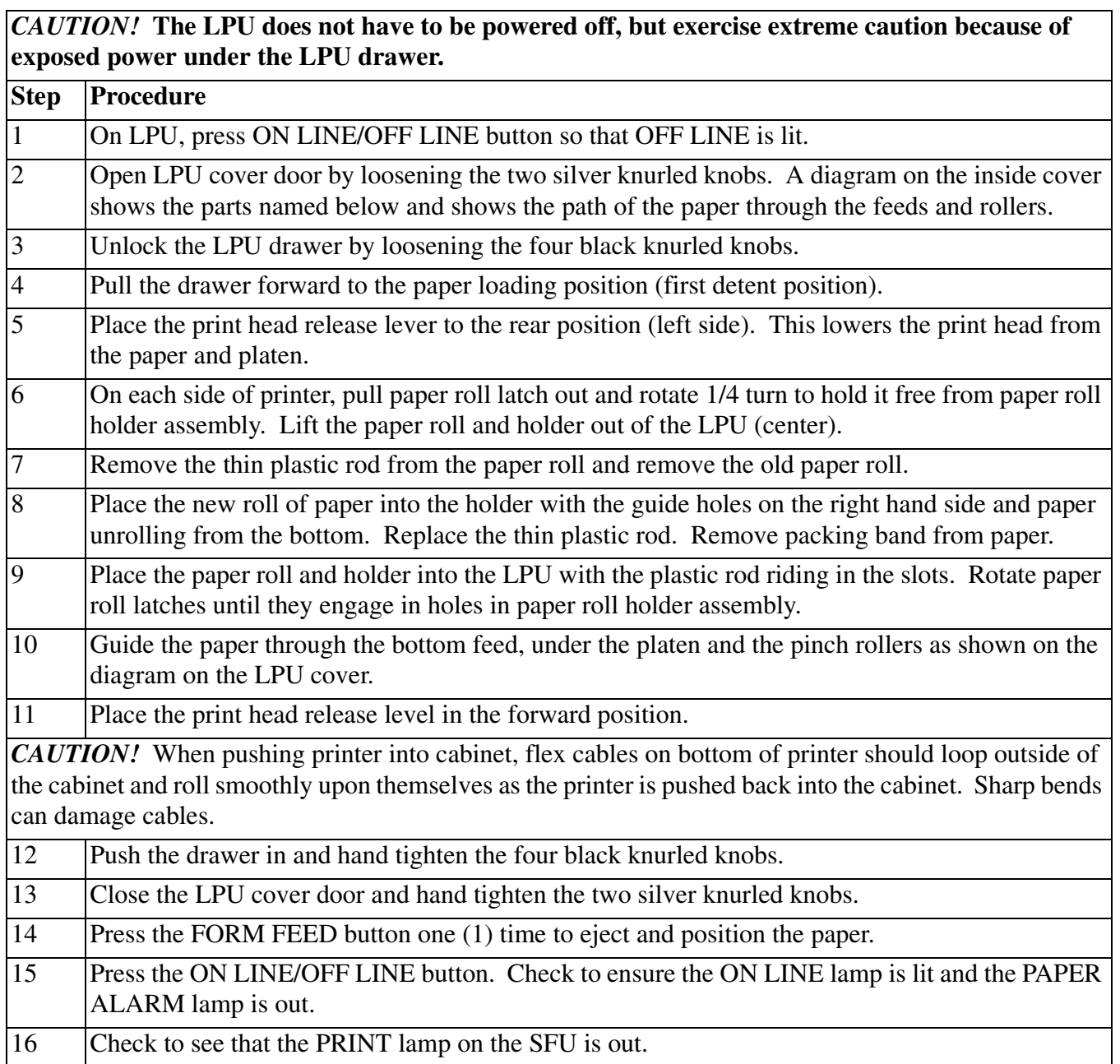

### **ESTABLISH SESSION SECURITY LEVEL**

### **Table A4.1. Establish Session Security Level.**

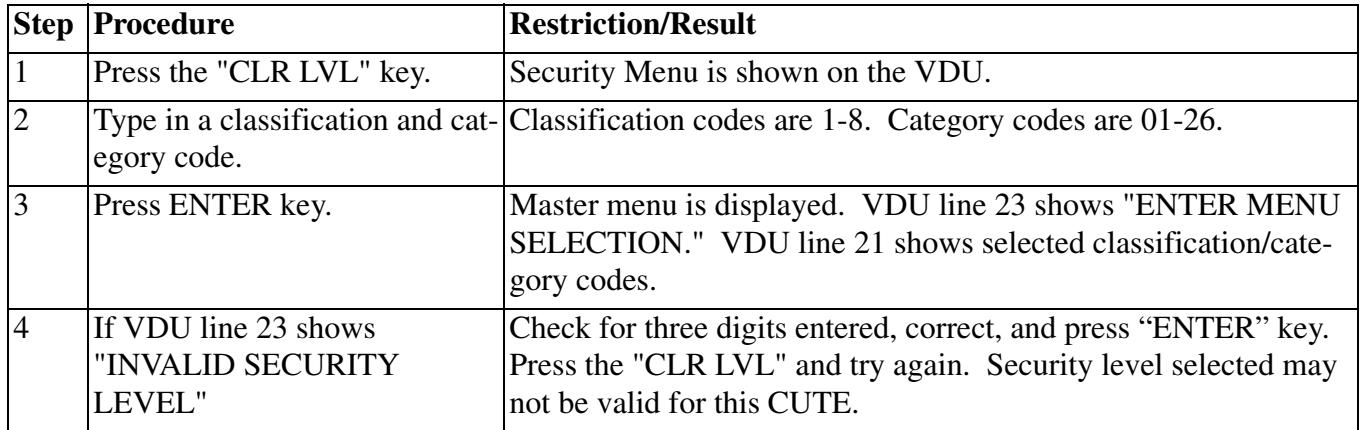

### **MASTER/PREFORMAT MENU ACCESS**

#### <span id="page-86-0"></span>**Table A5.1. Master Menu Access.**

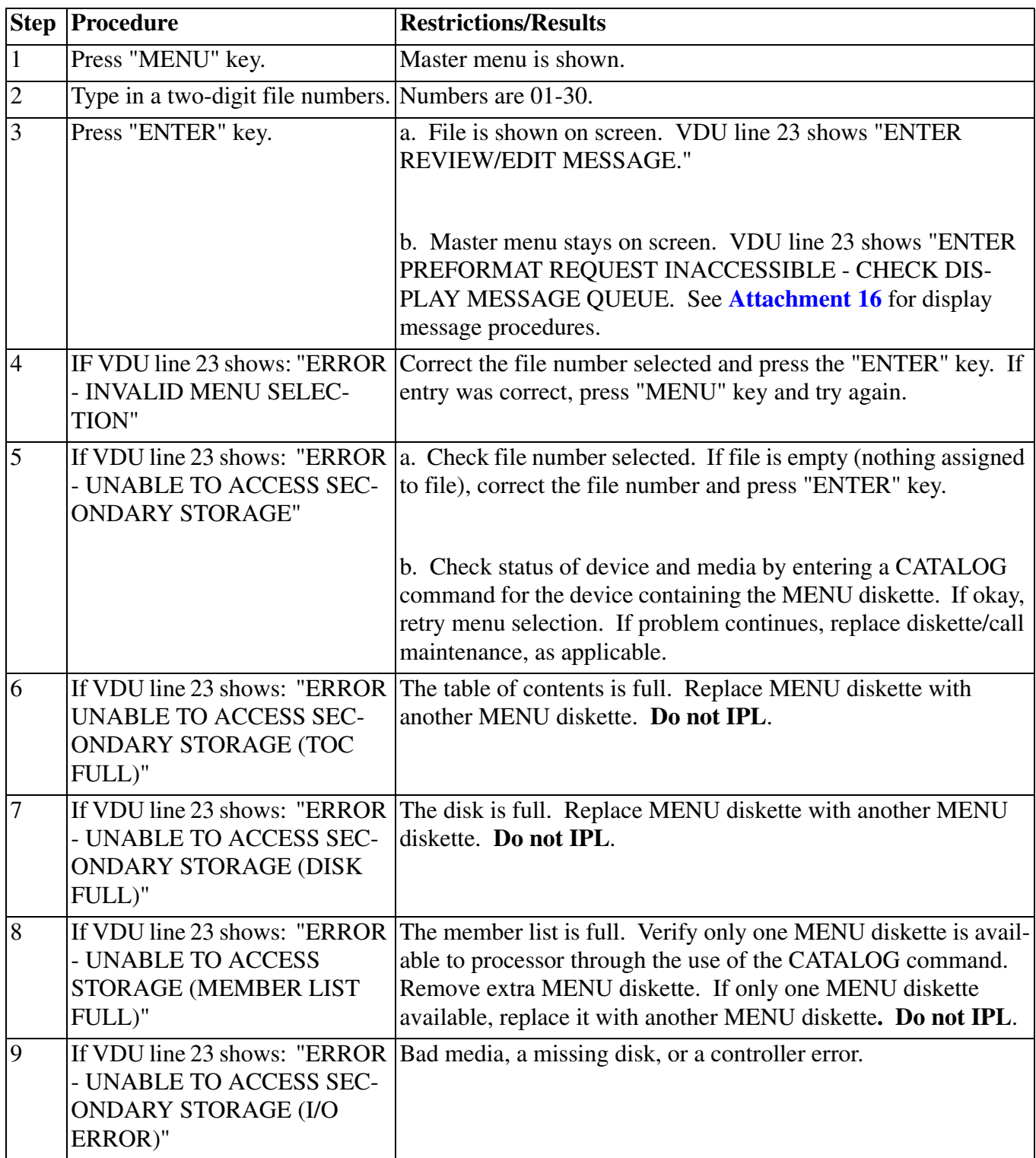

|                | <b>Step Procedure</b>                                                                      | <b>Restrictions/Results</b>                                                                                                    |
|----------------|--------------------------------------------------------------------------------------------|----------------------------------------------------------------------------------------------------|
| $\mathbf{1}$   | Press "MENU" key.                                                                          | Master menu is shown.                                                                                                    |
| $\overline{c}$ | Type in "04."                                                                              |                                                                                                    |
| $\mathfrak{Z}$ | Press "ENTER" key.                                                                         | Preformat menu is shown.                                                                                                    |
| $\overline{4}$ | Type in a two-digit file number.                                                           | File Numbers = $01-30$ .                                                                                                    |
| 5              | Press "ENTER" key.                                                                         | a. File is shown on screen. VDU line 23 shows "ENTER"<br>REVIEW/EDIT MESSAGE."                                                                                                    |
|                |                                                                                            | b. Preformat Menu stays on screen. VDU line 23 shows<br>"ENTER PREFORMAT REQUEST INACCESSIBLE -<br>CHECK DISPLAY MESSAGE QUEUE." See Attachment<br>16 for display message procedures.                                                                      |
| 6              | If VDU line 23 shows: "ERROR -<br><b>INVALID MENU SELECTION"</b>                           | Correct the file number selected and press the "ENTER" key.<br>If entry was correct, press "MENU" key and try again.                                                                                                    |
| $\overline{7}$ | If VDU line 23 shows: "ERROR -<br>UNABLE TO ACCESS SECOND-<br><b>ARY STORAGE"</b>          | a. Check file number selected. If file is empty (nothing<br>assigned to file); correct the file number and press "ENTER"<br>key.                                                                                                    |
|                |                                                                                            | b. Check status of command device and media by entering a<br>CATALOG for the device containing the MENU diskette. If<br>okay, retry menu selection. If problem continues, replace dis-<br>kette/call maintenance, as applicable.                           |
| 8              | If VDU line 23 shows: "ERROR -<br>UNABLE TO ACCESS SECOND-<br>ARY STORAGE (TOC FULL)"      | The table of contents is full. Replace MENU diskette with<br>another MENU diskette. Do not IPL.                                                                                                    |
| 9              | If VDU line 23 shows: "ERROR -<br>UNABLE TO ACCESS SECOND-<br>ARY STORAGE (DISK FULL)"     | The disk is full. Replace MENU diskette with another MENU<br>diskette. Do not IPL.                                                                                                    |
| 10             | If VDU line 23 shows: "ERROR -<br><b>UNABLE TO ACCESS STOR-</b><br>AGE (MEMBER LIST FULL)" | The member list is full. Verify only one MENU diskette avail-<br>able to processor through the use of the CATALOG command.<br>Remove extra MENU diskette. If only one MENU diskette is<br>available, replace it with another MENU diskette. Do not<br>IPL. |
| 11             | If VDU line 23 shows: "ERROR -<br>UNABLE TO ACCESS SECOND-<br>ARY STORAGE (I/O ERROR)"     | Bad media, a missing disk, or a controller error.                                                                                                    |

**Table A5.2. Call-Up Preformat Menu and Get Message (Files 01-30).**

### **HEADER COMPOSITION MENU**

### **Table A6.1. Header Composition Menu.**

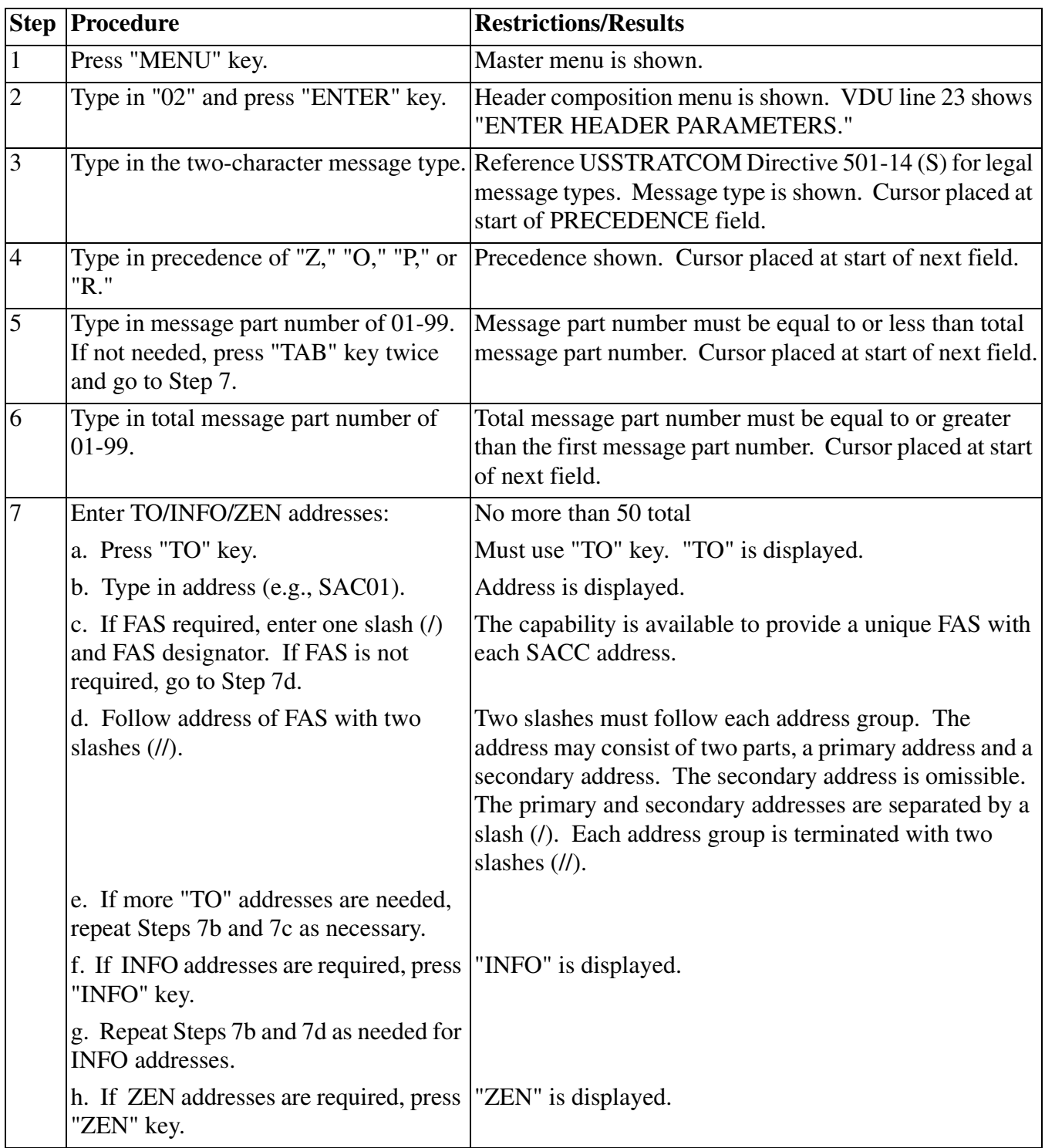

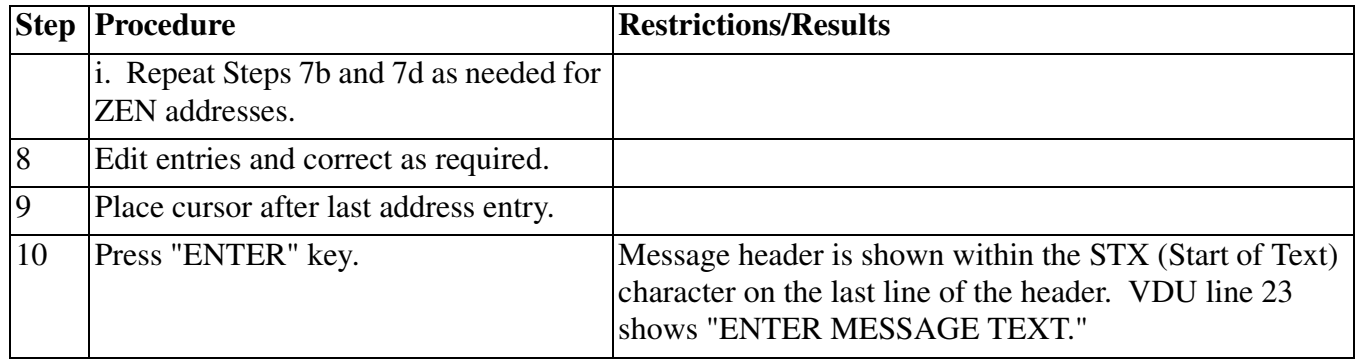

#### **HEADER COMPOSITION MENU ERROR CONDITIONS**

**Table A7.1. Header Composition Menu Error Conditions.**

|                | If VDU Line 23 Shows:                        | <b>Procedure</b>                                                                                                    |
|----------------|----------------------------------------------|----------------------------------------------------------------------------------------------------|
| 1              | "ERROR - HEADER TOO<br>LONG"                 | Reduce the number of addresses to 50 or less. Suggest using a<br>collective RI if possible. Place cursor at end of last address and<br>press "ENTER" key.                                                               |
| $\overline{2}$ | "ERROR - INVALID CATE-<br><b>GORY"</b>       | Correct category code, place the cursor at the end of the last<br>address and press the "ENTER" key.                                                                                                    |
| 3              | "ERROR - INVALID CLASSI-<br><b>FICATION"</b> | Correct classification code, place the cursor at end of last address<br>and press "ENTER" key.                                                                                                    |
| $\overline{4}$ | "ERROR - INVALID MES-<br><b>SAGE TYPE"</b>   | Correct the message type, place the cursor at end of last address,<br>and press "ENTER" key.                                                                                                    |
| 5              | "ERROR - INVALID PART<br><b>ENTRY"</b>       | Correct the part entries to ensure the "part number" is less than or<br>equal to the "total part" number; place the cursor at the end of the<br>last address and press "ENTER" key.                                     |
| 6              | "ERROR - INVALID PRECE-<br><b>DENCE"</b>     | Correct the message precedence, place the cursor at the end of the<br>last address and press "ENTER" key.                                                                                                    |
| 7              | "ERROR - MISSING DELIM-<br><b>ITER"</b>      | Correct the TO, INFO, or ZEN addresses to make sure that each<br>address group of ADDRESS/FAS is terminated with a //. Place<br>the cursor at the end of the last address and press "ENTER" key.                        |
| 8              | "ERROR - MORE THAN 50<br><b>ADDRESSEES"</b>  | Reduce the number of addressees to 50 or less. Suggest using a<br>collective RI if possible. Place the cursor at the end of the last<br>address and press "ENTER" key.                                                  |
| 9              | "ERROR - NO VALID TO<br><b>ADDRESS"</b>      | Check to see a "TO" address has been entered. Check the address<br>of the "TO" address to make sure it is correct. Correct if neces-<br>sary. Place the cursor at the end of the last address and press<br>"ENTER" key. |

### **FREE FORM MESSAGE COMPOSITION**

**Table A8.1. Free Form Message Composition.**

|                | <b>Step Procedure</b>                                                                                | <b>Restrictions/Results</b>                                                                                                    |
|----------------|----------------------------------------------------------------------------------------------------|----------------------------------------------------------------------------------------------------|
| $\mathbf{1}$   | Establish session security level.                                                                    | Master Menu is displayed                                                                                                    |
| $\overline{2}$ | Press "MEM CLR" key.                                                                                 | Screen is blank. VDU line 23 shows "MEM CLR ENTER<br>MESSAGE".                                                                                                    |
| 3              | Press "SOH" key.                                                                                     | Optional entry. SOH character shown as an inverted "L"<br>character.                                                                                                    |
| $\overline{4}$ | Type in classification code and a "/."                                                               | Classification must match VDU line 21                                                                                                    |
| 5              | Type in category code and a "/."                                                                     | Category must match VDU line 21.                                                                                                    |
| 6              | Type in the two-character message<br>type.                                                           | Reference USSTRATCOM Directive 501-14 (S) for legal<br>message types.                                                                                                    |
| 7              | Press "RETURN" key.                                                                                  |                                                                                                    |
| 8              | Type in message precedence.                                                                          | Legal precedence $= Z$ , O, P, R.                                                                                                    |
| 9              | Enter TO/INFO/ZEN addresses as<br>follows:                                                           | No more than 50 total.                                                                                                    |
|                | a. Press "TO" key.                                                                                   | Must use TO key. "TO" is displayed.                                                                                                    |
|                | b. Type in address (e.g., SAC01,<br>ASI41).                                                          | Address is displayed.                                                                                                    |
|                | c. If FAS required, enter slash (/) and<br>FAS designator. If FAS is not<br>required, go to Step 9d. | The capability is available to provide a unique FAS with<br>each SACCS address.                                                                                                    |
|                | d. Follow address or FAS with<br>two slashes (//).                                                   | Two slashes must follow each address group. The address<br>may consist of two parts: a primary address and a secondary<br>address. The secondary address is omissible. The primary<br>and secondary addresses are separated by a slash (/). Each<br>address group is terminated with two slashes. |
|                | e. If more "TO" addresses are needed,<br>repeat Steps 9b and 9c as needed.                           |                                                                                                    |
|                | f. Press "RETURN" key.                                                                               |                                                                                                    |
|                | g. If INFO addresses required, Press<br>"INFO" key.                                                  | "INFO" is displayed.                                                                                                    |
|                | h. Repeat Steps 9b and 9d as needed<br>for INFO addresses.                                           | Address is displayed.                                                                                                    |
|                | i. If ZEN addresses required, press<br>"ZEN" key.                                                    | "ZEN" is displayed.                                                                                                    |

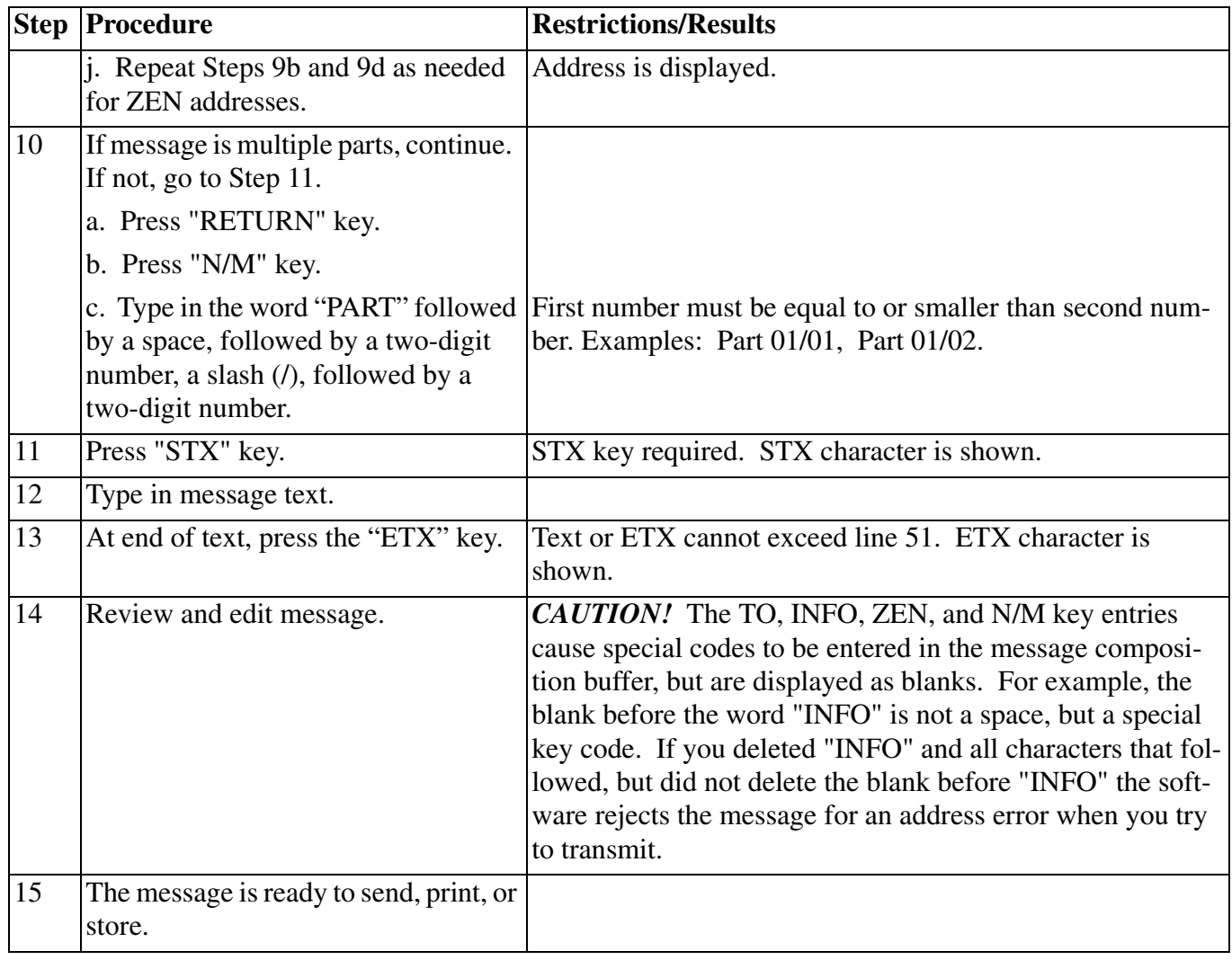

#### <span id="page-93-0"></span>**MASTER/PREFORMAT MENU MESSAGE STORAGE/MODIFICATION/DELETION**

**Step Procedure Restrictions/Results** 1 Establish session security level. Enter security session/category for the level that the composed message will be transmitted at ( i.e., UNCLASSI-FIED/NOCAT or SECRET/NOCAT.) 2 Compose your message using free form or header composition menu. "ETX" character must be entered on line 51 or a previous line. 3 Review and edit message. 4 Press "FORMAT" key. a. Format update menu is shown on VDU lines 1-19. VDU line 23 shows "FORMAT ENTER FORMAT PARAME-TERS". Go to Step 6. b. If the session security level was not at "UNCLASSIFIED/ NOCAT," the message stays on the screen. VDU line 23 shows "FORMAT CONTINUE FORMAT UPDATE VIA DSPL MSG KEY." Go to Step 5*.* 5 Press "DSPL MSG" key. Format update menu is shown on VDU lines 1-19. VDU line 21 shows "UNCLASSIFIED/NOCAT." VDU line 23 shows "DSPL MSG ENTER FORMAT PARAMETERS". 6 Type in name for message.  $\vert$  A 19 character or less name (e.g., ASORTIE OFF ALERT). If all the spaces are used, press the TAB key to get to the next line. 7 Type in storage location of "M" or "P" menu. "M" stores message on master menu. "P" stores message on preformatted. 8 Review and correct entries as required. Cursor should be after last entry. 9 Press "ENTER" key. Master menu shown on VDU lines 1-19. VDU line 23 shows "ENTER MENU SELECTION." 10 To review stored message from master or preformatted menu, see **[Attachment 5](#page-86-0)**.

#### **Table A9.2. Master/Preformat Menu Message Modification.**

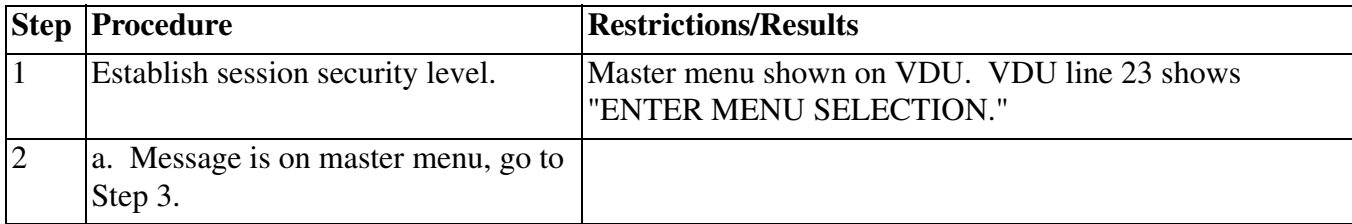

## <span id="page-94-0"></span>**AFI33-107V4 1 November 2000 95**

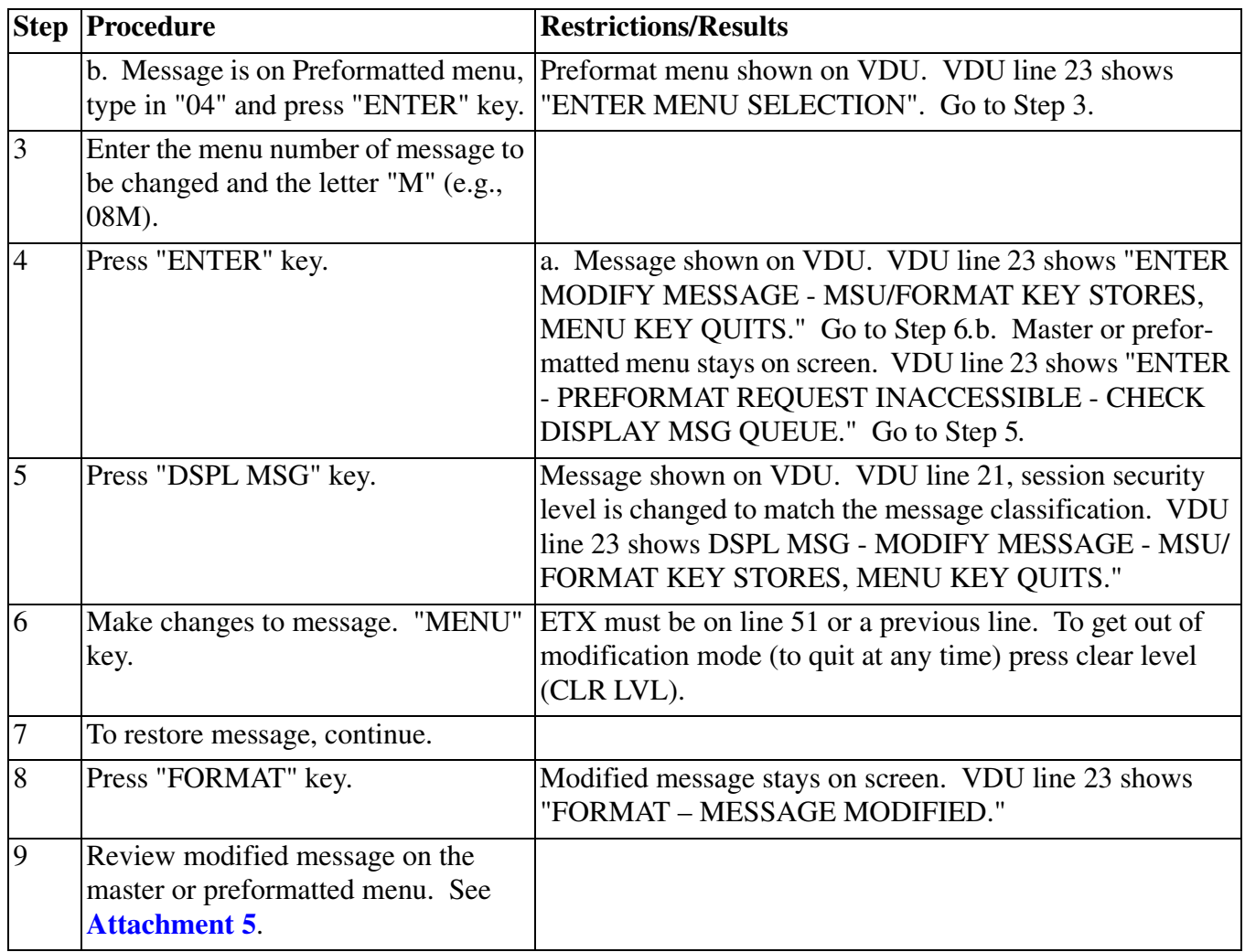

# **Table A9.3. Master/Preformat Menu Message Deletion.**

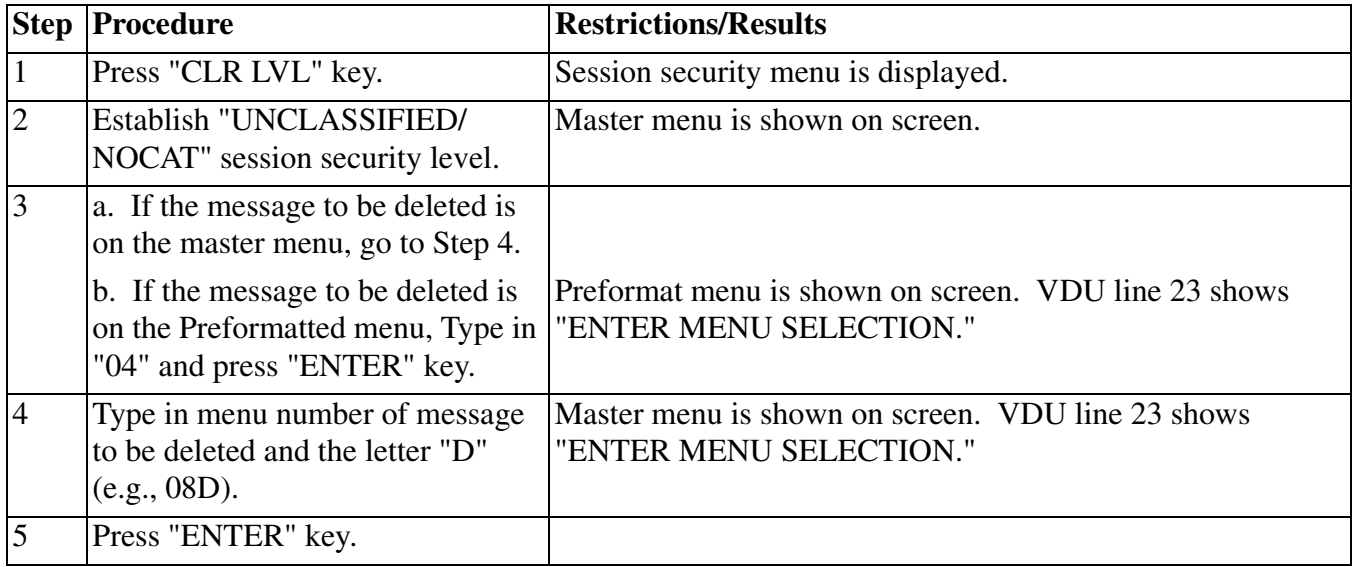

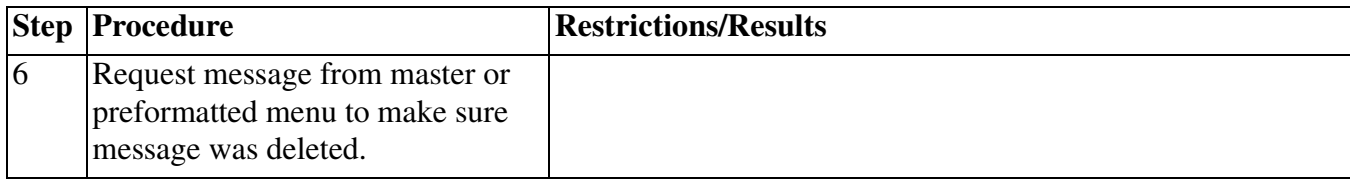

#### **MASTER/PREFORMAT MENU MESSAGE ERROR CONDITIONS**

**Table A10.1. Master/Preformat Menu Message Error Conditions.**

|                | Step If VDU Line 23 Shows:                                                    | <b>Procedure</b>                                                                                                    |
|----------------|-------------------------------------------------------------------------------|----------------------------------------------------------------------------------------------------|
| $\mathbf{1}$   | "FORMAT ERROR - UNABLE<br>TO ACCESS SECONDARY<br>STORAGE."                    | a. Check master/preformatted menu to see if all menu num-<br>bers are used. If all are used, you may have to store message<br>on MSU file. Go to <b>Attachment 11</b> for MSU storage.                                                                  |
|                |                                                                               | b. Check status of device and media by entering a CATALOG<br>command for the device containing the MENU diskette. If<br>okay, retry menu selection. If problem, replace diskette/call<br>maintenance as applicable.                                     |
|                |                                                                               | c. Check AWCP/MUTE MSU 02 or BCP MSU 12 to see if<br>MSU door is closed and MSU "READY" light is on.                                                                                                    |
| $\overline{2}$ | "FORMAT ERROR -UNABLE TO<br><b>ACCESS SECONDARY STOR-</b><br>AGE (TOC FULL)." | The table of contents is full. Replace MENU diskette with<br>another MENU diskette. Do not IPL.                                                                                                    |
| 3              | "FORMAT ERROR - UNABLE<br>TO ACCESS SECONDARY<br>STORAGE (DISK FULL)."        | The disk is full. Replace MENU diskette with another MENU<br>diskette. Do not IPL.                                                                                                    |
| $\overline{4}$ | "FORMAT ERROR - UNABLE<br>TO ACCESS STORAGE (MEM-<br><b>BER LIST FULL)."</b>  | The member list is full. Verify only one MENU diskette<br>available to processor through the use of the CATALOG com-<br>mand. Remove extra MENU diskette. If only one MENU<br>diskette available, replace it with another MENU diskette. Do<br>not IPL. |
| $\overline{5}$ | "FORMAT ERROR - UNABLE<br>TO ACCESS SECONDARY<br>STORAGE (I/O ERROR)."        | Bad media, a missing disk, or a controller error.                                                                                                    |
| 6              | "FORMAT ERROR - INVALID<br><b>MENU SELECTION."</b>                            | Check master or preformatted number selected and correct.                                                                                                    |
| 7              | "ERROR - SESSION MUST BE<br>AT UNCLASSIFIED/ NOCAT TO<br>DELETE."             | Do Steps 1-6 of the DELETE STORED MESSAGE proce-<br>dure in Attachment 9, Table A9.3.                                                                                                    |
| 8              | "ERROR - OPTION NOT R<br>(RETRIEVE), M (MODIFY), or D<br>(DELETE)"            | Check option for R, M, or D. Reenter correct option and con-<br>tinue.                                                                                                    |

### <span id="page-97-0"></span>**MSU STORAGE FILE MESSAGE STORAGE/RETRIEVAL/MODIFICATION/DELETION**

**Table A11.1. MSU Storage File Message Storage.**

| <b>Step</b>   | Procedure                                                                                                    | <b>Restrictions/Results</b>                                                                                                    |
|---------------|----------------------------------------------------------------------------------------------------|----------------------------------------------------------------------------------------------------|
|               | Establish session security level.                                                                                                    |                                                                                                    |
| $\mathcal{D}$ | Compose message using header comp<br>menu, free form, etc.                                                                                                    | ETX character must be on line 51 or a previous line.                                                                                                    |
|               | Review and edit message.                                                                                                    | Message stays on screen. VDU line 23 shows "MSU MES-<br>SAGE STORED AT MSU MEMBER NUMBER 010" (010<br>is an example). Use printed notice for information required<br>in Step 5. |
| <u> 4</u>     | Press "MSU" key.                                                                                                    |                                                                                                    |
| 5             | Update MSU file 001 (manually pre-<br>pared MSU index) with message<br>name/classification for future refer-<br>ence. Print file 001 for future refer-<br>ence. |                                                                                                    |

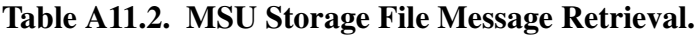

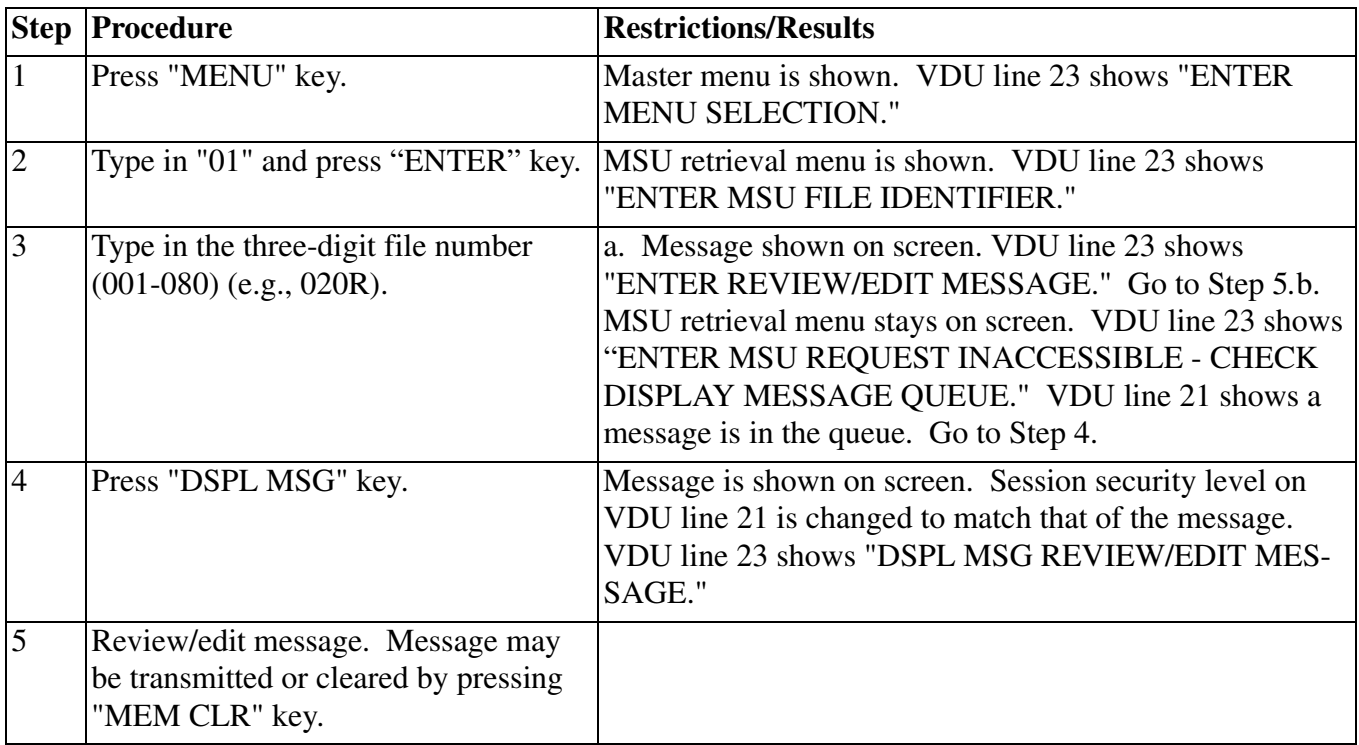

| <b>Step</b>    | Procedure                                                                                      | <b>Restrictions/Results</b>                                                                                                    |
|----------------|------------------------------------------------------------------------------------------------|----------------------------------------------------------------------------------------------------|
| $\mathbf{1}$   | Press "MENU" key.                                                                              | Master menu is shown. VDU line 23 shows "ENTER<br><b>MENU SELECTION."</b>                                                                                                    |
| $\overline{2}$ | Type in "01R" and press" "ENTER"<br>key.                                                       | MSU retrieval menu is shown. VDU line 23 shows<br>"ENTER MSU FILE IDENTIFIER."                                                                                                    |
| 3              | Type in the three-digit file number<br>(001-080) to modify and the letter "M"<br>(e.g., 020M). |                                                                                                    |
| $\overline{4}$ | Press "ENTER" key.                                                                             | a. Message shown on screen. VDU line 23 shows<br>"ENTER MODIFY MESSAGE - MSU/FORMAT KEY<br>STORES, MENU KEY QUITS." Go to Step 6.                                                                                 |
|                |                                                                                                | b. MSU retrieval menu stays on screen. VDU line 23<br>shows "ENTER MSU REQUEST INACCESSIBLE -<br>CHECK DISPLAY MESSAGE QUEUE". VDU line 21<br>shows that the display queue has incremented by 1. Go to<br>Step 5. |
| 5              | Press "DSPL MSG" key.                                                                          | Message shown on VDU. VDU line 21, session security<br>level is changed to match that of the message. VDU line<br>23 shows "DSPL MSG - MODIFY MESSAGE MSU/<br>FORMAT KEY STORES, MENU KEY QUITS."                 |
| 6              | Make changes to message.                                                                       | ETX must be on line 51 or a previous line. To get out of<br>modification mode (to quit at any time), press MENU key.                                                                                              |
| $\overline{7}$ | To restore message, continue.                                                                  |                                                                                                    |
| 8              | Press "MSU" key.                                                                               | Modified message stays on screen. VDU line 23 shows<br>"MSU - MESSAGE MODIFIED."                                                                                                    |
| 9              | Go to Table A11.2. to view modified<br>message.                                                |                                                                                                    |

**Table A11.3. MSU Storage File Message Modification.**

# **Table A11.4. MSU Storage File Message Deletion.**

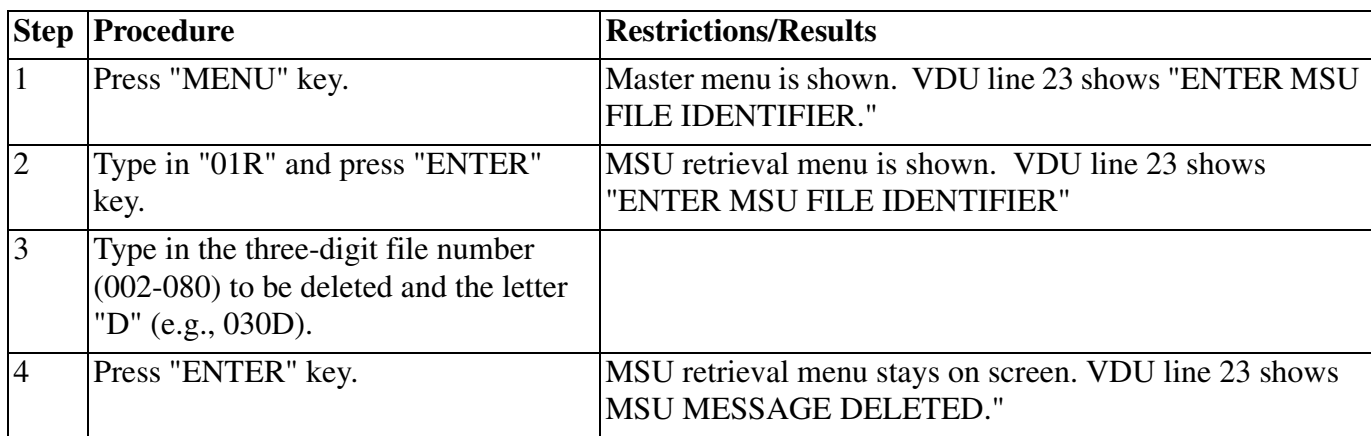

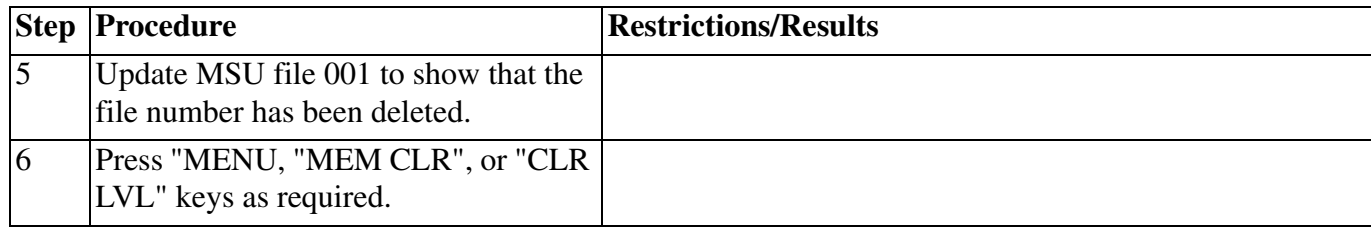

## **MSU STORAGE FILE MESSAGE ERROR CONDITIONS**

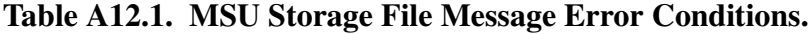

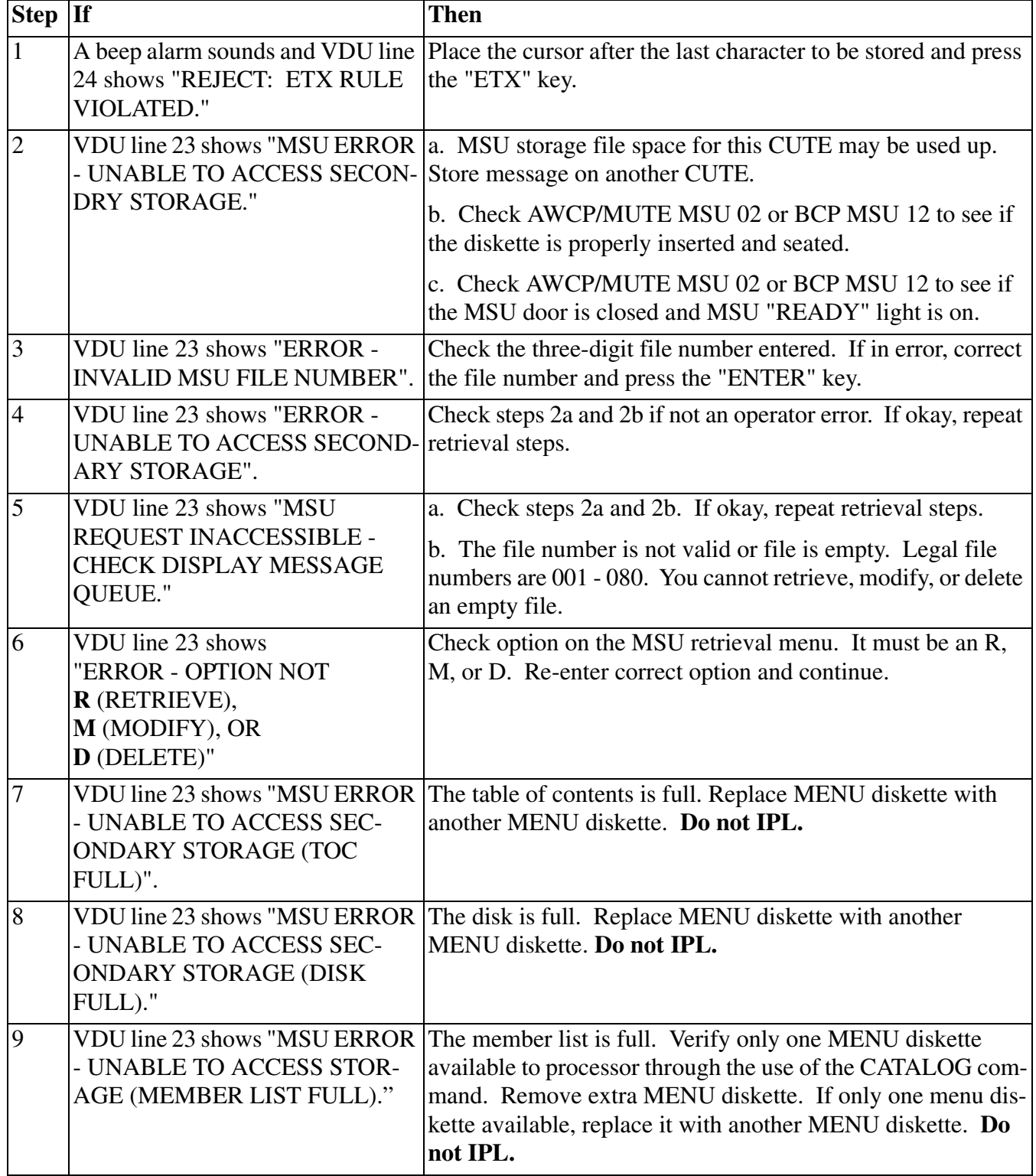

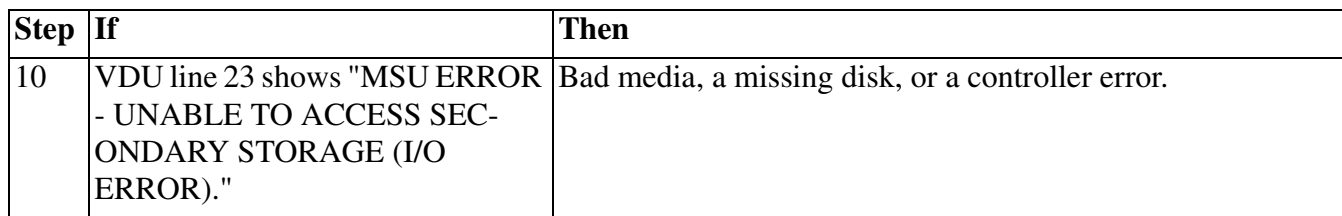

### **MESSAGE TRANSMISSION**

# **Table A13.1. MessageTransmission.**

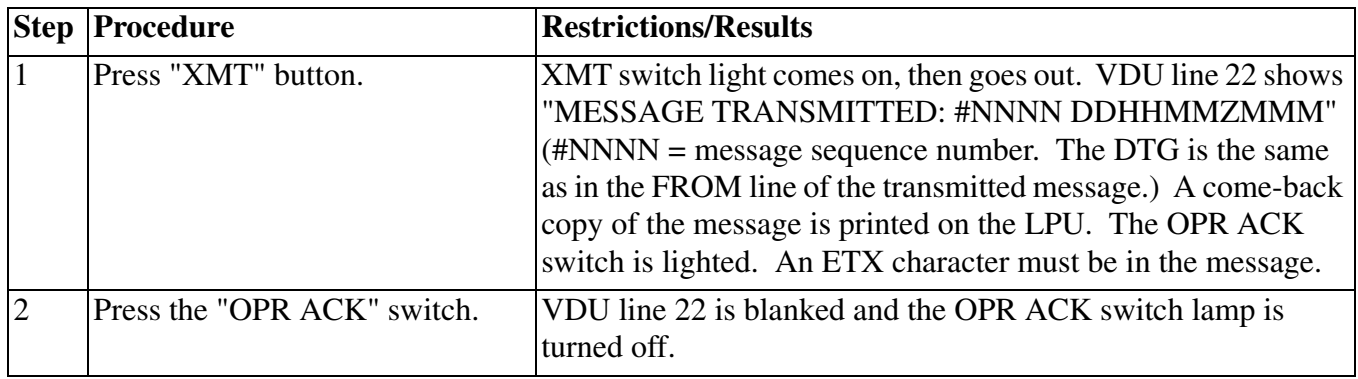

### **MESSAGE TRANSMISSION ERROR CONDITIONS**

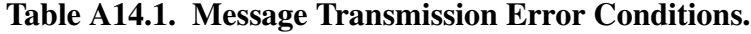

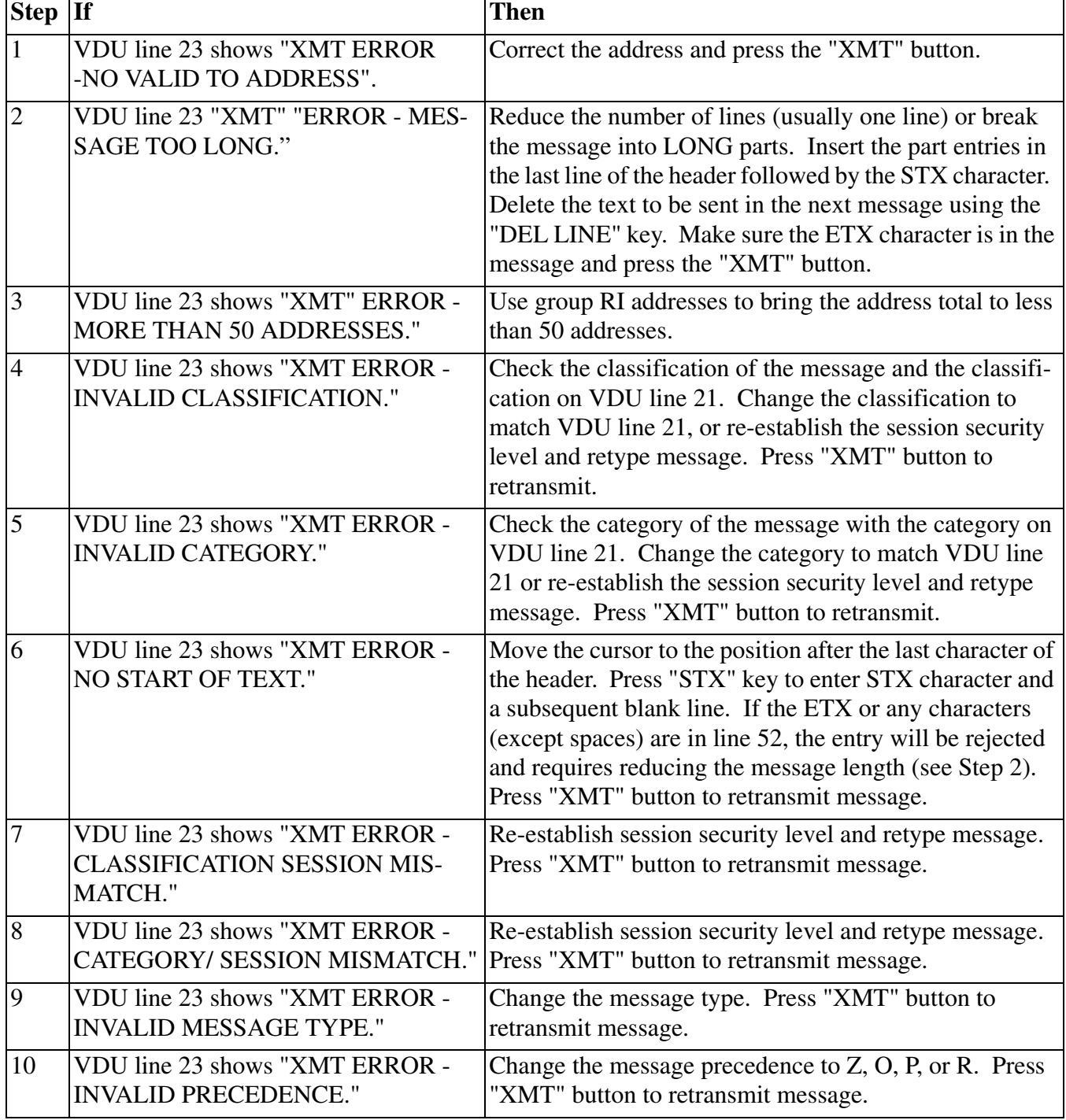

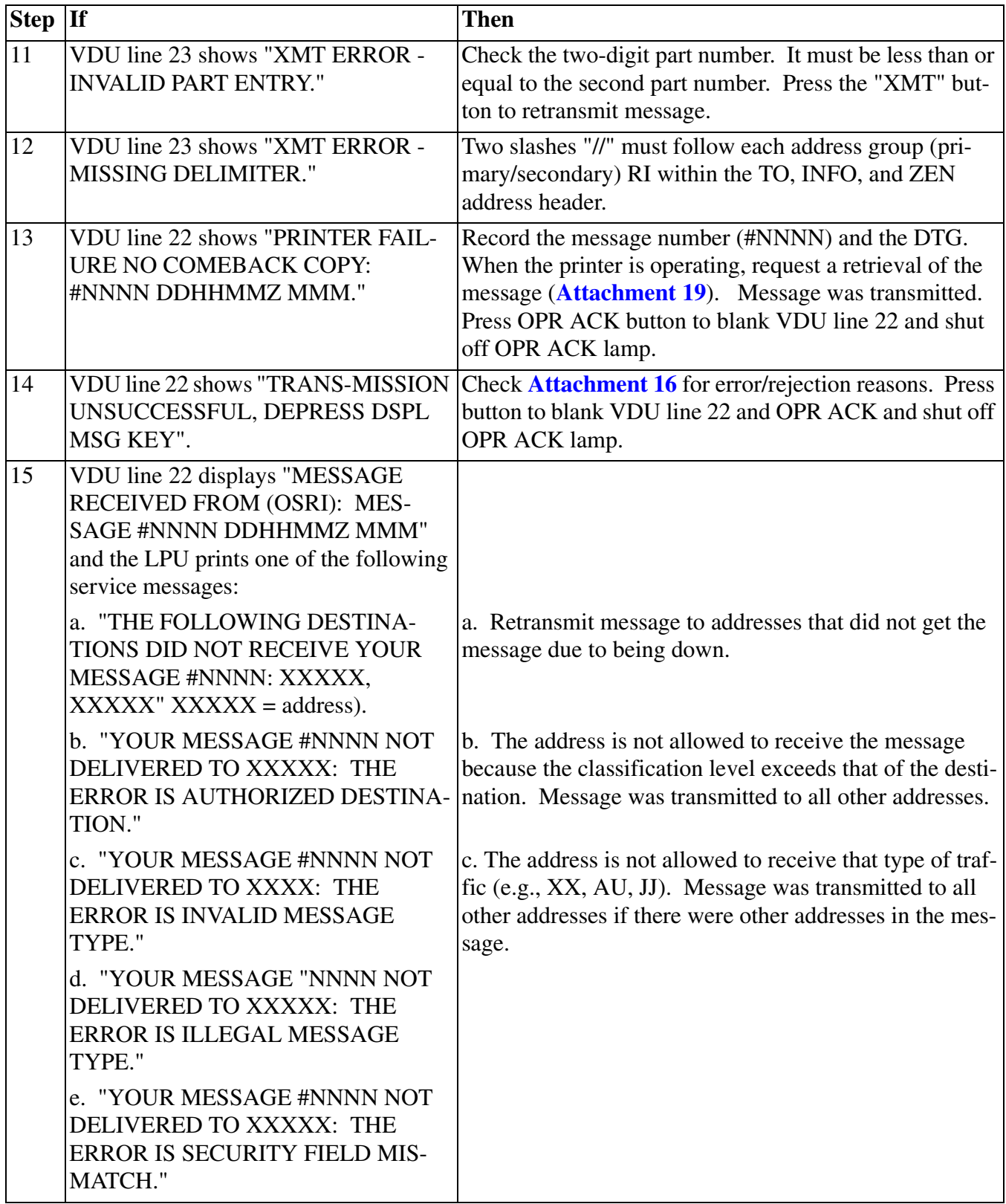

### **PRINTING VDU SCREEN CONTENTS**

# **Table A15.1. Printing VDU Screen Contents.**

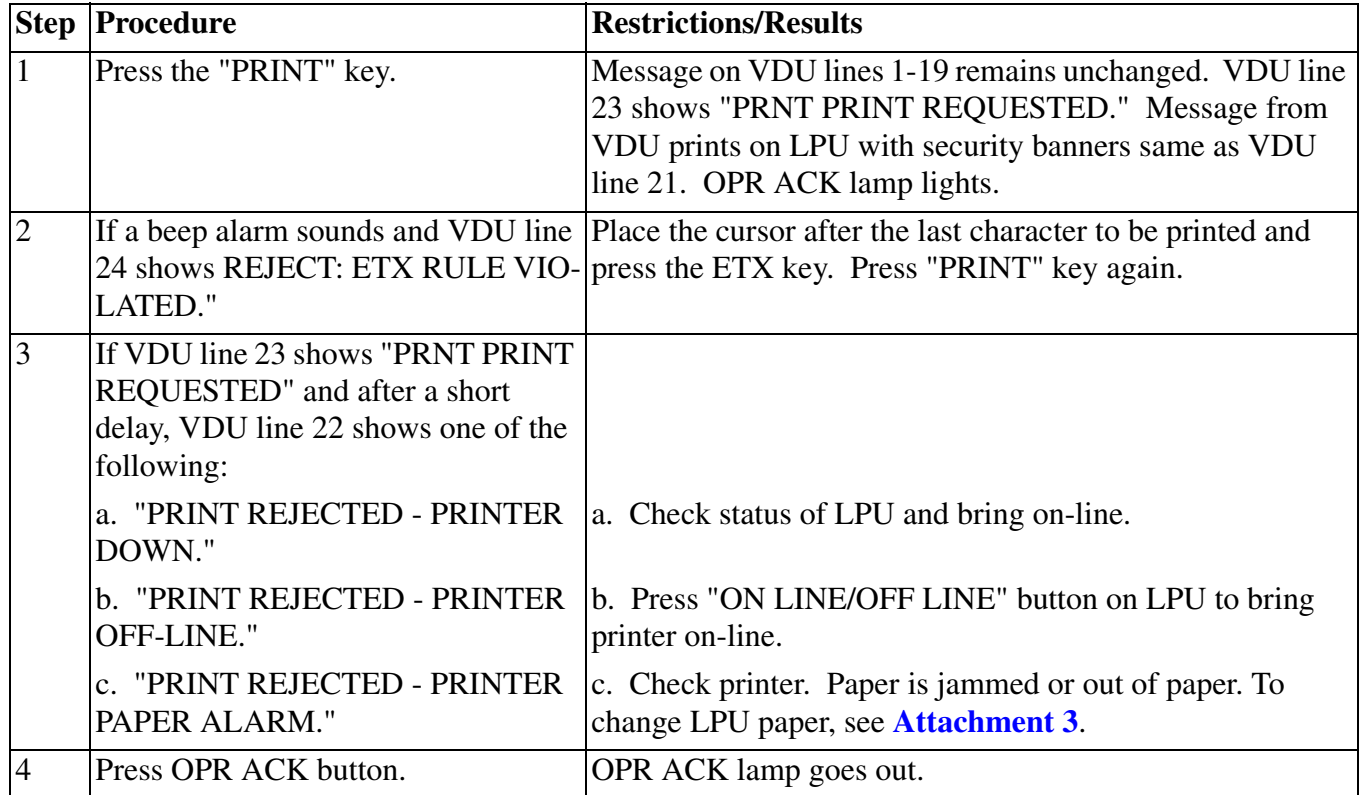

### **DISPLAY MESSAGES (REQUIRES DEPRESSING "DSPL MSG" KEY)**

<span id="page-106-0"></span>**Table A16.1. Display Messages.**

| <b>Step</b>    | If VDU Line 23 Shows:                                                    | <b>Procedure</b>                                                                                                    |
|----------------|--------------------------------------------------------------------------|----------------------------------------------------------------------------------------------------|
| $\overline{1}$ | "DSPL MSG ENTER FORMAT<br>PARAMETERS."                                   | The session security level must be in the UNCLASSIFIED/<br>NOCAT level in order to update master or preformatted<br>menu screens. See <b>Table A9.1.</b>                   |
| $\overline{2}$ | "DSPL MSG REVIEW/EDIT MES-<br>SAGE."                                     | Requested format was stored at a higher security level than<br>the existing session security level. The session security<br>level is changed to match that of the message. |
| $\overline{3}$ | "DSPL MSG MESSAGE DELIV-<br>ERY NOT VERIFIED RE-TRANS-<br>MIT."          | Message delivery not known. Retransmit message.                                                                                                    |
| $\overline{4}$ | "DSPL MSG MESSAGE<br>REJECTED - ILLEGAL INPUT<br>DEVICE."                | Transmission rejected. Correct message as required and<br>retransmit.                                                                                                    |
| $\overline{5}$ | "DSPL MSG MESSAGE<br>REJECTED - INVALID PRECE-<br>DENCE."                | Transmission rejected. Correct the precedence and retrans-<br>mit.                                                                                                    |
| 6              | "DSPL MSG MESSAGE<br>REJECTED - INVALID MESSAGE<br>TYPE."                | Transmission rejected. Correct the message type and<br>retransmit.                                                                                                    |
| $\overline{7}$ | "DSPL MSG MESSAGE<br>REJECTED - FIELD MISMATCH:<br><b>RETRANSMIT."</b>   | Transmission rejected. Retransmit message as is.                                                                                                    |
| 8              | "DSPL MSG MESSAGE<br>REJECTED - ILLEGAL PRECE-<br>DENCE LEVEL".          | Message precedence not allowed from this CUTE. Lower<br>the precedence, if possible, and retransmit.                                                                       |
| $\overline{9}$ | "DSPL MSG MESSAGE<br>REJECTED - ILLEGAL MES-<br><b>SAGE TYPE."</b>       | Transmission rejected. Correct the message type and<br>retransmit.                                                                                                    |
| 10             | "DSPL MSG MESSAGE<br>REJECTED - MULTIPLE<br><b>ERRORS: SEE PRINTER."</b> | Transmission rejected. See LPU for errors. Correct the<br>errors identified and retransmit.                                                                                |
| <sup>11</sup>  | "DSPL MSG MESSAGE<br>REJECTED - NO VALID TO<br><b>ADDRESS."</b>          | Transmission rejected. Correct the TO address and<br>REJECTED - VALID retransmit.                                                                                          |
| 12             | "DSPL ERROR - INVALID CLAS-<br>SIFICATION".                              | Transmission rejected. Correct the classification and<br>retransmit.                                                                                                    |

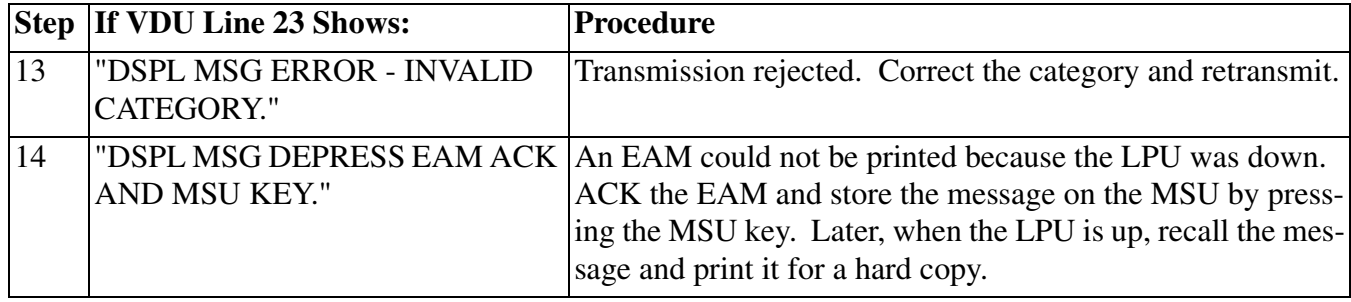
#### **MESSAGE RECEPTION**

#### **Table A17.1. Non-EAM Message Receipt.**

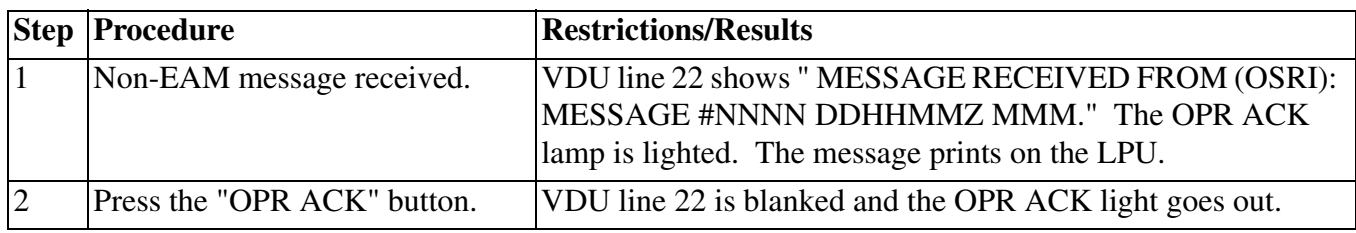

#### **Table A17.2. Alternate Destination Initiated--Message Received.**

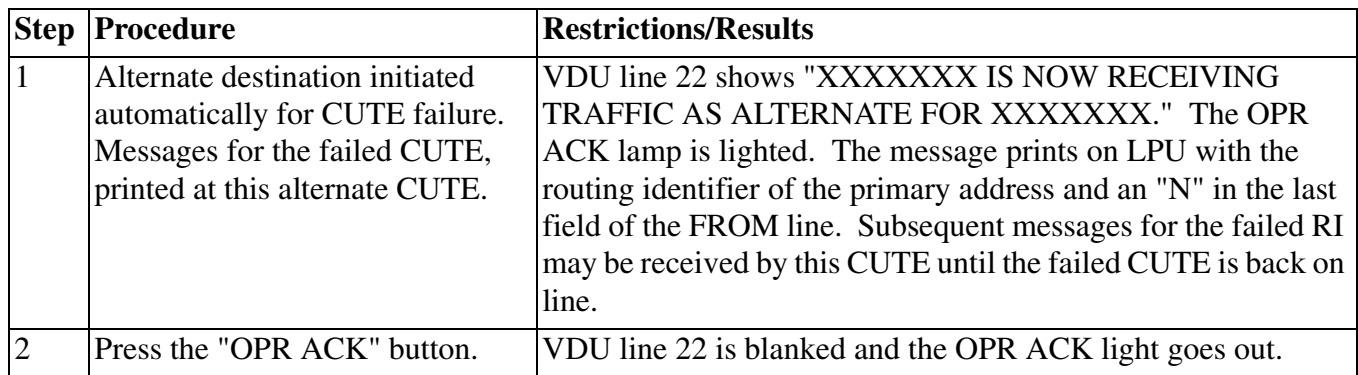

## **Table A17.3. Alternate Destination Terminated.**

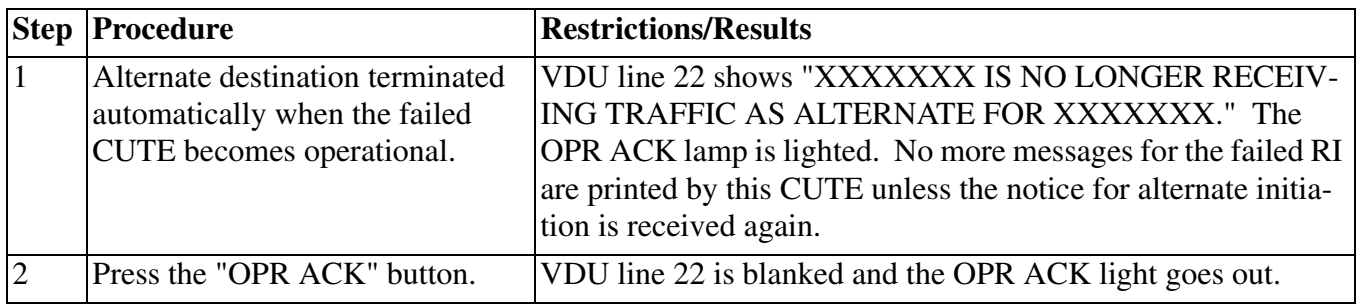

## **Table A17.4. EAM Message Reception.**

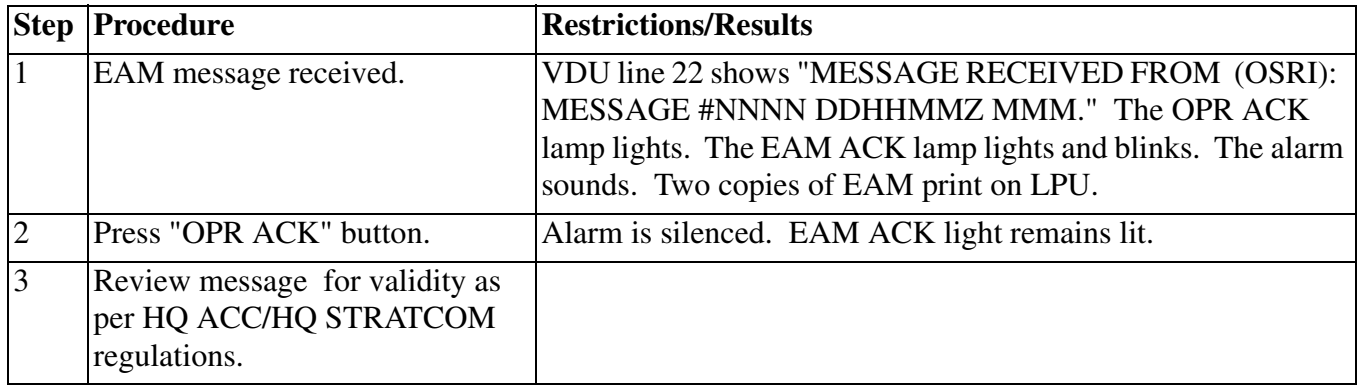

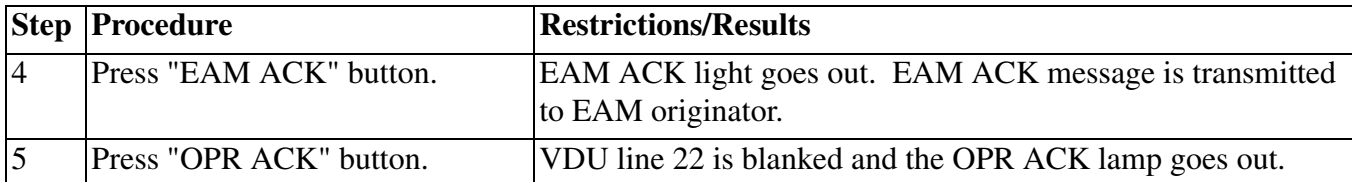

# **MESSAGE RECEPTION ERROR CONDITIONS**

## **Table A18.1. Message Reception Error Conditions.**

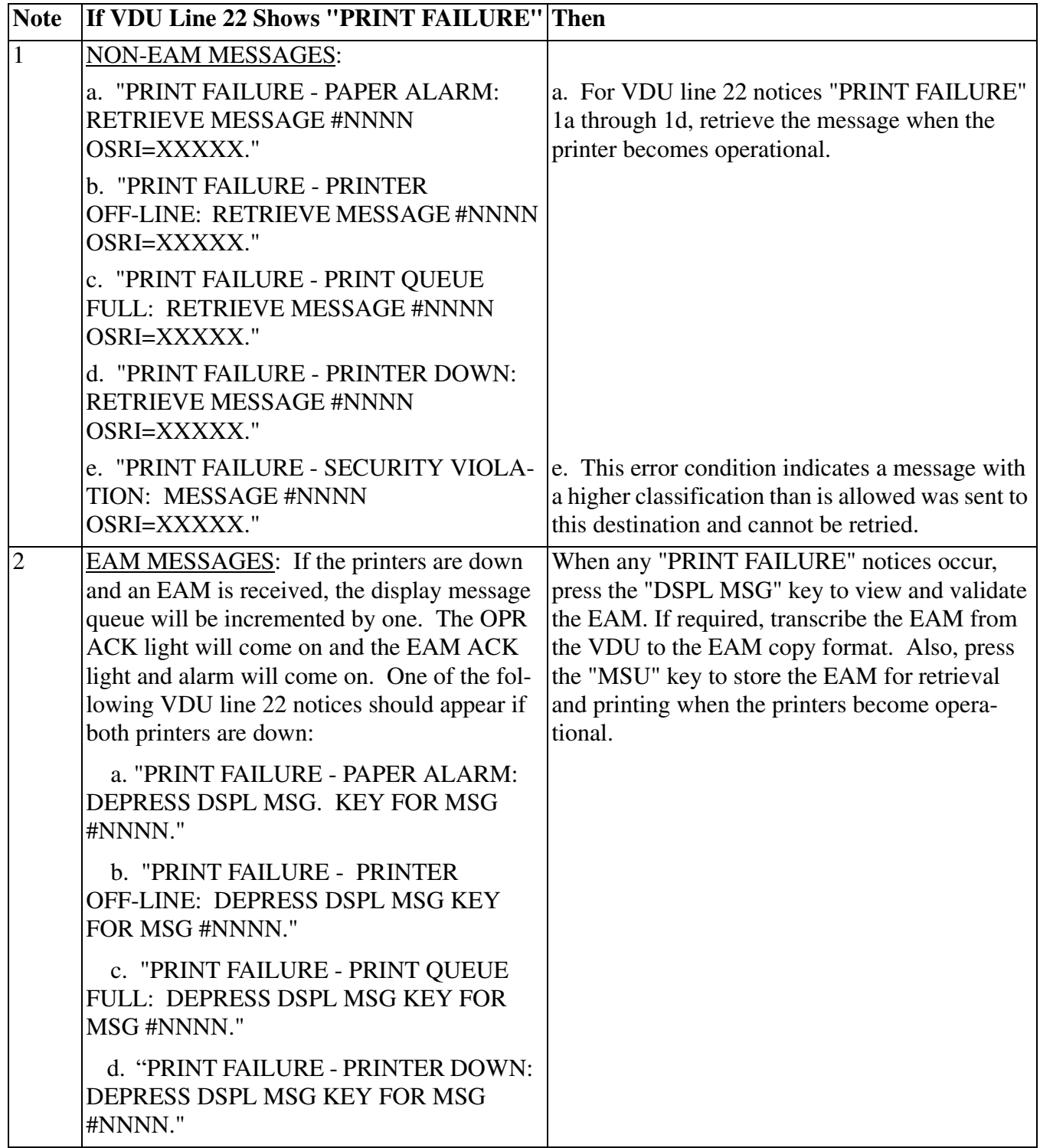

## **MESSAGE RETRIEVAL**

# **Table A19.1. Message Retrieval.**

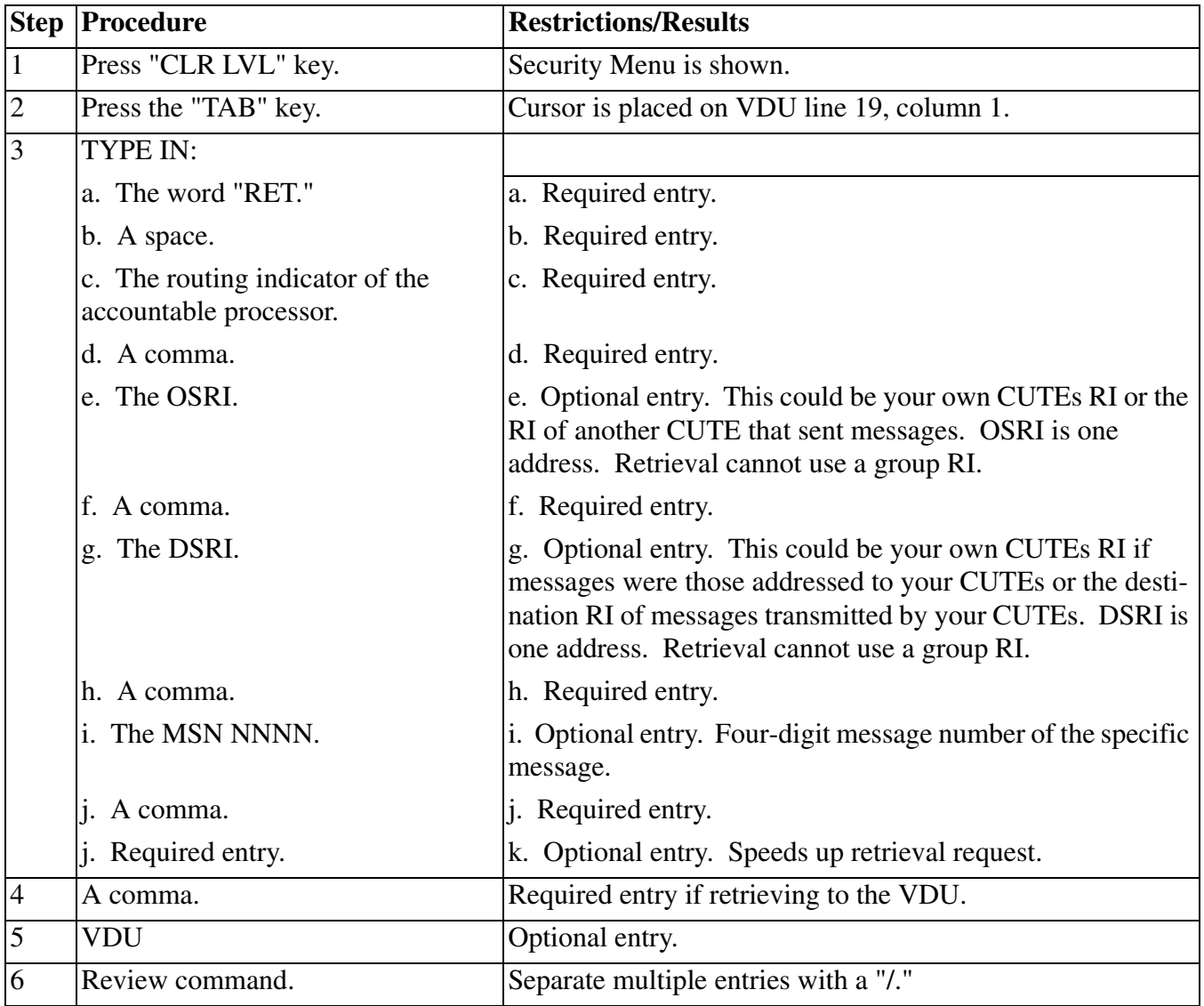

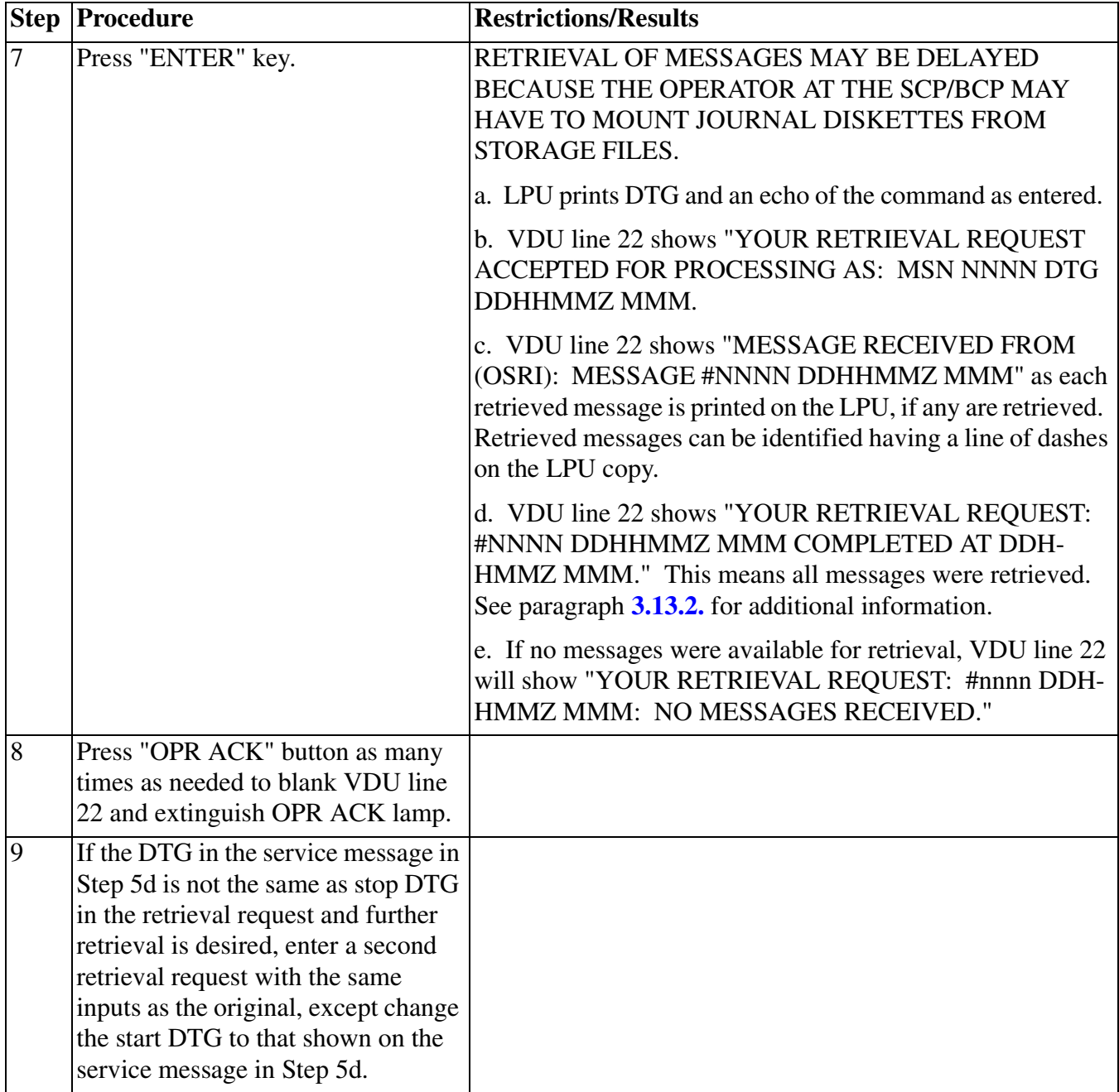

#### **OPERATOR COMMANDS (USING A CUTE)**

#### **Table A20.1. Set Device Status.**

*NOTE:* **An UP/DN action parameter is required to take a printer or VDU offline. All commands are entered having the session security level menu on the VDU and the cursor on display line 19, column 1.**

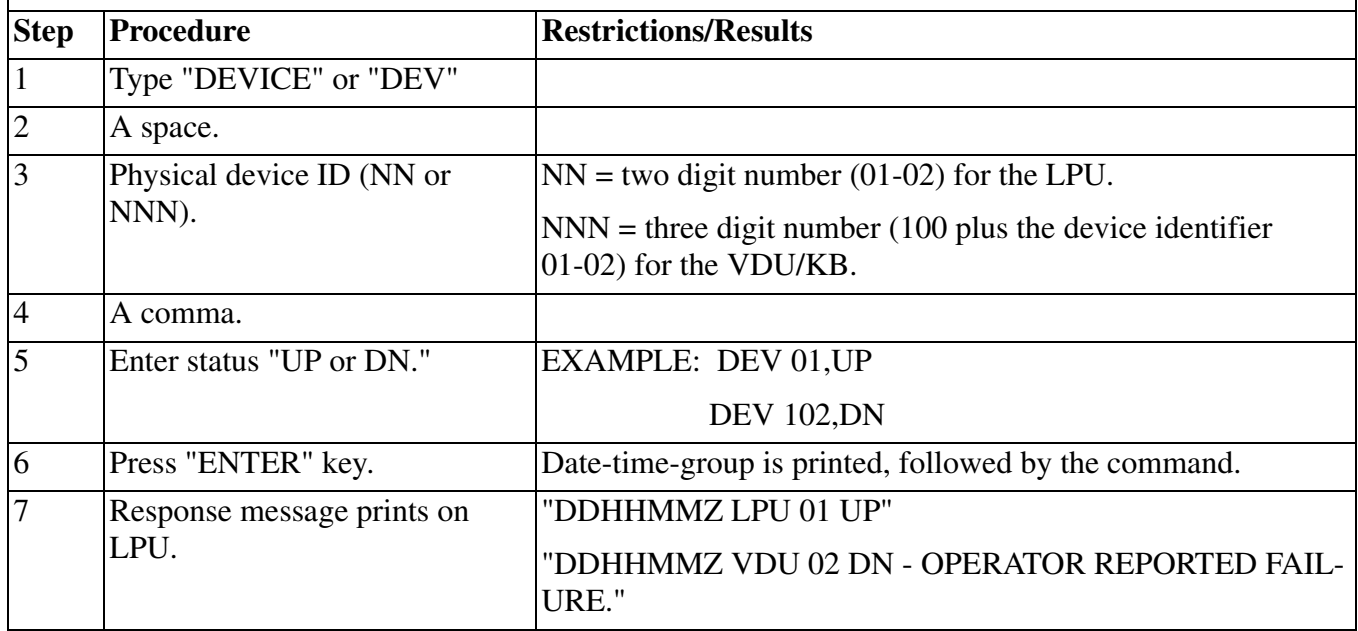

## **Table A20.2. Set Line Status.**

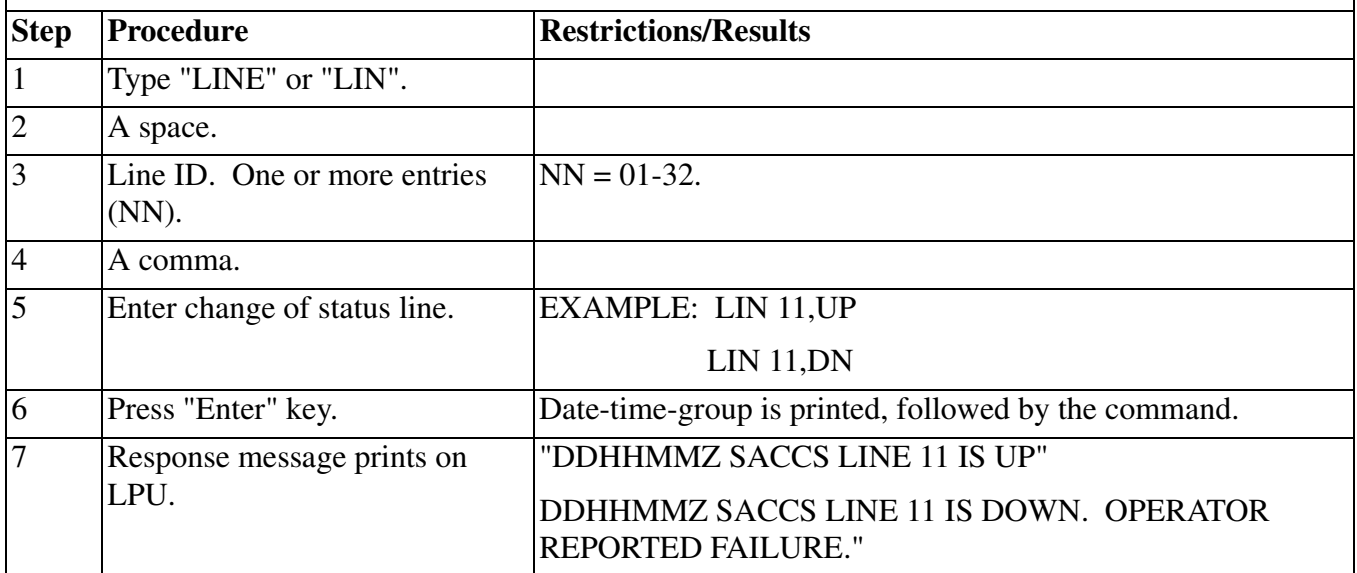

#### **AFI33-107V4 1 November 2000 115**

## **Table A20.3. Set Date-Time.**

*NOTE:* **This is to change system date and time without an IPL. All commands are entered having the session security level menu on the VDU and the cursor on display line 19, column 1.**

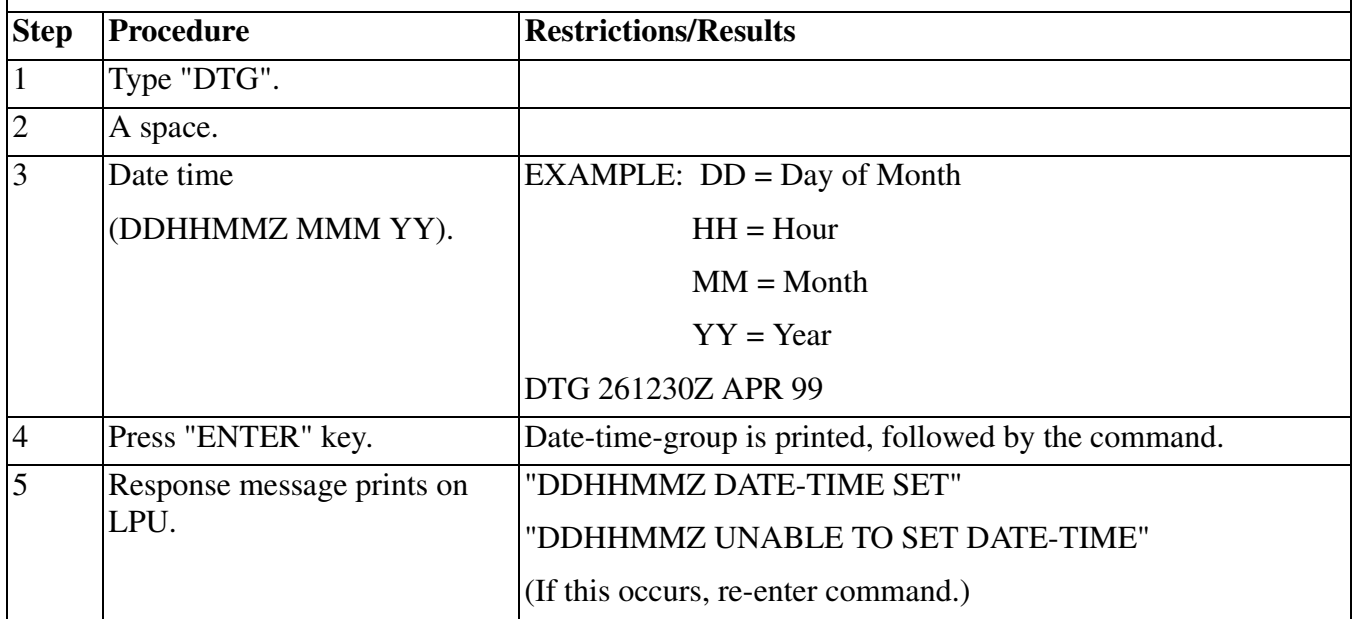

#### **Table A20.4. Set Alternate Destination.**

*NOTE:* **This makes an alternate CUTE to receive traffic. All commands are entered having the session security level menu on the VDU and the cursor on display line 19, column 1.**

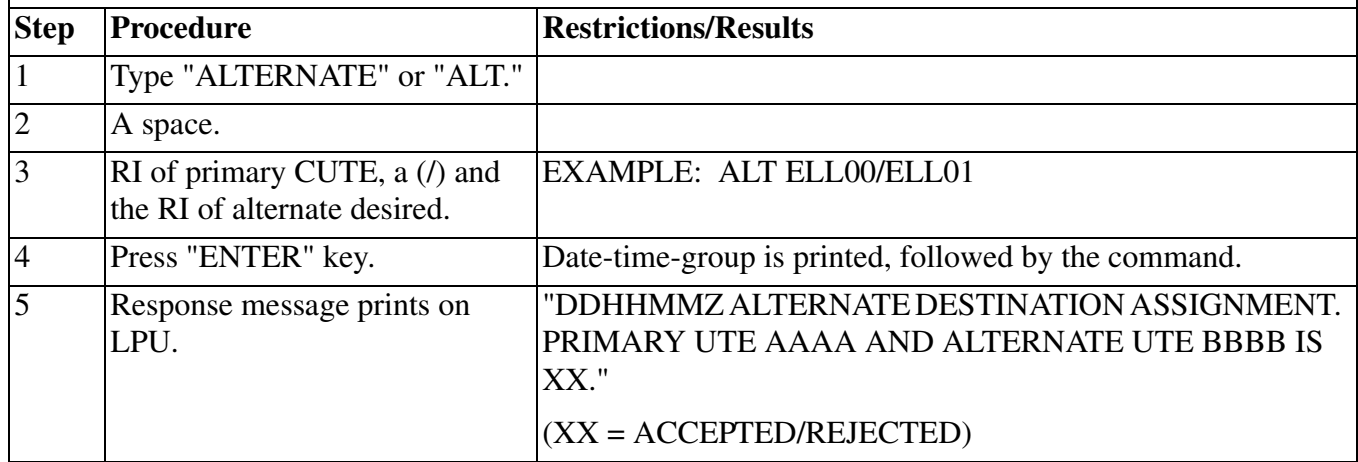

#### **Table A20.5. Table Printout.**

*NOTE:* **These are the procedures to print line, equipment, processor status, and destination routing table at LPU [device 01] default. All commands are entered having the session security level menu on the VDU and the cursor on display line 19, column 1.**

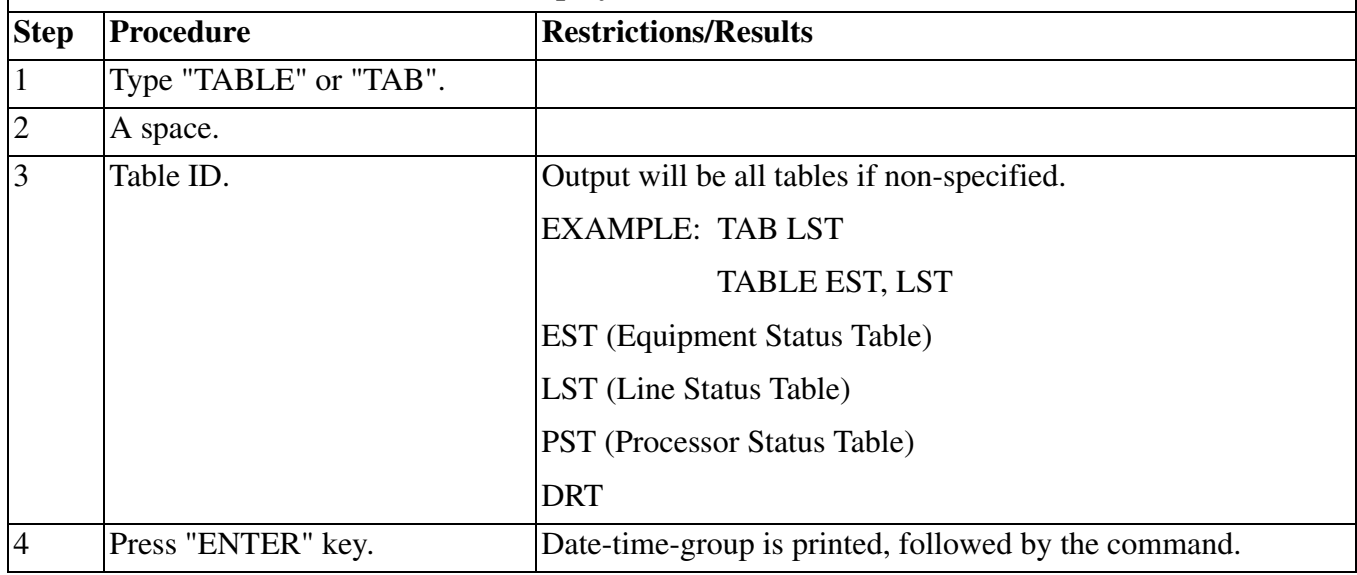

#### **Table A20.6. Retrieve Messages.**

*NOTE:* **All commands are entered having the session security level menu on the VDU and the cursor on display line 19, column 1. Step Procedure Restrictions/Results** 1 Type in "RETRIEVE" or "RET." Recall journaled messages from BCP or SCP.

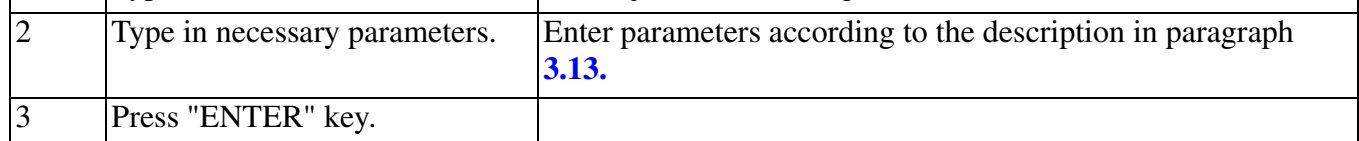

## **Table A20.7. Toggle X-Precedence Journaling (at BCP).**

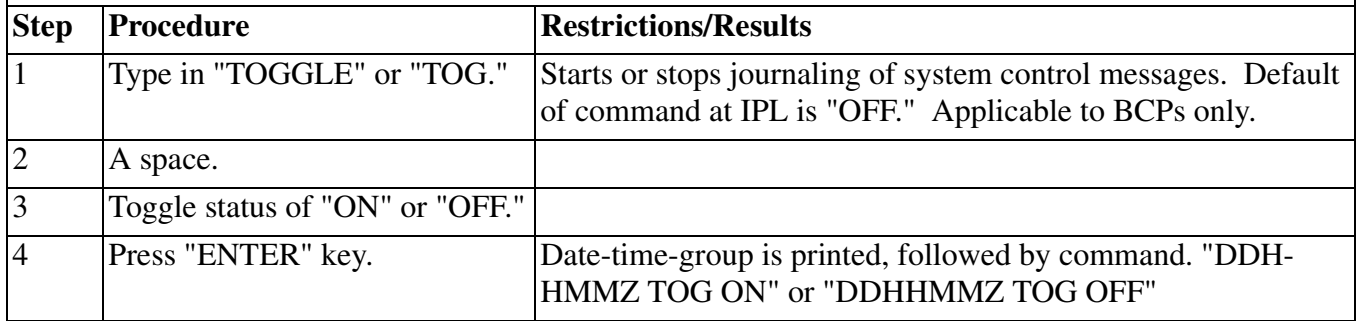

#### **AFI33-107V4 1 November 2000** 117

#### **Table A20.8. Reset SFU Lights.**

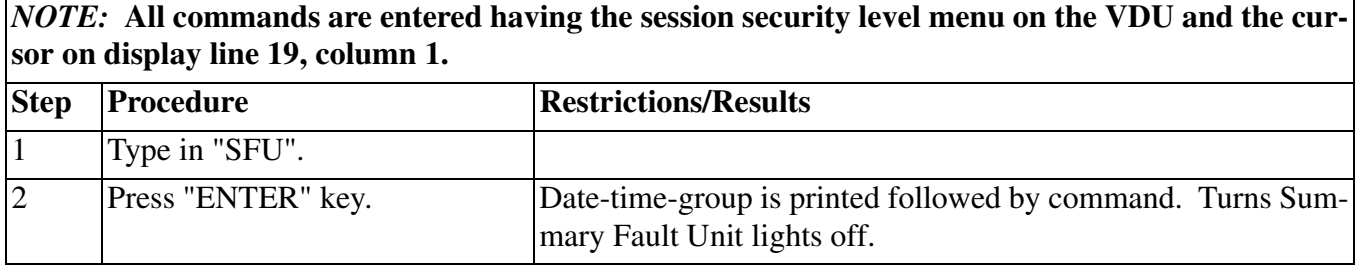

#### **Table A20.9. Identify Operator Stations.**

*NOTE:* **All commands are entered having the session security level menu on the VDU and the cursor on display line 19, column 1.**

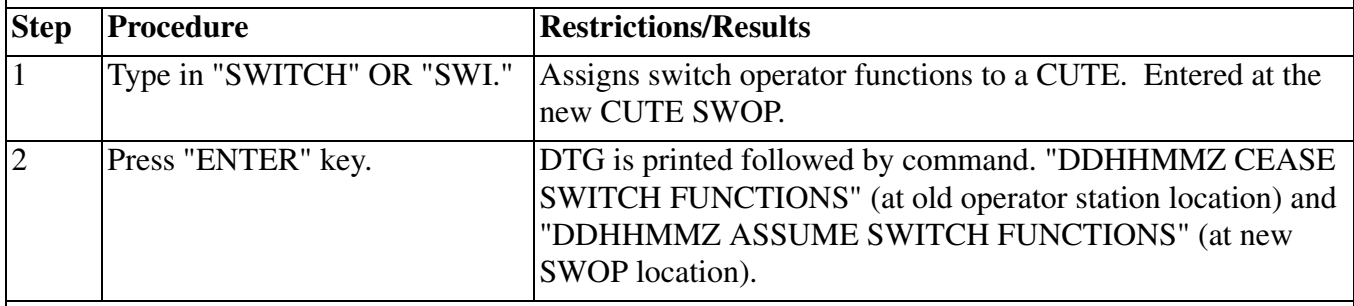

*NOTE:* At the BCP, commands may be entered at the KSR43 or VDU, depending on which device is to become active. At the BCP, the command "SWITCH" or "SWI" must be entered at the CUTE assuming the SWOP function from the KSR-43. When assigning the operator function back to the KSR-43, the command is entered on the KSR-43.

## **Table A20.10. Catalog Diskette Directories.**

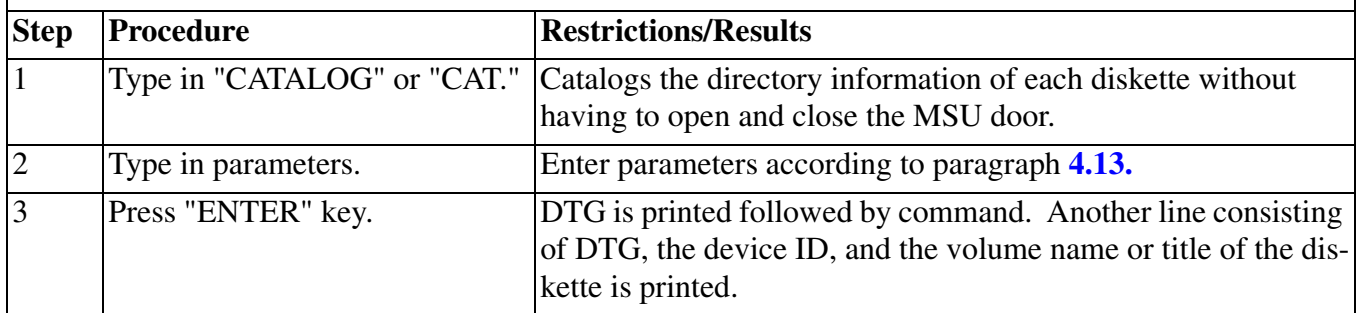

## **Table A20.11. Copy Menu Diskettes.**

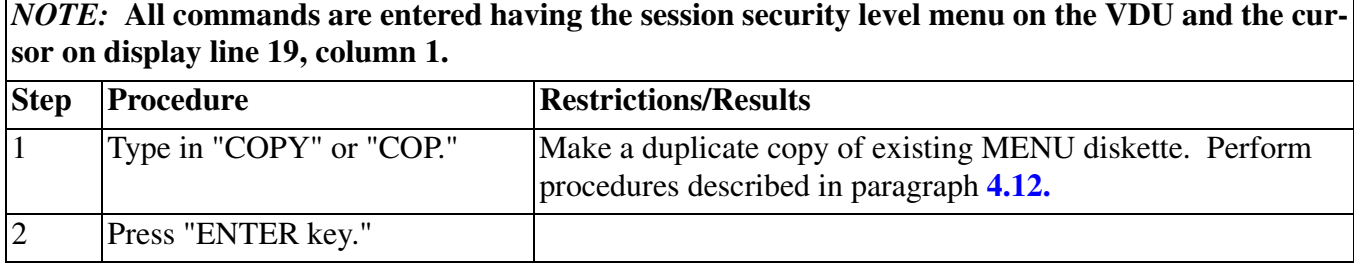

## **Table A20.12. Print Crypto Status Report.**

*NOTE:* **All commands are entered having the session security level menu on the VDU and the cursor on display line 19, column 1.**

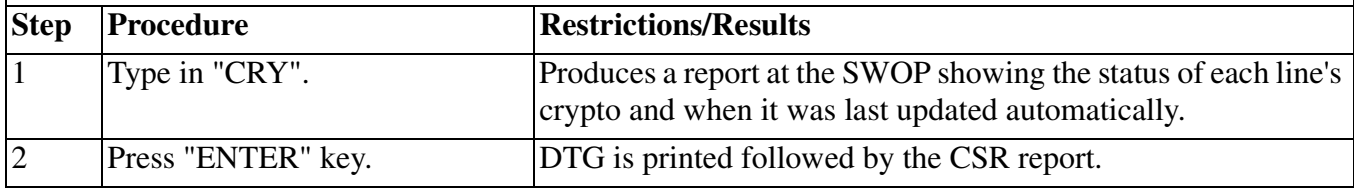

## **Table A20.13. Data Collection.**

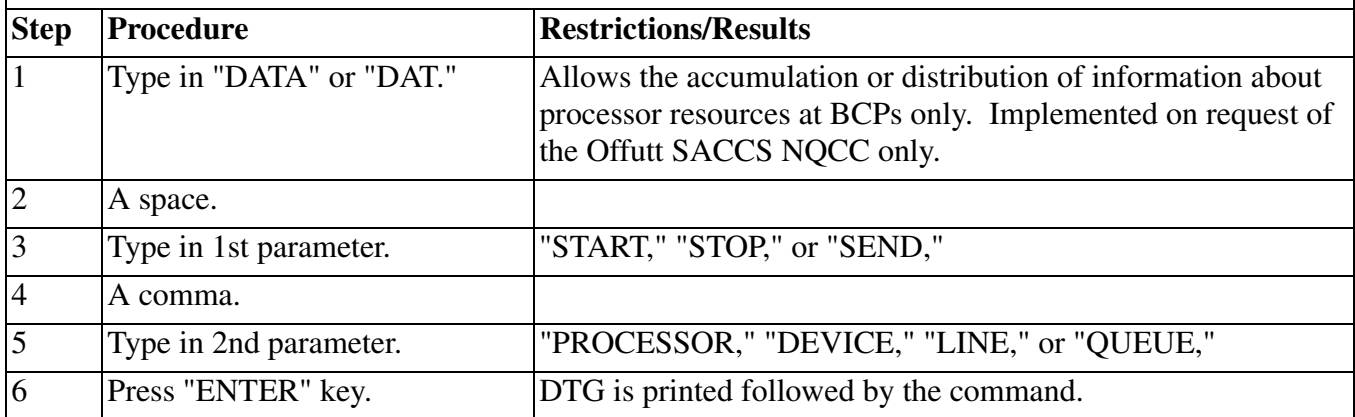

## **Table A20.14. Deliver Messages (BCP SWOP Only).**

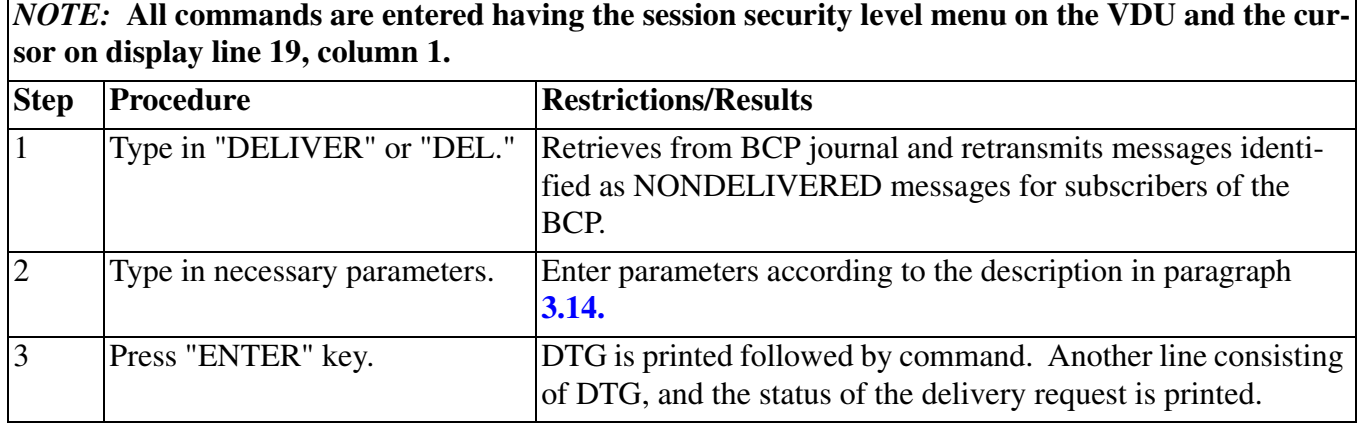

## **Table A20.15. Log of System Performance.**

*NOTE:* **All commands are entered having the session security level menu on the VDU and the cursor on display line 19, column 1.**

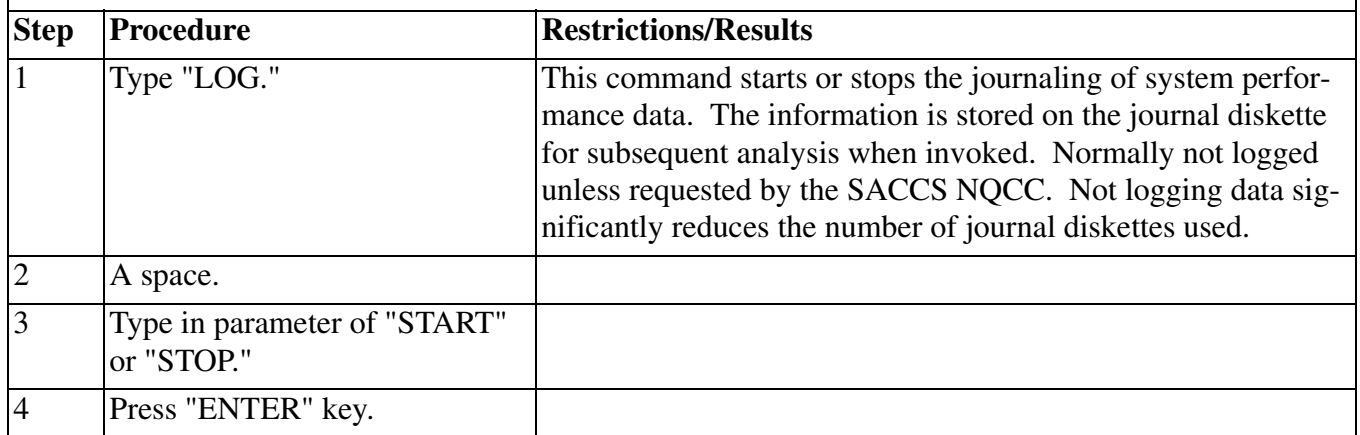

## **Table A20.16. Long-Term Journal Closure.**

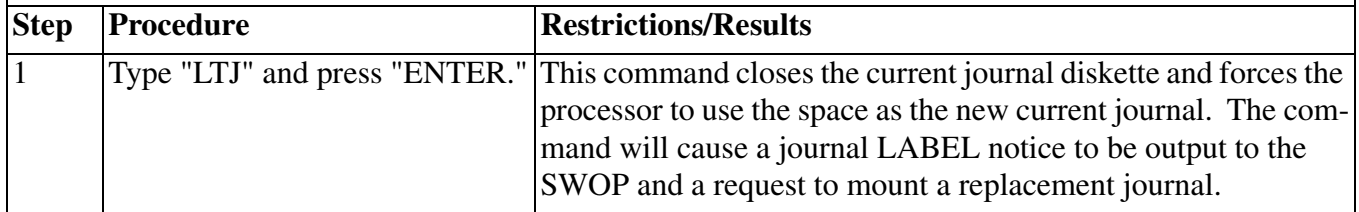

## **Table A20.17. Purge of EPU File from Menu.**

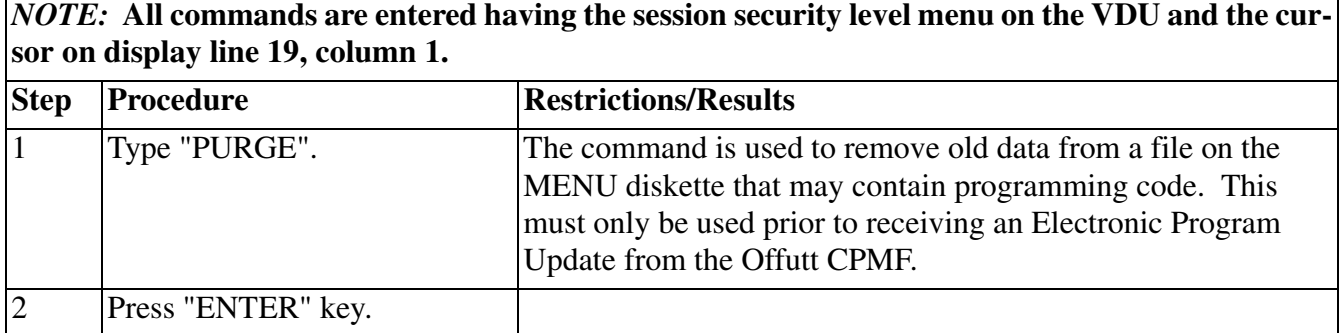

#### **Table A20.18. Simulation Data File Initiation.**

*NOTE:* **All commands are entered having the session security level menu on the VDU and the cursor on display line 19, column 1.**

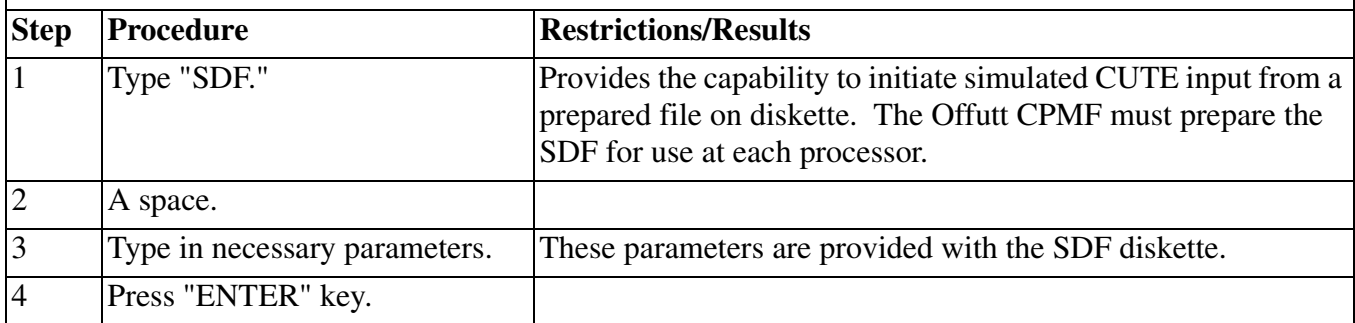

## **Table A20.19. Dump File Transmission.**

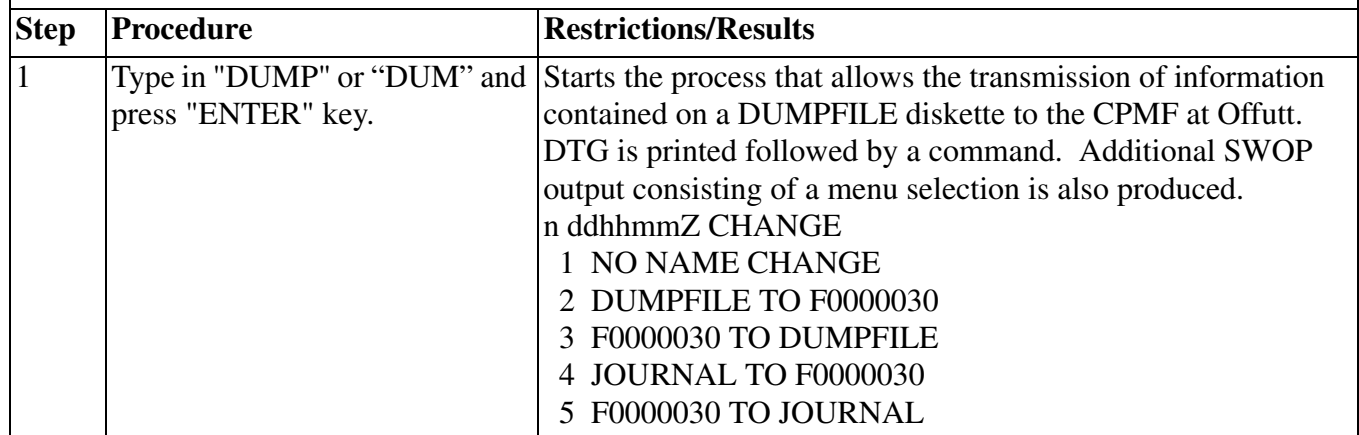

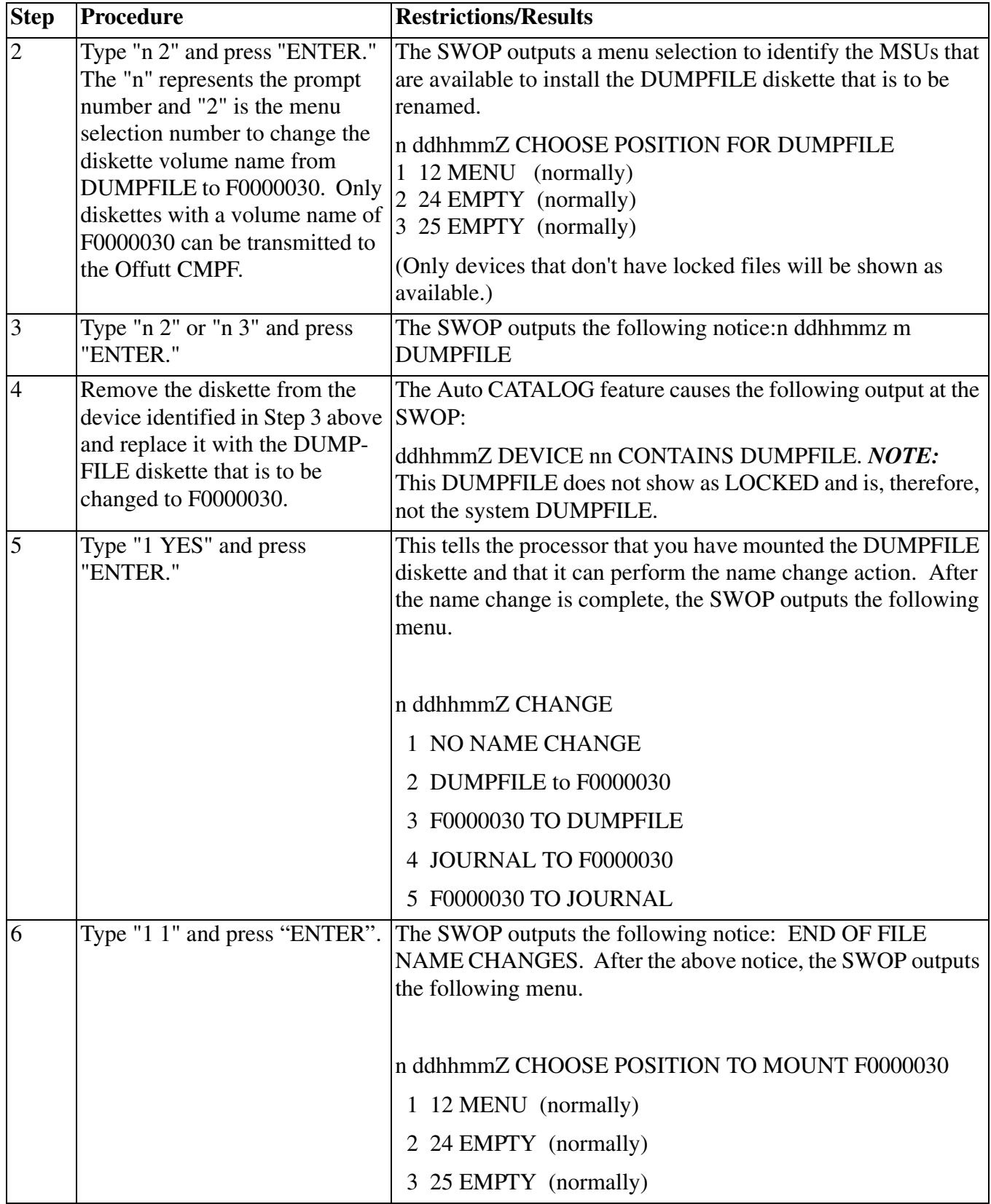

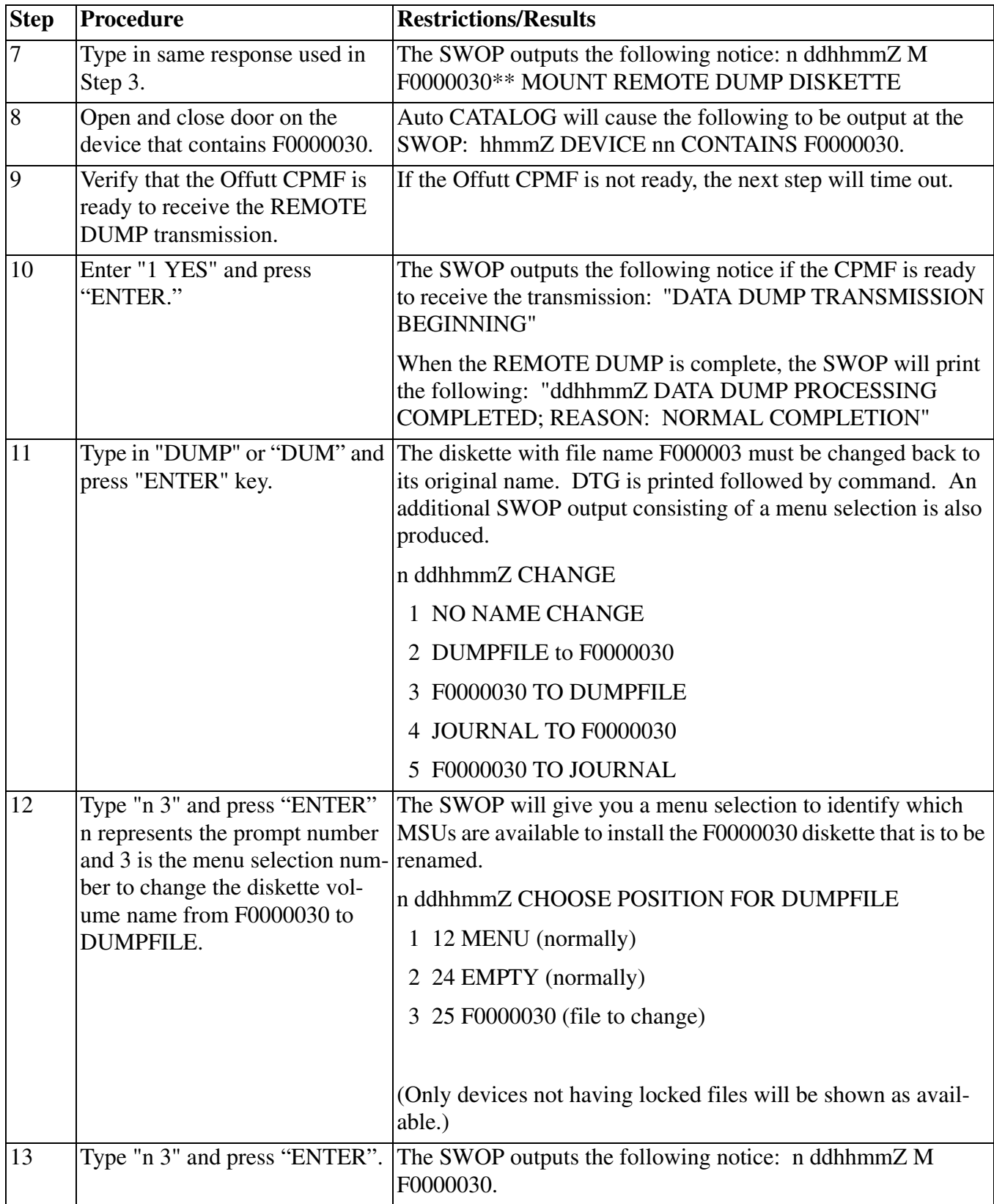

## **AFI33-107V4** 1 November 2000 123

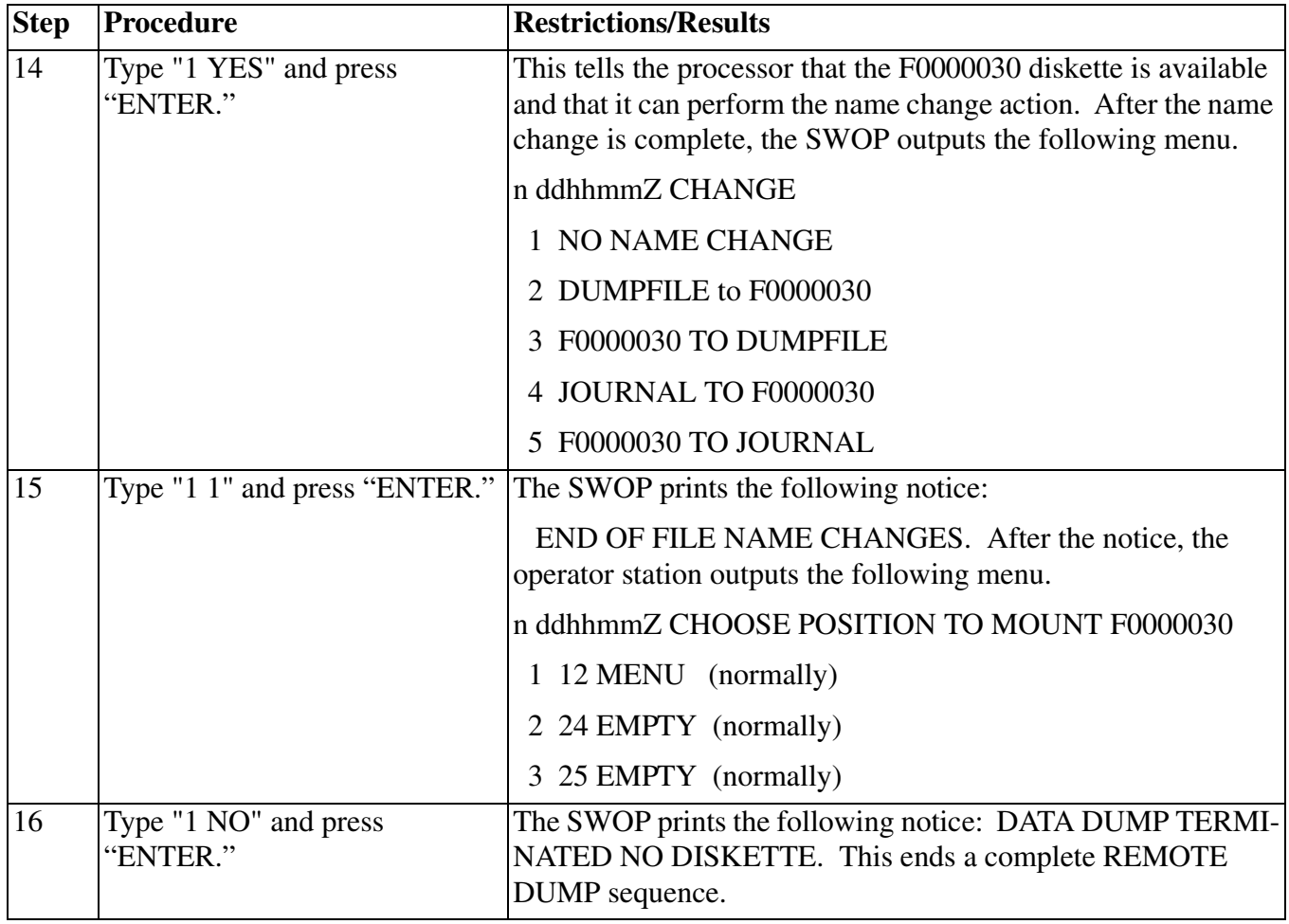

## **SYSTEM NOTIFICATION MESSAGES**

# **Table A21.1. System Notification Messages.**

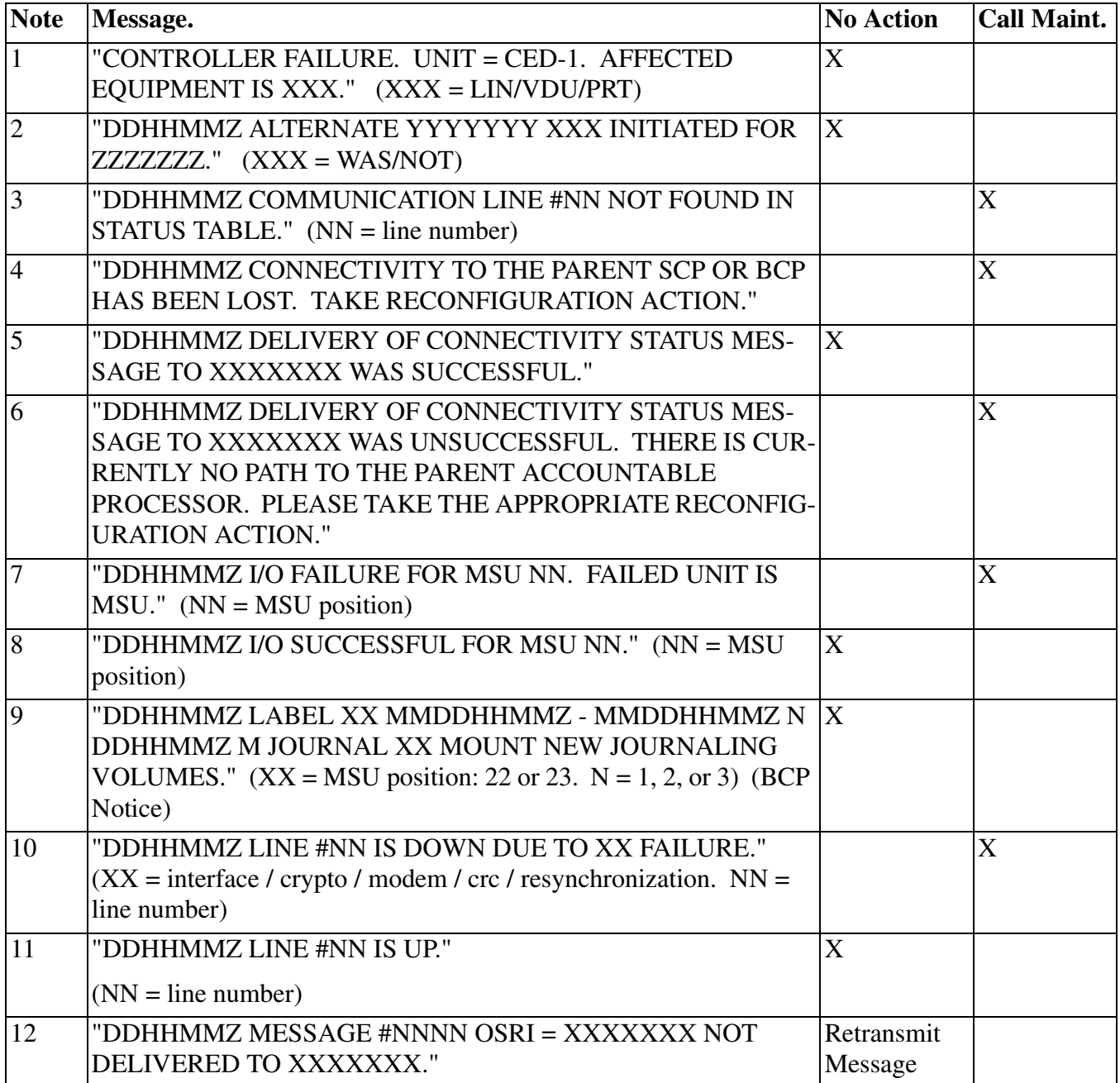

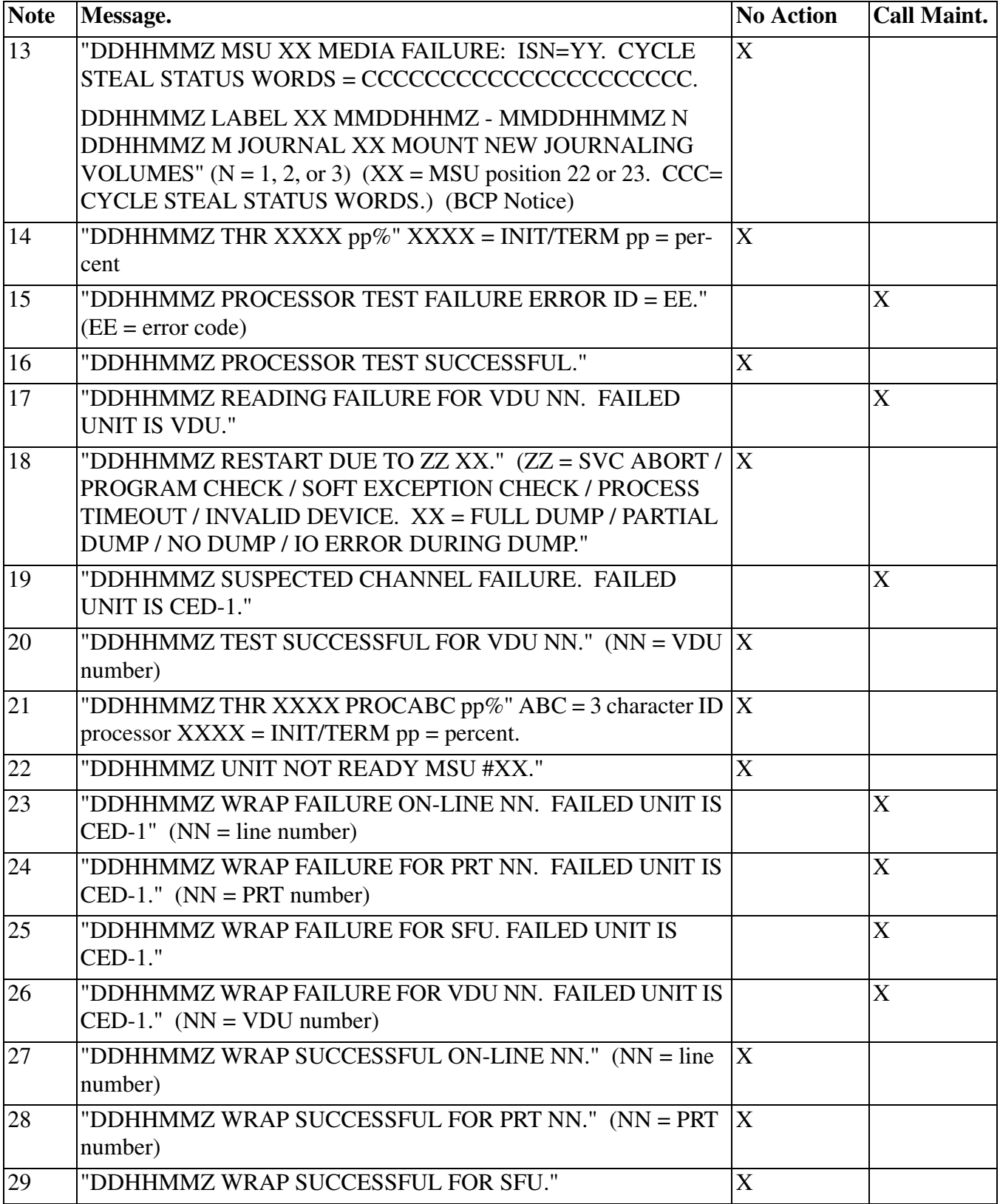

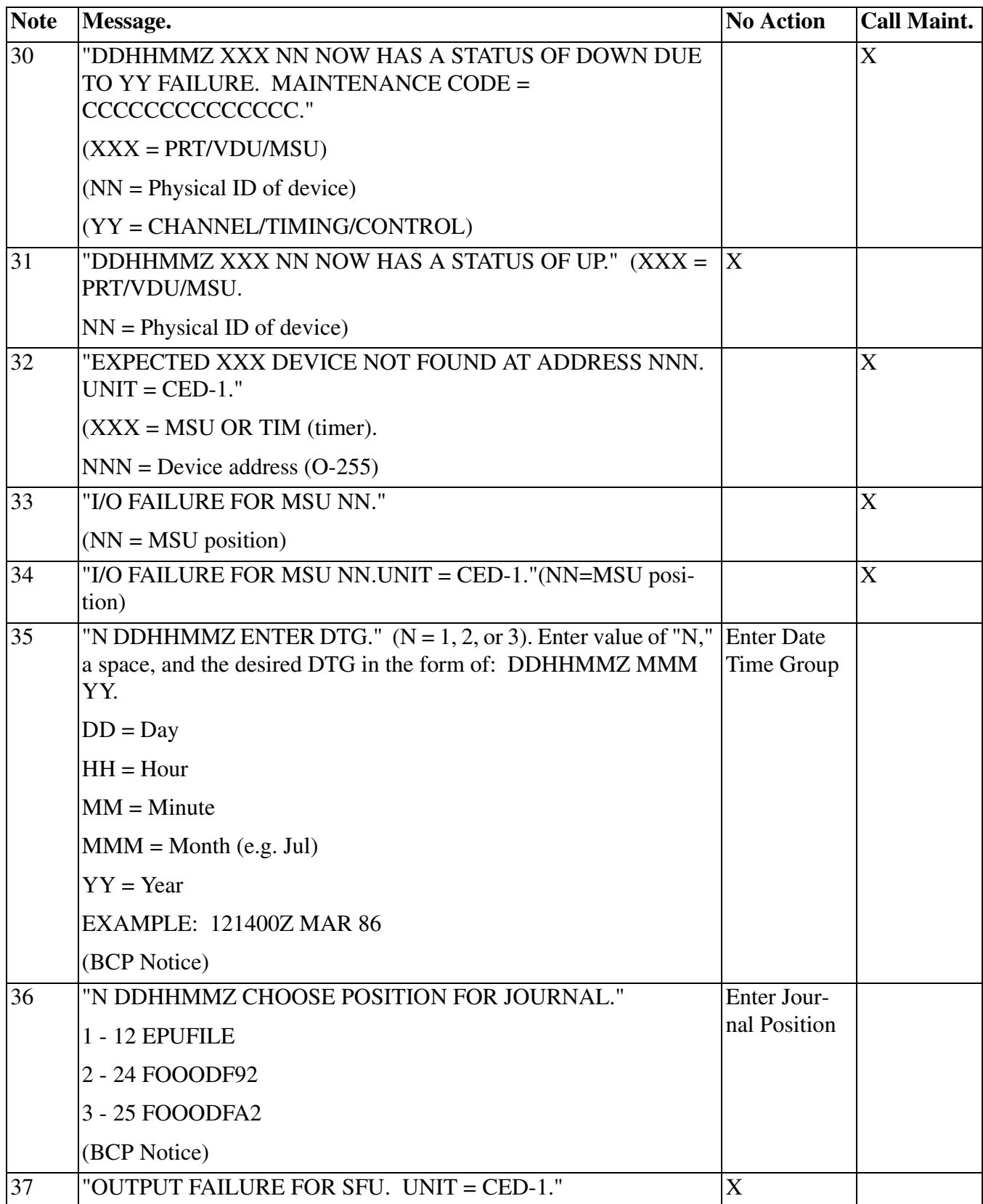

## **AFI33-107V4 1 November 2000** 127

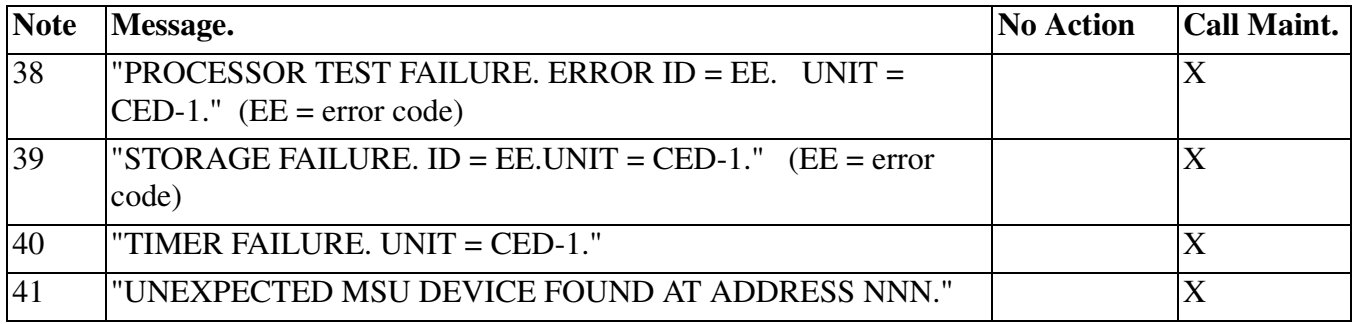

#### **ELECTRONIC PROGRAM UPDATE (EPU) PROCEDURES**

**A22.1.** The EPU process is a method of updating the processor IPL diskettes in an on-line environment. After the EPU, and subsequent application, receiving sites are operating on a new software version. EPU actions are coordinated by the Offutt Subnet Communications Processor (OSCP). This coordination serves as a guide before and during the EPU function.

**A22.2.** Implement the EPU under the direction and guidance of SACCS-DTS Configuration Management Office.

#### **A22.3. Preparation.**

A22.3.1. All operator inputs are entered at the SWOP (KSR-43) or the VDU/KB, if no KSR is available. *NOTE:* When the user must "input" data, the examples are preceded by an "(I)." When the user receives a computer "Response," the examples are preceded by an "(R)."

A22.3.2. Device 02 is the upper right MSU when you are facing the SACCS-DTS equipment rack. It is accessed when the IPL button is in the primary position. Device 12 is the upper left MSU when you are facing the equipment. Devices 24 and 25 are the bottom right and left MSUs, respectively.

#### **A22.4. Procedure.**

A22.4.1. The SACCS NQCC, located at the OSCP, transmits a coordination message to affected sites announcing the EPU. The message contains the scheduled EPU time, an eight character "CRC Key," point of contact, and the new software version release name.

A22.4.2. At the site preparing for an EPU, enter the command "PURGE" at the operator station. The "PURGE" command ensures space is available on the MENU diskette for reception of the EPU.

A22.4.3. Any pre-EPU guidance from the SACCS NQCC must be acknowledged prior to EPU commencement.

#### **A22.5. EPU Commencement.**

A22.5.1. At the specified time, the EPU begins and the following appears at the operator station:

## (R) "N DDHHMMZ EPU (new version name) IS BEING RECEIVED, PLEASE ENTER CRC KEY."

 **NOTE:** Throughout this procedure, "N" denotes the prompt number that precedes the text of the message. The user enters the actual prompt number when replying.

## (I) "N (CRC KEY)"

A22.5.2. The EPU begins after the user enters the CRC. No further user action is required until the EPU is received. When receipt of the EPU is complete, the following prints at the operator station.

#### (R) "DTG EPU WRITTEN TO DISKETTE AND READY FOR APPLICATION"

A22.5.3. The new version has been written to a reserved area located on the MENU diskette. Ensure the menu diskette remains in the computer until an IPL is performed.

A22.5.4. At the OSCP's direction:

A22.5.4.1. Insert the IPL diskette in either MSU 02 OR 12.

A22.5.4.2. Ensure the PRI/ALT button is illuminated for the appropriate MSU device. Depress the IPL button.

A22.5.4.3. Perform a normal IPL with the following change at the DTG prompt.

INSTEAD OF: "N DDHHMMZ MMM YY,C" ("C" represents a COLD IPL) ENTER: "N DDHHMMZ MMM YY,E" ("E" represents an EPU IPL)

 **NOTE:** The "E" option in "N DDHHMMZ MMM YY,E" copies the information written to the MENU diskette during the EPU to the IPL diskette. The user receives normal system notifications showing connectivity has been established with the network. After the application has completed, the user receives the following message:

#### (R) "DTG EPU APPLIED TO IPL DISKETTE. RE-IPL"

The new version has been copied to the IPL diskette but is not loaded in computer memory. The computer is still running on the old software version. Perform a normal (COLD) IPL to load the new software version into computer memory. Confirm the EPU application by looking at the second line of the computer output. The second line identifies the new System ID. Confirm the new System ID by comparing it with the Software Version Release name given with the SACCS NQCC Coordination Message. If they are not the same, contact the SACCS NQCC.

A22.5.5. Remove the IPL diskette and insert a dump. Mark the IPL diskette with the New Version ID using a felt tip marker and store it in a safe place.

A22.5.6. The EPU procedure is complete for one diskette. It is necessary to have the new software version on all copies of the IPL diskettes. The SACCS NQCC coordinates the duplicate action.

A22.5.7. Direct questions concerning the EPU process to SACCS NQCC.

#### **REMOTE DATA-TRANSMISSION (RDT) PROCEDURES**

**A23.1.** The RDT process transmits the information written to a DUMP (created during a restart) or JOURNAL diskette (archival journal) to the CPMF at Offutt AFB NE. The process requires the operator at the transmitting site to change the internal diskette identifier from "DUMPFILE" or "JOURNAL" to "F0000030." The name change is the first step toward successfully completing the RDT process. Each mount request in this procedure may differ slightly from actual mount output at a particular FA. The difference is caused by the FA's configuration at IPL time, i.e., it depends on which diskette is in a device.

#### **A23.2. Preparation.**

A23.2.1. All operator inputs are entered at the SWOP (KSR-43) or the VDU/KB, if no KSR is available. When the user must "input" data, the examples are preceded by an "(I)." When the user receives a computer "Response," the examples are preceded by an "(R)."

#### DISKETTE NAME CHANGE FOR DUMP TRANSMISSION

 **NOTE:** If the name change has been completed, skip paragraphs **A23.2.1.2.** thru **[A23.2.1.4.](#page-130-0)**

A23.2.1.1. (I) "DUMP"

- (R) "N DDMMHHZ CHANGE NAME
	- 1. NO NAME CHANGES
	- 2. DUMPFILE TO F0000030
	- 3. F0000030 TO DUMPFILE
	- 4. JOURNAL TO F0000030
	- 5. F0000030 TO JOURNAL"

A23.2.1.2. (I) "N 2"

- (R) "N DDHHMMZ CHOOSE POSITION FOR DUMPFILE
	- 1-12 MENUS
	- 2-24 EMPTY
	- 3-25 EMPTY"

A23.2.1.3. (I) "N 2"

(R) "N DDHHMMZ M DUMPFILE 24 MOUNT REMOTE DATA-DUMP DISKETTE"

#### <span id="page-130-0"></span>**AFI33-107V4 1 November 2000** 131

 **NOTE:** Before answering this mount, remove the diskette that is currently in the MSU device chosen. Replace that diskette with the DUMP diskette to be renamed.

A23.2.1.4. (I) "N YES"

 **NOTE:** The rename process is complete for the first diskette. The user will receive another filename change request that merely offers the opportunity for further name changes. Proper diskette maintainability and accountability allow only one diskette at a time to be renamed.

- (R) "N DDHHMMZ CHANGE NAME
	- 1. NO NAME CHANGES
	- 2. DUMPFILE TO F0000030
	- 3. F0000030 TO DUMPFILE
	- 4. JOURNAL TO F0000030
	- 5. F0000030 TO JOURNAL"

A23.2.1.5. (I) "N 1"

## (R) "DDHHMMZ END OF FILENAME CHANGES"

 **NOTE:** The name change sequence has ended. The user is prompted to mount the newly named diskette in an MSU for transmission. Use the same MSU device used for the renaming function to decrease diskette swapping.

## (R) "N DDHHMMZ CHOOSE POSITION FOR F0000030

 **NOTE:** Whatever is in MSU 12, 24, 25 will be displayed. The following is just an example.

1-12 MENUS 2-24 EMPTY 3-25 EMPTY"

A23.2.1.6. (I) "N 2"

## (R) "N DDHHMMZ M F0000030 24 MOUNT REMOTE

## DATA-DUMP DISKETTE"

 **NOTE:** Before the user answers the prompt, contact the Offutt CPMF at the number supplied with the coordination message. When the Offutt CPMF is ready to receive your newly named DUMP diskette, the following step will initiate the transmission.

A23.2.1.7. (I) "N YES"

#### (R) "DATA-DUMP TRANSMISSION BEGINNING"

 **NOTE:** Upon completion of the DATA-DUMP transmission, the system will output:

#### (R)

#### "DDHHMMZ DUMPFILE PROCESSING COMPLETED; REASON NORMAL COMPLETION"

#### *NOTES:*

- 1. Processing time for DATA-DUMPS will vary due to low message priority. The time duration will be between 30-60 minutes. If a problem arises during transmission or after completion, contact the Offutt CPMF. Consider anything other than a "NORMAL COM-PLETION" notice a problem.
- 2. The diskette (F0000030) used for transmission cannot be used as a valid DUMP until it is renamed. If the diskette is inserted for use before being renamed, the computer will output "UNABLE TO FIND REQUESTED VOLUME - PLEASE REMOUNT."

To rename the diskette (F0000030) back to DUMPFILE, enter the following at the SWOP:

A23.2.1.8. (I) "DUMP"

#### (R) "N DDMMHHZ CHANGE NAME

- 1. NO NAME CHANGES
- 2. DUMPFILE TO F0000030
- 3. F0000030 to DUMPFILE
- 4. JOURNAL TO F0000030
- 5. F0000030 TO JOURNAL"

A23.2.1.9. (I) "N 3"

"N DDHHMMZ CHOOSE POSITION FOR F0000030

- 1-12 MENUS
- 2-24 EMPTY
- 3-25 EMPTY"

A23.2.1.10. (I) "N 2"

(R) "N DDHHMMZ M F0000030 24 MOUNT FOR NAME CHANGE"

A23.2.1.11. (I) " N YES"

- (R) "N DDHHMMZ CHANGE NAME
	- 1. NO NAME CHANGES
	- 2. DUMPFILE TO F0000030
	- 3. F0000030 TO DUMPFILE
	- 4. JOURNAL TO F0000030
	- 5. F0000030 TO JOURNAL"

A23.2.1.12. (I) "N 1"

- (R) "DDHHMMZ END OF FILE NAME CHANGES"
- (R) "N DDHHMMZ CHOOSE POSITION TO MOUNT F0000030
	- 1-02 IPL
	- 2-12 MENUS
	- 3-24 EMPTY
	- 4-25 EMPTY"

A23.2.1.13. (I) "N NO"

 **NOTE:** The filename change routine has ended. Repeat this procedure to rename additional diskettes from F0000030 to "DUMP." Once all DATA-DUMP diskettes have been renamed, they shall be handled as directed by AFI 33-107, Vol. 2. Reinsert the previous diskette (removed in Step 3) into the MSU device. Reference to the inserted diskette is not possible until the processor has had an opportunity to catalog that device.

#### **DISKETTE NAME CHANGE FOR JOURNAL TRANSMISSION**

**NOTE:** If the name change has been completed, skip Steps A24.2 thru A24.4.

**A24.1.** (I) "DUMP"

- (R) "N DDMMHHZ CHANGE NAME
	- 1. NO NAME CHANGES
	- 2. DUMPFILE TO F0000030
	- 3. F0000030 TO DUMPFILE
	- 4. JOURNAL TO F0000030
	- 5. F0000030 TO JOURNAL"

**A24.2.** (I) "N 4"

- (R) "N DDHHMMZ CHOOSE POSITION FOR JOURNAL
	- 1-12 MENUS
	- 2-24 EMPTY
	- 3-25 EMPTY"

**A24.3.** (I) "N 2"

## (R) "N DDHHMMZ M JOURNAL 24 MOUNT REMOTE

#### DATA-DUMP DISKETTE"

 **NOTE:** Before answering this mount, remove the diskette, that currently resides in the MSU device chosen. Replace that diskette with the JOURNAL diskette to be renamed.

**A24.4.** (I) "N YES"

 **NOTE:** The rename process is complete for the first diskette. The user receives another filename change request that merely offers the opportunity for further name changes. Proper diskette maintainability and accountability allow only one diskette at a time to be renamed.

- (R) "N DDHHMMZ CHANGE NAME
	- 1. NO NAME CHANGES
	- 2. DUMPFILE TO F0000030
	- 3. F0000030 TO DUMPFILE

4. JOURNAL TO F0000030

5. F0000030 TO JOURNAL"

**A24.5.** (I) "N 1"

#### (R) "DDHHMMZ END OF FILENAME CHANGES"

 **NOTE:** The name change sequence is complete. The user is prompted to mount the newly named diskette in a MSU for transmission. Use the same MSU device used for the renaming function to decrease diskette swapping.

> (R) "N DDHHMMZ CHOOSE POSITION FOR F0000030 1-12 MENUS 2-24 EMPTY 3-25 EMPTY"

**A24.6.** (I) "N 2"

(R) "N DDHHMMZ M F0000030 24 MOUNT REMOVE DATA-DUMP DISKETTE"

 **NOTE:** Before the user answers the prompt, contact the Offutt CPMF at the number supplied with the Coordination Message. When the Offutt CPMF is ready to receive your newly named JOURNAL diskette, the following step initiates the transmission.

**A24.7.** (I) "N YES"

(R) "DATA-DUMP TRANSMISSION BEGINNING"

 **NOTE:** Upon completion of the DATA-DUMP transmission, the system outputs:

(R)

# "DDHHMMZ JOURNAL PROCESSING COMPLETED; REASON NORMAL COMPLETION"

#### *NOTES:*

1. Processing time for DATA-DUMPS vary due to low message priority. The time duration will be between 30-60 minutes. If any problems occur during transmission or after completion, contact the Offutt CPMF. Consider anything other than a "NORMAL COMPLETION" notice a problem.

- 2. The diskette (F0000030) used for transmission cannot be used as a valid archival JOURNAL until it is renamed. If the diskette is inserted for use before being renamed, the computer will output "UNABLE TO FIND REQUESTED VOLUME PLEASE REMOUNT."
- 3. To rename the diskette (F0000030) back to JOURNAL, enter the following at the SWOP:

## **A24.8.** (I) "DUMP"

- $(R)$
- "N DDHHMMZ CHANGE NAME
- 1. NO NAME CHANGES
- 2. DUMPFILE TO F0000030
- 3. F0000030 TO DUMPFILE
- 4. JOURNAL TO F0000030
- 5. F0000030 TO JOURNAL"

**A24.9.** (I) "N 5"

(R)

"N DDHHMMZ CHOOSE POSITION FOR F0000030 1-02 MENUS 2-24 EMPTY 3-25 EMPTY"

**A24.10.** (I) "N 2"

 $(R)$ 

"N DDHHMMZ M F0000030 24 MOUNT FOR NAME CHANGE"

**A24.11.** (I) "N YES"

(R)

"N DDHHMMZ CHANGE NAME

- 1. NO NAME CHANGES
- 2. DUMPFILE TO F0000030
- 3. F0000030 TO DUMPFILE
- 4. JOURNAL TO F0000030
- 5. F0000030 TO JOURNAL"

#### **A24.12.** (I) "N 1"

(R) "DDHHMMZ END OF FILE NAME CHANGES" (R) "N DDHHMMZ CHOOSE POSITION TO MOUNT F0000030 1-02 IPL 2-12 MENUS 3-24 EMPTY 4-25 EMPTY"

**A24.13.** (I) "N NO"

 **NOTE:** The filename change routine has ended. Repeat this procedure to rename additional diskettes from F0000030 to "JOURNAL." Once all DATA-DUMP diskettes have been renamed, they shall be handled as directed by AFI 33-107, Vol. 2. Reinsert the previous diskette (removed in Step 3) into the MSU device. Reference to the inserted diskette is not possible until the processor has had an opportunity to catalog that device.

## **BCP/FA POWER UP/DOWN PROCEDURES**

# **Table A25.1. Cabinet Start-Up Procedures.**

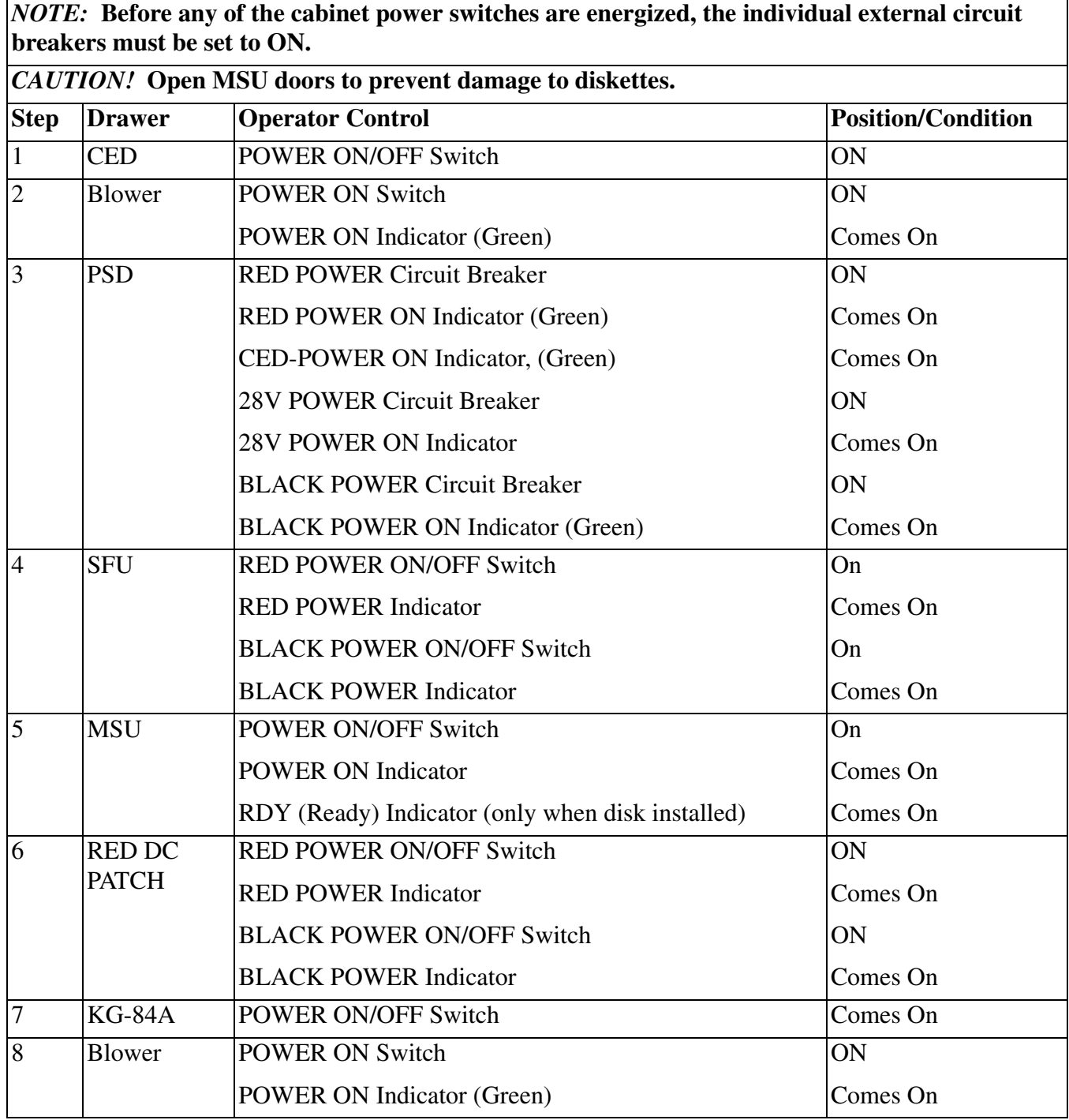

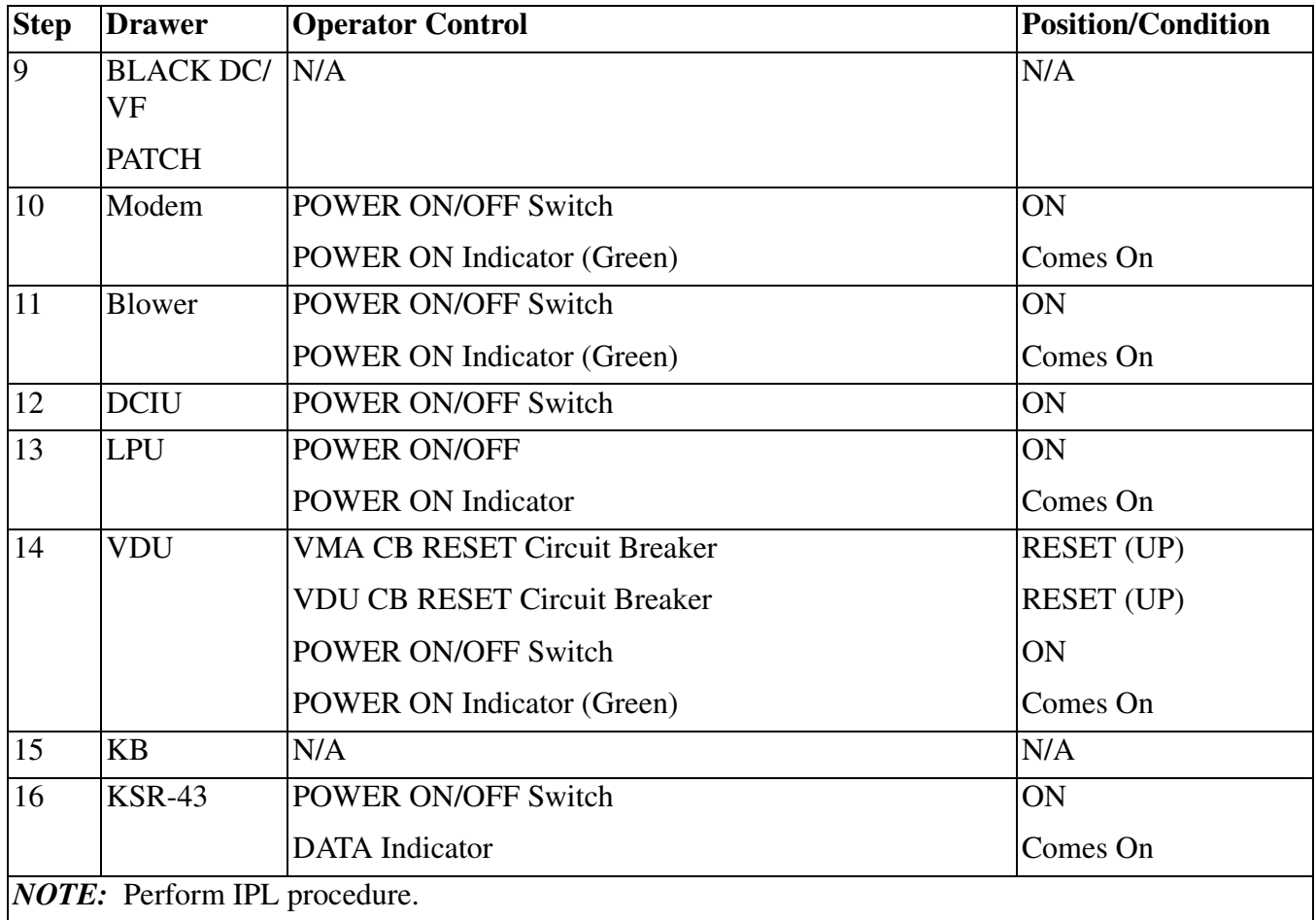

**Table A25.2. CED-1 Start-Up Procedures.**

| <b>Step</b>                                                                                           | <b>Procedure</b>                                                                           |
|----------------------------------------------------------------------------------------------------|--------------------------------------------------------------------------------------------|
|                                                                                                    | Ensure that MAINTENANCE cap is in place.                                                   |
| <b>CAUTION!</b> Open MSU doors prior to turning on/resetting power supply drawer to prevent damage to |                                                                                            |
| diskettes.                                                                                            |                                                                                            |
| $\overline{2}$                                                                                        | Ensure the POWER ON indicator and STORAGE A and B indicators are illuminated.              |
| $\vert 3 \vert$                                                                                       | Load the MSUs with the current system diskettes.                                           |
| $\overline{4}$                                                                                        | Check that PRI IPL SOURCE indicator comes on. If not, press the IPL SOURCE switch to illu- |
|                                                                                                    | minate PRI indicator. (If this fails, use LAMP TEST switch to check indicators.)           |
| <b>NOTE:</b> Alternate IPL source can be used if primary source fails.                                |                                                                                            |

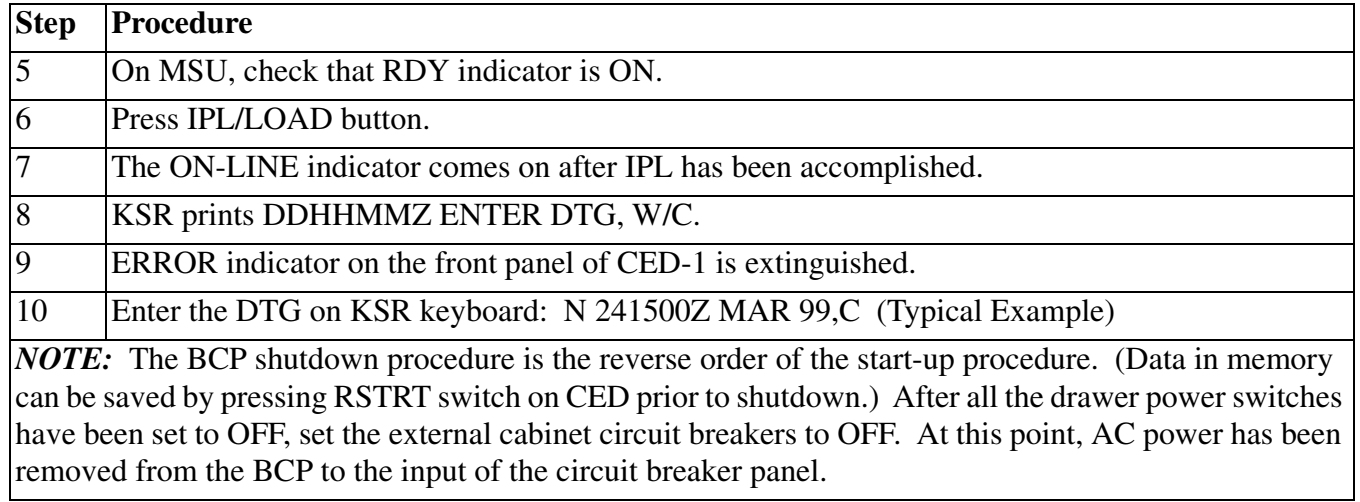

## **AWCP/HFSSB POWER UP/DOWN PROCEDURES**

## **Table A26.1. Cabinet Procedures.**

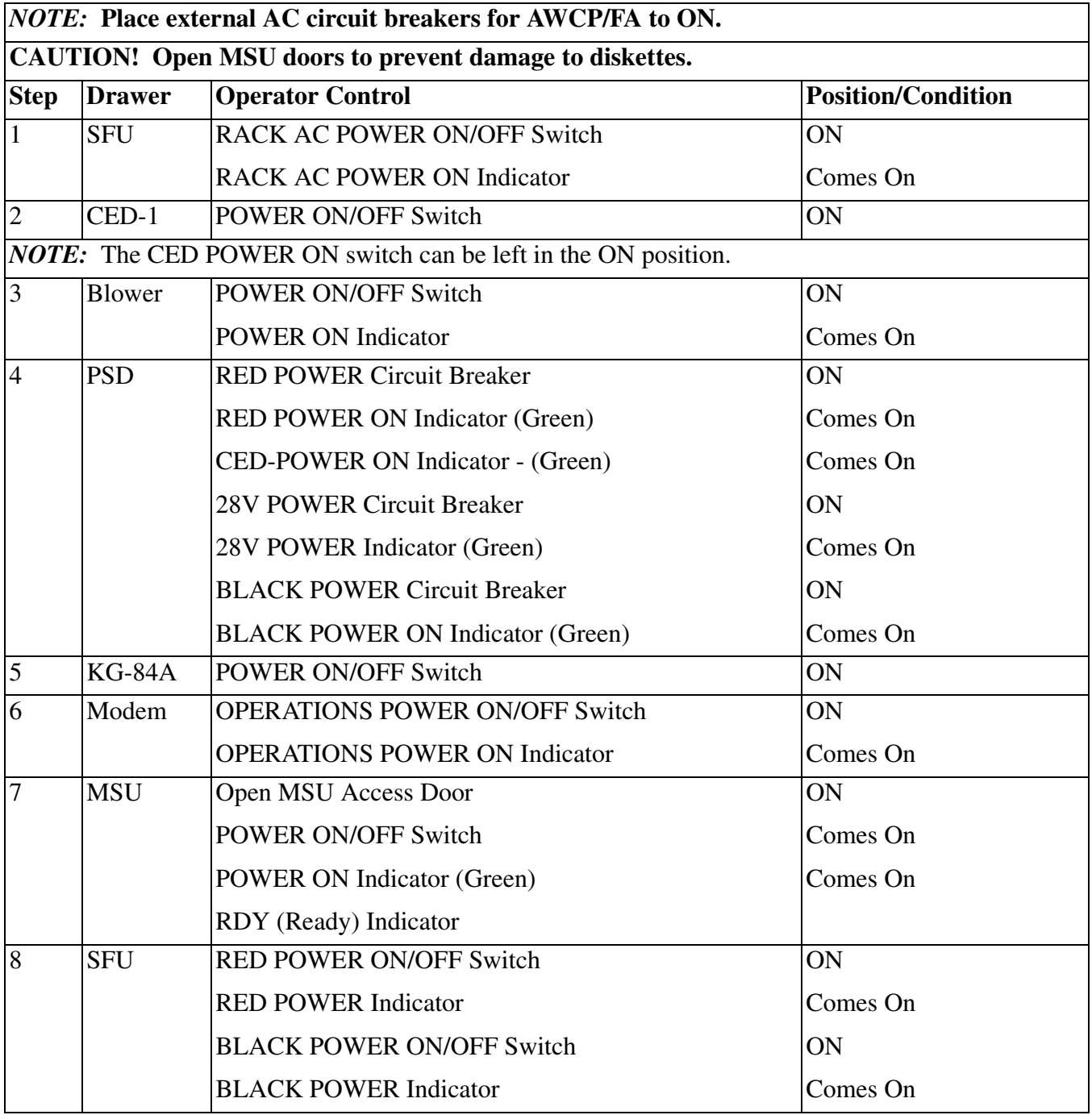

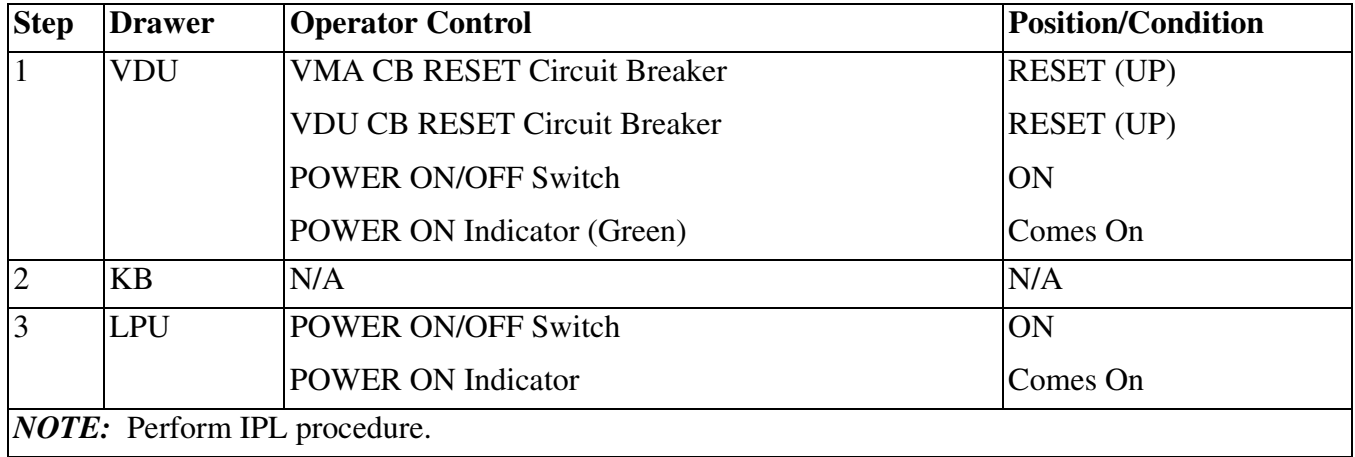

# **Table A26.2. CUTE Start-Up Procedures.**

# **Table A26.3. CED-1 Start-Up Procedure.**

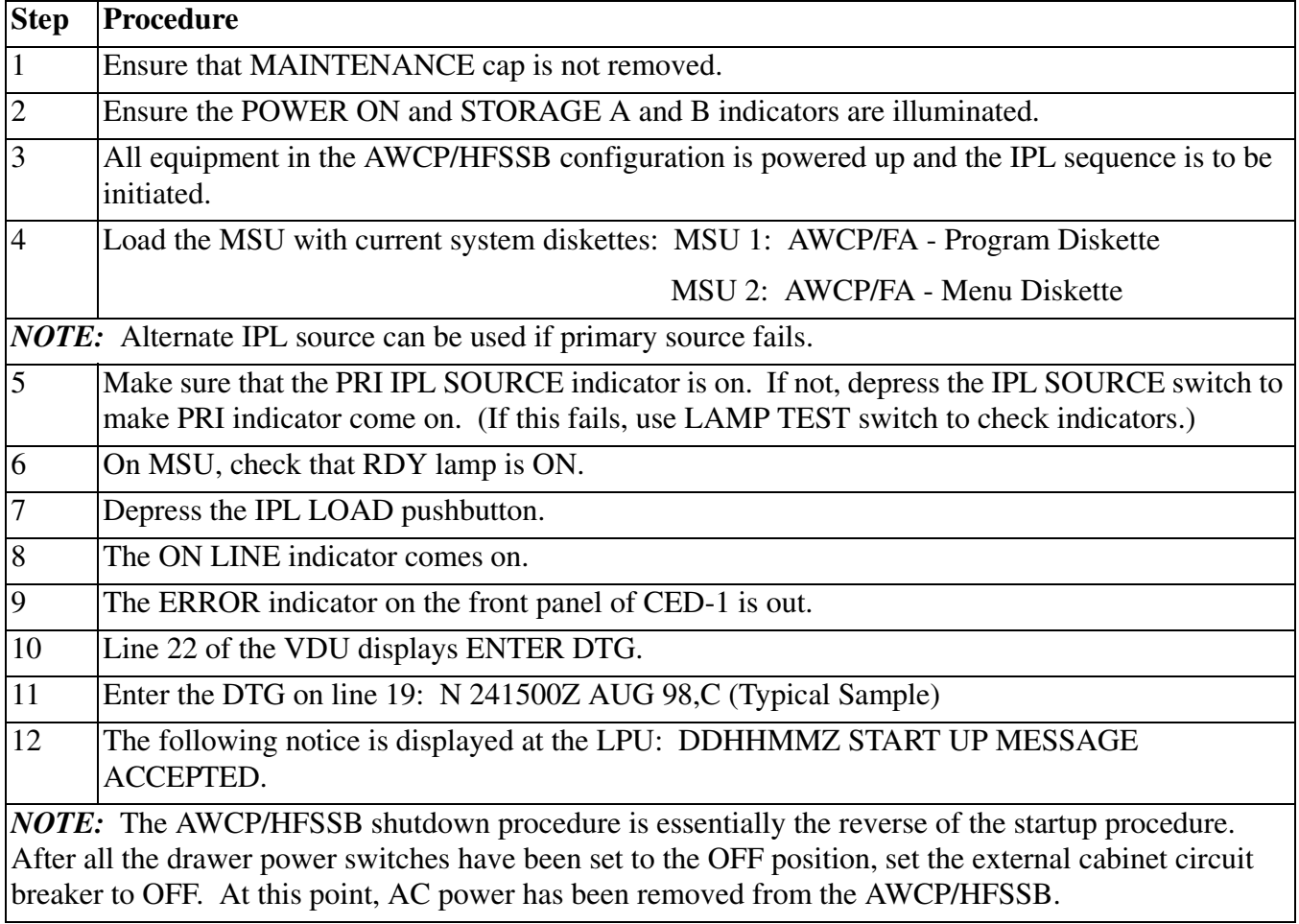